# Backup Exec™ System Recovery 2010 Benutzerhandbuch

Windows Edition

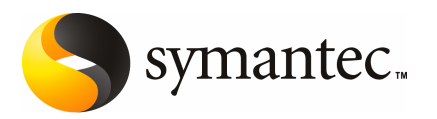

## Symantec Backup Exec System Recovery 2010 Benutzerhandbuch

Die in diesem Handbuch beschriebene Software wird unter einer Lizenzvereinbarung bereitgestellt und darf nur gemäß den Bedingungen der Lizenzvereinbarung verwendet werden.

Dokumentationsversion: 9.0

### Rechtlicher Hinweis

Copyright © 2009 Symantec Corporation. Alle Rechte vorbehalten.

Symantec, das Symantec-Logo, LiveUpdate, pcAnywhere, Symantec AntiVirus, NetBackup, SmartSector und Backup Exec sind Marken oder eingetragene Marken der Symantec Corporation oder seiner verbundenen Unternehmen in den USA und anderen Ländern. Andere Namen können Marken ihrer jeweiligen Eigentümer sein.

Microsoft, Windows, Windows NT, Windows Vista, MS-DOS und das Windows-Logo sind eingetragene Marken oder Marken der Microsoft Corporation in den USA und in anderen Ländern. VeriSign® ist eine eingetragene Marke von Verisign, Inc.

VMware ist eine eingetragene Marke. Das VMware-"Kästchen"-Logo, ESX Server und GSX Server sind Marken von VMware, Inc.

Gear Software ist eine eingetragene Marke von GlobalSpec, Inc.

Google und Google Desktop sind Marken von Google, Inc.

Maxtor OneTouch ist eine Marke der Maxtor Corporation.

Das in diesem Dokument beschriebene Produkt wird unter Lizenzen vertrieben, die die Nutzung, Vervielfältigung, Distribution und Dekompilierung/Zurückentwicklung (reverse engineering) einschränken. Ohne vorherige schriftliche Genehmigung der Symantec Corporation oder ihrer Lizenzgeber (falls zutreffend) darf kein Teil dieses Dokuments vervielfältigt werden, unabhängig davon, in welcher Form oder mit welchen Mitteln dies geschieht.

DIESE DOKUMENTATION WIRD OHNE MÄNGELGEWÄHR BEREITGESTELLT UND SCHLIESST JEGLICHEAUSDRÜCKLICHEN ODERSTILLSCHWEIGENDEN BEDINGUNGEN, GEWÄHRLEISTUNGEN UND GARANTIEN AUS, EINSCHLIESSLICH DER STILLSCHWEIGENDEN GARANTIE DER MARKTGÄNGIGKEIT, DER EIGNUNG FÜR EINEN BESTIMMTEN ZWECK ODER DER NICHTÜBERTRETUNG VON RECHTEN AN INTELLEKTUELLEMEIGENTUM,SOFERNDIESEHAFTUNGSAUSSCHLÜSSENICHTDURCH GELTENDE GESETZE EINGESCHRÄNKT SIND. DIE SYMANTEC CORPORATION IST IN KEINEM FALL ERSATZPFLICHTIG FÜR IRGENDWELCHE BEILÄUFIG ENTSTANDENEN ODER FOLGESCHÄDEN IN ZUSAMMENHANG MIT DER LEISTUNGSFÄHIGKEIT ODER VERWENDUNG DIESER DOKUMENTATION. Wir behalten uns vor, die in dieser Veröffentlichung enthaltenen Informationen ohne Vorankündigung zu ändern.

Die lizenzierte Software und Dokumentation sind "Commercial Computer Software" (kommerzielle Computersoftware) und "Commercial Computer Software Documentation" (kommerzielle Softwaredokumentation), wie diese Begriffe in FAR 12.212 definiert sind, und unterliegen eingeschränkten Rechten, wie in FAR 52.227-19 "Commercial Computer Software - Restricted Rights" bzw. DFARS 227.7202, "Rights in Commercial Computer Software or Commercial Computer Software Documentation" und den jeweiligen Folgeregelungen definiert. Die Nutzung, Modifizierung, Reproduktion, Freigabe, Ausführung, Darstellung oder Offenlegung der Lizenzsoftware und der Dokumentation durch die US-Regierung hat ausschließlich nach den Bedingungen dieses Vertrages zu erfolgen.

Symantec Corporation 350 Ellis Street Mountain View, CA 94043

<http://www.symantec.com>

## Technischer Support

<span id="page-3-0"></span>Der technische Support von Symantec unterhält global Support-Center. Primäre Aufgabe des technischen Supports ist es, spezifische Fragen zu Produktmerkmalen und -funktionen zu beantworten. Der technische Support erstellt auch den Inhalt für die Online-Support-Datenbank. Der technische Support arbeitet mit den anderen Funktionsbereichen innerhalb von Symantec zusammen, um Ihre Fragen rechtzeitig zu beantworten. Beispielsweise arbeitet der technische Support mit den Abteilungen Product Engineering und Symantec Security Response zusammen, um Warnmeldungsdienste und Aktualisierungen von Virendefinitionen bereitzustellen.

Symantec bietet folgende Wartungsangebote:

- Eine Vielzahl von Support-Optionen, mit denen Sie den entsprechenden Servicebedarf für Unternehmen aller Größen flexibel auswählen können.
- Telefon- und Web-Support, der schnelle Antworten und aktuelle Informationen zur Verfügung stellt
- Upgrade-Versicherung, die automatischen Software-Upgrade-Schutz bietet.
- Globaler Support rund um die Uhr (24 Stunden pro Tag, 7 Tage in der Woche)
- Erweiterte Funktionen einschließlich Account Management Services

Informationen zu Wartungsprogrammen von Symantec finden Sie auf der Symantec-Website unter der folgenden Adresse:

<www.symantec.com/techsupp/>

### Kontaktieren des technischen Supports

Kunden mit einer aktuellen Wartungsvereinbarung können unter folgender Adresse auf Informationen des technischen Supports zugreifen:

#### <www.symantec.com/de/de/support/>

Bevor Sie sich an den technischen Support wenden, stellen Sie sicher, dass die in Ihrer Produktdokumentation aufgeführten Systemanforderungen erfüllt sind. Außerdem sollten Sie Zugriff auf den Computer haben, an dem das Problem auftrat, falls das Problem reproduziert werden muss.

Wenn Sie den technischen Support kontaktieren, halten Sie bitte die folgenden Informationen bereit:

- Produktversion
- Hardwareinformationen
- Verfügbarer Arbeitsspeicher, Festplattenspeicherplatz und NIC-Informationen
- Betriebssystem
- Version und Patch-Level
- Netzwerktopologie
- Router-, Gateway- und IP-Adressinformationen
- Problembeschreibung:
	- Fehlermeldungen und Protokolldateien
	- Vor der Kontaktaufnahme mit Symantec durchgeführte Fehlerbehebungen
	- Aktuelle Softwarekonfigurationsänderungen und Netzwerkänderungen

#### Lizenzierung und Registrierung

Wenn Ihr Symantec-Produkt eine Registrierung oder einen Lizenzschlüssel erfordert, rufen Sie die Webseite des technischen Supports unter folgender Adresse auf:

<www.symantec.com/de/de/support/>

#### Kundenservice

Informationen zum Kundenservice sind unter folgender Adresse verfügbar:

<www.symantec.com/de/de/support/>

Der Kundenservice steht Ihnen bei folgenden Problemen zur Verfügung:

- Fragen zur Produktlizenzierung oder Zuweisung von Seriennummern
- Änderung der Produktregistrierung wie zum Beispiel Adress- oder Namensänderungen
- Allgemeine Produktinformationen (Funktionen, verfügbare Sprachen, Händler vor Ort)
- Neueste Informationen zu Produktaktualisierungen und -upgrades
- Informationen zu Upgradeversicherungen und Wartungsverträgen
- Informationen zu Symantec Buying Programs
- Beratung zu den technischen Supportoptionen von Symantec
- Nicht technische Presales-Fragen
- Probleme mit CD-ROMs oder Handbüchern

#### Wartungsvereinbarungsressourcen

Wenn Sie Symantec bezüglich einer vorhandenen Wartungsvereinbarung kontaktieren möchten, wenden Sie sich an das für Ihre Region zuständige Verwaltungsteam für Wartungsvereinbarungen:

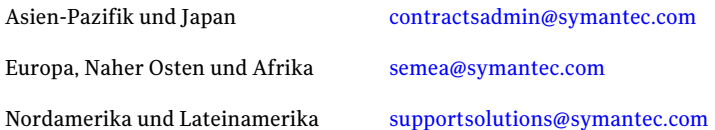

### Zusätzliche Unternehmensdienste

Symantec bietet Ihnen ein umfassendes Angebot an Diensten, die Ihnen dabei helfen sollen, den größtmöglichen Nutzen aus Ihrer Investition in Symantec-Produkte zu ziehen, Ihre Fachkenntnisse weiterzuentwickeln und immer den Überblick zu behalten, um potentiellen Risiken in Ihrem Unternehmen vorzubeugen.

Zu den verfügbaren Unternehmensdiensten gehören:

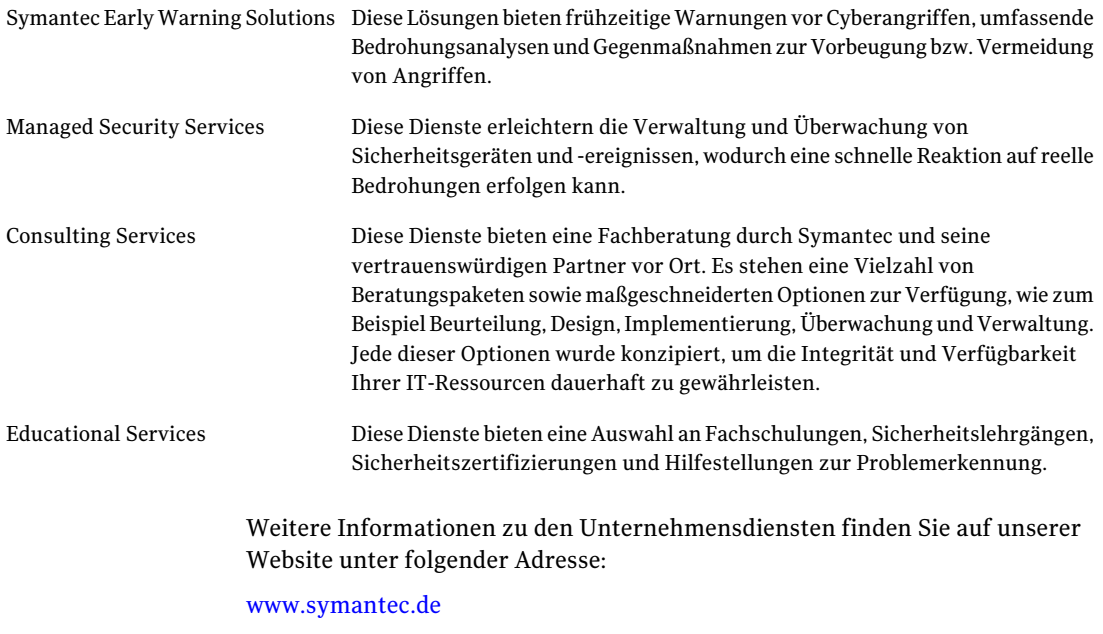

Wählen Sie Ihr Land oder Ihre Sprache im Index der Website aus.

# Inhalt

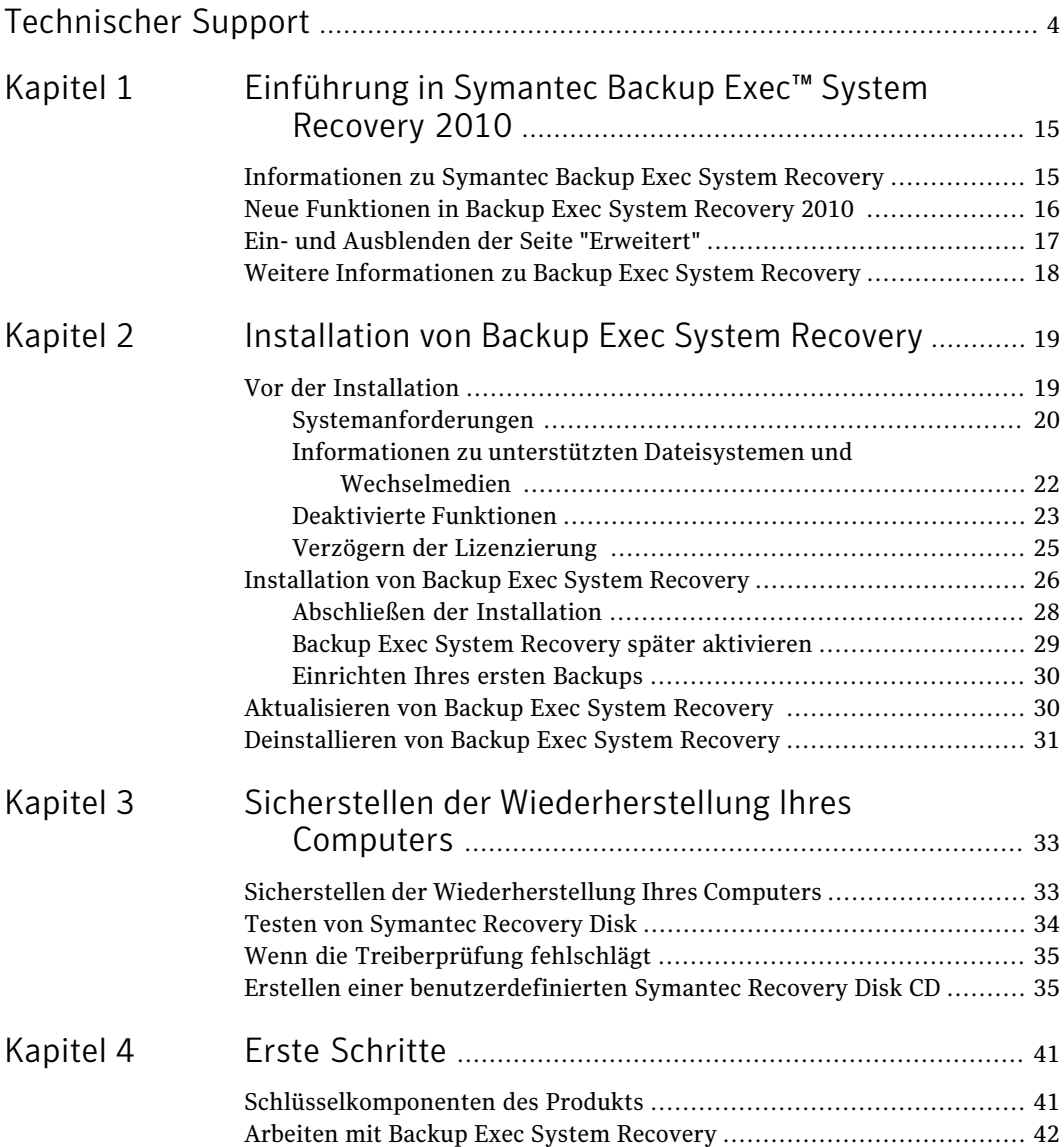

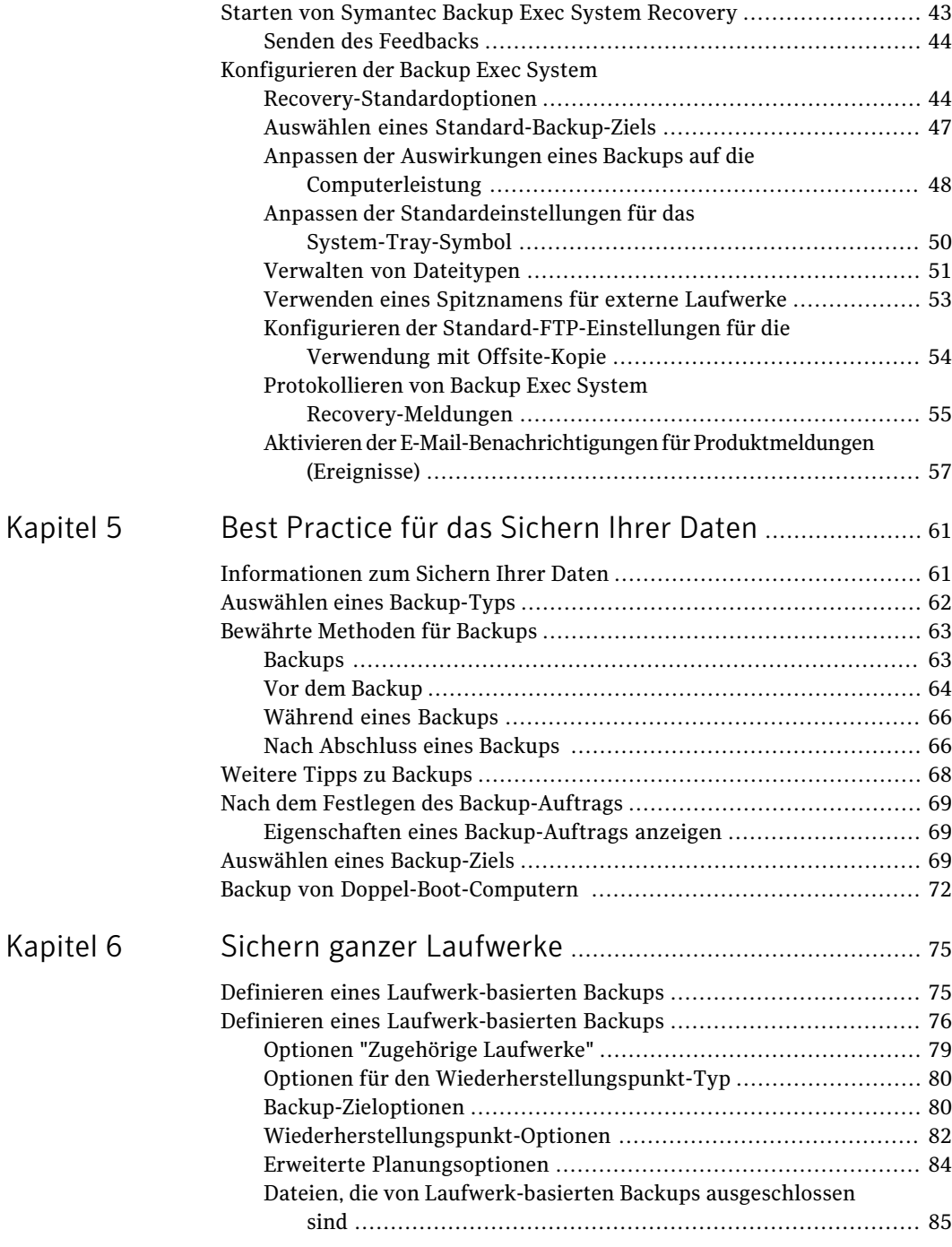

I

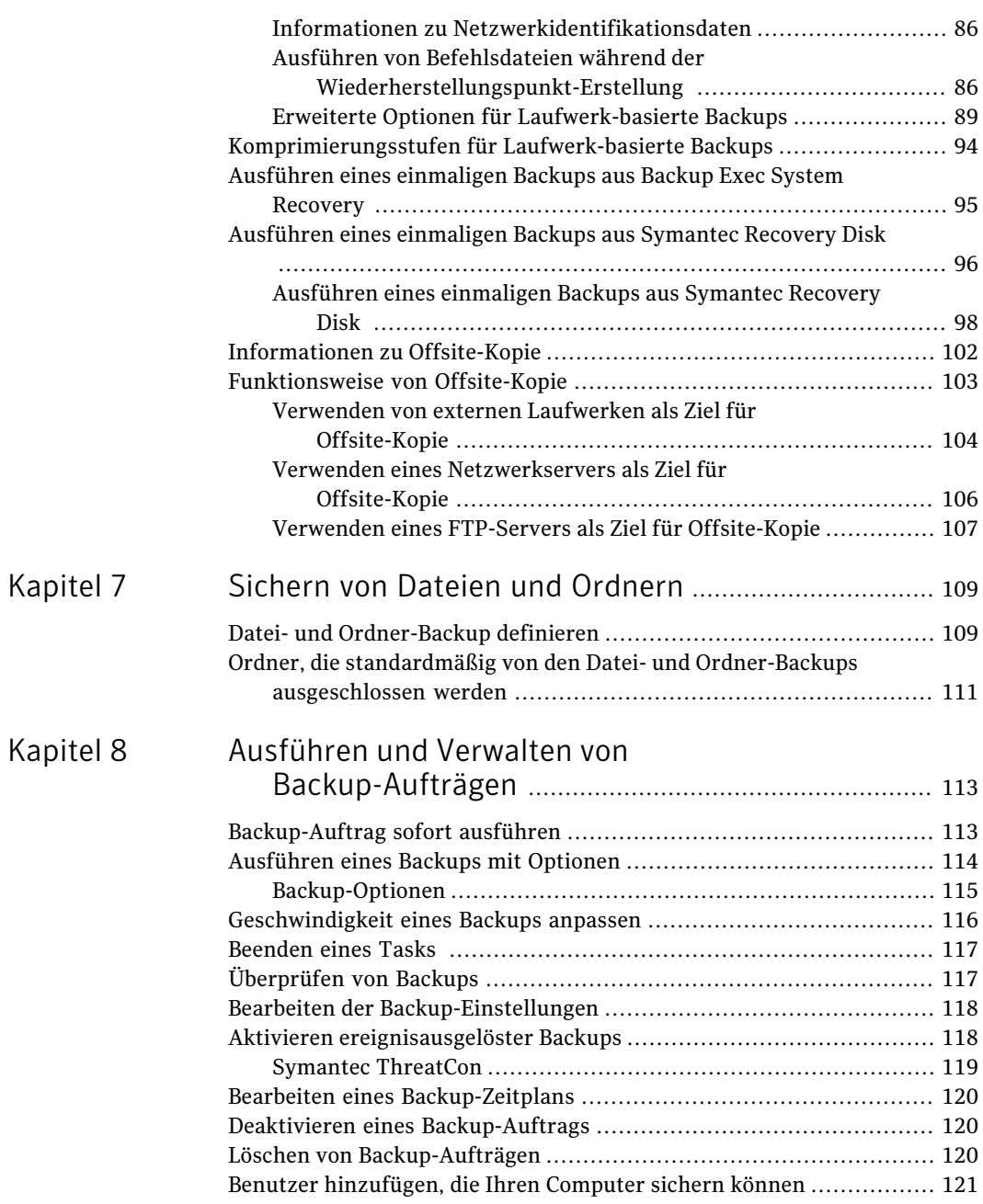

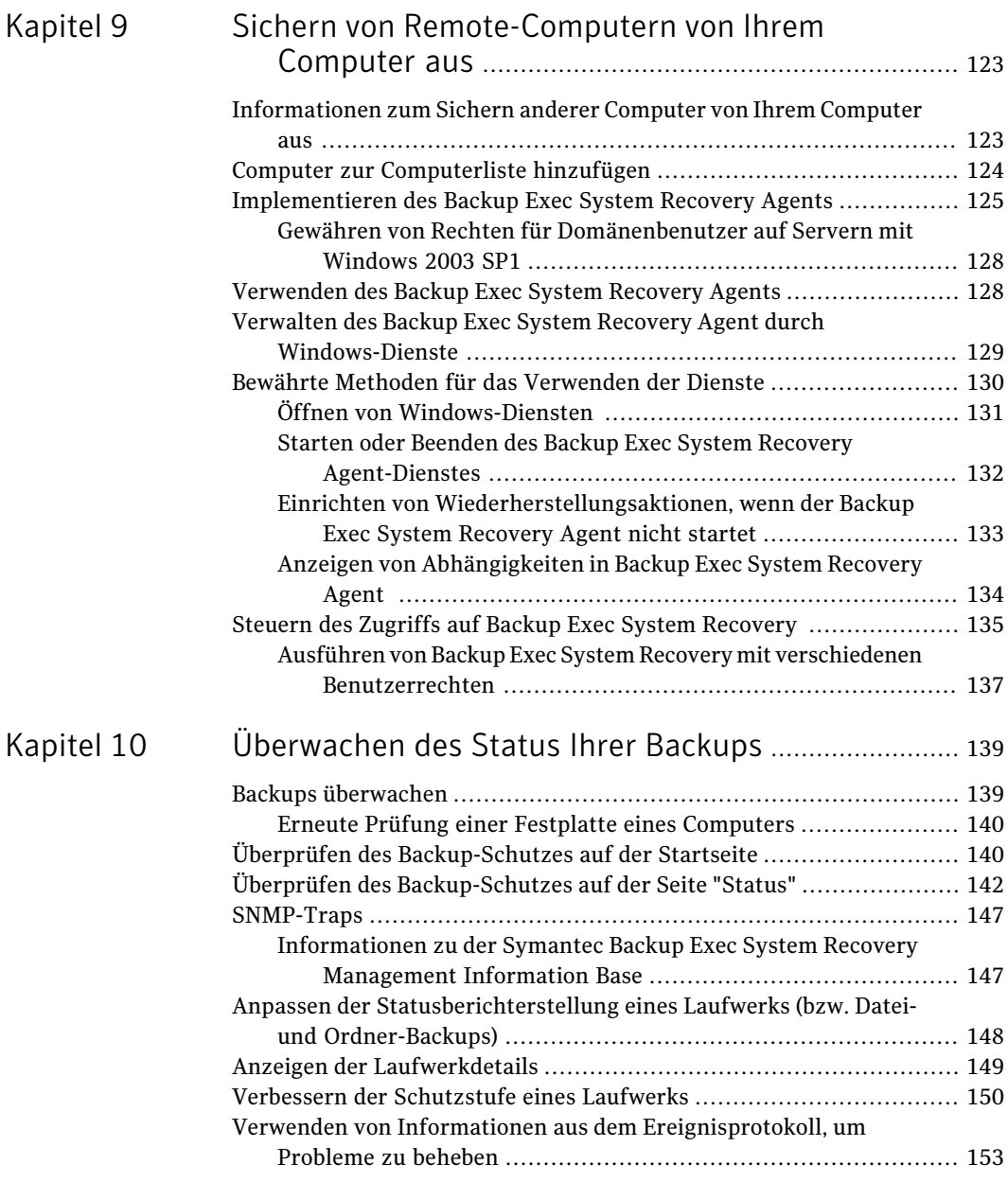

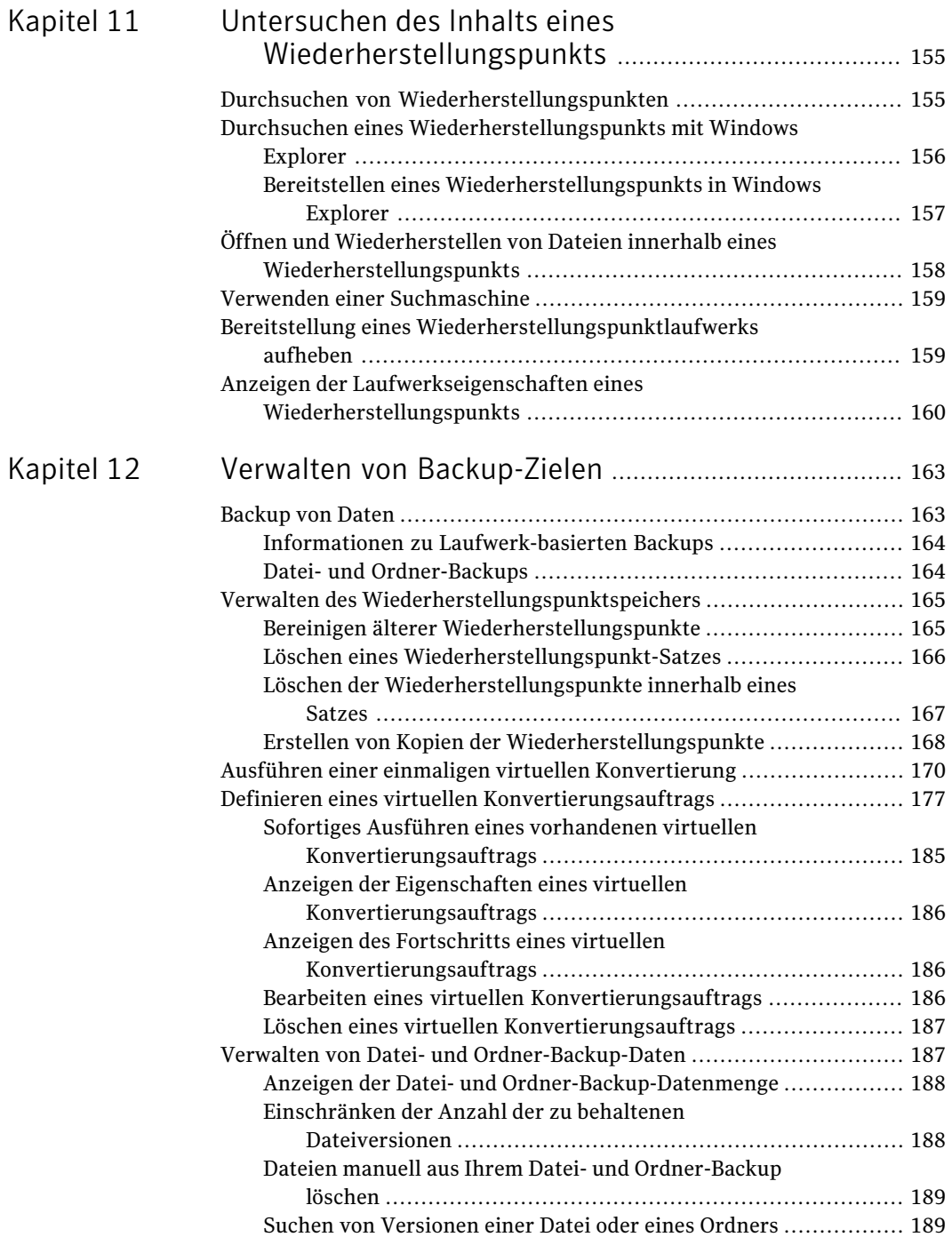

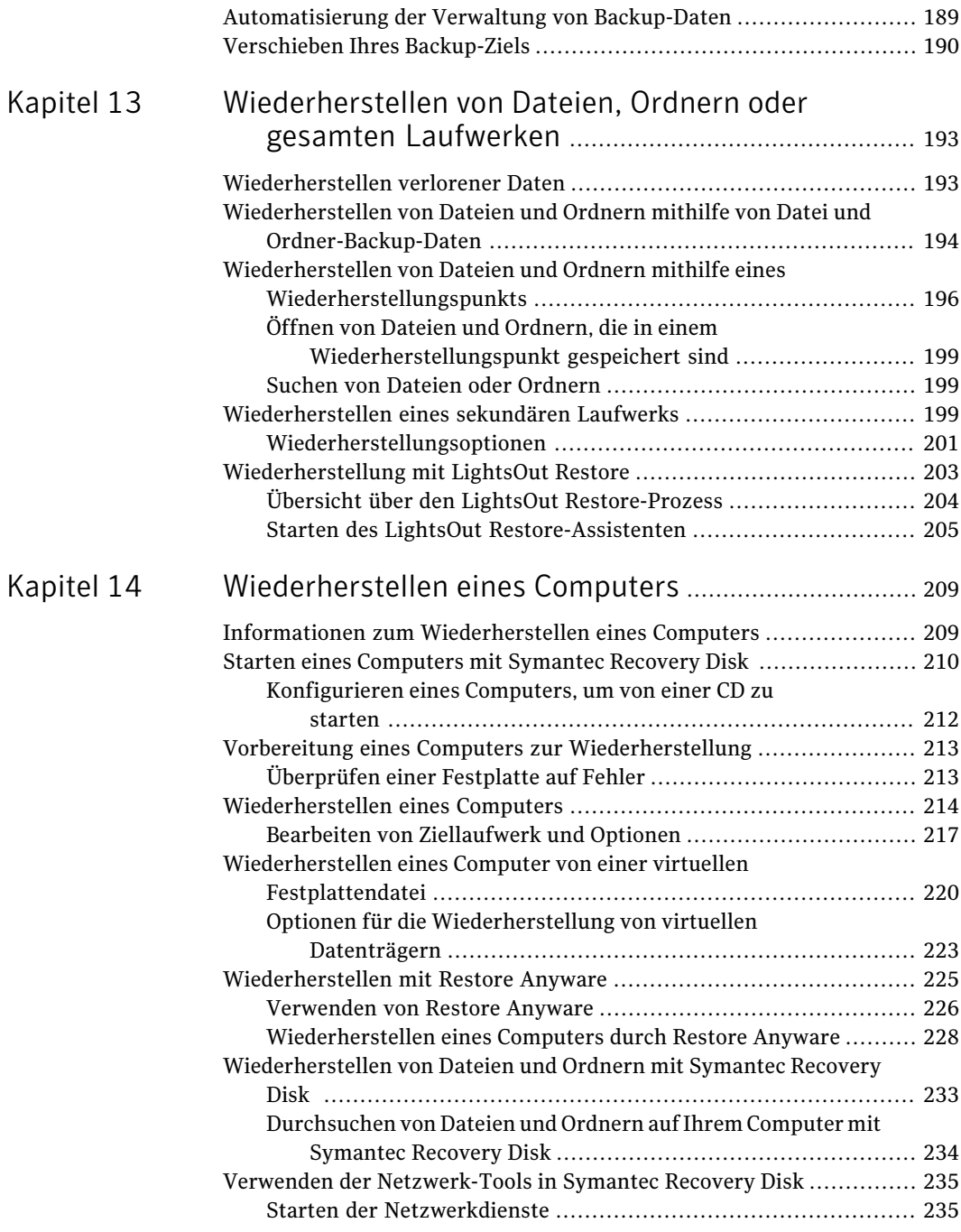

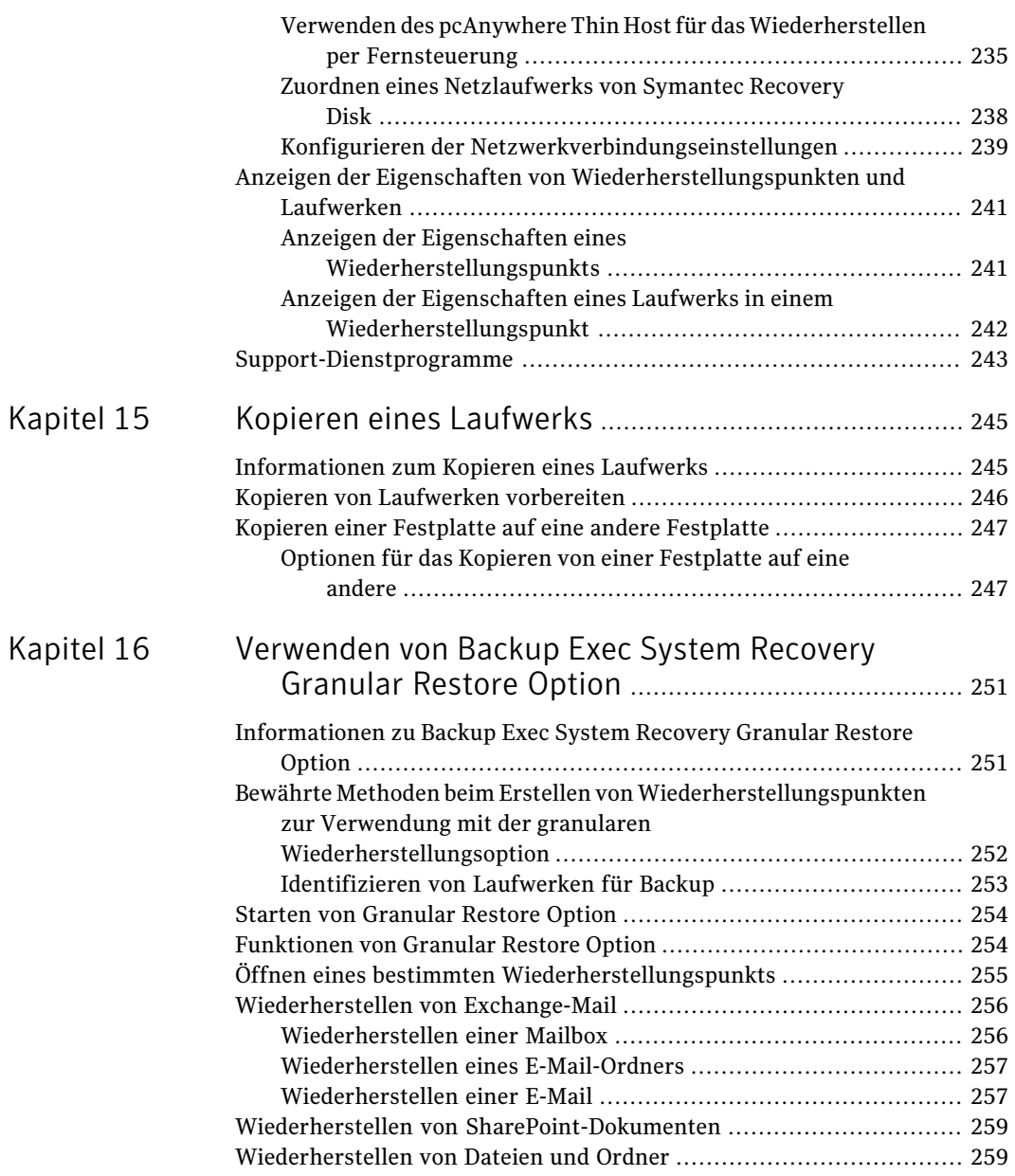

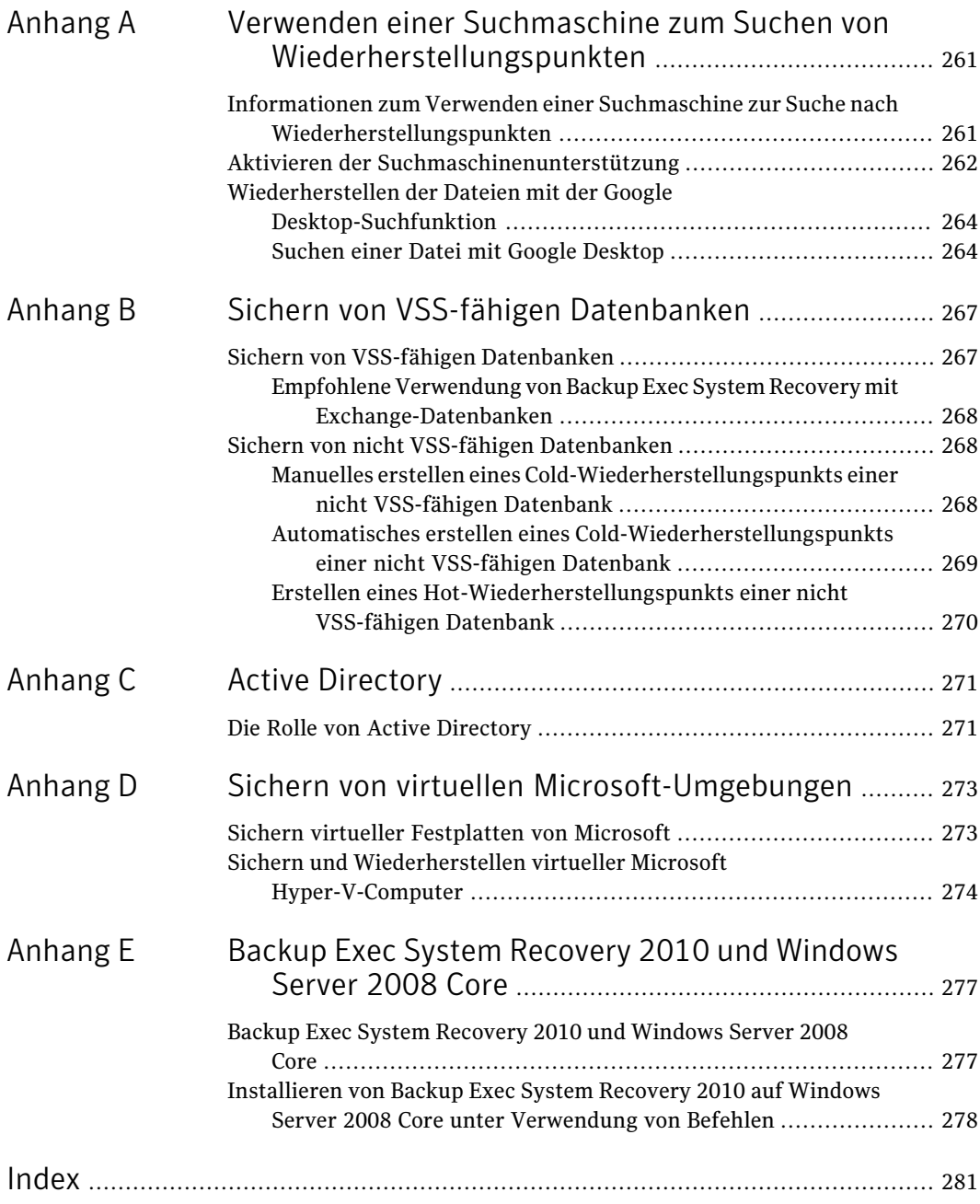

# **Kapitel**

# <span id="page-14-0"></span>Einführung in Symantec Backup Exec™ System Recovery 2010

In diesem Kapitel werden folgende Themen behandelt:

- [Informationen](#page-14-1) zu Symantec Backup Exec System Recovery
- Neue [Funktionen](#page-15-0) in Backup Exec System Recovery 2010
- <span id="page-14-1"></span>Ein- und [Ausblenden](#page-16-0) der Seite "Erweitert"
- Weitere [Informationen](#page-17-0) zu Backup Exec System Recovery

## Informationen zu Symantec Backup Exec System Recovery

Symantec Backup Exec System Recovery 2010 ist der Standard bei der Windows®-Systemwiederherstellung. Dieses Produkt ermöglicht Unternehmen bzw. deren IT-Abteilungen, in Minutenschnelle (und nicht erst nach mehreren Stunden oder Tagen) die wegen Systemverlusten oder -ausfällen verlorenen Daten wiederherzustellen. Backup Exec System Recovery2010 stellt schnelle, benutzerfreundliche Systemwiederherstellungen bereit und sorgt damit dafür, dass IT-Administratoren die zeitlichen Vorgaben für die Wiederherstellung besser einhalten können. Sie können sogar volle Bare-Metal-Wiederherstellungen auf andersartiger Hardware und in virtuellen Umgebungen für Server, Desktops oder Laptops durchführen. Zusätzlich können Sie damit Systeme an standortfernen und unbeaufsichtigten Orten wiederherstellen.

Backup Exec System Recovery 2010 erfasst einen Wiederherstellungspunkt des gesamten Windows-Systems. Sie enthalten das Betriebssystem, Anwendungen, Systemeinstellungen,Konfigurationen, Dateien usw., ohne dass die Produktivität beeinträchtigt wird. DerWiederherstellungspunkt kann auf verschiedenen Medien oder Datenträgerspeichergeräten einschließlich SAN, NAS, Direct Attached Storage, RAID, Blu-ray/DVD/CD usw. gespeichert werden. Wenn Systeme ausfallen, können Sie sie ohne langwierige manuelle und fehleranfällige Prozesse schnell wiederherstellen.

Sie können Backup Exec System Recovery2010 über Fernzugriff unter Verwendung einer weiteren lizenzierten Kopie von 20102010 verwalten oder Backup Exec System Recovery2010 Management Solution verwenden (separat erhältlich). Backup Exec System Recovery 2010 Management Solution ist eine zentrale Management-Anwendung, die IT-Administratoren eine übersichtliche Ansicht der Systemwiederherstellungsaufträge Ihres gesamten Unternehmens bietet. Sie können Wiederherstellungsaktivitäten, -aufträge und -richtlinien für lokale und Remote-Systeme zentral implementieren, ändern und verwalten. Sie können den Status in Echtzeit überwachen und schnell alle erkannten Probleme lösen.

Backup Exec System Recovery 2010 kann mit Google™ Desktop und Backup Exec Retrieve 2010 für eine Wiederherstellung der Endbenutzerdateien ohne Eingreifen der IT-Abteilung integriert werden.

Mit Granular Restore Option können Sie einzelne Microsoft® Exchange-E-Mails, -Ordner und -Mailboxen schnell wiederherstellen.

<span id="page-15-0"></span>Als kostengünstigere Alternative zu Backup Exec System Recovery 2010 können Sie die Backup Exec für Windows Server – System Recovery-Option erwägen. Diese Software wurde spezifisch für Kunden von Backup Exec für Windows Server erstellt. Sie enthält alle notwendigen Komponenten, um Windows-Computer zu sichern und wiederherzustellen. Sie bietet Ihnen die gleichen Wiederherstellungsleistungen wie Backup Exec System Recovery, ohne einige der Funktionen der vollen Version von Backup Exec System Recovery.

# Neue Funktionen in Backup Exec System Recovery 2010

Backup Exec System Recovery enthält viele Verbesserungen und neuen Funktionen. Die folgende Tabelle enthält Informationen zu neuen Funktionen und Verbesserungen:

Hinweis: Nicht alle aufgeführten Funktionen sind in allen Versionen dieses Produkts verfügbar.

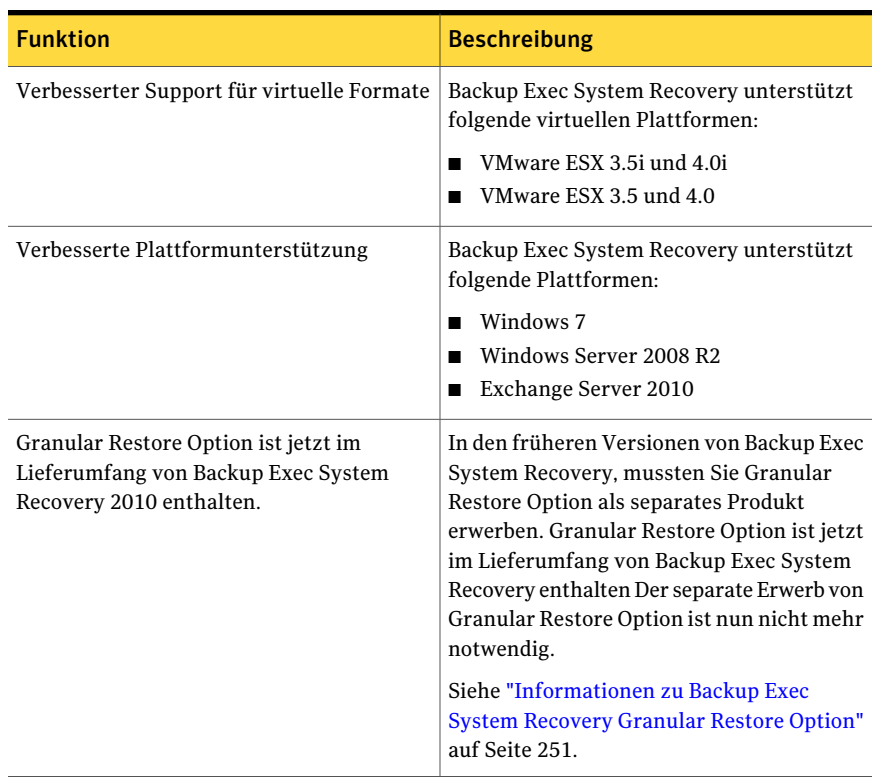

#### Tabelle 1-1 Neue Funktionen in Backup Exec System Recovery 2010

## Ein- und Ausblenden der Seite "Erweitert"

<span id="page-16-0"></span>Die Seite "Erweitert" bietet erfahrenen Backup Exec System Recovery-Benutzern eine umfassende Ansicht der allgemeinen Produktmerkmale. Wenn Sie sich gut mit Backup Exec System Recovery vertraut gemacht haben, können Sie die meisten Aufgaben über die erweiterte Ansicht durchzuführen.

Hinweis: Wenn Sie die Dokumentation der Seite "Erweitert" verwenden, können Sie die ersten Schritte überspringen. Die ersten ein oder zwei Schritte weisen lediglich darauf hin, wie Sie die Funktion von anderen Seiten der Produktschnittstelle aufrufen. Befolgen Sie danach die restlichen Schritte jeder Vorgehensweise.

Die Seite "Erweitert" kann in derAnsicht ausgeblendet werden, wenn Sie sie nicht verwenden möchten.

So zeigen Sie die Seite "Erweitert" an bzw. blenden sie aus:

- 1 Starten Sie Backup Exec System Recovery.
- <span id="page-17-0"></span>2 Klicken Sie im Menü "Ansicht" auf "Seite 'Erweitert' anzeigen", um die Seite "Erweitert" ein- oder auszublenden.

## Weitere Informationen zu Backup Exec System Recovery

Um mehr über Symantec Backup Exec System Recovery zu erfahren, gehen Sie zur Hilfe- und Supportseite. Abhängig davon, welche Version und Sprache des Produkts Sie installiert haben, enthält die Hilfe- und Supportseite Ein-Klick-Zugriff auf weitere Informationen. Die Seite enthält auch Zugriff auf das Hilfesystem und das Benutzerhandbuch für das Produkt. Sie enthält auch Zugriff auf die Symantec-Supportdatenbank, in der Sie Problemlösungsinformationen finden können.

So greifen Sie auf Hilfe und Support zu:

- 1 Starten Sie Backup Exec System Recovery.
- 2 Auf der Startseite klicken Sie auf "Hilfe > Hilfe und Support".

# **Kapitel**

# <span id="page-18-0"></span>Installation von Backup Exec System Recovery

In diesem Kapitel werden folgende Themen behandelt:

- Vor der [Installation](#page-18-1)
- [Installation](#page-25-0) von Backup Exec System Recovery
- <span id="page-18-1"></span>[Aktualisieren](#page-29-1) von Backup Exec System Recovery
- [Deinstallieren](#page-30-0) von Backup Exec System Recovery

## Vor der Installation

Die Installationsverfahren können je nach Ihrer Arbeitsumgebung und den ausgewählten Installationsoptionen variieren. Dieses Kapitel behandelt die Installation der Vollversion von Backup Exec System Recovery von der Installations-CD.

Bevor Sie Backup Exec System Recovery installieren, stellen Sie sicher, dass Ihr Computer die Systemvoraussetzungen erfüllt. Lesen Sie die Readme-Datei auf der Installations-CD für Hinweise zu bekannten Problemen.

Die Option für die granulare Wiederherstellung von Backup Exec System Recovery ist jetzt in Backup Exec System Recovery 2010 enthalten und integriert und wird standardmäßig installiert. Die Systemanforderungen für die Option für die granulare Wiederherstellung sind größtenteils identisch mit denjenigen für Backup Exec System Recovery.

## Systemanforderungen

<span id="page-19-0"></span>Die folgende Tabelle listet die Systemanforderungen auf, damit Backup Exec System Recovery richtig funktioniert.

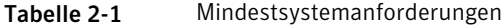

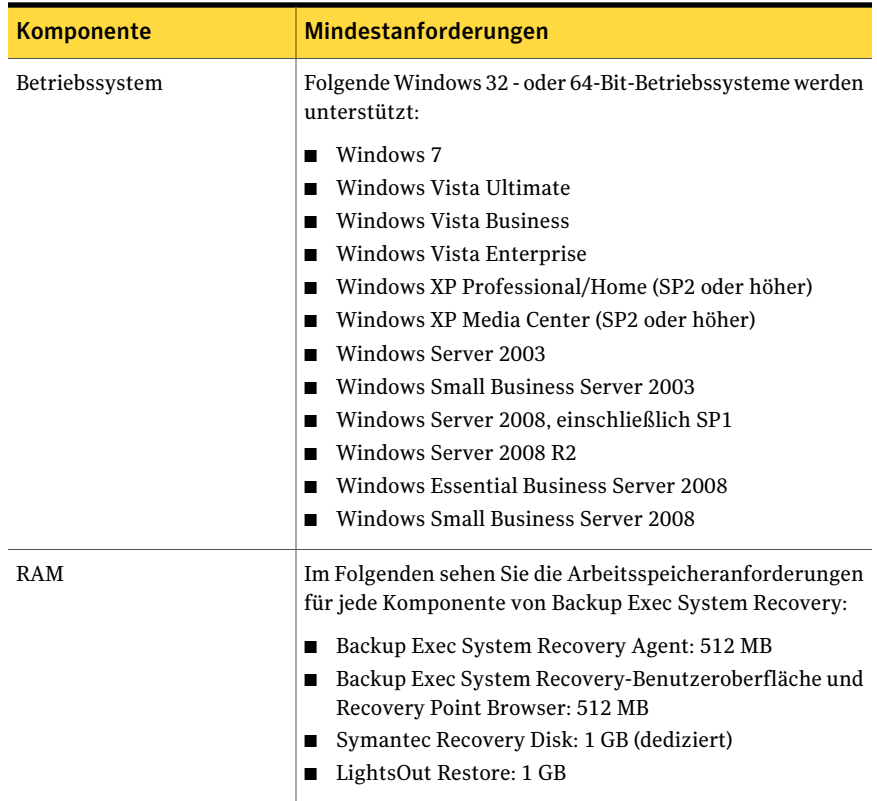

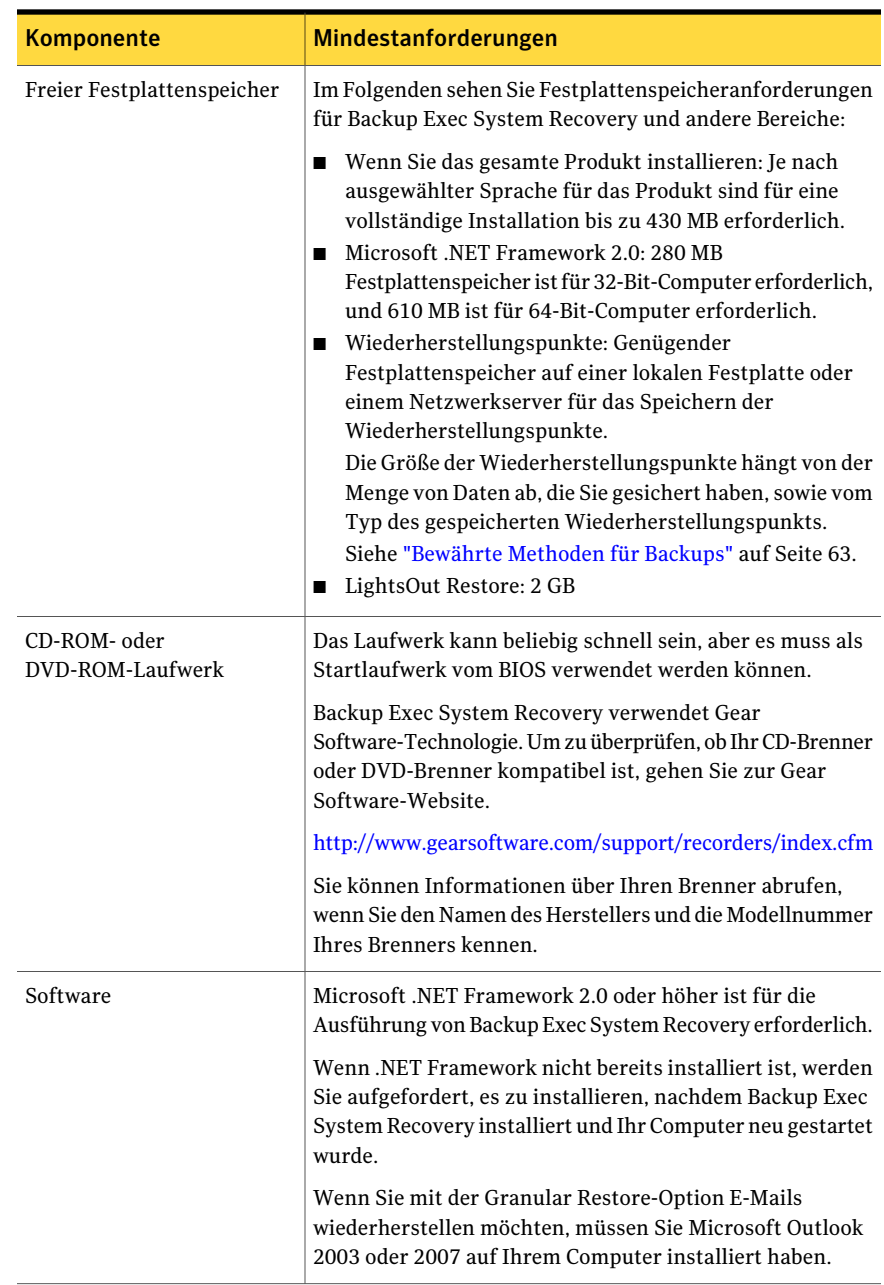

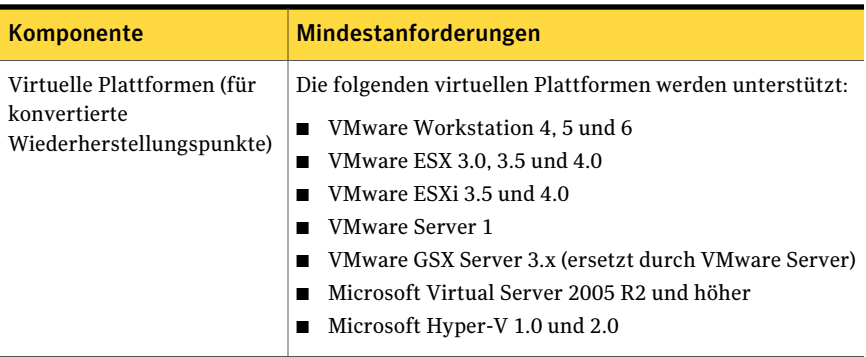

Hinweis: Windows 2000 Server, Windows 2000 Advanced Server und Windows Small Business Server 2000 werden in Backup Exec System Recovery 2010 nicht unterstützt. Sie können auf diesen Versionen von Windows 2000 Backup Exec System Recovery 8.5 trotzdem noch verwenden. Sie können mit Backup Exec System Recovery 2010 oder Backup Exec System Recovery Solution Backup- und Wiederherstellungsfunktionen auf Windows 2000-Computern auch über Fernzugriff ausführen.

### Informationen zu unterstützten Dateisystemen und Wechselmedien

<span id="page-21-0"></span>Backup Exec System Recovery unterstützt die folgenden Dateisysteme und die Wechselmedien:

Backup Exec System Recovery unterstützt die folgenden Dateisysteme: Unterstützte Dateisysteme

- FAT16, FAT16X
- FAT32, FAT32X
- NTFS
- GUID Partition Table (GPT)
- Dynamische Datenträger
- Linux Ext2, Linux Ext3
- Linux-Swappartitionen

Hinweis: Sie müssen verschlüsselte NTFS-Laufwerke entschlüsseln, bevor Sie versuchen, sie wiederherzustellen. Sie können die Dateien nicht anzeigen, die sich in einem Wiederherstellungspunkt für ein verschlüsseltes NTFS-Laufwerk befinden.

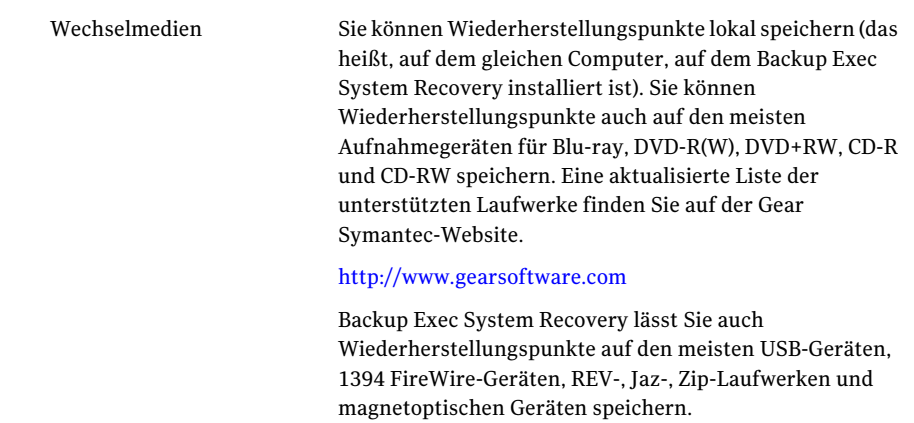

### Deaktivierte Funktionen

<span id="page-22-0"></span>Backup Exec System Recovery wird für verschiedene Märkte bereitgestellt. Einige Funktionen sind abhängig von dem Produkt, das Sie erworben haben, evtl. nicht verfügbar. Es werden jedoch alle Funktionen dokumentiert. Sie sollten herausfinden, welche Funktionen in der Version des Produkts enthalten sind, das Sie erworben haben. Wenn auf eine Funktion nicht über die Produktbenutzeroberfläche zugegriffen werden kann, ist sie wahrscheinlich nicht in Ihrer Version des Produkts enthalten.

Weitere Informationen zu den Funktionen, die in Ihrer Version von Backup Exec System Recovery enthalten sind, finden Sie auf der Symantec-Website.

### Backup Exec System Recovery Basic Edition

Wenn Sie Backup Exec System Recovery Basic Edition benutzen, sind die folgenden Funktionen nur verfügbar, wenn Sie ein Upgrade auf die Vollversion von Backup Exec System Recovery durchführen:

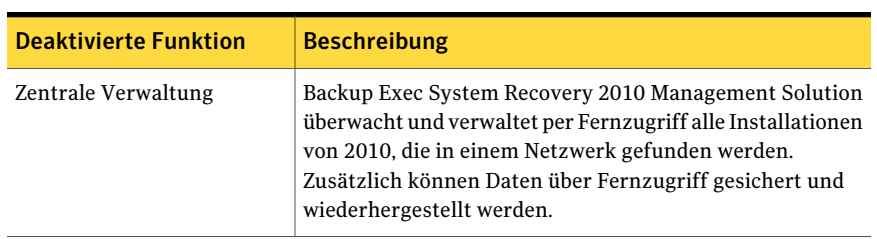

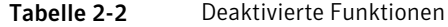

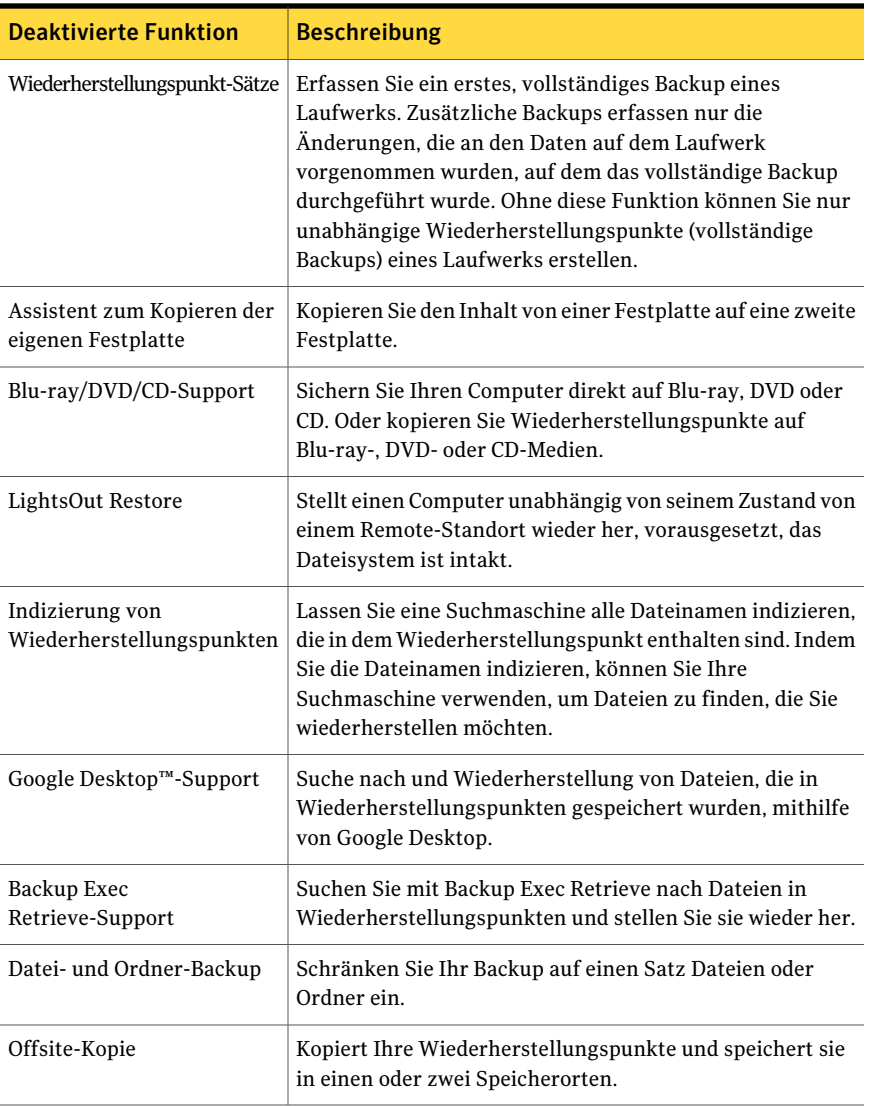

Sie können diese Funktionen aktivieren, indem Sie eine Upgrade-Lizenz für die volle Version von Backup Exec System Recovery erwerben.

Symantec Backup Exec System Recovery 2010 Basic Edition ist möglicherweise nicht in allen Regionen verfügbar. Weitere Informationen oder eine Upgrade-Lizenz können Sie von Ihrem lokalen Fachhändler erhalten.

[http://www.symantec.com/backupexec/](http://www.symantec.com/backupexec/index.jsp)

### Verzögern der Lizenzierung

<span id="page-24-0"></span>Wenn Sie festlegen, die Installation des Lizenzschlüssels zu verzögern, bleiben alle Funktionen in Backup Exec System Recovery während der 60-Tag-Probefrist aktiviert.

Symantec Recovery Disk, eine Komponente von Backup Exec System Recovery, ist ohne Test- oder Auswertungsfrist verfügbar. Sie benötigen jedoch einen gültigen Lizenzschlüssel, um die folgenden Funktionen von Symantec Recovery Disk zu verwenden:

- Assistent zum Sichern des Computers Siehe ["Ausführen](#page-95-0) eines einmaligen Backups aus Symantec Recovery Disk " auf Seite 96.
- Assistent zum Wiederherstellen des Computers, um einen virtuellen Datenträger (.vmdk oder .vhd) wieder auf einem physischen Computer herzustellen, unter Verwendung von Restore Anyware zum Wiederherstellen auf einem andern Computer. Siehe ["Wiederherstellen](#page-224-0) mit Restore Anyware" auf Seite 225.

Die 60-Tag-Probefrist von Backup Exec System Recovery fängt an, wenn Sie einen der folgenden Schritte mit der Software ausführen:

- Definieren eines Laufwerk-basierten bzw. Datei- und Ordner-Backups
- Wiederherstellen eines Computers
- Kopieren eines Laufwerks
- Konsolidieren von inkrementellen Wiederherstellungspunkten
- Ausführen eines Laufwerk-basierten bzw. Datei- und Ordner-Backups
- Definieren eines geplanten Auftrags zum Konvertieren in virtuelle Datenträger
- Ausführen eines geplanten Auftrags zum Konvertieren in virtuelle Datenträger
- Definieren eines einmaligen Auftrags zum Konvertieren in einen virtuellen Datenträger

Wenn Sie eine Auswertungskopie des Produkts verwenden, läuft diese ebenfalls nach 60 Tagen ab. Es bleiben jedoch alle Funktionen bis zum Ende des Auswertungszeitraums aktiviert. Dann müssen Sie das Produkt erwerben oder es deinstallieren. Sie können eine Lizenz jederzeit erwerben (auch nach Ablauf des Auswertungszeitraums), ohne die Software neu installieren zu müssen.

Hinweis: Wenn dieses Produkt von einem Computerhersteller vorinstalliert wurde, kann Ihre Testdauer bis 90 Tage lang sein. Die Produktlizenzierungs- oder -aktivierungsseite während der Installation gibt die Dauer des Probezeitraums an.

<span id="page-25-0"></span>Siehe "Backup Exec System Recovery später [aktivieren"](#page-28-0) auf Seite 29.

## Installation von Backup Exec System Recovery

Vor dem Start sollten Sie die Voraussetzungen und die Szenarien für das Installieren von Backup Exec System Recovery überprüfen.

Siehe ["Systemanforderungen"](#page-19-0) auf Seite 20.

Hinweis: Während des Installationsprozesses können Sie aufgefordert werden, den Computer neu zu starten. Sie sollten die korrekte Funktionalität nach dem Computerneustart sicherstellen. Sie können dies tun, indem Sie sich wieder mit den gleichen Login-Informationen einloggen, die Sie beim Einloggen während der Installation von Backup Exec System Recovery verwendet haben.

Warnung: Symantec Recovery Disk CD stellt die Tools zur Verfügung, die Sie zur Wiederherstellung Ihres Computers benötigen. In welcher Form Sie Symantec Recovery Disk erhalten, hängt von der erworbenen Produktversion ab. Beispielsweise ist Symantec Recovery Disk im Produkt entweder auf einer separaten CD oder auf der Produkt-CD enthalten. Bewahren Sie die CD unbedingt an einem sicheren Ort auf.

#### So installieren Sie Backup Exec System Recovery

- 1 Loggen Sie sich am Computer entweder mit dem Administratorkonto oder einem Konto, das Administratorrechte hat, ein.
- 2 Legen Sie die Symantec Backup Exec System Recovery-Produkt-CD in das Medienlaufwerk des Computers ein.

Das Installationsprogramm sollte automatisch starten.

3 Wenn das Installationsprogramm nicht ausgeführt wird, geben Sie den folgenden Befehl an einer Eingabeaufforderung ein:

<Laufwerk>:\autorun.exe

Dabei ist <Laufwerk> der Laufwerksbuchstabe Ihres Medienlaufwerks.

4 Klicken Sie im CD-Browser auf " Backup Exec System Recovery installieren".

- 5 Lesen Sie im Fenster **"Lizenzvereinbarung"** die Lizenzvereinbarung, und klicken Sie dann auf "Ich nehme die Bedingungen der Lizenzvereinbarung an".
- 6 Sie haben folgende Möglichkeiten:
	- Klicken Sie im Fenster **"Lizenzvereinbarung"** auf "Jetzt installieren", um die Installation zu starten.
	- Klicken Sie im Fenster "Lizenzvereinbarung" auf "Benutzerdefinierte Installation", aktivieren oder deaktivieren Sie die Optionen, die Sie installieren möchten, und klicken Sie dann auf "Jetzt installieren". Die Installationsoptionen umfassen:

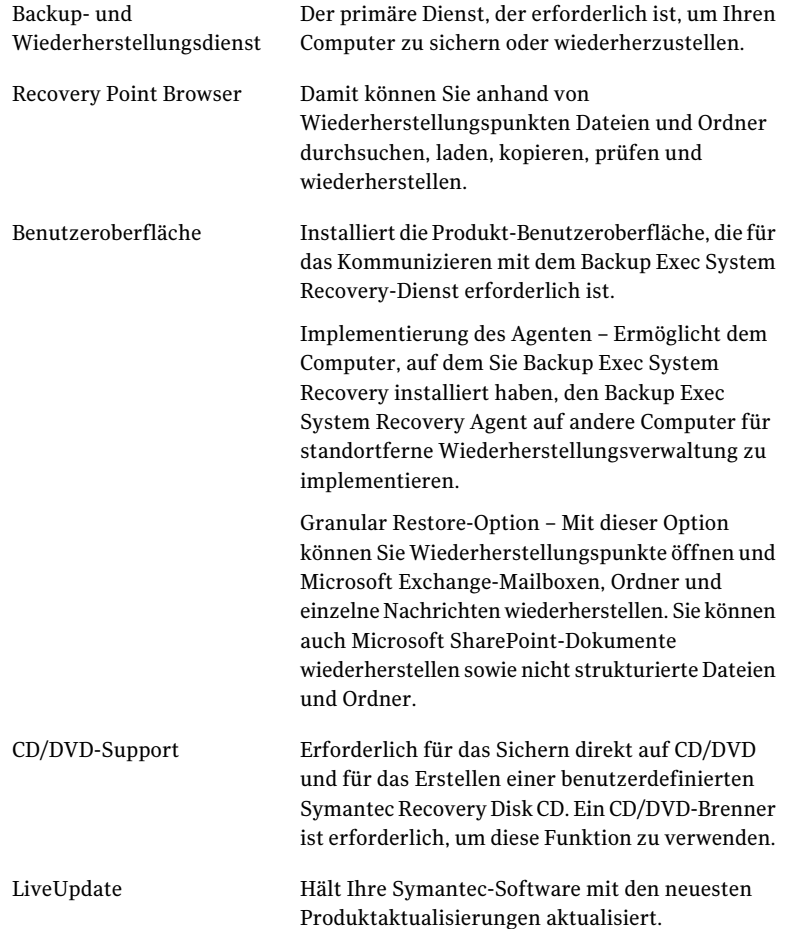

- 7 Klicken Sie auf "Fertig stellen", um die Installation abzuschließen.
- 8 Nehmen Sie die Produkt-CD aus dem Medienlaufwerk und klicken Sie dann auf "Ja", um den Installationsassistenten zu schließen und den Computer neu zu starten.

<span id="page-27-0"></span>Wenn Sie auf "Nein" klicken, können Sie Backup Exec System Recovery erst ausführen, wenn Sie den Computer neu gestartet haben.

### Abschließen der Installation

Nachdem Sie das Produkt installiert haben, werden Sie zur Lizenzierung oder Aktivierung aufgefordert. Sie können LiveUpdate zur Überprüfung auf Produkt-Updates ausführen und dann Ihr erstes Backup konfigurieren.

Hinweis: Wenn dieses Produkt von einem Computerhersteller vorinstalliert wurde, kann Ihre Testdauer bis 90 Tage lang sein.Informationen finden Sie unter "Lizenz später installieren".

#### So schließen Sie die Installation ab

1 Klicken Sie auf der Startseite auf "Weiter".

Wenn Ihr Computerhersteller das Produkt installiert hat, wird die Willkommenseite evtl. bei der ersten Ausführung von Backup Exec System Recovery angezeigt.

- 2 Sie haben folgende Möglichkeiten:
	- Klicken Sie auf "Ich habe das Produkt bereits erworben und besitze einen Lizenzschlüssel".

Hinweis: Sie finden den Lizenzschlüssel auf der Rückseite Ihrer Produkt-CD-Verpackung. Verlieren Sie den Lizenzschlüssel nicht. Sie müssen ihn verwenden, wenn Sie Backup Exec System Recovery installieren.

- Klicken Sie auf "Später aktivieren", um die Aktivierung Ihrer Lizenz zu verzögern. Nach der Testperiode funktioniert das Produkt nicht mehr. Siehe "Verzögern der [Lizenzierung](#page-24-0) " auf Seite 25.
- Wenn Backup Exec System Recovery eine Testversion ist und Sie einen Lizenzschlüssel erwerben möchten, klicken Sie auf "Symantec Global Store".

■ Klicken Sie auf "Lizenz später installieren", um die Aktivierung Ihrer Lizenz für 60 Tage zu verzögern. Nach 60 Tagen funktioniert das Produkt nicht mehr.

Siehe "Verzögern der [Lizenzierung](#page-24-0) " auf Seite 25.

- Wenn Sie einen Aktivierungsschlüssel des Volume Incentive Program (VIP) haben, geben Sie ihn in den entsprechenden Feldern ein.
- 3 Klicken Sie auf "Weiter".
- 4 Führen Sie einen der folgenden Schritte aus:
	- Klicken Sie auf "LiveUpdate ausführen", um nach Produkt-Updates zu suchen.
	- Klicken Sie auf "Easy Setup starten", um das Fenster **Easy Setup** zu öffnen, wenn Sie den Installationsvorgang abgeschlossen haben. (Diese Option ist nicht in der Desktop-Version von Backup Exec System Recovery verfügbar.)
	- Klicken Sie auf "Google Desktop-Datei- und Ordnerwiederherstellung aktivieren", wenn Sie Google Desktop verwenden möchten, um Ihre Wiederherstellungspunkte nach den Dateien und Ordnern zu durchsuchen, die Sie wiederherstellen möchten.

Wenn Sie diese Option wählen, katalogisiert Backup Exec System Recovery automatisch jede Datei, während ein Wiederherstellungspunkt erstellt wird. Google Desktop kann diesen Katalog dann verwenden, um namentlich nach Dateien zu suchen. Der Inhalt der Dateien wird nicht erfasst.

Hinweis: Diese Option ist nur verfügbar, wenn Google Desktop bereits auf Ihrem Computer installiert wurde. Wenn Sie Google Desktop installieren möchten, können Sie die Suchmaschinenunterstützung später aktivieren.

<span id="page-28-0"></span>5 Klicken Sie auf "Fertig stellen".

### Backup Exec System Recovery später aktivieren

Wenn Sie Backup Exec System Recovery nicht vor Ende des Probezeitraums aktivieren, funktioniert die Software nicht mehr. Sie können das Produkt jedoch jederzeit nach Ablauf des Probezeitraums aktivieren.

#### So aktivieren Sie Backup Exec System Recovery später:

- 1 Klicken Sie im Menü "Hilfe" auf "Lizenzschlüssel eingeben".
- 2 Befolgen Sie die Anweisungen auf dem Bildschirm.

## Einrichten Ihres ersten Backups

<span id="page-29-0"></span>Falls Sie das Kontrollkästchen **"Easy Setup ausführen"** im Setup-Assistenten nicht deaktiviert haben, wird das Dialogfeld **"Easy Setup"** angezeigt. Wenn Sie **"Easy Setup"** nicht während des Setup-Assistenten ausführen, erscheint es zum ersten Mal, wenn Sie das Fenster **"Backups ausführen oder verwalten"** öffnen.

Hinweis: Das Fenster **"Easy Setup"** ist in den Server-Versionen von Backup Exec System Recovery nicht verfügbar.

Wenn das Fenster **"Easy Setup"** geöffnet wird, können Sie die Backup-Einstellungen für das Standardlaufwerk und Dateien und Ordner akzeptieren. Oder Sie können die Einstellungen bearbeiten.

<span id="page-29-1"></span>Wenn Sie das neue Backup sofort ausführen möchten, aktivieren Sie "Backup jetzt starten" und klicken Sie dann auf "OK".

## Aktualisieren von Backup Exec System Recovery

Sie können Softwareaktualisierungen für Ihre Version des Produkts über eine Internetverbindung erhalten. LiveUpdate stellt eine Verbindung zum Symantec LiveUpdate-Server her und lädt automatisch Aktualisierungen für jedes Ihrer Symantec-Produkte herunter und installiert diese.

Sie führen LiveUpdate aus, sobald Sie das Produkt installieren. Sie sollten LiveUpdate weiterhin regelmäßig auszuführen, um Programmaktualisierungen zu beziehen.

#### So aktualisieren Sie Backup Exec System Recovery

- 1 Klicken Sie im Menü **"Hilfe"** auf "LiveUpdate".
- 2 Klicken Sie im Fenster **"LiveUpdate"** auf "Start", um die Aktualisierungen auszuwählen.

Befolgen Sie die Anweisungen auf dem Bildschirm.

3 Klicken Sie auf "Schließen", wenn die Installation abgeschlossen ist.

Einige Programmaktualisierungen erfordern, dass Sie Ihren Computer neu starten, bevor die Änderungen in Kraft treten.

## Deinstallieren von Backup Exec System Recovery

<span id="page-30-0"></span>Wenn Sie Backup Exec System Recovery von einer vorherigen Version des Produkts aktualisieren, deinstalliert das Installationsprogramm automatisch die vorherigen Versionen. Bei Bedarf können Sie das Produkt manuell deinstallieren.

Befolgen Sie die Anweisungen Ihres Betriebssystems zur Deinstallation der Software.

Installation von Backup Exec System Recovery Deinstallieren von Backup Exec System Recovery 32

# Kapitel

# <span id="page-32-0"></span>Sicherstellen der Wiederherstellung Ihres Computers

In diesem Kapitel werden folgende Themen behandelt:

- Sicherstellen der [Wiederherstellung](#page-32-1) Ihres Computers
- Testen von [Symantec](#page-33-0) Recovery Disk
- <span id="page-32-1"></span>Wenn die [Treiberprüfung](#page-34-0) fehlschlägt
- Erstellen einer [benutzerdefinierten](#page-34-1) Symantec Recovery Disk CD

## Sicherstellen der Wiederherstellung Ihres Computers

Wenn Windows nicht gestartet oder normal ausgeführt werden kann, können Sie Ihren Computer mithilfe von Symantec Recovery Disk CD wiederherstellen. Die auf demWiederherstellungsdatenträger enthaltenenTreiber, müssendenTreibern entsprechen, die erforderlich sind, um Netzwerkkarten und Festplatten Ihres Computers auszuführen.

Um sicherzustellen, dass Sie die zum Wiederherstellen Ihres Computers erforderlichen Treiber haben, können Sie das **"Treibervalidierung ausführen"** -Tool verwenden, das auf Symantec Recovery Disk verfügbar ist. Das Treibervalidierungs-Tool vergleicht Hardwaretreiber auf der Symantec Recovery Disk CD mit den Treibern, die erforderlich sind, um Netzwerkkarten und Festplatten Ihres Computers auszuführen.

Sie sollten die Treiberprüfung immer ausführen, wenn Sie Änderungen an Netzwerkkarten oder Speichercontrollern auf einem Computer vornehmen. Siehe "Wenn die [Treiberprüfung](#page-34-0) fehlschlägt" auf Seite 35.

<span id="page-33-0"></span>Hinweis: Das Treibervalidierungs-Tool oder Symantec Recovery Disk unterstützt keine Treiber für kabellose Netzwerkadapter.

## Testen von Symantec Recovery Disk

Sie sollten Symantec Recovery Disk CD testen, um sicherzustellen, dass die Wiederherstellungsumgebung richtig auf Ihrem Computer ausgeführt wird.

Hinweis: Abhängig davon, welche Version des Produkts Sie erworben haben, ist Symantec Recovery Disk entweder auf Ihrer Produkt-CD oder als separate CD enthalten. Sie sollten die CD mit Symantec Recovery Disk an einem sicheren Ort aufbewahren.

Durch den Test von Symantec Recovery Disk CD können Sie folgende Problemtypen erkennen und lösen:

- Sie können Symantec Recovery Disk nicht starten. Siehe "So [konfigurieren](#page-211-1) Sie einen Computer, um von einer CD zu starten" auf Seite 212.
- Sie haben nicht die notwendigen Speichertreiber, um auf die Wiederherstellungspunkte auf dem Computer zuzugreifen.
- Sie benötigen Informationen über Ihr System, um Symantec Recovery Disk ausführen zu können

Siehe "Wenn die [Treiberprüfung](#page-34-0) fehlschlägt" auf Seite 35.

#### So testen Sie Symantec Recovery Disk

- 1 Führen Sie das Treibervalidierungstool aus, um zu prüfen, ob Symantec Recovery Disk mit den Netzwerkkarten und den Speichergeräten auf dem Computer funktioniert.
- 2 Starten Sie Ihren Computer mit der Symantec Recovery Disk CD.

Siehe "Starten eines [Computers](#page-209-0) mit Symantec Recovery Disk " auf Seite 210.

- 3 Wenn Sie Symantec Recovery Disk gestartet haben, gehen Sie wie folgt vor:
	- Wenn Sie Wiederherstellungspunkte auf einem Netzwerk speichern möchten, führen Sie eine Scheinwiederherstellung eines Wiederherstellungspunkts aus, der auf einem Netzwerk gespeichert wird, um die Netzwerkverbindung zu prüfen.

<span id="page-34-0"></span>■ Wenn Sie Wiederherstellungspunkte auf dem Computer speichern möchten, führen Sie eine Scheinwiederherstellung eines Wiederherstellungspunkts aus, der lokal gespeichert wird, um die lokale Festplattenverbindung zu prüfen.

## Wenn die Treiberprüfung fehlschlägt

Die Treiberprüfung stellt fest, ob die Treiber für alle Speichergeräte und Netzwerkkarten, die der Computer verwendet, in Symantec Recovery Disk verfügbar sind. Wenn die Treiber auf dem Wiederherstellungsdatenträger verfügbar sind, erhalten Sie eine Prüfungsmeldung. Wenn Treiber nicht auf dem Wiederherstellungsdatenträger enthalten sind, wird das Dialogfeld **"Ergebnisse der Treiberüberprüfung"** angezeigt.

Ohne Zugriff auf die richtigen Treiber, können während des Ausführens von SymantecRecovery Disk keine anderen Geräte verwendet werden. Folglich haben Sie evtl. keinen Zugriff auf Wiederherstellungspunkte, die für die Wiederherstellung Ihres Computers erforderlich sind, wenn diese auf einem Netzwerk oder einer lokalen Festplatte gespeichert werden.

Sie können die Treiber finden und auf eine CD oder Diskette kopieren oder Sie können eine benutzerdefinierte Symantec Recovery Disk CD erstellen.

<span id="page-34-1"></span>Siehe "Erstellen einer [benutzerdefinierten](#page-34-1) Symantec Recovery Disk CD" auf Seite 35.

## Erstellen einer benutzerdefinierten Symantec Recovery Disk CD

Selbst wenn eine Treiberprüfung erfolgreich ist und Ihre Symantec Recovery Disk CD zu funktionieren scheint, sollten Sie eine benutzerdefinierte Symantec Recovery Disk CD erstellen. Eine benutzerdefinierte CD enthält Treiber des aktuellen Netzwerks und der Speichergeräte Ihres Computers. Sie hilft sicherzustellen, dass Sie im Notfall an die Wiederherstellungspunkte gelangen können, die erforderlich sind, um Ihren Computer wiederherzustellen.

Hinweis: Sie benötigen ein Blu-ray/DVD/CD-RW-Laufwerk mit Schreibzugriff, um eine benutzerdefinierte Symantec Recovery Disk CD zu erstellen.

#### So erstellen Sie eine benutzerdefinierte Symantec Recovery Disk CD:

- 1 Verbinden Sie alle Speichergeräte und Netzwerkgeräte, die Sie zur Verfügung stellen möchten.
- 2 Starten Sie Backup Exec System Recovery.
- 3 Legen Sie die Symantec Recovery Disk CD in Ihr Medienlaufwerk ein.

Geben Sie bei Bedarf den Pfad an oder suchen Sie nach dem Medienlaufwerk, in dem Sie Symantec Recovery Disk CD eingelegt haben.

- 4 Klicken Sie auf "Aufgaben > Benutzerdefinierte Recovery Disk-CD erstellen".
- 5 Klicken Sie auf "Weiter".
- 6 Geben Sie Folgendes an:

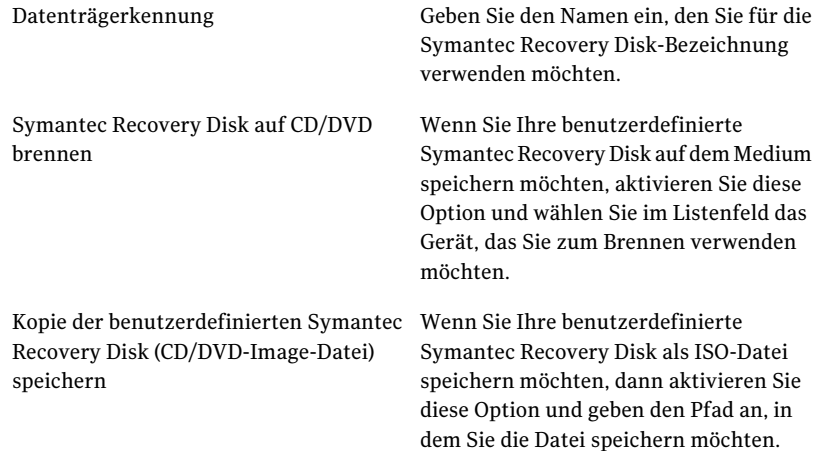

- 7 Klicken Sie auf "Weiter".
- 8 Überprüfen Sie die Liste der einzuschließenden Speicher- und Netzwerktreiber und fügen Sie zusätzliche Treiber hinzu oder entfernen Sie nicht erforderliche Treiber.
- 9 Wählen Sie im Bereich "Startoptionen" die Standardtastaturbelegung, die Anzeigesprache und die Zeitzone aus den jeweiligen Listen aus.
- 10 Klicken Sie auf "Weiter".
- 11 Gehen Sie im Bereich "Optionen" wie folgt vor:
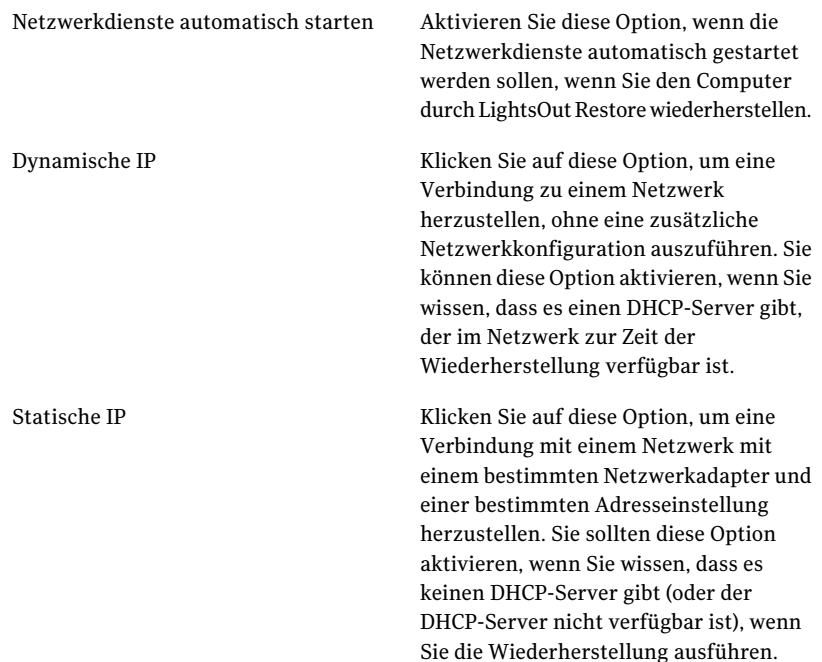

Symantec pcAnywhere automatisch starten

Aktivieren Sie diese Option, wenn der Symantec pcAnywhere Thin Host automatisch gestartet werden soll, wenn Sie die Symantec Recovery Disk starten.

Klicken Sie auf "Konfigurieren", um pcAnywhere-Login-Informationen und die folgenden optionalen Parameter anzugeben:

■ Host-Name

Geben Sie im Feld "Host-Name" den Namen ein, den Sie für den Host verwenden möchten. Sie können dieses Feld leer lassen, um den Computernamen als Host-Namen zu verwenden.

- Verschlüsselungsstufe Um den Datenfluss zwischen Hostund Remote-Computer zu verschlüsseln, wählen Sie in der Liste "Verschlüsselungsstufe" eine der folgenden Optionen:
	- Keine Keine Verschlüsselung des Datenflusses zwischen dem Hostund Remote-Computer.
	- pcAnywhere

Verschlüsselt Daten mit einem mathematischen Algorithmus, damit kein Dritter ihn nicht leicht deuten kann.

Diese Option ist auf jedem Betriebssystem verfügbar, das pcAnywhere stützt.

■ Symmetrisch Verschlüsselt und decodiert Daten mit einem Verschlüsselungsschlüssel. Diese Option ist auf jedem Windows-Betriebssystem verfügbar, das Microsoft CryptoAPI unterstützt.

- 13 Geben Sie im Bereich für die Lizenzeinrichtung an, wie Sie lizenzierte Funktionen in der angepassten Symantec Recovery Disk (wie die Cold Imaging-Funktion "Meinen Computer sichern") aktivieren möchten.
- 14 Klicken Sie auf "Fertig stellen".

Warnung: Prüfen Sie Ihre benutzerdefinierte Symantec Recovery Disk CD. Dadurch stellen Sie sicher, dass Sie die CD verwenden können, um Ihren Computer zu starten und dass Sie auf das Laufwerk zugreifen können, das Ihre Wiederherstellungspunkte enthält.

Siehe "Testen von [Symantec](#page-33-0) Recovery Disk" auf Seite 34.

Sicherstellen der Wiederherstellung Ihres Computers Erstellen einer benutzerdefinierten Symantec Recovery Disk CD 40

# Kapitel

# Erste Schritte

In diesem Kapitel werden folgende Themen behandelt:

- [Schlüsselkomponenten](#page-40-0) des Produkts
- Arbeiten mit Backup Exec System [Recovery](#page-41-0)
- <span id="page-40-0"></span>■ Starten von [Symantec](#page-42-0) Backup Exec System Recovery
- Konfigurieren der Backup Exec System [Recovery-Standardoptionen](#page-43-0)

# Schlüsselkomponenten des Produkts

Backup Exec System Recovery enthält zwei Schlüsselkomponenten: das Programm selbst und die Symantec Recovery Disk CD.

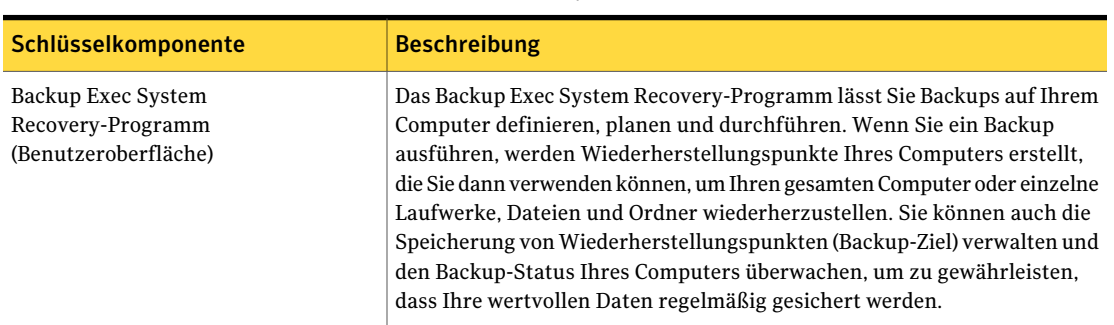

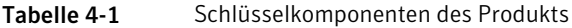

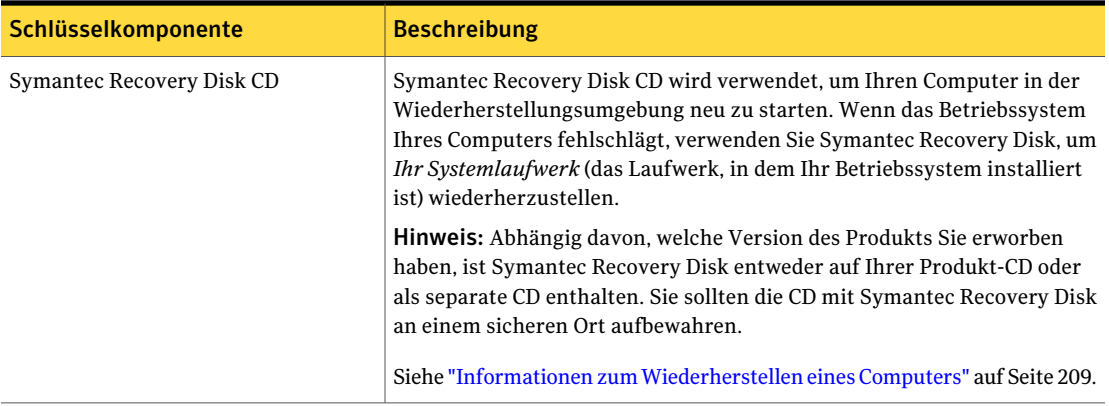

# Arbeiten mit Backup Exec System Recovery

<span id="page-41-0"></span>Während Backup Exec System Recovery Ihre Dateien, Ordner oder gesamten Laufwerke sichert, müssen Sie Backup Exec System Recovery anweisen, was gesichert werden soll, wann es gesichert werden soll und wo die gesicherten Daten gespeichert werden sollen.

Die Arbeit mit Backup Exec System Recovery enthält folgende Schlüsselaufgaben:

- Definieren eines Backups
- Ausführen eines Backups
- Wiederherstellen der Dateien, Ordner oder gesamten Laufwerke

Die folgende Abbildung zeigt die Beziehung zwischen diesen Aufgaben.

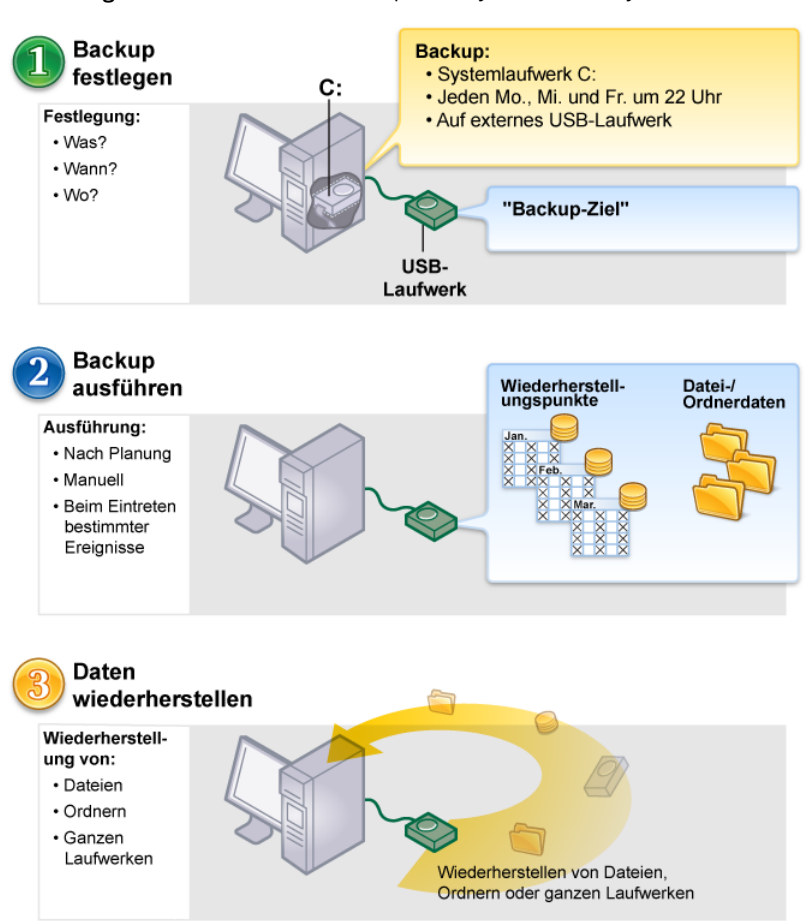

### Abbildung 4-1 Arbeiten mit Backup Exec System Recovery

# Starten von Symantec Backup Exec System Recovery

<span id="page-42-0"></span>Backup Exec System Recovery wird standardmäßig im Windows-Ordner "Programme" installiert. Während der Installation wird ein Programmsymbol im Windows-System-Tray installiert, von dem aus Sie Backup Exec System Recovery öffnen können. Sie können Backup Exec System Recovery auch vom Windows-Startmenü aus öffnen.

#### So starten Sie Symantec Backup Exec System Recovery

Je nach der von Ihnen ausgeführten Windows-Version verwenden Sie eine der folgenden Methoden:

- Auf der klassischen Windows-Taskleiste klicken Sie auf "Start" > "Programme" > "Symantec Backup Exec System Recovery" > "Backup Exec System Recovery 2010".
- Klicken Sie in der Windows-Taskleiste auf "Start > "Alle Programme" > "Symantec Backup Exec System Recovery" > "Backup Exec System Recovery 2010".
- Doppelklicken Sie im Windows-System-Tray auf das Tray-Symbol von **Symantec Backup Exec System Recovery 2010**.
- Klicken Sie im Windows-System-Tray mit der rechten Maustaste auf das Tray-Symbol von Backup Exec System Recovery, und klicken Sie anschließend auf "Symantec Backup Exec System Recovery 2010öffnen".

## Senden des Feedbacks

Nehmen Sie sich einen Moment Zeit, um Symantec Feedback und Ideen bezüglich Backup Exec System Recovery 2010 mitzuteilen.

## Senden des Feedbacks

- <span id="page-43-0"></span>Sie haben folgende Möglichkeiten:
	- Klicken Sie auf "Teilen Sie Ihre Ideen mit" in der rechten oberen Ecke des Backup Exec System Recovery 2010-Fensters.
	- Klicken Sie auf "Hilfe > Teilen Sie Ihre Ideen mit".

# Konfigurieren der Backup Exec System Recovery-Standardoptionen

Das Dialogfeld "Optionen" enthält einige Ansichten, über die Sie die folgenden Standardeinstellungen konfigurieren können:

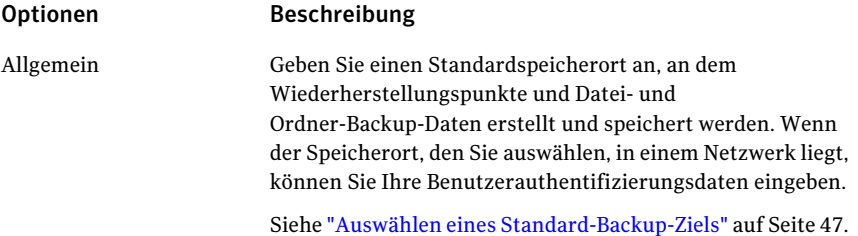

#### Erste Schritte | 45 Konfigurieren der Backup Exec System Recovery-Standardoptionen

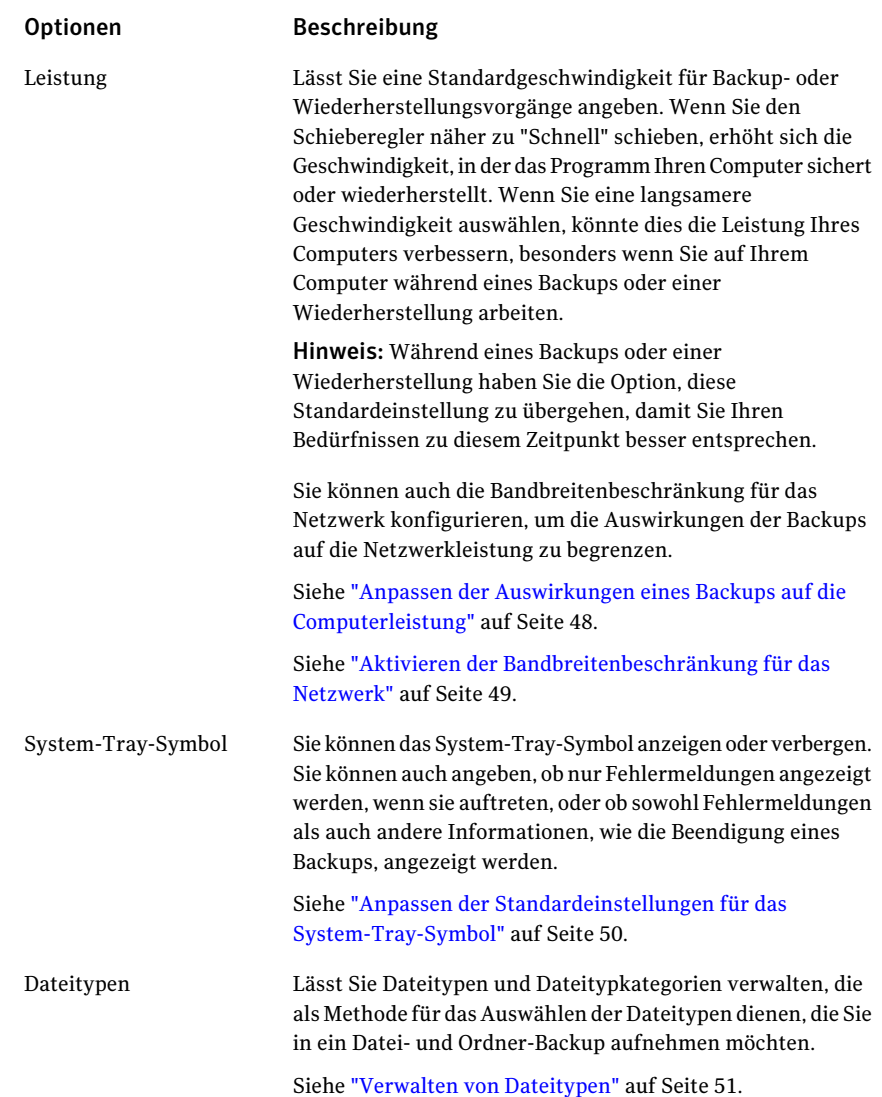

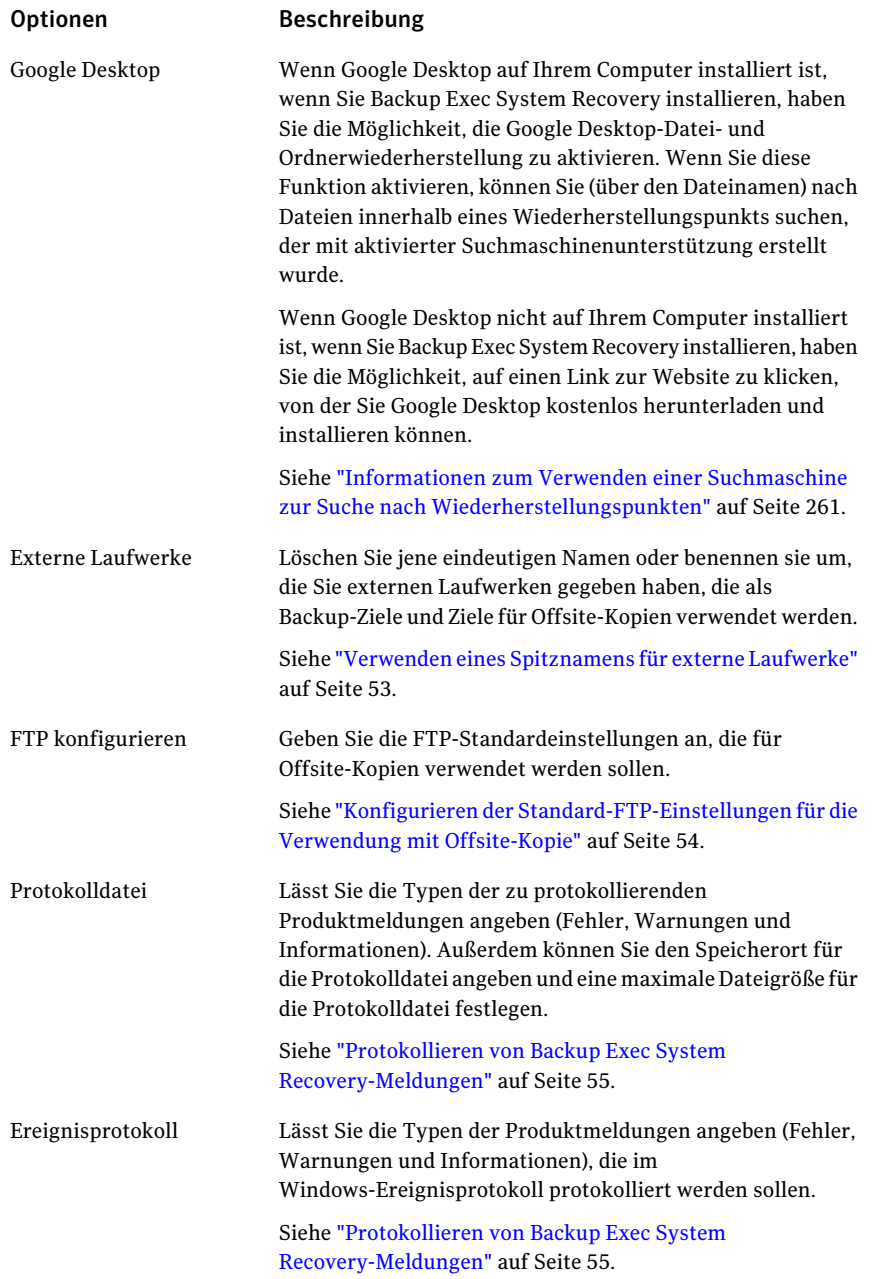

#### Erste Schritte | 47 Konfigurieren der Backup Exec System Recovery-Standardoptionen

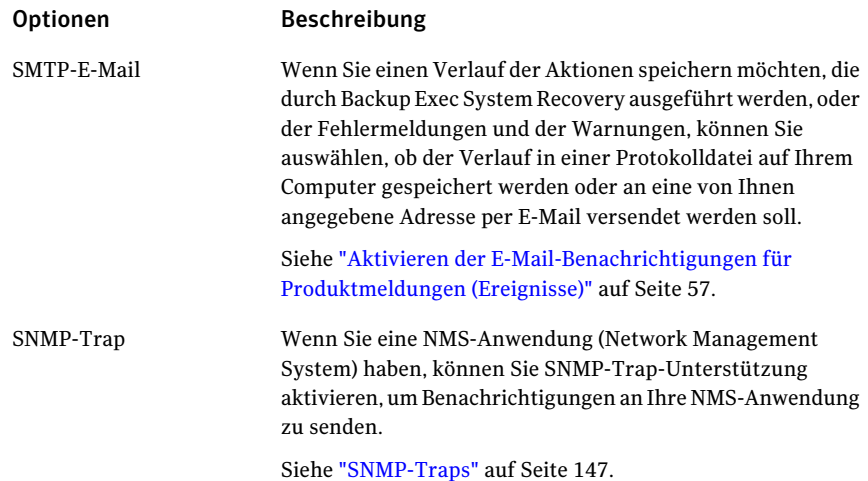

#### So konfigurieren Sie Backup Exec System Recovery-Standardoptionen:

- 1 Starten Sie Backup Exec System Recovery.
- <span id="page-46-0"></span>2 Klicken Sie auf "Aufgaben" > "Optionen".
- 3 Wählen Sie eine Option, die Sie bearbeiten möchten, nehmen Sie alle notwendigen Änderungen vor und klicken Sie dann auf "OK".

## Auswählen eines Standard-Backup-Ziels

Sie können das Standardziel für das Speichern der Wiederherstellungspunkte und der beim Backup erstellten Datei- und Ordner-Backup-Daten angeben. Dieser Standardspeicherort wird verwendet, wenn Sie beim Definieren eines neuen Backups keinen anderen Speicherort angeben.

#### So wählen Sie ein Standard-Backup-Ziel aus:

- 1 Klicken Sie in Backup Exec System Recovery in der Menüleiste auf "Aufgaben" > "Optionen".
- 2 Klicken Sie auf "Allgemein".

3 Aktivieren Sie "Computernamen den Namen der Backup-Datendateien voranstellen".

Dies ist besonders nützlich, wenn Sie mehr als einen Computer auf demselben Laufwerk sichern. Beispielsweise können Sie einen Laptop und einen Desktop-Computer auf demselben USB- oder Netzlaufwerk sichern. Indem Sie den Computernamen jedem Backup-Datendateinamen voranstellen, können Sie leicht identifizieren, welche Backup-Datendateien zu welchem Computer gehören.

4 Aktivieren Sie "Backup-Dateien in einem eindeutigen Unterordner speichern", wenn Sie möchten, dass Backup Exec System Recovery einen neuen Unterordner als Backup-Ziel erstellt.

Hinweis: Der neue Unterordner erhält den gleichen Namen wie Ihr Computer. Wenn Ihr Computername z. B. "MeinLaptop" lautet, erhält der neue Unterordner den Namen "\MeinLaptop".

5 Geben Sie einen Pfad zu einem Ordner ein, in dem Sie Wiederherstellungspunkte und Datei- und Ordner-Backup-Daten speichern möchten, oder klicken Sie auf "Durchsuchen", um nach einem Speicherort zu suchen.

Sie können einen verschlüsselten Ordner nicht als Backup-Ziel verwenden. Wenn Sie Ihre Backup-Daten verschlüsseln möchten, um einen anderen Benutzer am Zugriff zu hindern, konfigurieren Sie beim Definieren oder Bearbeiten eines Backups die erweiterten Optionen.

- <span id="page-47-0"></span>6 Wenn Sie den Pfad zu einem Speicherort in einem Netzwerk eingegeben haben, geben Sie den Benutzernamen und das Kennwort ein, die erforderlich sind, um sich beim Netzwerk zu authentifizieren.
- 7 Klicken Sie auf "OK".

## Anpassen der Auswirkungen eines Backups auf die Computerleistung

Wenn Sie an Ihrem Computer arbeiten, während ein Backup läuft – insbesondere ein Backup, das einen unabhängigen Wiederherstellungspunkt erstellt –, kann sich die Computerleistung verlangsamen. Dies liegt daran, dass Backup Exec System Recovery Festplatten- und Arbeitsspeicherressourcen Ihres Computers verwendet, um das Backup durchzuführen.

Sie können aber die Geschwindigkeit des Backups ändern, um die Auswirkungen von Backup Exec System Recovery auf die Computerleistung zu minimieren, während Sie arbeiten.

#### So passen Sie die Auswirkungen eines Backups auf die Computerleistung an

- 1 Klicken Sie in Backup Exec System Recovery in der Menüleiste auf "Aufgaben" > "Optionen".
- 2 Klicken Sie auf "Leistung".
- 3 Wenn Sie die Geschwindigkeit Ihres Computers verbessern möchten, ziehen Sie den Schieberegler mehr in Richtung "Langsam".
- 4 Wenn Sie das Backup schneller abschließen möchten, ziehen Sie den Schieberegler mehr in Richtung "Schnell".
- 5 Klicken Sie auf "OK".

Hinweis: Während eines Backups oder einer Wiederherstellung haben Sie die Möglichkeit, diese Standardeinstellung zu übergehen, um sie Ihren aktuellen Bedürfnissen anzupassen.

<span id="page-48-0"></span>Siehe ["Geschwindigkeit](#page-115-0) eines Backups anpassen" auf Seite 116.

## Aktivieren der Bandbreitenbeschränkung für das Netzwerk

Ähnlich wie bei Computerleistungsanpassungen können Sie die Auswirkung eines Backups auf die Netzwerkleistung begrenzen.

Die Netzwerkleistung wird durch viele Variablen beeinflusst. Erwägen Sie die folgenden Probleme, bevor Sie diese Funktion verwenden:

- Netzwerkkarten: Läuft Ihr Netzwerk drahtlos oder über Kabel? Welche Geschwindigkeiten haben Ihre Netzwerkkarten?
- Netzwerk-Backbone: Welche Leistung hat Ihre Netzwerk-Pipeline? Unterstützt sie Übertragungsraten von 10 MB oder von 1 GB?
- Netzwerkserver: Wie robust ist Ihre Server-Hardware? Wie schnell ist der Prozessor? Wie viel RAM hat der Servercomputer? Ist er schnell oder langsam?
- Backups: Für wie viele Computer ist gleichzeitig ein Backup geplant?
- Netzwerkverkehr: Ist geplant, die Backups bei starkem oder bei schwachem Netzwerkverkehr auszuführen?

Erwägen Sie, diese Funktion erst dann zu verwenden, wenn Sie wissen, was Ihr Netzwerk leisten kann. Wenn Sie Ihre Backups in aufeinanderfolgenden Abständen planen und wenn der Netzwerkverkehr niedrig ist, ist die Verwendung dieser Funktion eventuell nicht erforderlich. Vermeiden Sie, mehrere Computer gleichzeitig und an demselben Netzwerkziel zu sichern.

Tragen Sie die erforderlichen Informationen über die Leistung Ihres Netzwerks zusammen und planen Sie dann die Backups dementsprechend. Dann aktivieren Sie bei Bedarf diese Funktion und stellen den maximalen Netzwerkdurchsatz auf eine Einstellung ein, die den Umständen entspricht.

#### So aktivieren Sie die Bandbreitenbeschränkung für das Netzwerk

- 1 Klicken Sie in Backup Exec System Recovery in der Menüleiste auf "Aufgaben" > "Optionen".
- 2 Klicken Sie auf "Leistung".
- 3 Wählen Sie "Bandbreitenbeschränkung für Netzwerk aktivieren".
- 4 Geben Sie im Feld "Maximale Bandbreitenbeschränkung für Netzwerk" die maximale Menge (in KB) des Netzwerkdurchsatzes ein, die Backup Exec System Recovery pro Sekunde senden kann.
- <span id="page-49-0"></span>5 Klicken Sie auf "OK".

## Anpassen der Standardeinstellungen für das System-Tray-Symbol

Sie können das System-Tray-Symbol anzeigen oder verbergen und festlegen, ob beim Auftreten von Fehlermeldungen nur diese selbst oder sowohl Fehlermeldungen als auch andere Informationen, wie beispielsweise der Abschluss eines Backup-Auftrags, angezeigt werden.

#### So passen Sie die Standardeinstellungen für das System-Tray-Symbol an

- 1 Klicken Sie in Backup Exec System Recovery in der Menüleiste auf "Aufgaben" > "Optionen".
- 2 Klicken Sie auf "System-Tray-Symbol" und wählen Sie eine der folgenden Optionen:

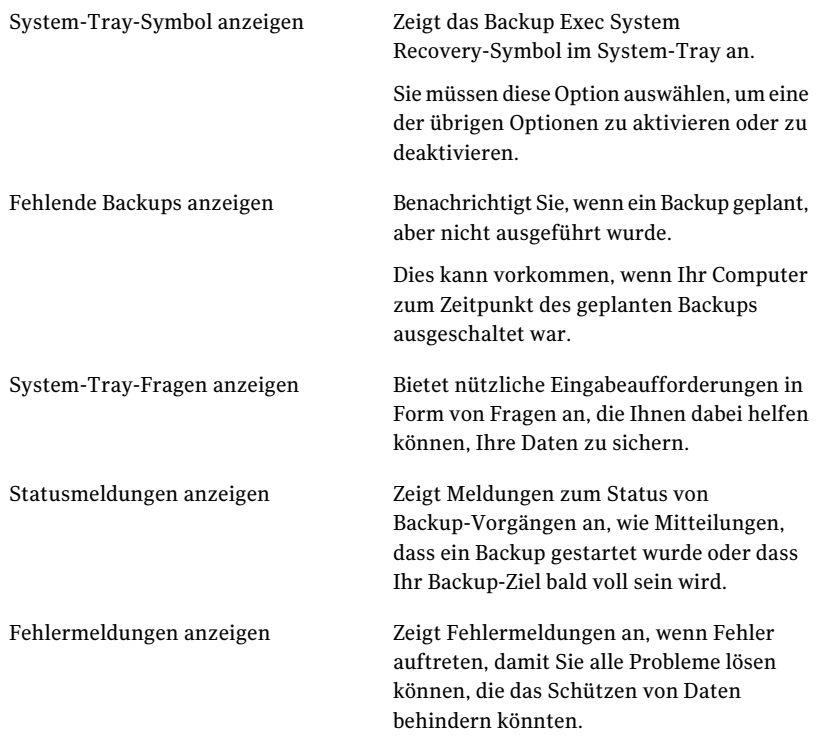

<span id="page-50-0"></span>3 Klicken Sie auf "OK".

## Verwalten von Dateitypen

Wenn Sie ein Datei- und Ordner-Backup definieren, sind Dateitypen eine schnelle Methode, Dateien einzuschließen, die Sie am häufigsten verwenden. Wenn Sie beispielsweise Musikdateien aufIhrem Computer speichern, können Sie ein Dateiund Ordner-Backup konfigurieren, in dem alle Musikdateien (.mp3, .wav usw.) enthalten sind.

Die häufigsten Dateitypen und -erweiterungen sind bereits für Sie definiert. Aber Sie können nach Bedarf zusätzliche Dateitypkategorien definieren und dann

jederzeit bearbeiten. Wenn Sie z. B. ein neues Programm installieren, das die Verwendung von zwei neuen Dateierweiterungen erfordert (z. B. .pft und .ptp), können Sie einen neuen Dateityp und zwei Dateierweiterungen für diese Kategorie definieren. Wenn Sie dann ein Datei- und Ordner-Backup definieren, können Sie die neue Kategorie auswählen. Wenn das Backup ausgeführt wird, werden alle Dateien, die auf .pft und .ptp enden, gesichert.

#### So erstellen Sie einen neuen Dateityp und Erweiterungen

- 1 Klicken Sie in Backup Exec System Recovery in der Menüleiste auf "Aufgaben" > "Optionen".
- 2 Klicken Sie auf "Dateitypen".
- 3 Klicken Sie unten in der Liste der Dateitypen auf die Schaltfläche "Dateityp hinzufügen"( "+" ), um eine Dateitypkategorie hinzuzufügen.
- 4 Geben Sie einen aussagekräftigen Namen für die neue Dateitypkategorie ein und drücken Sie dann die Eingabetaste.
- 5 Klicken Sie unten in der Liste "Erweiterungen für" auf die Schaltfläche "Erweiterung hinzufügen"( "+" ) und geben Sie dann ein Sternchen (\*) und einen Punkt ein, gefolgt von der Erweiterung des Dateityps, den Sie definieren möchten, und drücken Sie dann die Eingabetaste.
- 6 Klicken Sie auf "OK".

#### So bearbeiten Sie einen Dateityp und Erweiterungen:

- 1 Klicken Sie in Backup Exec System Recovery in der Menüleiste auf "Aufgaben" > "Optionen".
- 2 Klicken Sie auf "Dateitypen".
- 3 Wählen Sie einen Dateityp aus der Liste der Dateitypen aus und führen Sie einen der folgenden Schritte aus:
	- Klicken Sie auf die Schaltfläche "Dateityp umbenennen"(rechts neben der Schaltfläche "-" ), um den Namen des ausgewählten Dateityps zu bearbeiten.
	- Wählen Sie eine Erweiterung in der Spalte "Erweiterungen für" und klicken Sie auf die Schaltfläche "Erweiterung umbenennen"(rechts neben der Schaltfläche "-" ), um den Namen der Erweiterung zu bearbeiten.
	- Klicken Sie entweder auf "Standard-Dateitypenliste wiederherstellen" oder auf "Standard-Dateierweiterungsliste wiederherstellen", um alle Standarddateitypen oder -erweiterungen wiederherzustellen.

Vorsicht: Alle Dateitypen und -erweiterungen, die Sie eingerichtet haben, werden entfernt. Sie müssen sie wieder manuell hinzufügen.

4 Klicken Sie auf "OK".

So löschen Sie einen Dateityp (und alle seine Erweiterungen):

- 1 Klicken Sie in Backup Exec System Recovery in der Menüleiste auf "Aufgaben" > "Optionen".
- 2 Wählen Sie einen Dateityp in der Spalte der Dateitypen aus.

Sie können keine Standarddateitypen löschen. Sie können bis auf eine alle Erweiterungen eines Standarddateityps löschen und Sie können einem Standarddateityp zusätzliche Erweiterungen hinzufügen.

<span id="page-52-0"></span>3 Klicken Sie auf die Schaltfläche "Dateityp entfernen"( "-" ) und klicken Sie dann auf "OK".

Verwenden Sie das gleiche Verfahren, um Dateierweiterungen aus der Liste "Erweiterungen für" zu entfernen.

## Verwenden eines Spitznamens für externe Laufwerke

Wenn Sie ein externes Laufwerk für die Verwendung mit Backup Exec System Recovery entweder als Backup-Ziel oder als Zielfür Offsite-Kopie auswählen, kann es verwirrend werden, wenn Sie mehr als ein Laufwerk verwenden, besonders wenn der zugewiesene Laufwerksbuchstabe sich jedes Mal ändert, sobald Sie das Laufwerk anschließen.

Um Sie beim Verwalten dieser Ziele zu unterstützen, können Sie in Backup Exec System Recovery jedem externen Laufwerk einen Spitznamen zuweisen. Dadurch wird die Laufwerkkennung nicht geändert; der Spitzname wird nur verwendet, wenn Sie von Backup Exec System Recovery aus auf die Laufwerke zugreifen.

Beispielsweise können Sie zwei verschiedene externe Laufwerke auslagern, die während einer bestimmten Woche als Ziele für Offsite-Kopie verwendet werden. Abhängig von den Laufwerkkennungen, die jedem Laufwerk und zugewiesen wurden, und ob der vorher zugewiesene Laufwerksbuchstabe sich geändert hat, kann unklar sein, welches Laufwerk Sie zu einem bestimmten Zeitpunkt verwendet haben.

Wenn Sie jedoch jedem Laufwerk eindeutige Spitznamen zuweisen, werden bei der Verwendung der Laufwerke mit Backup Exec System Recovery die zugewiesenen Spitznamen an verschiedenen Stellen in Backup Exec System Recovery angezeigt.

Hinweis: Es ist auch eine gute Idee, physische Kennungen an jedem externen Laufwerk anzubringen, um das Auslagern der Laufwerke zu erleichtern.

Beispiel: Wenn Sie einem Laufwerk den Spitznamen "Katrin" und einem zweiten den Spitznamen "Thomas" zugewiesen haben, dann werden die Spitznamen immer in Backup Exec System Recovery angezeigt, wenn Sie die Laufwerke an den Computer anschließen.

Siehe ["Informationen](#page-101-0) zu Offsite-Kopie" auf Seite 102.

Um die Verwaltung noch einfacher zu gestalten, können Sie im Dialogfeld **"Optionen"** alle Spitznamen für Laufwerke in einer Ansicht zusammen anzeigen. Über diese Ansicht können Sie vorhandene Namen entfernen oder bearbeiten.

### So entfernen oder bearbeiten Sie Spitznamen für externe Laufwerke

- 1 Klicken Sie in Backup Exec System Recovery in der Menüleiste auf "Aufgaben > Optionen".
- 2 Klicken Sie unter **"Ziele"** auf "Externe Laufwerke".
- <span id="page-53-0"></span>3 Wählen Sie ein externes Laufwerk aus der Liste und führen Sie einen der folgenden Schritte aus:
	- Klicken Sie auf "Entfernen", um den Spitznamen zu entfernen, der dem externen Laufwerk zugewiesen ist.
	- Klicken Sie auf "Umbenennen", um den Spitznamen zu bearbeiten.

## Konfigurieren der Standard-FTP-Einstellungen für die Verwendung mit Offsite-Kopie

File Transfer Protocol oder FTP ist die einfachste und sicherste Methode, Dateien über das Internet zu kopieren. Backup Exec System Recovery dient als FTP-Client, um Ihre Wiederherstellungspunkte an einen Remote-FTP-Server als sekundäres Backup Ihrer kritischen Daten zu kopieren.

Im Dialogfeld "Optionen" können Sie grundlegende FTP-Einstellungen konfigurieren, um sicherzustellen, dass Ihre Wiederherstellungspunkte an Ihren FTP-Server kopiert werden.

### So konfigurieren Sie Standard-FTP-Einstellungen für die Verwendung mit Offsite-Kopie

- 1 Klicken Sie in Backup Exec System Recovery in der Menüleiste auf "Aufgaben > Optionen".
- 2 Klicken Sie unter "Ziele" auf "FTP konfigurieren".
- 3 Ziehen Sie die folgende Tabelle heran, wenn Sie Änderungen vornehmen:

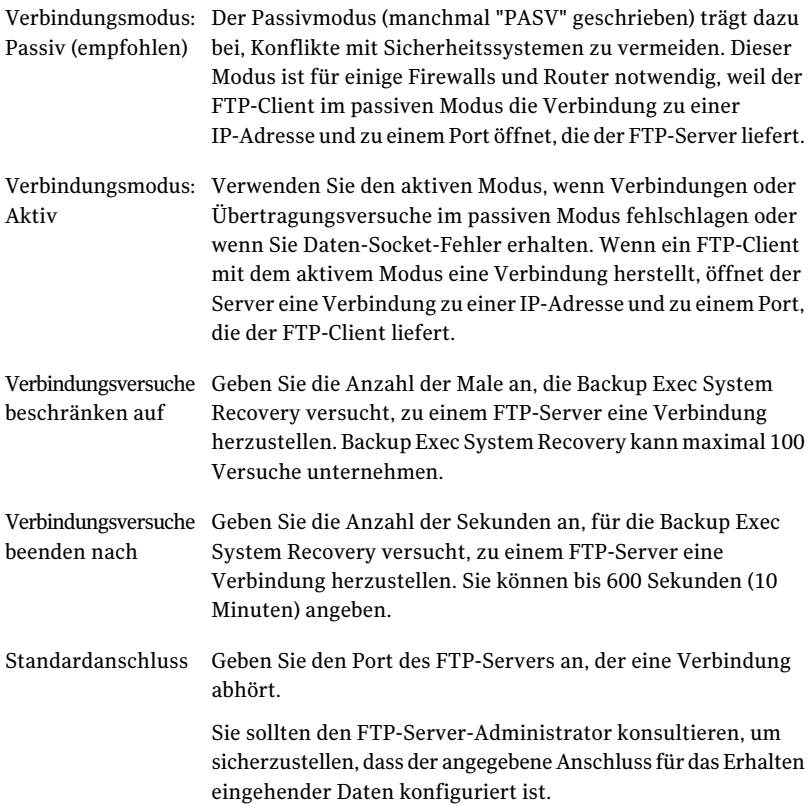

## Protokollieren von Backup Exec System Recovery-Meldungen

<span id="page-54-0"></span>Sie können festlegen, welche Produktmeldungen (Fehler, Warnungen und Informationen) protokolliert werden und wo die Protokolldatei gespeichert wird. Produktmeldungen können nützliche Informationen über den Status der Backups oder anderer Ereignisse zur Verfügung stellen. Sie können auch nützliche Informationen zur Verfügung stellen, wenn Sie Probleme beheben müssen.

Es sind zwei Protokollmethoden verfügbar: Backup Exec System Recovery-Protokollierung und das Windows-Anwendungsprotokoll.

Sie können beide Methoden auf der Seite "Optionen" konfigurieren.

#### So protokollieren Sie Backup Exec System Recovery-Meldungen

- 1 Klicken Sie in Backup Exec System Recovery in der Menüleiste auf "Aufgaben > Optionen".
- 2 Klicken Sie unter "Benachrichtigungen" auf "Protokolldatei".
- 3 Klicken Sie auf die Liste "Priorität und Typ der Meldungen auswählen" und wählen Sie die Prioritätsstufe aus, bei der eine Meldung protokolliert werden soll.

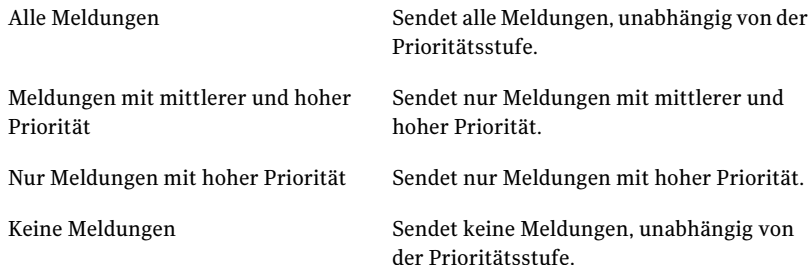

- 4 Wählen Sie eine oder mehrere der folgenden Optionen aus:
	- Fehler
	- Warnungen
	- Informationen
- 5 Geben Sie im Feld "Speicherort der Protokolldatei" einen Pfad ein, in dem die Protokolldatei erstellt und gespeichert werden soll.

Wenn Sie den Pfad nicht kennen, klicken Sie auf "Durchsuchen" und wählen Sie einen Speicherort aus.

6 Geben Sie im Feld "Maximale Dateigröße" die maximale Größe in KB an, die die Protokolldatei erreichen darf.

Die Größe der Datei wird innerhalb dieses Werts gehalten, indem die ältesten Protokolleinträge in der Datei durch neue Einträge ersetzt werden.

7 Klicken Sie auf "OK".

So legen Sie fest, welche Produktereignisse in ein Windows-Ereignisprotokoll geschrieben werden:

- 1 Klicken Sie in Backup Exec System Recovery in der Menüleiste auf "Aufgaben > Optionen".
- 2 Klicken Sie unter "Benachrichtigungen" auf "Ereignisprotokoll".
- 3 Klicken Sie auf die Liste "Priorität und Typ der Meldungen auswählen" und wählen Sie die Prioritätsstufe aus, bei der eine Meldung protokolliert werden soll.

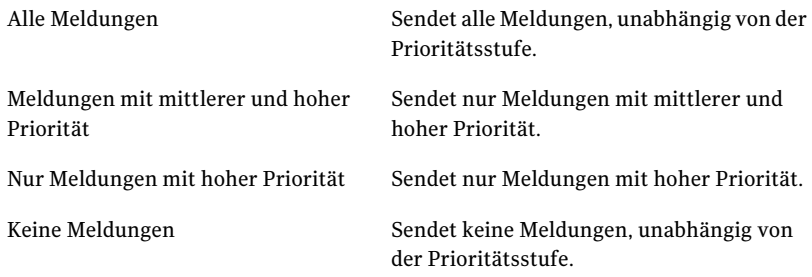

- 4 Wählen Sie eine oder mehrere der folgenden Optionen aus:
	- Fehler
	- Warnungen
	- Informationen
- <span id="page-56-0"></span>5 Klicken Sie auf "OK".

## Aktivieren der E-Mail-Benachrichtigungen für Produktmeldungen (Ereignisse)

E-Mail-Benachrichtigungenkönnenzueiner angegebenenE-Mail-Adresse gesendet werden, wenn während der Ausführung eines Backups Fehler oder Warnungen auftreten.

Hinweis: Wenn Sie keinen SMTP-Server haben, ist diese Funktion für Sie nicht verfügbar.

Benachrichtigungen können auch an das Systemereignisprotokoll und an eine benutzerdefinierte Protokolldatei im Agent-Ordner der Produktinstallation gesendet werden.

Wenn Benachrichtigungen nicht zugestellt werden, überprüfen Sie die Einrichtung Ihres SMTP-Servers, um sicherzustellen, dass er richtig funktioniert.

#### So aktivieren Sie E-Mail-Benachrichtigungen für Produktmeldungen (Ereignisse)

- 1 Klicken Sie in Backup Exec System Recovery in der Menüleiste auf "Aufgaben" > "Optionen".
- 2 Klicken Sie unter "Benachrichtigungen" auf "SMTP-E-Mail".
- 3 Klicken Sie auf die Liste "Priorität und Typ der Meldungen auswählen" und wählen Sie die Prioritätsstufe aus, bei der E-Mails gesendet werden sollen.

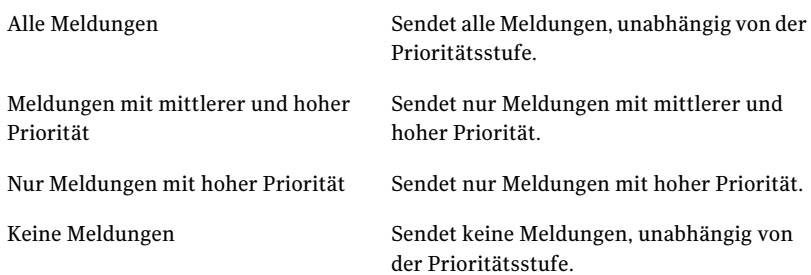

- 4 Wählen Sie eine oder mehrere der folgenden Optionen aus:
	- Fehler
	- Warnungen
	- Informationen
- 5 Geben Sie im Textfeld "An Adresse" die E-Mail-Adresse ein (beispielsweise admin@domain.com), an die Benachrichtigungen gesendet werden sollen.
- 6 Geben Sie optional die E-Mail-Adresse des Absenders im Textfeld "Von Adresse" ein.

Wenn Sie keine Absenderadresse angeben, wird der Name des Produkts verwendet.

- 7 Geben Sie im Textfeld "SMTP-Server" den Pfad zum SMTP-Server ein, der die E-Mail-Benachrichtigung sendet(beispielsweise smtpserver.domain.com).
- 8 Wählen Sie aus dem Dropdown-Feld "SMTP-Authentifizierung" die Methode aus, die verwendet werden soll, um den angegebenen SMTP-Server zu authentifizieren.

9 Geben Sie Ihren SMTP-Benutzernamen und das Kennwort ein.

Wenn Sie nicht sicher sind, wie Ihr Benutzername und Kennwort lauten, kontaktieren Sie einen Systemadministrator.

10 Klicken Sie auf "OK".

60 | Erste Schritte

Konfigurieren der Backup Exec System Recovery-Standardoptionen

# Kapitel

# Best Practice für das Sichern Ihrer Daten

In diesem Kapitel werden folgende Themen behandelt:

- [Informationen](#page-60-0) zum Sichern Ihrer Daten
- Auswählen eines [Backup-Typs](#page-61-0)
- Bewährte [Methoden](#page-62-0) für Backups
- Weitere Tipps zu [Backups](#page-67-0)
- Nach dem Festlegen des [Backup-Auftrags](#page-68-0)
- <span id="page-60-0"></span>■ Auswählen eines [Backup-Ziels](#page-68-1)
- Backup von [Doppel-Boot-Computern](#page-71-0)

# Informationen zum Sichern Ihrer Daten

Um Ihren Computer oder Ihre einzelnen Dateien und Ordner zu sichern, führen Sie folgende Schritte aus:

- Definieren Sie ein Backup
- Führen Sie das Backup aus Siehe "Arbeiten mit Backup Exec System [Recovery"](#page-41-0) auf Seite 42.

Wenn Sie ein Backup definieren, treffen Sie folgende Entscheidungen:

- Was ist zu sichern (Dateien und Ordner oder ein gesamtes Laufwerk)
- Wo sind die Backup-Daten zu speichern (Backup-Ziel)
- Ob Offsite-Kopie zum Kopieren von Backup-Daten an Remote-Speicherorten verwendet werden soll
- Wann das Backup auszuführen ist (automatisch oder manuell)
- Welche Komprimierungsstufen für Wiederherstellungspunkte anzugeben sind, und ob Sicherheitseinstellungen aktiviert werden sollen (Verschlüsselung und Kennwortschutz)
- <span id="page-61-0"></span>■ Welche der vielen anderen Optionen Sie verwenden möchten. Sie können jedes Backup entsprechend Ihren Backup-Anforderungen anpassen.

# Auswählen eines Backup-Typs

Es gibt zwei Typen verfügbarer Backups:

- Laufwerkbasiertes Backup: Sichert eine gesamte Festplatte
- Datei- und Ordner-Backup: Sichert nur die Dateien und die Ordner, die Sie auswählen

Sie können die folgenden Richtlinien verwenden, um festzulegen, welcher Backup-Typ ausgewählt wird:

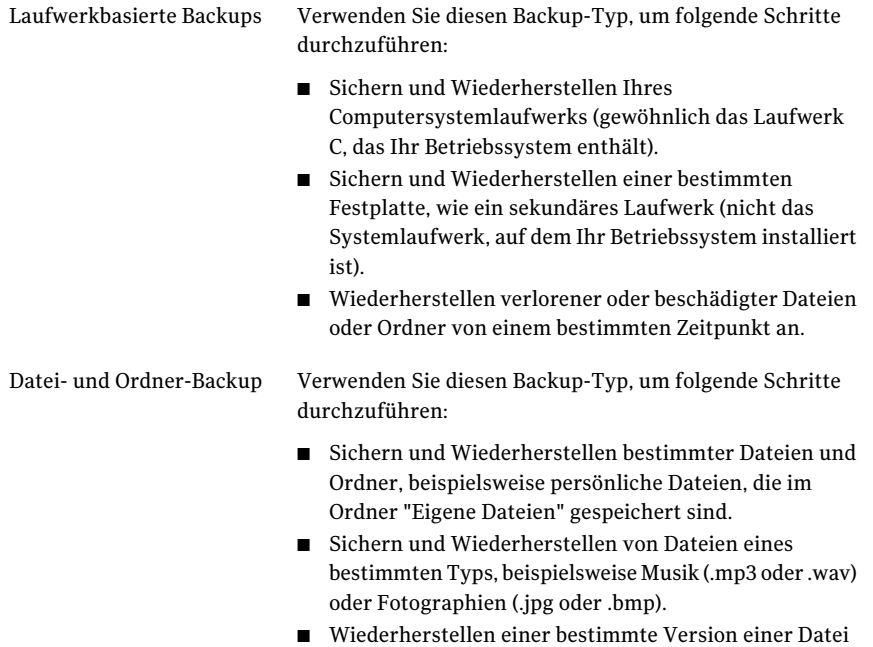

von einem bestimmten Zeitpunkt an.

<span id="page-62-0"></span>Siehe "Vor dem [Backup"](#page-63-0) auf Seite 64.

## Bewährte Methoden für Backups

Während der Vorbereitungen zum Sichern des Computers überprüfen Sie diese Informationen:

- Vor dem [Backup](#page-63-0)
- [Während](#page-65-0) eines Backups
- Nach [Abschluss](#page-65-1) eines Backups

Backup-Typ Verwendung

## Backups

Wenn Sie Ihren Computer sichern möchten, müssen Sie einen von zwei Backup-Typen wählen:

- *Laufwerk-Backup*: sichert eine komplette Festplatte.
- *Datei- und Ordner-Backup*: sichert nur die ausgewählten Dateien und Ordner.

Für welchen Backup-Typ Sie sich entscheiden, hängt davon ab, was Sie schützen möchten und wie viel Speicherplatz Ihnen zum Speichern von Backup-Daten (Wiederherstellungspunkte sowie Datei- und Ordner-Backup-Daten) zur Verfügung steht.

In der nachstehenden Tabelle finden Sie die wichtigstenVerwendungszwecke für die einzelnen Backup-Typen:

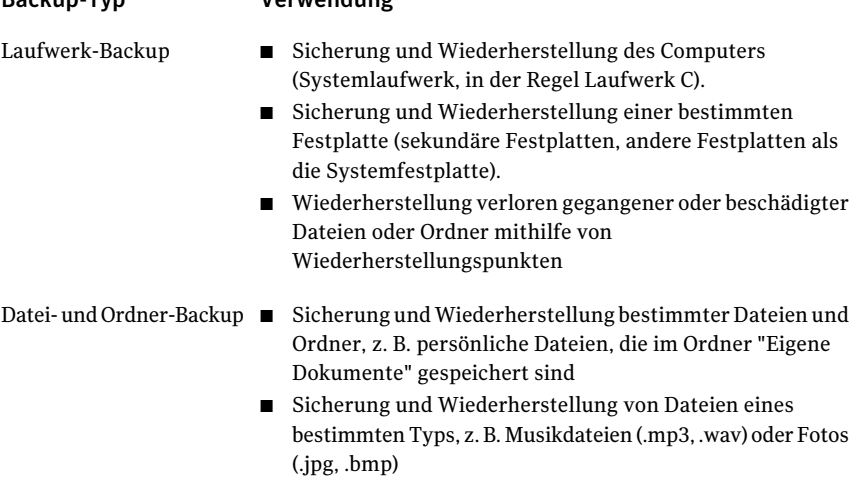

## Vor dem Backup

<span id="page-63-0"></span>Erwägen Sie diese bewährten Methoden, bevor Sie Ihr erstes Backup definieren und ausführen:

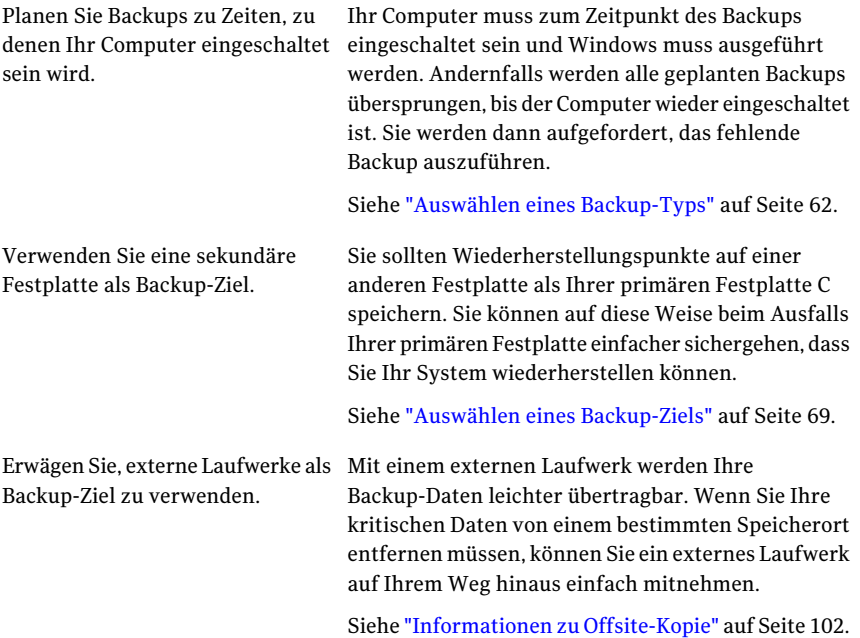

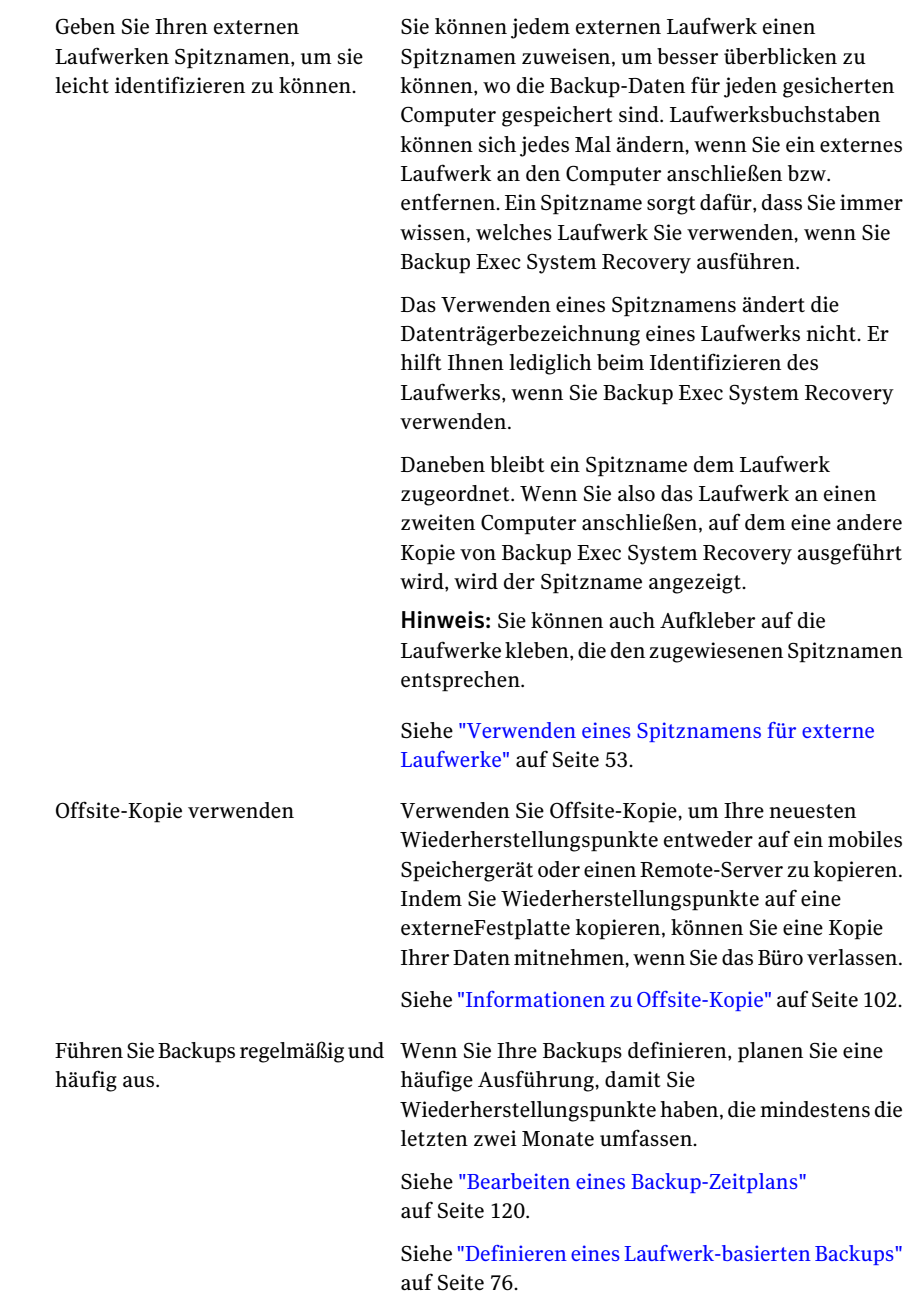

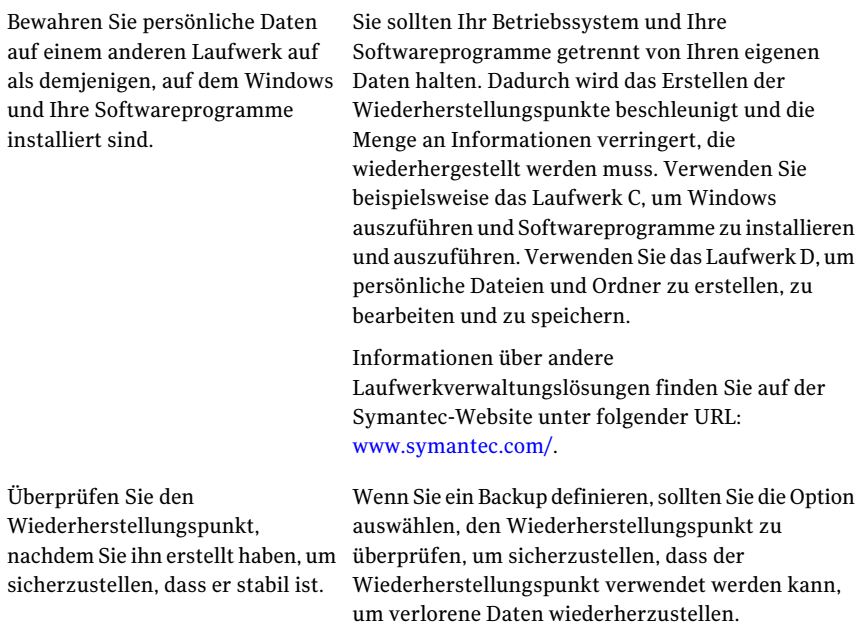

Siehe "Auswählen eines [Backup-Typs"](#page-61-0) auf Seite 62.

## Während eines Backups

<span id="page-65-0"></span>Wenn Sie an Ihrem Computer arbeiten und ein Backup startet, stellen Sie evtl. fest, dass die Computerleistung sich verlangsamt. Backup Exec System Recovery beansprucht bedeutende Systemressourcen, um ein Backup auszuführen. Wenn die Leistung gemindert wird, können Sie die Geschwindigkeit des Backups reduzieren, um die Computerleistung zu verbessern, bis Sie Ihre Arbeit abgeschlossen haben.

<span id="page-65-1"></span>Siehe ["Geschwindigkeit](#page-115-0) eines Backups anpassen" auf Seite 116.

## Nach Abschluss eines Backups

Nach Abschluss eines Backups, sollten Sie die folgenden bewährten Methoden beachten:

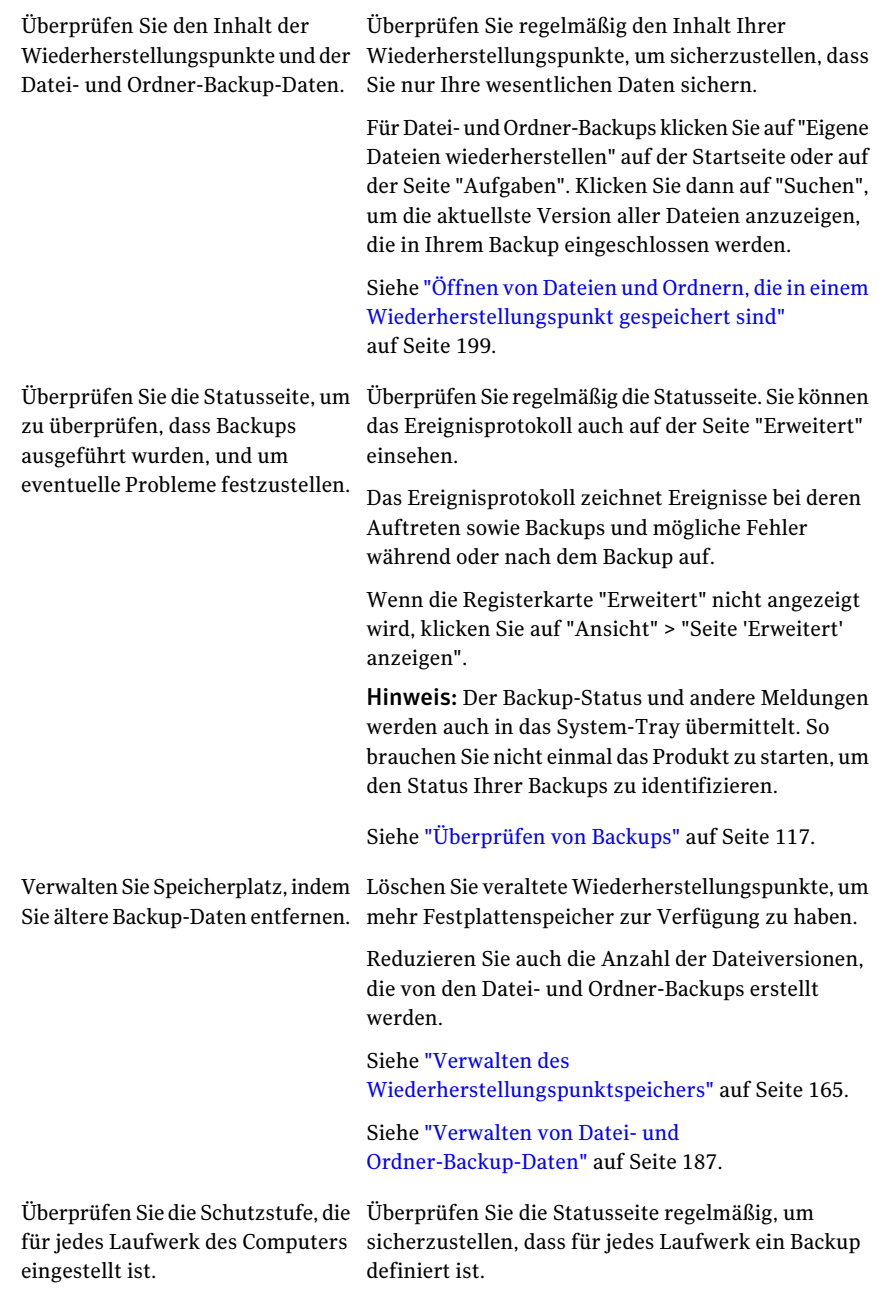

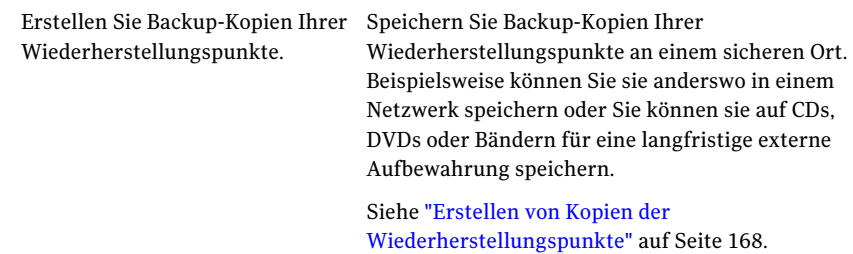

# Weitere Tipps zu Backups

<span id="page-67-0"></span>Beachten Sie beim Ausführen eines festgelegten Backups die folgenden Tipps:

- Backup Exec System Recovery muss nicht ausgeführt werden, damit ein geplantes Backup gestartet wird. Nachdem Sie ein Backup festgelegt haben, können Sie Backup Exec System Recovery schließen.
- Der Computer, der gesichert wird, muss eingeschaltet sein, und Windows muss gestartet sein.
- Alle festgelegten Backups werden automatisch gespeichert, so dass Sie sie später bearbeiten oder ausführen können.
- Während eines Backups darf kein Programm zur Datenträgerdefragmentierung ausgeführt werden. Dadurch wird die Erstellung desWiederherstellungspunkts erheblich verzögert, und es kann zu unerwarteten Problemen mit Systemressourcen kommen.
- Wenn zwei oder mehr Laufwerke voneinander abhängig sind, sollten Sie diese Laufwerke in das gleiche Backup einbeziehen. Dies gewährleistet den sichersten Schutz.
- Beziehen Sie mehrere Laufwerke in das gleiche festgelegte Backup ein, um die Anzahl der auszuführenden Backups zu reduzieren. So werden Unterbrechungen Ihrer Arbeit verringert.
- Verwenden Sie die Funktion "Status und Leistung", um Beeinträchtigungen der Computerleistung durch Backups zu verringern. Wenn ein geplantes Backup z. B. während einer Präsentation beginnt, können Sie das Backup verlangsamen, um dem Präsentationsprogramm mehr Verarbeitungsressourcen zur Verfügung zu stellen.
- Die Energiesparfunktionen eines Computers können während eines Backups mit Backup Exec System Recovery in Konflikt geraten. Der Computer schaltet z. B. möglicherweise nach einer bestimmten Inaktivitätszeitspanne in den Ruhezustand. Es empfiehlt sich eventuell, die Energiesparfunktionen während eines geplanten Backups zu deaktivieren.
- Wenn ein Backup unterbrochen wird, sollten Sie es wiederholen.
- <span id="page-68-0"></span>■ Falls beim Erstellen eines Backups Probleme auftreten, müssen Sie den Computer unter Umständen erneut starten.

# Nach dem Festlegen des Backup-Auftrags

Alle festgelegten Backup-Aufträge werden automatisch gespeichert, so dass Sie sie später bearbeiten oder ausführen können.

Nachdem Sie ein Backup festgelegt und geplant haben, können Sie Backup Exec System Recovery schließen. Das Programm muss nicht ausgeführt werden, damit ein Backup gestartet wird.

Während der Zeit, in der das Backup stattfindet, muss jedoch der Computer eingeschaltet sein, und Windows muss ausgeführt werden. Andernfalls werden geplante Backups übersprungen, bis der Computer erneut eingeschaltet wird. Anschließend werden Sie aufgefordert, das verpasste Backup auszuführen.

## Eigenschaften eines Backup-Auftrags anzeigen

Sie können die Einstellungen und die Konfiguration eines festgelegten Backups überprüfen, ohne den Backup-Auftrag zu öffnen.

#### So zeigen Sie die Eigenschaften eines Backup-Auftrags an

- <span id="page-68-1"></span>1 Klicken Sie auf der Seite "Home" auf Backups ausführen oder verwalten.
- 2 Wählen Sie im Fenster "Backups ausführen oder verwalten" einen Backup-Auftrag aus, und klicken Sie dann auf Tasks > Eigenschaften.

## Auswählen eines Backup-Ziels

Sie sollten die folgenden Informationen beachten, bevor Sie entscheiden, wo Sie Wiederherstellungspunkte sowie Datei- und Ordner-Backup-Daten speichern.

Hinweis: Wenn Sie CDs oder DVDs als Backup-Ziel verwenden möchten (nicht empfohlen), können Sie kein Backup in einem Unterordner auf dem Datenträger erstellen. Backup-Daten müssen im Stammverzeichnis von CDs und DVDs erstellt werden.

Die folgende Tabelle enthält Informationen, die Sie bei der Auswahl eines Backup-Ziels beachten müssen.

#### 70 | Best Practice für das Sichern Ihrer Daten Auswählen eines Backup-Ziels

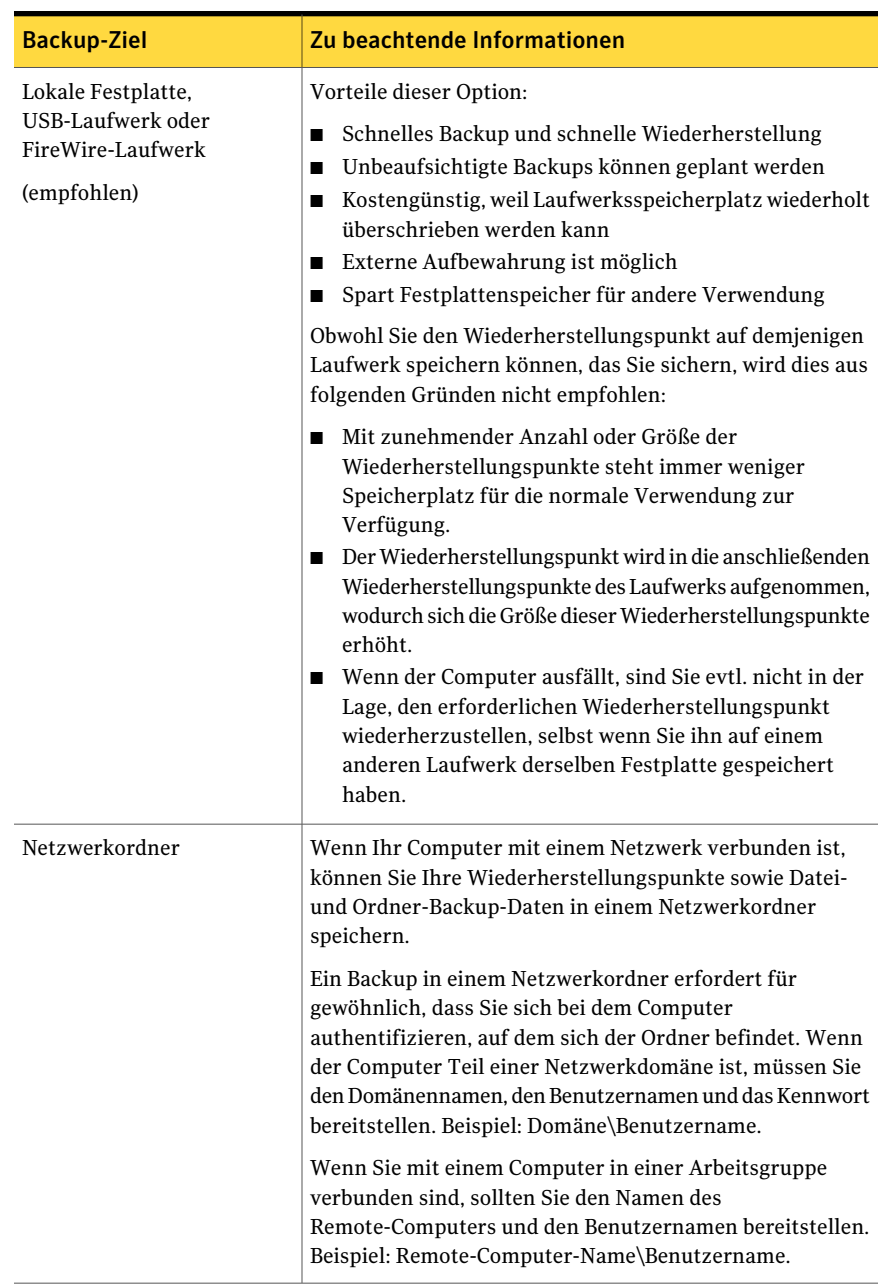

### Tabelle 5-1 Auswahl eines Backup-Ziels

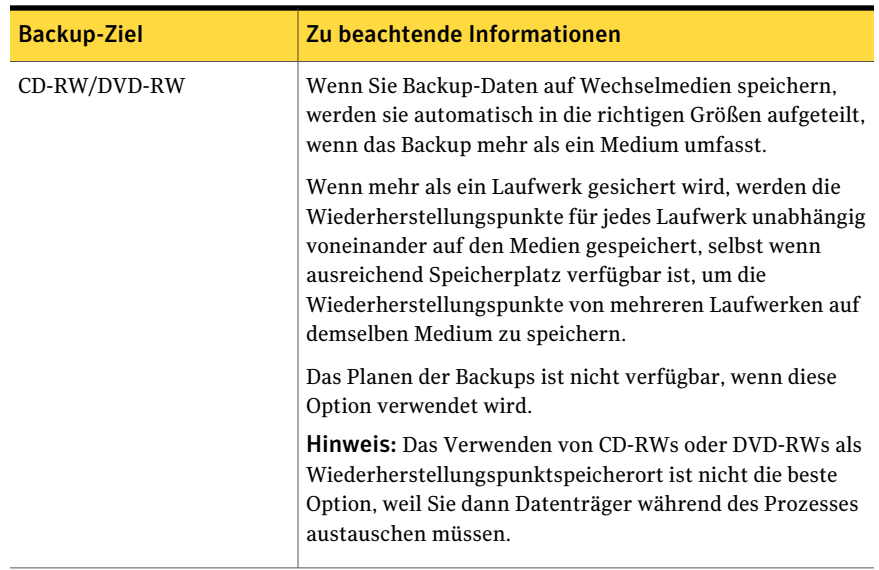

Die folgende Tabelle beschreibt die Vor- und Nachteile der verschiedenen Typen von Backup-Zielen.

| <b>Backup-Ziel</b>        | <b>Vorteile</b>                                                                                                    | <b>Nachteile</b>                                                                                        |
|---------------------------|----------------------------------------------------------------------------------------------------|----------------------------------------------------------------------------------------------------|
| Festplatte<br>(empfohlen) | Schnelles Backup und<br>schnelle<br>Wiederherstellung<br>Unbeaufsichtigte Backups<br>können geplant werden<br>Kostengünstig, weil<br>Laufwerksspeicherplatz<br>wiederholt überschrieben<br>werden kann | Verwendet wertvollen<br>Laufwerksspeicherplatz<br>Anfällig für Verlust, wenn<br>die Festplatte ausfällt |

Tabelle 5-2 Vor- und Nachteile der Backup-Ziele

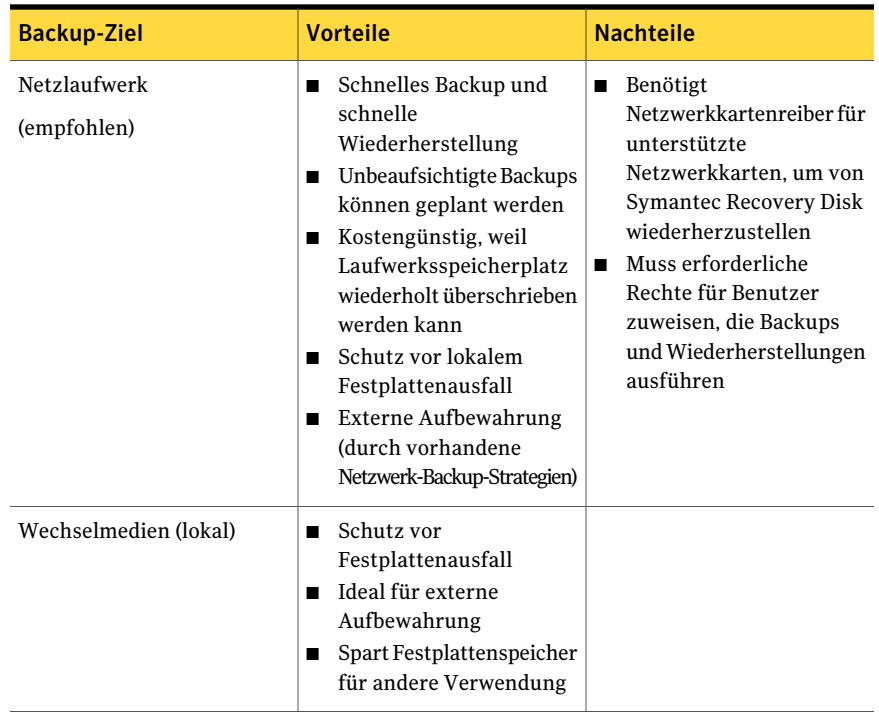

# Backup von Doppel-Boot-Computern

<span id="page-71-0"></span>Sie können Doppel-Boot-Computer sichern, selbstwennSie Laufwerke (Partitionen) haben, die innerhalb des Betriebssystems, in dem Sie Backup Exec System Recovery ausführen, verborgen werden.

Wenn Sie ein Laufwerk-Backup ausführen, werden die gesamten Inhalte jedes Laufwerks in einem Wiederherstellungspunkt erfasst. Wenn Sie ein Laufwerk wiederherstellen, ist das wiederhergestellte Laufwerk startfähig.

Hinweis: Sie müssen jedes Laufwerk mit Betriebssystem-Boot-Informationen sichern und dann wiederherstellen, damit Ihr Computer genauso wie mit der ursprünglichen Konfiguration von einem wiederhergestellten System gestartet wird.

Sie sollten keine inkrementellen Backups von gemeinsam genutzten Datenlaufwerken erstellen, wenn Backup Exec System Recovery auf beiden Betriebssystemen installiert wurde und beide das gemeinsam genutzte Laufwerk verwalten.
Es können Probleme auftreten, wenn Sie versuchen, die Funktion "LightsOut Restore" von Backup Exec System Recovery in einem Doppel-Boot-System zu verwenden. Diese Funktion wird nicht unterstützt.

Dasselbe gilt für die Funktion "Restore Anyware" von Backup Exec System Recovery.

74 | Best Practice für das Sichern Ihrer Daten Backup von Doppel-Boot-Computern

# Kapitel

# Sichern ganzer Laufwerke

In diesem Kapitel werden folgende Themen behandelt:

- Definieren eines [Laufwerk-basierten](#page-74-0) Backups
- Definieren eines [Laufwerk-basierten](#page-75-0) Backups
- [Komprimierungsstufen](#page-93-0) für Laufwerk-basierte Backups
- Ausführen eines [einmaligen](#page-94-0) Backups aus Backup Exec System Recovery
- Ausführen eines [einmaligen](#page-95-0) Backups aus Symantec Recovery Disk
- <span id="page-74-0"></span>■ [Informationen](#page-101-0) zu Offsite-Kopie
- [Funktionsweise](#page-102-0) von Offsite-Kopie

# Definieren eines Laufwerk-basierten Backups

Ein laufwerkbasiertes Backup erstellt einen Snapshot Ihrer gesamten Festplatte und erfasst alle gespeicherten Informationen zum späteren Abruf. Alle Ihre Dateien, Ordner, Desktop-Einstellungen, Programme und Ihr Betriebssystem werden in einen Wiederherstellungspunkt erfasst. Sie können diesen Wiederherstellungspunkt dann zurWiederherstellung der einzelnen Dateien oder Ordner oder Ihres gesamten Computers verwenden.

Für optimalen Schutz sollten Sie ein laufwerkbasiertes Backup definieren und es regelmäßig ausführen.

Standardmäßig erhalten geplante unabhängige Wiederherstellungspunkte oder Wiederherstellungspunktsätze den Anhang 001.v2i, 002.v2i usw. Wiederherstellungspunktsätze erhalten i001.iv2i, i002.iv2i usw. angefügt. Beispiel: Wenn Ihr Basiswiederherstellungspunkt KatrinF001.v2i benannt wurde, wird der erste inkrementelle Wiederherstellungspunkt KatrinF001\_i001.iv2i genannt.

<span id="page-75-0"></span>Siehe "Definieren eines [Laufwerk-basierten](#page-75-0) Backups" auf Seite 76.

# Definieren eines Laufwerk-basierten Backups

<span id="page-75-2"></span>Definieren Sie ein Laufwerk-basiertes Backup, um einen Snapshot Ihrer gesamten Festplatte zu erstellen.

#### So definieren Sie ein Laufwerk-basiertes Backup:

- 1 Klicken Sie auf der Startseite oder auf der Seite "Aufgaben" auf "Backups ausführen oder verwalten".
- 2 Klicken Sie im Fenster "Backups ausführen oder verwalten" auf "Neu festlegen".

Wenn Sie noch kein Backup definiert haben, erscheint stattdessen das Dialogfeld "Easy Setup".

- 3 Klicken Sie auf "Arbeitsplatz sichern" und dann auf "Weiter".
- 4 Wählen Sie ein oder mehrere Laufwerke für ein Backup aus und klicken Sie auf "Weiter".

Halten Sie die "Strg" -Taste gedrückt, um mehrere Laufwerke auszuwählen.

Wird ein von Ihnen erwartetes Laufwerk nicht angezeigt, aktivieren Sie "Versteckte Laufwerke anzeigen".

<span id="page-75-1"></span>5 Wenn das Dialogfeld **"Zugehörige Laufwerke"** angezeigt wird, wählen Sie die entsprechende Option und klicken Sie dann auf "Weiter". Fahren Sie andernfalls mit dem nächsten Schritt fort.

Siehe "Optionen "Zugehörige [Laufwerke""](#page-78-0) auf Seite 79.

6 Wählen Sie den Typ des Wiederherstellungspunkts aus, den das Backup erstellen soll.

Siehe "Optionen für den [Wiederherstellungspunkt-Typ"](#page-79-0) auf Seite 80.

- 7 Klicken Sie auf "Weiter".
- 8 Wählen Sie im Fenster "Backup-Ziel" die gewünschten Optionen aus.

Siehe ["Backup-Zieloptionen"](#page-79-1) auf Seite 80.

Sie können einen verschlüsselten Ordner nicht als Backup-Ziel verwenden. Sie können Ihre Backup-Daten verschlüsseln, um einen anderen Benutzer am Zugriff zu hindern.

9 (Optional) Wenn Sie als weiteren Backup-Schutz Kopien Ihrer Wiederherstellungspunkte an einem Remote-Standort erstellen möchten, führen Sie folgende Schritte aus:

- Klicken Sie auf "Hinzufügen" und aktivieren Sie dann "Offsite-Kopie aktivieren".
- Aktivieren Sie die Option "Bei Anschluss eines externen Offsite-Kopie-Ziellaufwerks zum Start einer Kopie auffordern", wenn die Wiederherstellungspunkte automatisch auf externe Offsite-Kopie-Ziellaufwerke kopiert werden sollen, wenn Sie solche an Ihrem Computer anschließen.
- Klicken Sie auf "Durchsuchen", um ein Offsite-Kopie-Ziel zu finden.
- Klicken Sie auf "Weiteres Ziel für Offsite-Kopie hinzufügen", wenn Sie ein zweites Ziel hinzufügen möchten, und geben Sie den Pfad (lokaler Ordner, Netzwerkpfad oder FTP-Adresse) zu diesem Ziel an.
- Klicken Sie auf "OK". Siehe ["Informationen](#page-101-0) zu Offsite-Kopie" auf Seite 102.
- 10 Klicken Sie auf "Weiter".
- 11 Im Fenster "Optionen" legen Sie die Wiederherstellungspunkt-Optionen fest, die Sie verwenden möchten.

Siehe ["Wiederherstellungspunkt-Optionen"](#page-81-0) auf Seite 82.

12 (Optional) Klicken Sie auf "Erweitert", legen Sie die erweiterten Optionen fest, die Sie verwenden möchten, und klicken Sie auf "OK", um zum Fenster "Optionen" zurückzukehren.

Siehe "Erweiterte Optionen für [Laufwerk-basierte](#page-88-0) Backups" auf Seite 89.

13 (Optional) Wenn Sie Befehlsdateien während des Wiederherstellungspunkt-Erstellungsprozesses ausführen möchten, klicken Sie auf "Befehlsdateien", legen Sie die Befehlsdatei-Optionen fest und klicken Sie auf "OK", um zum Fenster "Optionen" zurückzukehren.

Falls erforderlich, können Sie in den Listen die Befehlsdatei (.exe, .cmd, .bat) auswählen, die Sie während einer bestimmten Stufe der Wiederherstellungspunkterstellung ausführen möchten, und dann den Zeitraum (in Sekunden) angeben, zu dem der Befehl ausgeführt werden soll.

Siehe "Ausführen von [Befehlsdateien](#page-85-0) während der [Wiederherstellungspunkt-Erstellung](#page-85-0) " auf Seite 86.

- 14 Klicken Sie auf "Weiter".
- 15 Sie haben folgende Möglichkeiten:
	- Wenn Sie einen Wiederherstellungspunkt ausgewählt haben, der oben in Schritt [6](#page-75-1) als Wiederherstellungspunkt festgelegt wurde, fahren Sie mit dem nächsten Schritt fort.

■ Wenn Sie einen unabhängigen Wiederherstellungspunkt als Ihren Wiederherstellungspunkt-Typ ausgewählt haben, wählen Sie eine der folgenden Optionen in der Liste "Automatisch einen Wiederherstellungspunkt erstellen", klicken Sie auf "Weiter", überprüfen Sie die von Ihnen ausgewählten Optionen und klicken auf "Fertig stellen".

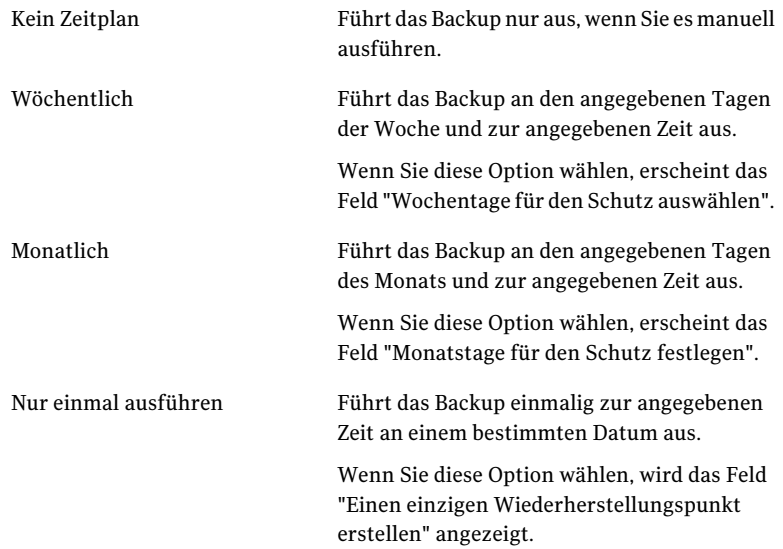

16 Wenn Sie möchten, dass das Backup entsprechend einem Zeitplan automatisch ausgeführt wird, wählen Sie "Planung", geben eine Startzeit ein und wählen die Tage der Woche aus, an denen das Backup ausgeführt werden soll.

Wenn Sie das Backup nur ausführen möchten, wenn Sie es manuell starten, deaktivieren Sie "Planung" und fahren mit dem nächsten Schritt fort.

17 (Optional) Klicken Sie auf die Schaltfläche "Benutzerdefiniert" und geben Sie an, wie häufig ein neuer Wiederherstellungspunkt-Satz gestartet werden soll.

Beispiel: Wenn Sie "Monatlich" auswählen, wird ein neuer Basiswiederherstellungspunkt erstellt, wenn das Backup das erste Mal in einem Monat ausgeführt wird.

18 Für erweiterte Planungsoptionen wie das Einrichten von Ereignisauslösern, die das Backup als Reaktion auf bestimmte Ereignisse starten, klicken Sie auf "Erweitert" und konfigurieren Sie die gewünschten Optionen.

Siehe "Erweiterte [Planungsoptionen"](#page-83-0) auf Seite 84.

19 Klicken Sie auf "OK" und dann auf "Weiter".

20 (Optional) Wenn Sie das neue Backup sofort ausführen möchten, klicken Sie auf "Backup jetzt starten".

Diese Option ist nicht verfügbar, wenn Sie einen unabhängigen Wiederherstellungspunkt mit der Option zur einmaligen Ausführung konfiguriert haben.

<span id="page-78-0"></span>21 Überprüfen Sie die Optionen, die Sie ausgewählt haben, und klicken Sie dann auf "Fertig stellen".

## Optionen "Zugehörige Laufwerke"

Das Assistentenfenster **"Zugehörige Laufwerke"** wird nur angezeigt, wenn Sie zuerst ein Laufwerk mit den Anwendungen ausgewählt haben, die zur Verwendung einer oder mehrerer in diesem Fenster aufgelisteten Laufwerke konfiguriert wurden. Zu diesen Anwendungen gehören:

- Windows Server 2008 R2 mit Hyper-V
- Domänencontroller
- Boot-Konfigurationsdatenbanken (wie in Windows Vista und in Windows 7 gefunden) , die sich auf einem anderen Laufwerk als das, auf dem das Betriebssystem installiert ist, befinden.

Wenn Sie eine angeschlossene MicrosoftVirtual Hard Disk (VHD) sichern möchten, müssen Sie einen separaten Backup-Auftrag für das Hostlaufwerk und für die angeschlossene VHD erstellen. Wenn sich beispielsweise der VHD-Host auf Laufwerk C befindet: Laufwerk und angeschlossene VHD ist D: Laufwerk, Sie müssen einen Backup-Auftrag für das Laufwerk C erstellen: und einen Backup-Auftrag für D: Sie können eine angeschlossene VHD auch nicht sichern, wenn sie sich innerhalb einer anderen angeschlossenen VHD befindet.

Siehe "Sichern virtueller [Festplatten](#page-272-0) von Microsoft" auf Seite 273.

Wenn Sie BitLocker-Laufwerksverschlüsselung von Microsoft verwenden, um die Daten auf einem Daten-Laufwerk (ein Laufwerk, auf dem das Betriebssystem nicht installiert ist) zu verschlüsseln, sollten Sie beachten, dass Backup Exec System Recovery nicht mit gesperrten Daten-Laufwerken funktioniert. Stattdessen müssen Sie das mit BitLocker gesperrte Laufwerk entsperren, bevor Sie es sichern können.

Im Allgemeinen sollten Sie die vorgewählte Option **"AllezugehörigenLaufwerke hinzufügen(empfohlen)"** übernehmen. Falls Sie inZukunft eineWiederherstellung durchführen müssen, können Sie beiAktivierung dieser Funktion eine erfolgreiche Wiederherstellung durchführen.Wenn Sie ein bestimmtes zugehöriges Laufwerk deaktivieren, kann die Wiederherstellung unvollständig oder erfolglos sein.

## Optionen für den Wiederherstellungspunkt-Typ

<span id="page-79-0"></span>Die beiden verfügbaren Optionen für denTyp desWiederherstellungspunkts sind "Wiederherstellungspunktsatz" und "Unabhängiger Wiederherstellungspunkt". In nachstehender Tabelle werden die Typen beschrieben.

Option Beschreibung Plant einen Basiswiederherstellungspunkt mit zusätzlichen Wiederherstellungspunkten, die nur inkrementelle Änderungen enthalten, die auf Ihrem Computer seit dem vorherigen Wiederherstellungspunkt vorgenommen wurden. Inkrementelle Wiederherstellungspunkte werden schneller als der Basiswiederherstellungspunkt erstellt. Sie benötigen außerdem weniger Speicher als ein unabhängigerWiederherstellungspunkt. Hinweis: Sie können nur einen Wiederherstellungspunktsatz für jedes Laufwerk definieren. Die Option "Wiederherstellungspunktsatz" ist nicht verfügbar, wenn Sie bereits ein ausgewähltes Laufwerk einem vorhandenen Backup zugeordnet und "Wiederherstellungspunktsatz" als Typ festgelegt haben. Diese Option ist auch nicht verfügbar, wenn Sie ein nicht verbundenes Laufwerk auswählen, das nicht Teil eines Wiederherstellungspunkt-Satzes sein kann. Wiederherstellungspunktsatz (empfohlen) Erstellt eine vollständige, unabhängige Kopie der Laufwerke, die Sie auswählen. Dieser Backup-Typ erfordert gewöhnlich mehr Speicherplatz, besonders wenn Sie das Backup mehrmals durchführen. Unabhängiger Wiederherstellungspunkt

| Tabelle 6-1 |  | Optionen für den Wiederherstellungspunkt-Typ |
|-------------|--|----------------------------------------------|
|             |  |                                              |

### Backup-Zieloptionen

<span id="page-79-1"></span>Die folgende Tabelle beschreibt die Optionen auf der Seite "Backup-Ziel".

| <b>Option</b>                                        | <b>Beschreibung</b>                                                                                                    |
|------------------------------------------------------|----------------------------------------------------------------------------------------------------|
| Ordner (Feld)                                        | Zeigt den Ort an, in dem die<br>Wiederherstellungspunkte gespeichert<br>werden sollen.                                                                                                    |
|                                                      | Wenn Backup Exec System Recovery<br>erkennt, dass an diesem Speicherort nicht<br>genügend freier Speicher vorhanden ist, wird<br>eine Warnmeldung ausgegeben. Sie sollten<br>einen anderen Speicherort wählen, an dem<br>mehr Speicherplatz verfügbar ist.                                                                                                    |
| Bearbeiten                                           | Die Schaltfläche "Bearbeiten" wird nur dann<br>aktiv, wenn Sie ein Backup-Ziel ausgewählt<br>haben, das sich in einem Netzwerk befindet.<br>Wenn sich das Backup-Ziel in einem<br>Netzwerk befindet, können Sie auf die<br>Schaltfläche "Bearbeiten" klicken, um ein<br>Dialogfeld aufzurufen, in dem Sie den für<br>den Netzwerkzugriff erforderlichen<br>Benutzernamen und das zugehörige<br>Kennwort angeben können. Dies trifft auch<br>zu, wenn Sie den Wiederherstellungspunkt<br>auf einer Netzwerkfreigabe speichern<br>möchten. |
|                                                      | Siehe "Informationen zu<br>Netzwerkidentifikationsdaten" auf Seite 86.                                                                                                    |
| Namen für Wiederherstellungspunktdateien<br>anpassen | Ermöglicht das Umbenennen von<br>Wiederherstellungspunkten. Klicken Sie zum<br>Umbenennen eines<br>Wiederherstellungspunkts auf<br>"Umbenennen", und geben Sie dann einen<br>neuen Dateinamen ein.<br>Standarddateinamen enthalten den Namen<br>des Computers gefolgt vom<br>Laufwerksbuchstaben.                                                                                                    |

Tabelle 6-2 Backup-Zieloptionen

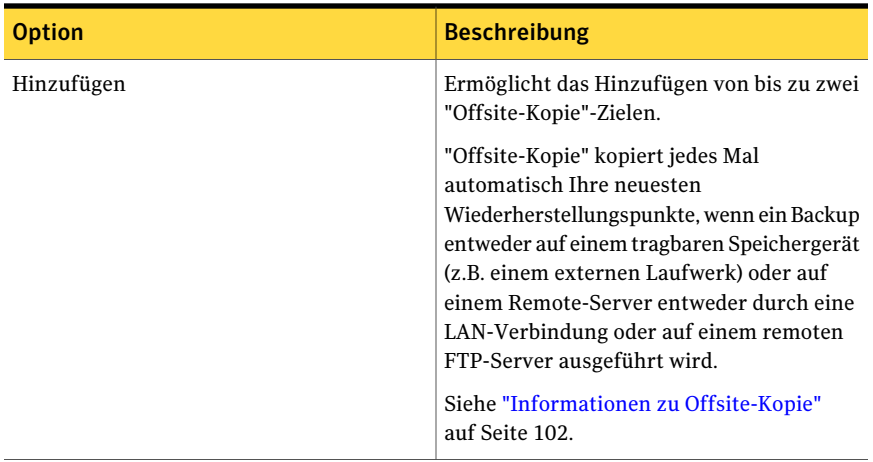

# Wiederherstellungspunkt-Optionen

<span id="page-81-0"></span>Die folgende Tabelle beschreibt die Wiederherstellungspunkt-Optionen auf der Seite "Optionen".

| <b>Optionen</b> | <b>Beschreibung</b>                                                                                                    |
|-----------------|----------------------------------------------------------------------------------------------------|
| Name            | Geben Sie einen Namen für Ihr Backup ein.<br><b>Hinweis:</b> Diese Option wird nicht angezeigt,<br>wenn Sie einen Wiederherstellungspunkt<br>mithilfe der Funktion "Arbeitsplatz sichern"<br>in Symantec Recovery Disk erstellen. |
| Komprimierung   | Wählen Sie eine der folgenden<br>Komprimierungsstufen für den<br>Wiederherstellungspunkt:<br>Keine<br>▬                                                                                                    |
|                 | Standard<br>Mittlere<br>▬<br>Hohe<br>▬                                                                                                    |
|                 | Siehe "Komprimierungsstufen für<br>Laufwerk-basierte Backups" auf Seite 94.                                                                                                    |
|                 | Die Ergebnisse können abhängig von den<br>Typen der Dateien variieren, die auf dem<br>Laufwerk gespeichert werden.                                                                                                    |

Tabelle 6-3 Wiederherstellungspunkt-Optionen

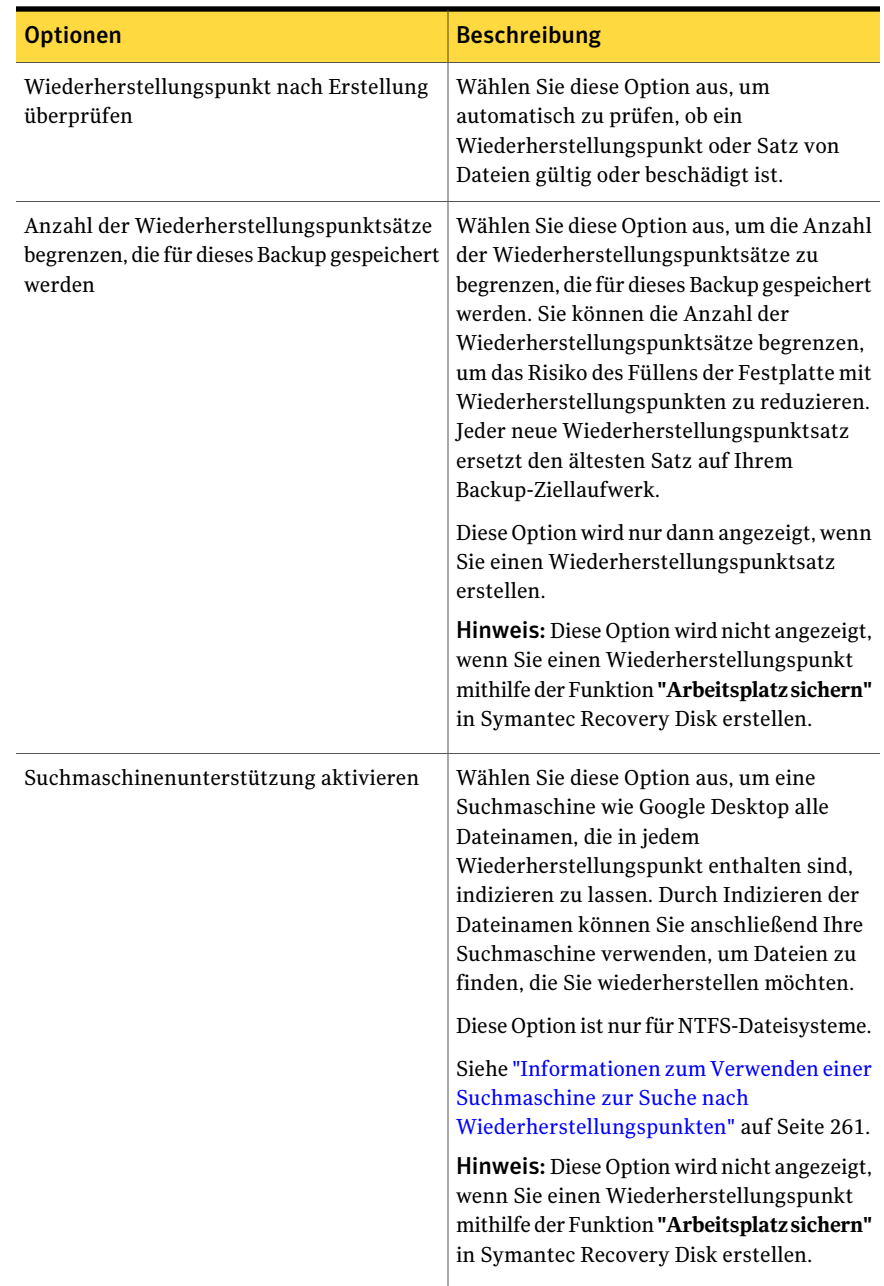

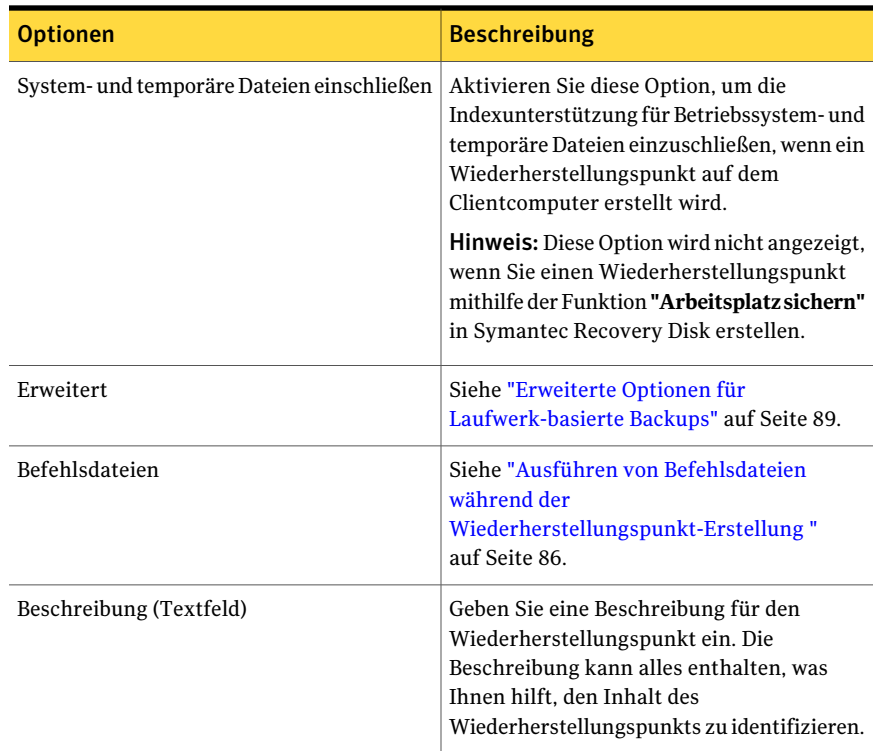

# Erweiterte Planungsoptionen

<span id="page-83-0"></span>Die folgende Tabelle beschreibt die erweiterten Planungsoptionen.

| <b>Option</b>                                        | <b>Beschreibung</b>                                                                                                    |
|------------------------------------------------------|----------------------------------------------------------------------------------------------------|
| Planen (Backup-Zeit)                                 | Führen Sie einen oder mehrere der folgenden<br>Schritte aus:                                                                                                    |
|                                                      | Klicken Sie auf "Planen" und wählen Sie<br>die Tage und Startzeit für das Backup<br>aus.                                                                                                    |
|                                                      | Aktivieren Sie "Mehr als ein Backup pro<br>Tag ausführen", wenn Sie häufig Daten<br>bearbeiten, die Sie schützen möchten.<br>Geben Sie außerdem die maximale Zeit<br>an, die zwischen Backups verstreichen<br>soll, sowie die Anzahl der Backups pro<br>Tag.<br>Klicken Sie auf die Liste "Automatisch<br>п<br>optimieren" und wählen Sie aus, wie oft<br>die Optimierung ausgeführt werden soll,<br>um bei der Verwaltung des Speicherplatz<br>zu helfen, der vom Backup-Ziel<br>verwendet wird.<br>Klicken Sie auf die Liste "Neuen<br>Wiederherstellungspunkt-Satz starten"<br>und bestimmen Sie, wie häufig ein neuer<br>Wiederherstellungspunkt-Satz gestartet<br>werden soll.<br>Klicken Sie auf "Benutzerdefiniert", um<br>die gewählte Option anzupassen. |
| Ereignisauslöser (Allgemein)<br>(ThreatCon-Reaktion) | Wählen Sie den Ereignistyp aus, der das<br>Backup automatisch starten sollten.<br>Siehe "Aktivieren ereignisausgelöster<br>Backups" auf Seite 118.                                                                                                    |

Tabelle 6-4 Erweiterte Planungsoptionen

## Dateien, die von Laufwerk-basierten Backups ausgeschlossen sind

Die folgenden Dateien werden absichtlich von den Laufwerk-basierten Backups ausgeschlossen:

- hiberfil.sys
- pagefile.sys

Diese Dateien enthalten temporäre Daten, die eine große Menge an Speicherplatz belegen können. Sie sind nicht erforderlich und es treten keine negativen

Auswirkungen in Ihrem Computersystem nach einer vollständigen Wiederherstellung auf.

<span id="page-85-1"></span>Diese Dateien werden in den Wiederherstellungspunkten angezeigt, sind jedoch nur Platzhalter. Sie enthalten keine Daten.

## Informationen zu Netzwerkidentifikationsdaten

Wenn Sie eine Verbindung zu einem Computer auf einem Netzwerk herstellen, werden Sie aufgefordert, den Benutzernamen und das Kennwort für den Zugriff auf das Netzwerk einzugeben, selbst wenn Sie sich vorher bereits beim Netzwerk authentifiziert haben. Dies liegt daran, dass der Backup Exec™ System Recovery 2010-Dienst als lokales Systemkonto läuft.

Wenn sie Netzwerkidentifikationsdaten eingeben, gelten die folgenden Regeln:

- Wenn der Computer, zu dem Sie eine Verbindung herstellen möchten, sich in einer Domäne befindet, geben Sie den Domänennamen, den Benutzernamen und das Kennwort ein. Beispiel: Domäne\Benutzername
- Wenn Sie eine Verbindung zu einem Computer in einer Arbeitsgruppe herstellen, geben Sie den Remote-Computernamen und den Benutzernamen an. Beispiel: remoter\_Computername\Benutzername.
- Wenn Sie ein Laufwerk zugeordnet haben, werden Sie möglicherweise zur Eingabe des Benutzernamens und des Kennworts in diesem Dialogfeld aufgefordert, da der Server in einem anderen Kontext läuft und die zugeordneten Laufwerke nicht erkennen kann.

<span id="page-85-0"></span>Indem Sie zum Menü "Extras" wechseln und "Optionen" auswählen, können Sie einen Standardspeicherort festlegen, einschließlich Netzwerkidentifikationsdaten. Wenn Sie zukünftig Aufträge erstellen, ist der Standard im Dialogfeld der von Ihnen angegebene Speicherort. Eine andere Option besteht darin, einen spezifisches "backup"-Benutzerkonto für das Unternehmen zu erstellen und den Backup Exec™ System Recovery 2010-Dienst so zu konfigurieren, dass er dieses Konto verwendet.

## Ausführen von Befehlsdateien während der Wiederherstellungspunkt-Erstellung

Zur Integration mit anderen Backup-Routinen, die Sie möglicherweise auf dem Computer ausführen, oder können, oder zur Integration mit Anwendungen, die möglicherweise ein Laufwerk auf dem Computer verwenden, können Sie angeben, dass Befehlsdateien (.exe, .cmd, .bat) in drei verschiedenen Phasen während der Erstellung eines Wiederherstellungspunkts ausgeführt werden:

■ Vor der Datenerfassung

- Nach der Datenerfassung
- Nach der Wiederherstellungspunkt-Erstellung

Sie können auch den Zeitraum (in Sekunden) angeben, für den die Ausführung einer Befehlsdatei zugelassen werden soll.

Sie können den Speicherort der Befehlsdateien angeben, wenn sie nicht am Standardspeicherort abgelegt werden sollen. Sie können auch einen Speicherort pro Auftrag oder einen Speicherort angeben, der von mehreren Computern gemeinsam genutzt werden kann. Wenn Sie eine Netzwerkadresse angeben, werden Sie um Netzwerk-Identifikationsdaten gebeten.

Siehe "Informationen zu [Netzwerkidentifikationsdaten"](#page-85-1) auf Seite 86.

Die häufigste Verwendung für das Ausführen der Befehlsdateien ist das Anhalten und Neustarten von nicht VSS-fähigen Datenbanken, die Sie sichern möchten.

Um eine Visual Basic-Skriptdatei (.VBS) während eines Wiederherstellungspunkts zu verwenden, können Sie eine Stapeldatei (.BAT) erstellen, die das Skript ausführt. Beispielsweise können Sie eine Stapeldatei namens "STOP.BAT" erstellen, die die folgende Syntax enthält:

```
Cscript script filename.vbs
```
Stellen Sie sicher, dass Cscript vor dem Dateinamen des Visual Basic-Skripts steht.

Warnung: Die Befehlsdateien, die Sie installieren und verwenden, dürfen von keinem Benutzereingriff abhängig sein oder eine sichtbare Benutzeroberfläche haben, während sie im Rahmen eines Backups ausgeführt werden. Vor ihrer Verwendung in einem Wiederherstellungspunkt-Erstellungsprozess sollten Sie alle Befehlsdateien außerhalb von Symantec Backup Exec System Recovery testen.

Wenn die tatsächliche Wiederherstellungspunkt-Erstellung startet, wird die Befehlsdatei in der angegebenen Phase ausgeführt. Wenn ein Fehler auftritt, während eine Befehlsdatei ausgeführt wird, oder die Befehlsdatei nicht in der angegebenen Zeit(unabhängig von der Phase)fertig gestellt wird, wird die gesamte Wiederherstellungspunkt-Erstellung und die Befehlsdatei (bei Bedarf) beendet, und die Fehlerinformationen werden protokolliert und angezeigt.

[Tabelle](#page-87-0) 6-5 beschreibt die drei Phasen der Wiederherstellungspunkt-Erstellung.

| <b>Stadium</b>                                 | <b>Beschreibung</b>                                                                                                    |
|------------------------------------------------|----------------------------------------------------------------------------------------------------|
| Vor der Datenerfassung                         | Diese Phase tritt auf, bevor das Image des<br>virtuellen Datenträgers erstellt wird. Mit dem<br>Ausführen eines Befehls in dieser Phase können<br>Sie den<br>Wiederherstellungspunkt-Erstellungsprozess<br>vorbereiten, indem beispielsweise offene<br>Anwendungen, die denselben Datenträger<br>verwenden, beendet (oder gemeldet) werden.                                                                                                    |
|                                                | Hinweis: Wenn Sie diese Option verwenden,<br>stellen Sie sicher, dass die Befehlsdatei über einen<br>eingebauten Fehlerbehebungsmechanismus<br>verfügt. Wenn der Computer einen oder mehrere<br>Dienste hat, die in dieser Phase beendet werden<br>müssen, und die Befehlsdatei keine Form der<br>Fehlerwiederherstellung enthält, werden einer<br>oder mehrere der beendeten Dienste<br>möglicherweise nicht neu gestartet. Ein Fehler in<br>der Befehlsdatei kann dazu führen, dass der<br>gesamte Prozess zur Erstellung des<br>Wiederherstellungspunkts sofort beendet wird.<br>Es werden keine anderen Befehlsdateien<br>ausgeführt. |
| Nach der Datenerfassung                        | Diese Phase tritt auf, nachdem das Image des<br>virtuellen Datenträgers erstellt wird. Das<br>Ausführen eines Befehls in dieser Phase bietet<br>normalerweise genügend Sicherheit, dass Sie<br>selbst oder Dienste während der<br>Wiederherstellungspunkts-Erstellung die<br>normalen Aktivitäten wieder aufnehmen können.<br>Weil der virtuelle Datenträger-Snapshot nur<br>wenige Sekunden für die Erstellung benötigt,<br>befindet sich die Datenbank vorübergehend im<br>Backup-Status. Dies hat eine minimale Anzahl<br>erstellter Protokolldateien zur Folge.                                                                       |
| Nach der<br>Wiederherstellungspunkt-Erstellung | Diese Phase beginnt, nachdem der<br>Wiederherstellungspunkt erstellt ist. Mit dem<br>Ausführen eines Befehls während dieser Phase<br>können am Wiederherstellungspunkt selbst<br>Aktionen vornehmen, beispielsweise können Sie<br>ihn an einen Offline-Speicherort kopieren.                                                                                                    |

<span id="page-87-0"></span>Tabelle 6-5 Wiederherstellungspunkt-Erstellungstadien

## Erweiterte Optionen für Laufwerk-basierte Backups

<span id="page-88-0"></span>Wenn Sie ein Laufwerk-basiertes Backup definieren, können Sie folgende erweiterte Optionen festlegen:

Tabelle 6-6 Erweiterte Optionen für Laufwerk-basierte Backups

| <b>Option</b>                                                       | <b>Beschreibung</b>                                                                                                    |
|---------------------------------------------------------------------|----------------------------------------------------------------------------------------------------|
| Zur Vereinfachung der Archivierung in<br>kleinere Dateien aufteilen | Teilt den Wiederherstellungspunkt in<br>kleinere Dateien auf und gibt die maximale<br>Größe (in MB) für jede Datei an.                                                                                                    |
|                                                                     | Beispiel: Wenn Sie planen, einen<br>Wiederherstellungspunkt von Ihrem<br>Backup-Ziel auf Zip-Disketten zu kopieren,<br>geben Sie eine Mindestdateigröße von 100<br>MB an, entsprechend der Größe der<br>Zip-Disketten.                                                                             |
| SmartSector-Kopiervorgang deaktivieren                              | Die SmartSector-Technologie beschleunigt<br>den Kopierprozess, indem nur die<br>Festplattensektoren kopiert werden, die<br>Daten enthalten. Jedoch empfiehlt es sich in<br>einigen Fällen, alle Sektoren in ihrem<br>ursprünglichen Layout zu kopieren, egal ob<br>sie Daten enthalten oder nicht. |
|                                                                     | Sie können damit die verwendeten und nicht<br>verwendeten Festplattensektoren kopieren.<br>Diese Option erhöht die Verarbeitungszeit<br>und führt normalerweise zu einem größeren<br>Wiederherstellungspunkt.                                                                                      |
| Fehlerhafte Sektoren während des Kopierens<br>ignorieren            | Mit dieser Option können Sie ein Backup<br>ausführen, obwohl die Festplatte beschädigte<br>Sektoren enthält. Obgleich die meisten<br>Laufwerke keine fehlerhaften Sektoren<br>haben, erhöht sich das Potenzial für<br>Probleme während der Lebenszeit der<br>Festplatte.                           |

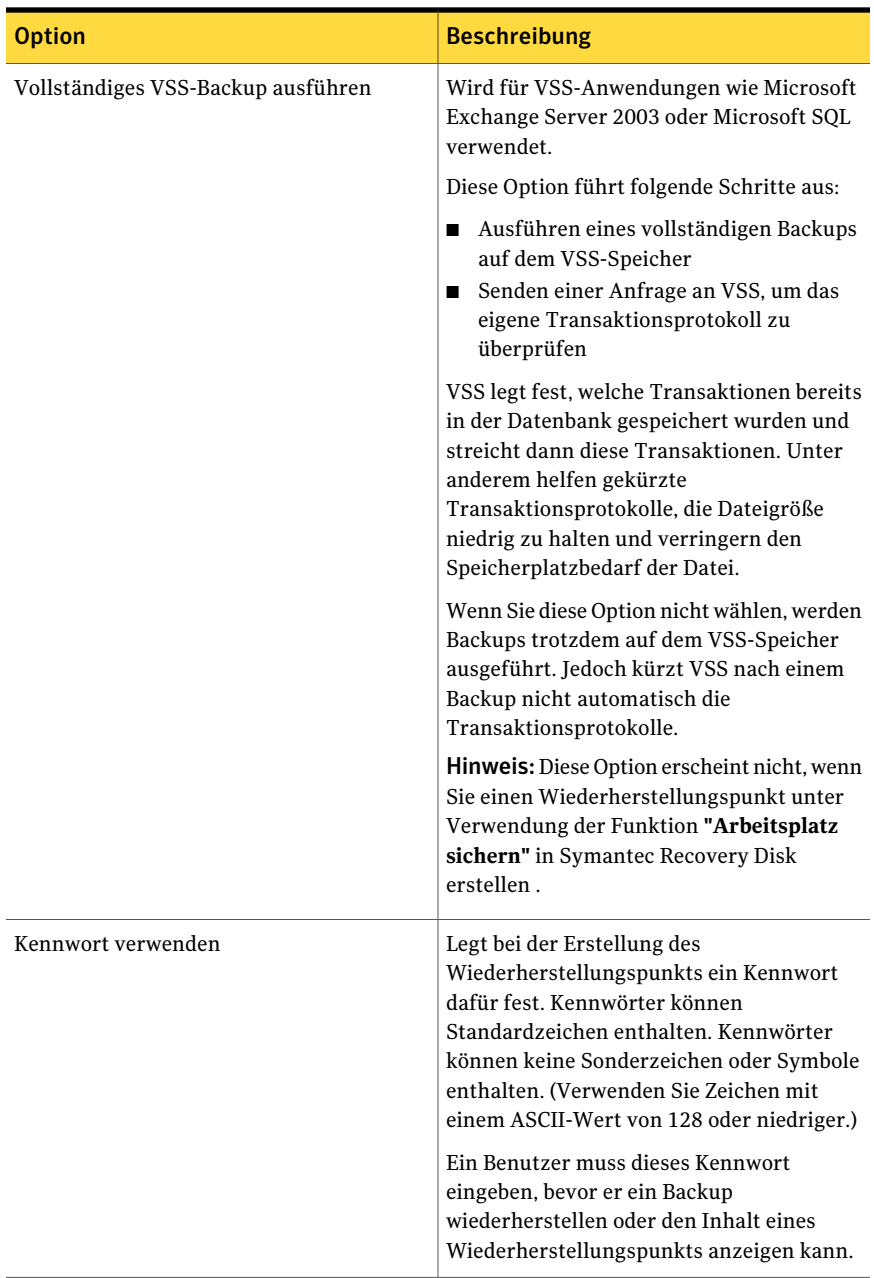

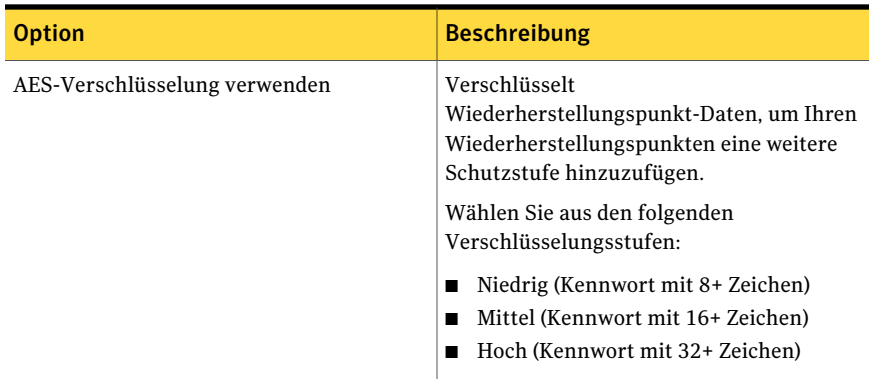

#### Bearbeiten der erweiterten Backup-Optionen

Nachdem Sie ein Backup definiert haben, können Sie jederzeit zurückgehen und die erweiterten Optionen bearbeiten, die Sie bei der erstmaligen Definition des Backups gewählt haben.

#### So bearbeiten Sie erweiterte Backup-Optionen

- 1 Klicken Sie auf der Startseite oder auf der Seite "Aufgaben" auf "Backups ausführen oder verwalten".
- 2 Wählen Sie das Backup, das Sie bearbeiten möchten, und klicken Sie auf "Einstellungen bearbeiten".
- 3 Klicken Sie zweimal auf "Weiter".
- 4 Klicken Sie auf "Erweitert".
- <span id="page-90-0"></span>5 Nehmen Sie im Dialogfeld "Weitere Optionen" Ihre Änderungen vor und klicken Sie auf "OK".

Siehe "Erweiterte Optionen für [Laufwerk-basierte](#page-88-0) Backups" auf Seite 89.

6 Klicken Sie dreimal auf "Weiter" und klicken Sie dann auf "Fertig stellen".

#### Informationen zur Verschlüsselung von Wiederherstellungspunkten

Sie können die Sicherheit Ihrer Daten erhöhen, indem Sie den Advanced Encryption Standard (AES) zum Verschlüsseln von erstellten oder archivierten Wiederherstellungspunkten verwenden. Sie sollten Verschlüsselung verwenden, wenn Sie Wiederherstellungspunkte auf einem Netzwerk speichern und sie vor nicht autorisiertem Zugriff und Verwendung schützen möchten.

Sie können Wiederherstellungspunkte auch verschlüsseln, die mit früheren Versionen von Symantec LiveState Recovery oder Backup Exec System Recovery erstellt wurden. Wenn die Dateien verschlüsselt werden, sind sie jedoch nur mit dem aktuellen Produkt lesbar.

Sie können dieVerschlüsselungsstärke eines Wiederherstellungspunkts jederzeit anzeigen, indem Sie die Eigenschaften der Datei im Wiederherstellungspunkt-Browser anzeigen.

Verschlüsselungsstärken sind im 128-Bit, in 192-Bit oder in 256-Bit verfügbar. Wenn auch höhere Bitstärken längere Kennwörter erfordern, so ist das Ergebnis höhere Sicherheit für Ihre Daten.

Die folgende Tabelle erläutert die Bitstärke und die erforderliche Kennwortlänge.

| <b>Bitstärke</b> | Kennwortlänge          |
|------------------|------------------------|
| 128 (Standard)   | 8 Zeichen oder länger  |
| 192 (Mittel)     | 16 Zeichen oder länger |
| 256 (Hoch)       | 32 Zeichen oder länger |

Tabelle 6-7 Kennwortlänge

Sie müssen das richtige Kennwort angeben, bevor Sie auf einen verschlüsselten Wiederherstellungspunkt zugreifen oder ihn wiederherstellen können.

Warnung: Bewahren Sie das Kennwort an einem sicheren Ort auf. Kennwörter sind abhängig von Groß- und Kleinschreibung. Wenn Sie auf einen Wiederherstellungspunkt zugreifen oder wiederherstellen, der kennwortverschlüsselt ist, fordert Backup Exec System Recovery das Kennwort an, bei dem die Groß- und Kleinschreibung beachtet werden muss. Wenn Sie nicht das richtige Kennwort eingeben, oder Sie das Kennwort vergessen haben, können Sie den Wiederherstellungspunkt nicht öffnen.

Der technische Support von Symantec kann einen verschlüsselten Wiederherstellungspunkt nicht öffnen.

Außer der Bitstärke kann das Format des Kennwort die Sicherheit Ihrer Daten verbessern.

Für bessere Sicherheit sollten Sie für Kennwörter die folgenden allgemeinen Regeln verwenden:

- Verwenden Sie keine mehrfach sich wiederholenden Zeichen (beispielsweise BBB oder 88).
- Verwenden Sie keine häufigen Wörter, die Sie in einem Wörterbuch finden würden.
- Verwenden Sie mindestens eine Zahl.
- Verwenden Sie alphanumerische Zeichen mit Groß- und Kleinschreibung.
- Verwenden Sie mindestens ein Sonderzeichen wie  $({\{}\|_{\cdot},\leq),\leq',\leq\$  = 2/|\` ~ !@#\$%^&\*()\_-+=).
- Ändern Sie das Kennwort nach einem festgesetzten Zeitraum.

#### Überprüfen der Integrität eines Wiederherstellungspunkts

Wenn Sie auf der Seite "Optionen"Assistenten zum Festlegen von neuen Backups die Option "Wiederherstellungspunkt nach Erstellung überprüfen" wählen, tritt Folgendes auf:

- Backup Exec System Recovery überprüft, dass alle Dateien, die im Wiederherstellungspunkt enthalten sind, zum Öffnen für Sie verfügbar sind
- Interne Datenstrukturen im Wiederherstellungspunkt werden mit den verfügbaren Daten abgeglichen

Außerdem kann der Wiederherstellungspunkt dekomprimiert werden, um die erwartete Datenmenge zu erstellen (wenn Sie eine Komprimierungsstufe bei der Erstellung ausgewählt haben).

Hinweis: Die erforderliche Erstellungszeit für einen Wiederherstellungspunkt wird verdoppelt, wenn Sie Option "Wiederherstellungspunkt nach Erstellung überprüfen" verwenden.

Wenn Sie bevorzugen, können dieWiederherstellungspunkte bei ihrer Erstellung automatisch auf Integrität überprüft werden.

Siehe "Erweiterte Optionen für [Laufwerk-basierte](#page-88-0) Backups" auf Seite 89.

#### So überprüfen Sie die Integrität eines Wiederherstellungspunkts:

- 1 Klicken Sie auf der Seite "Extras" auf "Recovery Point Browser ausführen".
- 2 Wählen Sie einen Wiederherstellungspunkt aus, und klicken Sie dann auf "OK".
- 3 Wählen Sie in der Verzeichnisstruktur des Recovery Point Browser den Wiederherstellungspunkt aus.

Beispiel: C\_Drive001.v2i.

4 Klicken Sie im Menü "Datei" auf "Wiederherstellungspunkt überprüfen".

Wenn die Option "Wiederherstellungspunkt überprüfen" nicht verfügbar ist, müssen Sie den Wiederherstellungspunkt zuerst trennen. Klicken Sie mit der rechten Maustaste auf den Wiederherstellungspunkt und klicken Sie auf "Bereitstellung für Wiederherstellungspunkt aufheben".

5 Wenn die Prüfung abgeschlossen ist, klicken Sie auf "OK".

#### Anzeigen des Fortschritts eines Backups

Sie können den Fortschritt eines Backups anzeigen, während es ausgeführt wird, um zu bestimmen, wie viel Zeit bis zum Abschluss des Backups verbleibt.

#### So zeigen Sie den Fortschritt eines Backups an:

<span id="page-93-0"></span>Während ein Backup ausgeführt wird, klicken Sie im Menü "Ansicht" auf "Status und Leistung".

# Komprimierungsstufen für Laufwerk-basierte Backups

Während der Erstellung eines Wiederherstellungspunkts können Komprimierungsergebnisse abhängig von den Dateitypen variieren, die auf dem Laufwerk gespeichert werden, das Sie sichern.

Die folgende Tabelle beschreibt die verfügbaren Komprimierungsstufen.

| Komprimierungsstufe  | <b>Beschreibung</b>                                                                                                    |
|----------------------|----------------------------------------------------------------------------------------------------|
| Keine                | Verwenden Sie diese Option, wenn Speicherplatz kein<br>Problem ist. Wenn das Backup jedoch auf einem<br>Netzlaufwerk mit hohem Datenverkehr gespeichert wird,<br>kann eine hohe Komprimierung schneller sein als keine<br>Komprimierung, weil weniger Daten über das Netzwerk<br>kopiert werden. |
| Standard (empfohlen) | Diese Option verwendet eine niedrige Komprimierung für<br>eine durchschnittlich 40% ige-Komprimierungsrate für<br>Daten in Wiederherstellungspunkten. Diese Einstellung ist<br>der Standard.                                                                                                    |
| Mittlere             | Diese Option verwendet eine mittlere Komprimierung für<br>eine durchschnittlich 45%ige-Komprimierungsrate für<br>Daten in Wiederherstellungspunkten.                                                                                                    |

Tabelle 6-8 Komprimierungsstufen

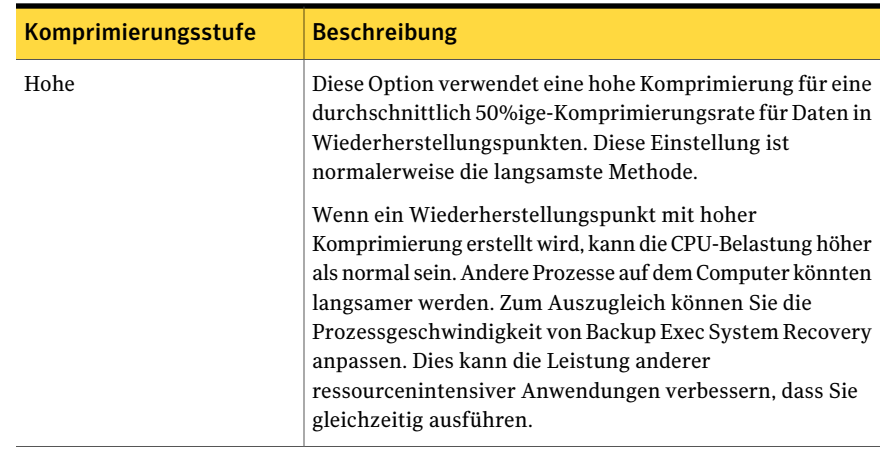

# Ausführen eines einmaligen Backups aus Backup Exec System Recovery

<span id="page-94-0"></span>Sie können "Einmaliges Backup" verwenden, um ein Backup schnell zu definieren und auszuführen, das einen unabhängigen Wiederherstellungspunkt von Backup Exec System Recovery erstellt. Sie verwenden den "Einmaliges Backup"-Assistenten, um das Backup zu definieren. Das Backup wird ausgeführt, wenn Sie den Assistenten abschließen. Die Backup-Definition wird nicht für zukünftige Verwendung gespeichert. Sie können den unabhängigen Wiederherstellungspunkt später verwenden.

Diese Funktion ist nützlich, wenn Sie Ihren Computer oder ein bestimmtes Laufwerk vor einem bestimmten Ereignis schnell sichern müssen. Beispielsweise können Sie ein einmaliges Backup ausführen, bevor Sie neue Software installieren. Oder Sie können es ausführen, wenn Sie von einer neuen Computersicherheitsbedrohung erfahren.

Sie können Symantec Recovery Disk auch verwenden, um einmalige Cold Backups zu erstellen.

Siehe ["Ausführen](#page-95-0) eines einmaligen Backups aus Symantec Recovery Disk " auf Seite 96.

#### So führen Sie ein einmaliges Backup aus Backup Exec System Recovery durch

- 1 Klicken Sie auf der Seite "Aufgaben" auf "Einmaliges Backup".
- 2 Klicken Sie auf "Weiter".
- 3 Wählen Sie ein oder mehrere Laufwerke für ein Backup aus und klicken Sie auf "Weiter".

4 Wenn das Dialogfeld **"Zugehörige Laufwerke"** angezeigt wird, wählen Sie die entsprechende Option und klicken Sie dann auf "Weiter". Fahren Sie andernfalls mit dem nächsten Schritt fort.

Siehe "Optionen "Zugehörige [Laufwerke""](#page-78-0) auf Seite 79.

- 5 Wählen Sie im Fenster "Backup-Ziele" die geeigneten Optionen aus. Siehe ["Backup-Zieloptionen"](#page-79-1) auf Seite 80.
- 6 Klicken Sie auf "Weiter".
- 7 Wählen Sie im Teilfenster "Optionen" die passenden Optionen aus. Siehe ["Wiederherstellungspunkt-Optionen"](#page-81-0) auf Seite 82.
- 8 Klicken Sie auf "Weiter".
- 9 Wenn erforderlich, wählen Sie aus den Listen die Befehlsdateien aus, die Sie während eines bestimmten Stadiums bei der Wiederherstellungspunkterstellung ausführen möchten. Geben Sie dann die Zeitdauer (in Sekunden) an, für die der Befehl ausgeführt werden soll.

Wenn Sie die Befehlsdatei zum Ordner "CommandFiles" hinzufügt haben, können Sie auf "Zurück" klicken und dann auf "Weiter", um die Dateien in der Liste jeder Stufe zu sehen.

Siehe "Ausführen von [Befehlsdateien](#page-85-0) während der [Wiederherstellungspunkt-Erstellung](#page-85-0) " auf Seite 86.

- <span id="page-95-0"></span>10 Klicken Sie auf "Weiter".
- 11 Klicken Sie auf "Fertig stellen", um das Backup auszuführen.

# Ausführen eines einmaligen Backups aus Symantec Recovery Disk

Mit einem gültigen Lizenzschlüssel können Sie unabhängige Wiederherstellungspunkte mit der neuen Funktion **"Computer sichern"** in Symantec Recovery Disk erstellen. Dies wird manchmal als Cold Backup oder Offline-Backup bezeichnet und ermöglicht es, Wiederherstellungspunkte einer Partition zu erstellen, ohne dass Sie Backup Exec System Recovery oder seinen Agent installieren müssen.

Bei einem Cold Backup werden alle Dateien geschlossen, wenn das Backup ausgeführt wird. Sie kopieren keine Daten, die gerade auf dem Desktop oder Server aktualisiert werden oder auf die gerade zugegriffen wird. Cold Backups sind für Datenbanken besonders nützlich. Sie stellen sicher, dass während des Backups

in keine Dateien geschrieben und auf keine Daten zugegriffen wird. Sie haben somit einen vollständigen Wiederherstellungspunkt.

Sie können auch die Symantec Recovery Disk CD verwenden, um Wiederherstellungspunkte zu erstellen, wenn folgende Situationen auftreten:

- Aufgrund einer Systembeschädigung werden Sie am Starten von Windows auf dem Computer gehindert.
- Backup Exec System Recovery funktioniert nicht richtig, wenn es auf einem Windows-Betriebssystem ausgeführt wird.
- Sie möchten den Zustand eines beschädigten Systems sichern, bevor Sie es wiederherstellen. Wenn ein Server oder ein Desktop beispielsweise stark beschädigt ist, können Sie die Symantec Recovery Disk CD verwenden, um die Restdaten des Systems zu sichern. Wenn Sie dann einen unabhängigen Wiederherstellungspunkt wiederherstellen, können Sie anschließend Ihre Daten so weit wie möglich wiederherstellen.

Hinweis: Wiederherstellungspunkte, die Sie mit Symantec Recovery Disk erstellen, können auf nicht identischer Hardware mithilfe von Restore Anyware wiederhergestellt werden.

Wenn Sie ein Backup von der Symantec Recovery Disk CD erstellen möchten, werden Sie aufgefordert, einen gültigen Lizenzschlüssel nur für die folgenden Szenarien einzugeben:

- Sie verwenden die ursprünglich ausgelieferte Version von Symantec Recovery Disk CD, um ein Backup eines Computers zu erstellen, auf dem Backup Exec System Recovery nicht installiert ist.
- Auf dem Computer, den Sie mit der ursprünglich ausgelieferten Version von Symantec Recovery Disk sichern möchten, ist eine nicht lizenzierte Version von Backup Exec System Recovery installiert.
- Sie erstellen eine angepasste Symantec Recovery Disk CD auf einem Computer, auf dem eine nicht lizenzierte Version von Backup Exec System Recovery installiert ist (60-Tage-Testversion). Sie verwenden dann die angepasste Symantec Recovery Disk CD, um ein Backup eines Computers zu erstellen, auf dem Backup Exec System Recovery nicht installiert ist. Siehe "Erstellen einer [benutzerdefinierten](#page-34-0) Symantec Recovery Disk CD" auf Seite 35.
- Sie fügen keinen Lizenzschlüssel hinzu, wenn Sie die angepasste Symantec Recovery Disk CD erstellen.

## Ausführen eines einmaligen Backups aus Symantec Recovery Disk

Mit einem gültigen Lizenzschlüssel können Sie unabhängige Wiederherstellungspunkte mit der Funktion **"Computer sichern"** in Symantec Recovery Disk erstellen. Dies wird manchmal als Cold Backup oder Offline-Backup bezeichnet und ermöglicht es, Wiederherstellungspunkte einer Partition zu erstellen, ohne dass Sie Backup Exec System Recovery oder seinen Agent installieren müssen.

#### So führen Sie ein einmaliges Backup aus Symantec Recovery Disk durch:

- 1 Wenn Sie beabsichtigen, den resultierenden Wiederherstellungspunkt auf einem USB-Gerät zu speichern (beispielsweise einer externen Festplatte), schließen Sie das Gerät jetzt an.
- 2 Starten Sie Symantec Recovery Disk CD auf dem Computer, den Sie sichern möchten.

Siehe "Starten eines [Computers](#page-209-0) mit Symantec Recovery Disk " auf Seite 210.

- 3 Klicken Sie im Fenster **"Startseite"** auf "Computer sichern" und klicken Sie dann auf "Weiter".
- 4 Wenn Sie dazu aufgefordert werden, geben Sie einen gültigen Lizenzschlüssel ein und klicken dann auf "Weiter".
- 5 Wählen Sie eines oder mehrere Laufwerke, die Sie sichern möchten, und klicken Sie dann auf "Weiter".

6 Legen Sie im Fenster **"Backup-Ziel"** die gewünschten Optionen fest und klicken Sie dann auf "Weiter".

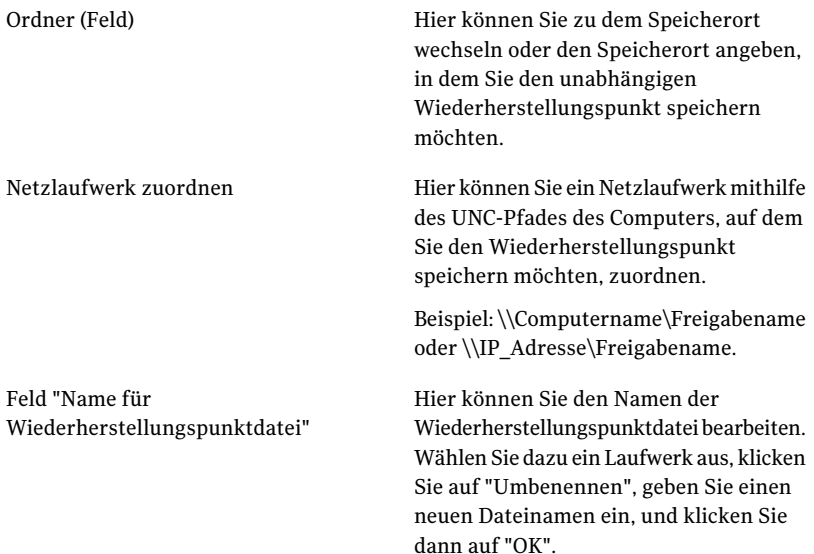

den Wiederherstellungspunkt fest. Verwenden Sie diese Option, wenn Speicherplatz kein Problem ist.Wenn das Backup jedoch auf einem Netzlaufwerk mit hohem Datenverkehr gespeichert wird, kann eine hohe Komprimierung schneller sein als keine Komprimierung, weil weniger Daten über das Netzwerk übertragen werden müssen. Keine

7 Legen Sie im Fenster **"Optionen"** die gewünschte Komprimierungsstufe für

- Diese Option verwendet eine niedrige Komprimierung für eine durchschnittlich 40 %ige Komprimierungsrate für Daten in Wiederherstellungspunkten. Dies ist die Standardeinstellung. Standard (empfohlen) Diese Option verwendet eine mittlere Komprimierung für eine durchschnittlich 45 %ige Komprimierungsrate für Daten in Wiederherstellungspunkten. Mittlere Diese Option verwendet eine hohe Komprimierung für eine durchschnittlich 50 %ige Komprimierungsrate für Daten in Wiederherstellungspunkten. Diese Einstellung ist normalerweise die langsamste Methode. Wenn ein Wiederherstellungspunkt mit hoher Komprimierung erstellt wird, kann die CPU-Belastung höher als normal sein. Auch andere Prozesse auf dem Computer könnten langsamer werden. Zum Ausgleich können Sie die Arbeitsgeschwindigkeit von Backup Exec System Recovery anpassen. . Dies kann die Leistung anderer ressourcenintensiver Hohe
- 8 Wenn Sie überprüfen möchten, ob der Wiederherstellungspunkt nach seiner Erstellung gültig ist, aktivieren Sie "Wiederherstellungspunkt nach Erstellung überprüfen".

Anwendungen verbessern, die Sie

gleichzeitig ausführen.

- 9 Geben Sie im Textfeld **"Beschreibung"** eine Beschreibung zum Wiederherstellungspunkt ein.
- 10 Klicken Sie auf "Erweitert".
- 11 Legen Sie im Fenster **"Erweiterte Optionen"** die gewünschten Optionen fest und klicken Sie dann auf "OK".

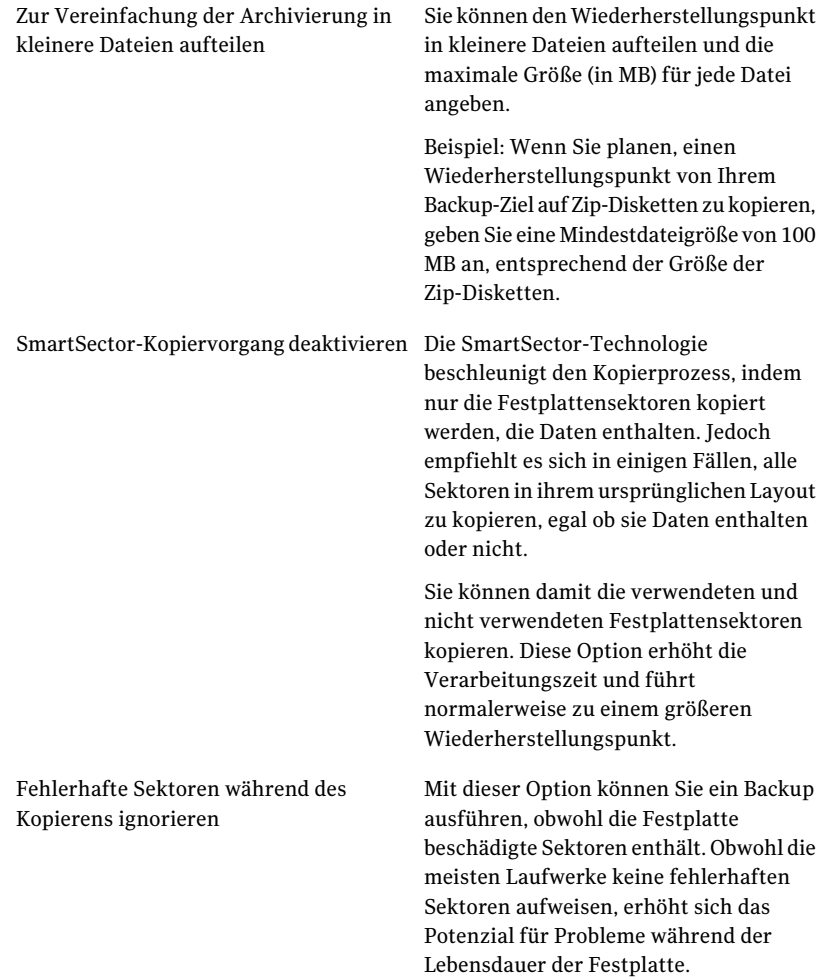

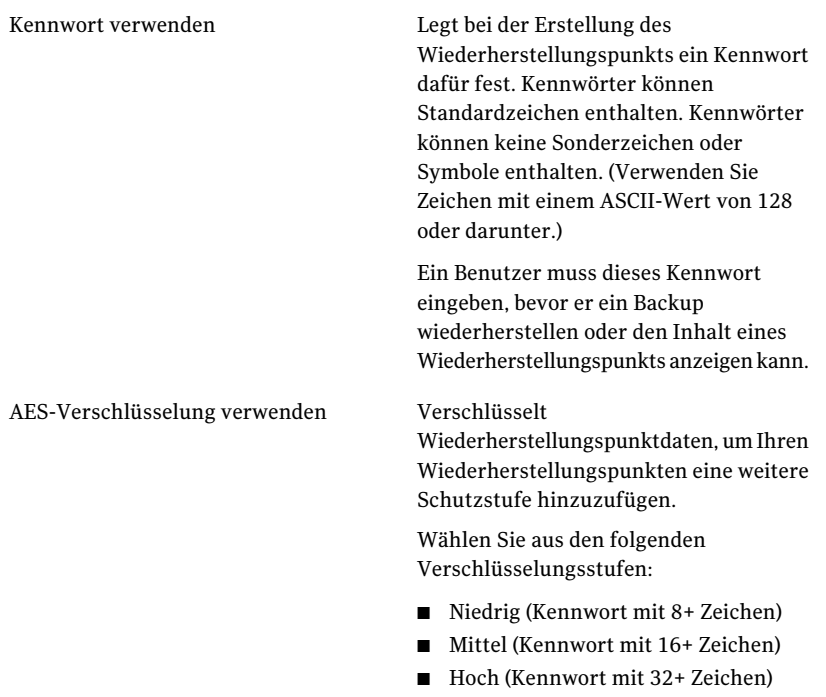

- 12 Klicken Sie auf "Weiter".
- <span id="page-101-0"></span>13 Klicken Sie auf "Fertig stellen", um das Backup auszuführen.
- 14 Klicken Sie nach Beendung des Backups auf "Schließen", um zum Symantec Recovery Disk-Hauptfenster zurückzukehren.

# Informationen zu Offsite-Kopie

Das Sichern von Daten auf einer sekundären Festplatte ist ein entscheidender erster Schritt, um Ihre Datenbestände zu schützen. Um zu gewährleisten, dass Ihre Daten sicher sind, verwenden Sie "Offsite-Kopie". Mit dieser Funktion werden die letzten vollständigen Wiederherstellungspunkte auf ein tragbares Speichergerät, einen Remote-Server im Netzwerk oder auf einen Remote-FTP-Server kopiert.

Unabhängig von der verwendeten Methode sorgt das Kopieren von Wiederherstellungspunkten an einen Remote-Standort für ausreichend Redundanz, falls Ihr Büro unzugänglich werden sollte. Mit Offsite-Kopie können Sie den Datenschutz verdoppeln, indem Sie dafür sorgen, dass eine Remote-Kopie vorhanden ist.

<span id="page-102-0"></span>Siehe ["Funktionsweise](#page-102-0) von Offsite-Kopie" auf Seite 103. Siehe ["VerwendenvonexternenLaufwerkenals](#page-103-0) Zielfür Offsite-Kopie" auf Seite 104. Siehe "Verwenden eines [Netzwerkservers](#page-105-0) als Zielfür Offsite-Kopie" auf Seite 106. Siehe "Verwenden eines FTP-Servers als Ziel für [Offsite-Kopie"](#page-106-0) auf Seite 107.

# Funktionsweise von Offsite-Kopie

Sie aktivieren und konfigurieren Offsite-Kopie, wenn Sie einen neuen Laufwerk-basierten Backup-Auftrag definieren. Sie können auch einen vorhandenen Backup-Auftrag bearbeiten, um Offsite-Kopie zu aktivieren.

Wenn Sie Offsite-Kopie aktivieren, geben Sie bis zu zwei Ziele für Offsite-Kopie an. Nachdem der Backup-Auftrag das Erstellen der Wiederherstellungspunkte beendet hat, überprüft Offsite-Kopie, ob mindestens eines der Ziele für Offsite-Kopie verfügbar ist. Offsite-Kopie fängt dann an, die neuen Wiederherstellungspunkte an das Ziel für Offsite-Kopie zu kopieren.

Die aktuellsten Wiederherstellungspunkte werden zuerst kopiert, gefolgt von den nächst neuerenWiederherstellungspunkten.Wenn Sie zwei Ziele für Offsite-Kopie eingerichtet haben, kopiert Offsite-Kopie Wiederherstellungspunkte zum Ziel, das zuerst hinzugefügt wurde. Wenn ein Ziel für Offsite-Kopie nicht verfügbar ist, versucht Offsite-Kopie, Wiederherstellungspunkte zum zweiten Ziel zu kopieren, wenn es verfügbar ist. Wenn keines der Ziele verfügbar ist, dann kopiert Offsite-Kopie die Wiederherstellungspunkte, sobald ein Ziel für Offsite-Kopie verfügbar wird.

Beispiel: Sie haben einen Backup-Auftrag für die Ausführung um 18 Uhr und ein externes Laufwerk als Ziel für Offsite-Kopie konfiguriert. Wenn Sie das Büro um 17:30 Uhr verlassen, nehmen Sie jedoch das Laufwerk zur sicheren Verwahrung mit. Wenn der Backup-Auftrag um 18:20 Uhr beendet ist, erkennt Backup Exec System Recovery, dass das Ziellaufwerk für Offsite-Kopie nicht verfügbar ist und der Kopiervorgang wird abgebrochen. Am folgenden Morgen schließen Sie das Laufwerk wieder am Computer an. Backup Exec System Recovery erkennt das Vorhandensein des Ziellaufwerks für Offsite-Kopie und fängt automatisch an, Ihre Wiederherstellungspunkte zu kopieren.

Offsite-Kopie ist so ausgelegt, dass sehr wenig Systemressourcen beansprucht werden und der Kopiervorgang im Hintergrund ablaufen kann. So können Sie mit geringen oder gar keinen Auswirkungen auf die Systemressourcen am Computer weiterarbeiten.

Wenn der Speicherplatz am Ziel für Offsite-Kopie ausgeht, identifiziert Offsite-Kopie die ältesten Wiederherstellungspunkte und entfernt sie, um Raum für die aktuellsten Wiederherstellungspunkte zu schaffen. Offsite-Kopie kopiert dann die aktuellen Wiederherstellungspunkte an das Ziel für Offsite-Kopie. Siehe ["VerwendenvonexternenLaufwerkenals](#page-103-0) Zielfür Offsite-Kopie" auf Seite 104. Siehe "Verwenden eines [Netzwerkservers](#page-105-0) als Zielfür Offsite-Kopie" auf Seite 106. Siehe "Verwenden eines FTP-Servers als Ziel für [Offsite-Kopie"](#page-106-0) auf Seite 107. Siehe "So definieren Sie ein [Laufwerk-basiertes](#page-75-2) Backup:" auf Seite 76. Siehe "Bearbeiten der [Backup-Einstellungen"](#page-117-1) auf Seite 118.

## Verwenden von externen Laufwerken als Ziel für Offsite-Kopie

<span id="page-103-0"></span>Verwenden Sie ein externes Laufwerk als Zielfür Offsite-Kopie. Mit dieser Methode können Sie eine Kopie Ihrer Daten bei sich tragen, wenn Sie das Büro verlassen. Durch Verwenden zweier externer Festplatten können Sie sicher sein, dass sich je eine aktuelleKopie Ihrer Daten an Ihrem Standort und außerhalb davon befindet.

Beispiel: Angenommen, an einem Montagmorgen definieren Sie einen neuen Backup-Auftrag Ihres Systemlaufwerks. Sie wählen einen Wiederherstellungspunktsatz als Ihren Backup-Auftragstyp. Sie richten ein externes Laufwerk (A) als erstes Offsite-Kopie-Ziel und ein anderes externes Laufwerk (B) als zweites Offsite-Kopie-Ziel ein. Sie planen den Backup-Auftrag für die tägliche Ausführung um Mitternacht, außer an Wochenenden. Sie aktivieren auch die Wiederherstellungspunktverschlüsselung, um die Daten zu schützen, die Sie zum Schutz vor unerlaubtem Zugriff mit sich führen.

Siehe "Informationen zur Verschlüsselung von [Wiederherstellungspunkten](#page-90-0) " auf Seite 91.

Bevor Sie am Montag abend das Büro verlassen, verbinden Sie Laufwerk A und nehmen Laufwerk B zu sich nach Hause.

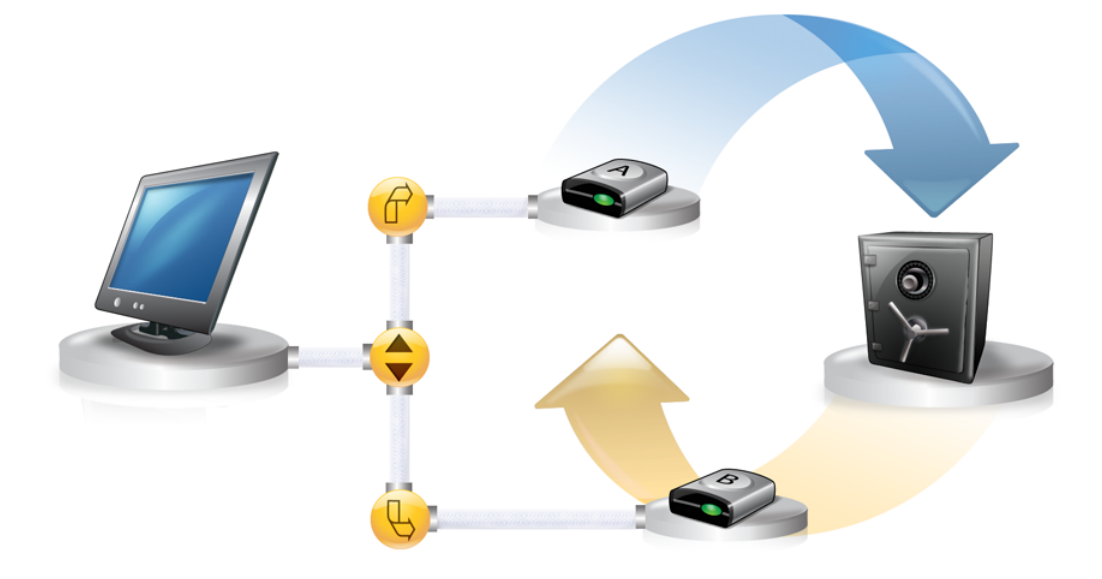

Auf Dienstagmorgen stellen Sie fest, dass der Basiswiederherstellungspunkt vom Montag erfolgreich auf Laufwerk A kopiert wurde. Am Ende des Tages trennen Sie Laufwerk A und nehmen es zum sicheren Aufbewahrung zu sich nach Hause.

Am Mittwochmorgen nehmen Sie Laufwerk B in das Büro mit. Sie verbinden Laufwerk B und Backup Exec System Recovery erkennt, dass Laufwerk B ein Offsite-Kopie-Ziel ist. Backup Exec System Recovery startet dann automatisch das Kopieren des Basiswiederherstellungspunkts von Montagabend und des inkrementellenWiederherstellungspunkts von Dienstagabend.Am Ende desTages (Mittwoch) nehmen Sie Laufwerk B zu sich nach Hause und legen es mit Laufwerk A an einem sicheren Ort ab.

Sie haben jetzt mehrere Kopien von Wiederherstellungspunkten auf zwei separaten, physischen Standorten gespeichert: Ihre ursprünglichen an Ihren Backup-Zielen im Büro gespeicherten Wiederherstellungspunkte und Kopien derselbenWiederherstellungspunkte aufIhren Offsite-Kopie-Ziellaufwerken.Ihre Offsite Kopie-Ziellaufwerke werden an einem sicheren Ort in Ihrem Haus gespeichert.

Am nächsten Morgen (Donnerstag) nehmen Sie Laufwerk A mit ins Büro und schließen es an. Wiederherstellungspunkte von Dienstag- und Mittwochabend werden dann automatisch auf Laufwerk A kopiert.

Hinweis: Erwägen Sie, die Funktion zur Namensgebung für externe Laufwerke zu verwenden, um jedem Laufwerk einen Spitznamen zuzuweisen. Bringen Sie dann entsprechende physische Kennungen an jedem externen Laufwerk an, um das Auslagern der Laufwerke einfacher verwalten zu können.

Siehe "Verwenden eines [Spitznamens](#page-52-0) für externe Laufwerke" auf Seite 53.

Jedes Mal, wenn Sie Laufwerk A oder B verbinden, werden die neuesten Wiederherstellungspunkte dem Laufwerk hinzugefügt. Mit dieser Methode haben Sie mehrere Zeitpunkte zum Wiederherstellen Ihres Computers, falls die ursprünglichen Backup-Ziellaufwerke fehlschlagen oder nicht wiederhergestellt werden können.

<span id="page-105-0"></span>DurchVerwenden externer Laufwerken als Ihr Offsite-Kopie-Ziel ist sichergestellt, dass Sie eine Kopie Ihrer Backup-Daten auf zwei separaten physischen Datenträgern gespeichert werden.

### Verwenden eines Netzwerkservers als Ziel für Offsite-Kopie

Sie können auch einen LAN-Server als Offsite-Kopie-Ziel angeben. Sie müssen auf den Server zugreifen können, den Sie verwenden möchten. Sie müssen entweder ein lokales Laufwerk dem Server zuordnen oder einen gültigen UNC-Pfad bereitstellen.

Beispiel: Angenommen Sie richten eine lokale externe Festplatte als Ihr erstes Offsite-Kopie-Ziel ein. Dann identifizieren Sie einen Server, der sich an einem zweiten physischen Standort in Ihrem eigenen Büro befindet. Sie fügen den Remote-Server als zweites Offsite-Kopie-Ziel hinzu. Beim Backup-Vorgang werden Wiederherstellungspunkte zuerst auf die externe Festplatte und anschließend auf den Remote-Server kopiert.

Wenn der Remote-Server während eines bestimmten Zeitraums nicht verfügbar ist, kopiert Offsite-Kopie alle seit der letzten Verbindung erstellten Wiederherstellungspunkte. Wenn es nicht genügend Speicherplatz gibt, um alle Wiederherstellungspunkte verfügbar zu halten, entfernt Offsite-Kopie die ältesten Wiederherstellungspunkte vom Netzwerkserver, wodurch Speicherplatz für die neuesten Wiederherstellungspunkte geschaffen wird.

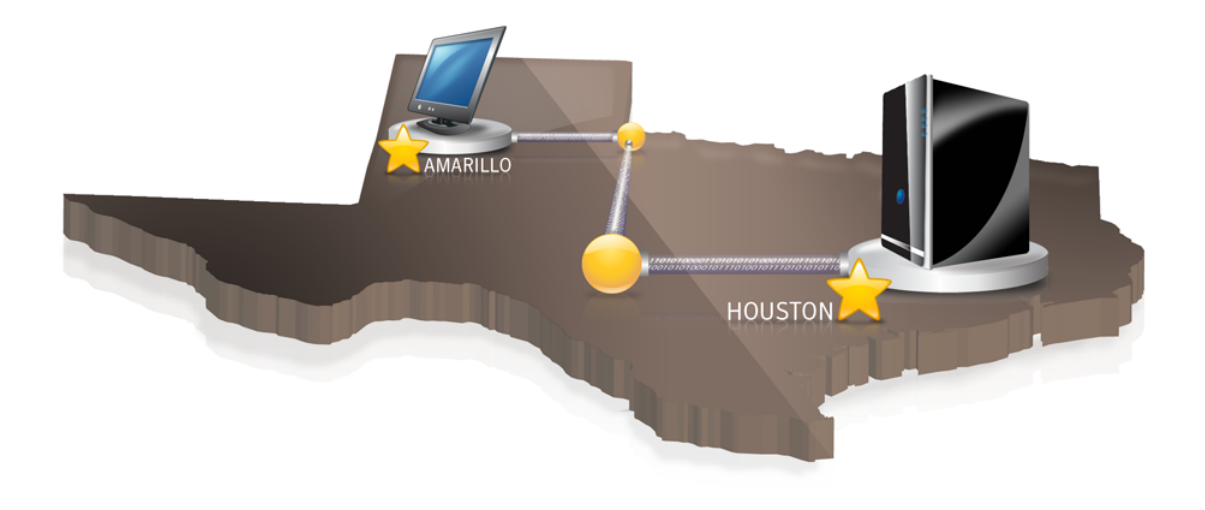

## Verwenden eines FTP-Servers als Ziel für Offsite-Kopie

<span id="page-106-0"></span>Das Verwenden eines FTP-Servers als Offsite-Kopie-Ziel ähnelt dem Verwenden eines Netzwerkpfads. Sie müssen einen gültigen FTP-Pfad zum FTP-Server bereitstellen.

Sie müssen auch die richtigen FTP-Verbindungsdaten für Backup Exec System Recovery bereitstellen, damit diese Methode richtig funktioniert. Wenn Offsite-Kopie richtig konfiguriert wird, werden Wiederherstellungspunkte in das Verzeichnis kopiert, das Sie auf dem FTP-Server angegeben haben. Wenn der Server während eines bestimmten Zeitraums nicht verfügbar ist, kopiert Offsite-Kopie alle seit der letztenVerbindung erstelltenWiederherstellungspunkte. Wenn es nicht genügend Speicherplatz gibt, um alle Wiederherstellungspunkte verfügbar zu halten, entfernt Offsite-Kopie die ältestenWiederherstellungspunkte vom FTP-Server, wodurch Speicherplatz für die neuesten Wiederherstellungspunkte geschaffen wird.

Siehe "Konfigurieren der [Standard-FTP-Einstellungen](#page-53-0) für die Verwendung mit [Offsite-Kopie"](#page-53-0) auf Seite 54.

Sichern ganzer Laufwerke Funktionsweise von Offsite-Kopie 108

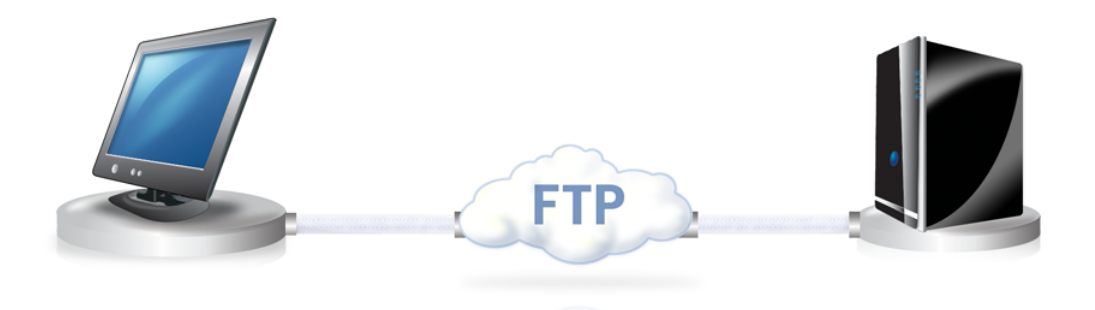
# **Kapitel**

# Sichern von Dateien und Ordnern

In diesem Kapitel werden folgende Themen behandelt:

- Datei- und [Ordner-Backup](#page-108-0) definieren
- <span id="page-108-0"></span>■ Ordner, die standardmäßig von den Datei- und [Ordner-Backups](#page-110-0) ausgeschlossen [werden](#page-110-0)

### Datei- und Ordner-Backup definieren

Wenn Sie ein Datei- und Ordner-Backup definieren und ausführen, werdenKopien von allen Dateien und Ordnern erstellt, die Sie für das Backup ausgewählt haben. Sie werden in ein komprimiertes Format konvertiert und dann in einem Unterordner am angegebenen Speicherort gespeichert. Dieses Backup-Ziel ist standardmäßig dasjenige, das auch zum Speichern der Wiederherstellungspunkte verwendet wird.

### So definieren Sie ein Datei- und Ordner-Backup

- 1 Klicken Sie auf der Startseite auf "Backups ausführen oder verwalten".
- 2 Klicken Sie im Fenster "Backups ausführen oder verwalten" auf "Neu festlegen".

Wenn Sie noch kein Backup definiert haben, erscheint das Dialogfeld "Easy Setup".

3 Wählen Sie "Ausgewählte Dateien und Ordner sichern" und klicken auf "Weiter".

4 Wählen Sie die Dateien und die Ordner, die Sie in Ihr Backup aufnehmen möchten, und klicken Sie auf "Weiter".

Wenn Sie Dateitypen auswählen, sucht Backup Exec System Recovery alle Dateien dieses Typs und nimmt sie ins Backup auf. Wenn ein Dateityp nicht in der vordefinierten Liste enthalten ist, klicken Sie auf "Dateityp hinzufügen". Sie können Ordner oder einzelne Dateien auch manuell auswählen.

Hinweis:In allenWindows-Versionen außerWindowsVista enthält der Ordner "Eigene Dateien" standardmäßig zwei Unterordner: "Eigene Bilder" und "Eigene Musik". Diese Ordner enthalten nur die Verknüpfungen zu den Ordnern, die an einem anderen Speicherort abgelegt sind, und nicht die Dateien selbst. Dies kann dazu führen, dass Sie fälschlicherweise davon ausgehen, dass Ihre Bilder und Musikdateien gesichert werden, wenn Sie "Eigene Dateien" und alle zugehörigen Unterordner in Ihr Backup aufnehmen.

Wenn Sie beabsichtigen, Ihre Bilder und Musikdateien zu sichern, stellen Sie sicher, dass die tatsächlichen Ordner eingeschlossen werden, in denen Ihre Dateien gespeichert sind. Unter Windows Vista sind diese Ordner auf derselben Ebene wie "Dokumente" (früher "Eigene Dateien").

- 5 Geben Sie im Feld "Name" einen Namen für Ihr neues Backup ein.
- 6 Geben Sie im (optionalen) Feld "Beschreibung" eine Beschreibung für das neue Backup ein.
- 7 Klicken Sie auf "Durchsuchen", um einen Ordner zum Speichern Ihrer Backup-Daten zu suchen, oder übernehmen Sie den Standardspeicherort.

Hinweis: Sie können einen verschlüsselten Ordner nicht als Backup-Ziel verwenden. Wenn Sie Ihre Backup-Daten verschlüsseln möchten, um einen anderen Benutzer am Zugriff zu hindern,fahren Sie mit dem nächsten Schritt fort.

- 8 Um Optionen hinzuzufügen oder zu bearbeiten, klicken Sie auf "Erweitert" und wählen Sie eine der folgenden Möglichkeiten:
	- Klicken Sie auf "Kennwort verwenden" und geben Sie ein Kennwort ein. Verwenden Sie Standardzeichen und keine Sonderzeichen oder Symbole. Sie müssen dieses Kennwort eingeben, bevor Sie ein Backup wiederherstellen oder seinen Inhalt anzeigen.
	- Für eine zusätzliche Sicherheitsstufe klicken Sie auf "AES-Verschlüsselung verwenden", um Ihre Dateidaten zu verschlüsseln.

Sie können auch das Dropdown-Menü verwenden, um die gewünschte Stufe für die Verschlüsselung anzugeben.

■ Deaktivieren Sie im Feld "Gruppe ausschließen" alle Ordner, die Sie in Ihr Backup aufnehmen möchten.

Die aufgelisteten Ordner werden gewöhnlich nicht zum Speichern persönlicher Dateien oder Ordner verwendet. Diese Ordner werden gesichert, wenn Sie ein Laufwerk-basiertes Backup Ihres Systemslaufwerks definieren und ausführen (gewöhnlich C).

Siehe "Ordner, die standardmäßig von den Datei- und [Ordner-Backups](#page-110-0) [ausgeschlossen](#page-110-0) werden" auf Seite 111.

- 9 Klicken Sie auf "OK" und dann auf "Weiter".
- 10 Klicken Sie auf "Planung", wenn Sie das Backup automatisch nach einem Zeitplan ausführen möchten.

Wenn Sie das Backup nur ausführen möchten, wenn Sie es manuell starten, deaktivieren Sie "Planung".

- 11 Geben Sie eine Startzeit ein und wählen Sie die Wochentage aus, an denen das Backup ausgeführt werden soll.
- 12 Für erweiterte Planungsoptionen wie das Einrichten von Ereignisauslösern, die das Backup als Reaktion auf bestimmte Ereignisse starten, klicken Sie auf "Erweitert" und konfigurieren Sie die gewünschten Optionen.

Siehe [Tabelle](#page-84-0) 6-4 auf Seite 85.

- 13 Klicken Sie auf "Weiter" und überprüfen Sie die gewählten Backup-Optionen.
- 14 Um die Gesamtanzahl und die Größe der Dateien im Backup zu überprüfen, klicken Sie auf "Vorschau".

Hinweis: Abhängig von der Datenmenge, die Sie für ein Datei- und Ordner-Backup ausgewählt haben, kann derVorschauvorgang einige Minuten in Anspruch nehmen.

<span id="page-110-0"></span>15 Wenn Sie das neue Backup sofort ausführen möchten, klicken Sie auf "Backup jetzt starten" und dann auf "Fertig stellen".

### Ordner, die standardmäßig von den Datei- und Ordner-Backups ausgeschlossen werden

Die folgenden Ordner und ihr Inhalt werden automatisch von den Datei- und Ordner-Backups ausgeschlossen:

- Windows-Ordner
- Ordner "Programme"
- Temporärer Ordner
- Ordner "Temporäre Internetdateien"

Die aufgelisteten Ordner werden gewöhnlich nicht zum Speichern persönlicher Dateien oder Ordner verwendet. Diese Ordner werden jedoch sichert, wenn Sie ein laufwerksbasiertes Backup Ihres Systemslaufwerks definieren und ausführen (gewöhnlich C).

Siehe "Datei- und [Ordner-Backup](#page-108-0) definieren" auf Seite 109.

Sie können diese Ordner einschließen, wenn Sie ein Datei- und Ordner-Backup definieren.

# Kapitel

# Ausführen und Verwalten von Backup-Aufträgen

In diesem Kapitel werden folgende Themen behandelt:

- [Backup-Auftrag](#page-112-0) sofort ausführen
- [Ausführen](#page-113-0) eines Backups mit Optionen
- [Geschwindigkeit](#page-115-0) eines Backups anpassen
- [Beenden](#page-116-0) eines Tasks
- [Überprüfen](#page-116-1) von Backups
- Bearbeiten der [Backup-Einstellungen](#page-117-0)
- Aktivieren [ereignisausgelöster](#page-117-1) Backups
- Bearbeiten eines [Backup-Zeitplans](#page-119-0)
- <span id="page-112-0"></span>Deaktivieren eines [Backup-Auftrags](#page-119-1)
- Löschen von [Backup-Aufträgen](#page-119-2)
- Benutzer [hinzufügen,](#page-120-0) die Ihren Computer sichern können

### Backup-Auftrag sofort ausführen

Dies ist besonders nützlich, wenn Sie ein neues Produkt installieren und sicherzustellen möchten, dass Sie einen aktuellen Wiederherstellungspunkt haben, falls etwas bei der Installation beschädigt wird. Es kann Ihnen auch helfen sicherzustellen, dass Sie ein Backup Ihrer Arbeitsdateien haben, nachdem Sie viele Dateien geändert haben und Sie nicht auf ein geplantes Backup warten möchten.

Sie können ein vorhandenes Backup jederzeit ausführen.

Hinweis: Bei Bedarf können Sie ein schnelles Backup eines bestimmten Laufwerks ausführen, ohne ein definiertes Backup zu verwenden.

Siehe ["Ausführen](#page-94-0) eines einmaligen Backups aus Backup Exec System Recovery " auf Seite 95.

Backup Exec System Recovery kann konfiguriert werden, ein Backup automatisch auszuführen, wenn ein Ereignis, z.B. Installation neuer Software, auf Ihrem Computer auftritt.

Siehe "Aktivieren [ereignisausgelöster](#page-117-1) Backups" auf Seite 118.

Wenn Sie ein Backup ausführen, sollten Sie alle laufenden Partitionierungsanwendungen, wie Norton PartitionMagic, schließen. Auch Sie sollten keine Datenträger-Defragmentierung während eines Backups ausführen.

Sie können Backups auch planen, um nach einem Zeitplan automatisch ausgeführt zu werden.

Siehe "Bearbeiten eines [Backup-Zeitplans"](#page-119-0) auf Seite 120.

#### So führen Sie ein vorhandenes Backup über die Taskleiste aus:

- 1 Klicken Sie auf dem Windows-Desktop mit der rechten Maustaste auf das Backup Exec System Recovery-Taskleistensymbol.
- 2 Klicken Sie auf "Backup jetzt ausführen".
- 3 Klicken Sie auf einen Backup-Auftrag, das Backup zu starten.

Wenn das Menü keine Aufträge anzeigt, müssen Sie Backup Exec System Recovery starten und ein Backup definieren.

#### <span id="page-113-0"></span>So führen Sie ein vorhandenes Backup aus Backup Exec System Recovery aus:

- 1 Klickern Sie auf der Startseite auf "Backups ausführen oder verwalten".
- 2 Wählen Sie ein Backup aus der Liste und klicken Sie auf "Jetzt ausführen".

### Ausführen eines Backups mit Optionen

Wenn Sie ein vorhandenes Laufwerk-basiertes Backup schnell ausführen möchten, aber das Backup einen anderen Wiederherstellungspunkttyp erstellen soll, verwenden Sie Funktion "Backup mit Optionen ausführen".

Mit dies einzigartigen Option wird, wenn Sie einen vorhandener Backup-Auftrag ausführen, der erstellte Wiederherstellungspunkt durch den Typ des Wiederherstellungspunkts bestimmt, der bei der letzten Ausführung des

Backup-Auftrags erstellt wurde. Verwenden Sie diese Option, um einen alternativen Wiederherstellungspunkttyp zu erstellen.

Hinweis: Diese Option ändert nicht die Einstellungen des definierten Backups. Dazu müssen Sie das Backup öffnen und die Einstellungen manuell bearbeiten.

Siehe "Bearbeiten eines [Backup-Zeitplans"](#page-119-0) auf Seite 120.

Siehe "Bearbeiten der [Backup-Einstellungen"](#page-117-0) auf Seite 118.

So führen Sie ein Backup mit Optionen aus:

- 1 Klicken Sie auf der Startseite auf "Backups ausführen oder verwalten".
- 2 Wählen Sie m Dialogfeld "Backups ausführen oder verwalten" den auszuführenden Backup-Auftrag aus.
- 3 Klicken Sie auf "Aufgaben > Backup mit Optionen ausführen".
- 4 Wählen Sie auf der Seite "Backup mit Optionen ausführen" die gewünschten Optionen aus.

Hinweis: Abhängig vom aktuellen Zustand des Backups, können eine oder mehrere Optionen deaktiviert werden. Beispiel: Wenn Sie das Backup noch nicht ausgeführt haben, können Sie die erste Option (Inkrementeller Wiederherstellungspunkt mit aktuellen Änderungen) nicht auswählen, weil der Basiswiederherstellungspunkt noch nicht erstellt wurde.

Siehe ["Backup-Optionen"](#page-114-0) auf Seite 115.

<span id="page-114-0"></span>5 Klicken Sie auf "OK", um den Backup-Auftrag auszuführen und den gewählten Wiederherstellungspunkttyp zu erstellen.

### Backup-Optionen

"InkrementellerWiederherstellungspunkts zuletzt vorgenommenerÄnderungen", "Neuer Wiederherstellungspunktsatz" und "Unabhängiger Wiederherstellungspunkt" sind die drei verfügbaren Optionen.In nachstehender Tabelle werden die Typen beschrieben.

| <b>Optionen</b>                                                    | <b>Beschreibung</b>                                                                                                    |
|--------------------------------------------------------------------|----------------------------------------------------------------------------------------------------|
| Inkrementeller Wiederherstellungspunkt<br>mit aktuellen Änderungen | Wählen Sie diese Option, wenn das Backup<br>einen Basiswiederherstellungspunkt erstellt<br>hat und Sie nur die Änderungen erfassen<br>möchten, die seit dem letzten Backup<br>vorgenommen wurden. |
| Neuer Wiederherstellungspunkt-Satz                                 | Wählen Sie diese Option, wenn Sie einen<br>neuen Wiederherstellungspunkt-Satz<br>beginnen möchten. Wenn Sie diese Option<br>wählen, wird ein<br>Basiswiederherstellungspunkt erstellt.            |
| Unabhängiger Wiederherstellungspunkt                               | Wählen Sie diese Option, um einen<br>unabhängigen Wiederherstellungspunkt zu<br>erstellen (vollständiges Image Ihres<br>gesamten Laufwerks).                                                      |
|                                                                    | Um einen alternativen Backup-Ort<br>anzugeben, klicken Sie auf "Durchsuchen".                                                                                                    |

Tabelle 8-1 Backup-Optionen

### Geschwindigkeit eines Backups anpassen

<span id="page-115-0"></span>Abhängig von der Geschwindigkeit Ihres Computers, wie viel RAM Sie installiert haben und derAnzahl von Programmen, die Sie während eines Backups ausführen, kann die sich Leistung Ihres Computers verringern.

Sie können die Auswirkung eines Backups auf die Leistung Ihres Computers manuell anpassen, um Ihren Anforderungen zu entsprechen. Diese Funktion ist nützlich, wenn Sie auf Ihrem Computer arbeiten und nicht möchten, dass der Backup-Prozess Sie verlangsamt.

#### So passen Sie die Geschwindigkeit eines Backups an:

- 1 Während ein Backup ausgeführt wird, klicken Sie im Menü "Ansicht" auf "Status und Leistung".
- 2 Sie haben folgende Möglichkeiten:
	- Wenn Sie die Geschwindigkeit Ihres Computers erhöhen möchten, indem Sie die Geschwindigkeit des Backups reduzieren, ziehen Sie den Schieberegler in Richtung zu "Langsam".
- Wenn Sie das Backup schnellstmöglich abschließen möchten und Sie keine umfangreichen Arbeiten auf Ihrem Computer ausführen, ziehen Sie den Schieberegler in Richtung zu "Schnell".
- <span id="page-116-0"></span>3 Wenn Sie fertig sind, klicken Sie auf "Ausblenden", um das Dialogfeld "Status und Leistung" zu schließen.

### Beenden eines Tasks

Sie können einen Wiederherstellungspunkt-Task oder einen Wiederherstellungs-Task beenden, der bereits gestartet wurde.

So beenden Sie den aktuellen Task:

- <span id="page-116-1"></span>Sie haben folgende Möglichkeiten:
	- Klicken Sie im Menü "Extras" auf Aktuellen Vorgang abbrechen.
	- Klicken Sie im Menü "Extras" auf Status und Leistung und dann auf Vorgang abbrechen.
	- Klicken Sie im Windows-System-Tray mit der rechten Maustaste auf das Taskleistensymbol von Symantec Backup Exec System Recovery und klicken Sie dann auf Aktuellen Vorgang abbrechen.

### Überprüfen von Backups

Nachdem ein Backup abgeschlossen ist, können Sie das Backups auf der Seite "Status" überprüfen, um sicherzustellen, dass Sie verlorene oder beschädigte Daten wiederherstellen können.

Die Seite "Status" enthält einen Kalender, der mit jedem Laufwerk auf Ihrem Computer verbunden ist. Im Kalender können Sie schnell erkennen, wann ein Backup ausgeführt wurde und welcher Backup-Typ verwendet wurde. Er zeigt auch die bevorstehenden geplanten Backups.

Siehe "Überprüfen des [Backup-Schutzes](#page-141-0) auf der Seite "Status"" auf Seite 142.

Hinweis: Wenn Sie ein laufwerksbasiertes Backup definieren, sollten Sie die Option auswählen, den Wiederherstellungspunkt nach der Erstellung zu überprüfen.

Abhängig von der zu sichernden Datenmenge, kann dies die Backup-Zeit erheblich erhöhen. Jedoch kann es sicherstellen, dass Sie einen gültigen Wiederherstellungspunkt haben, wenn das Backup abgeschlossen ist.

Siehe "Überprüfen der Integrität eines [Wiederherstellungspunkts"](#page-92-0) auf Seite 93.

#### So überprüfen Sie, dass ein Backup erfolgreich ist:

- 1 Überprüfen Sie auf der Seite "Status" den Backup-Kalender und vergewissern Sie sich, dass das Backup an dem Datum angezeigt wird, an dem Sie es ausgeführt haben.
- <span id="page-117-0"></span>2 Zeigen Sie mit der Maus auf ein Backup-Symbol, um den Status des Backups zu überprüfen.

### Bearbeiten der Backup-Einstellungen

Sie können die Einstellungen eines vorhandenen Backups bearbeiten. Die Funktion "Einstellungen bearbeiten" gibt Ihnen Zugriff auf mehrere Seiten des Assistenten zum Festlegen von Backups. Sie können jede Einstellung ändern, ausgenommen den Wiederherstellungspunkt-Typ.

#### So bearbeiten Sie Backup-Einstellungen

- 1 Klicken Sie auf der Startseite oder auf der Seite "Aufgaben" auf "Backups ausführen oder verwalten".
- 2 Wählen Sie ein Backup aus, um es zu bearbeiten.
- 3 Klicken Sie auf "Einstellungen bearbeiten".
- <span id="page-117-1"></span>4 Nehmen Sie Änderungen am Backup vor.

Siehe "Definieren eines [Laufwerk-basierten](#page-75-0) Backups" auf Seite 76.

Siehe "Datei- und [Ordner-Backup](#page-108-0) definieren" auf Seite 109.

### Aktivieren ereignisausgelöster Backups

Backup Exec System Recovery kann bestimmte Ereignisse erkennen und ein Backup ausführen, wenn sie auftreten.

Beispiel: Um Ihren Computer zu schützen, wenn Sie neue Software installieren, kann Backup Exec System Recovery ein Backup ausführen, wenn es erkennt, dass neue Software installiert wird. Wenn ein Problem auftritt, das Ihren Computer schädigt, können Sie diesen Wiederherstellungspunkt verwenden, um Ihren Computer in seinem vorherigen Zustand wiederherzustellen.

Sie können Backup Exec System Recovery konfigurieren, ein Backup automatisch auszuführen, wenn die folgenden Ereignisse auftreten:

- Eine Anwendung wird installiert.
- Eine bestimmte Anwendung wird gestartet.
- Ein Benutzer meldet sich bei Windows an.
- Ein Benutzer meldet sich bei Windows ab.
- Die zu einem Laufwerk hinzugefügten Daten überschreiten eine angegebene Größe (in MB).

Diese Option ist für Datei- und Ordner-Backups nicht verfügbar.

#### So aktivieren Sie ereignisausgelöste Backups:

- 1 Klicken Sie auf der Startseite oder auf der Seite "Aufgaben" auf "Backups ausführen oder verwalten".
- 2 Wählen Sie das Backup aus, das Sie bearbeiten möchten, und klicken Sie dann auf "Planung ändern".
- 3 Klicken Sie unter "Ereignisauslöser" auf "Allgemein".
- 4 Wählen Sie die Ereignisse, die erkannt werden sollen, und klicken Sie auf "OK".

### Symantec ThreatCon

ThreatCon ist das Symantec-Frühwarnsystem für Sicherheitsbedrohungen.Wenn Symantec verschiedene Bedrohungen identifiziert, passt ThreatCon Team die Risikostufe an. Diese Anpassung gibt Personen und Systemen ausreichend Zeit, um Daten und Systeme gegen Angriffe zu schützen.

Wenn Sie den Symantec ThreatCon-Auslöser für einen ausgewählten Backup-Auftrag aktivieren, erkennt Backup Exec System Recovery Änderungen in der Risikostufe. Ihr Computer muss mit dem Internet verbunden sein. Wenn die ThreatCon-Stufe entweder erreicht oder überschritten ist, wird der Backup-Auftrag, für den Sie Symantec ThreatCon aktiviert haben, automatisch gestartet. Sie haben dann einen Wiederherstellungspunkt, den Sie zur Datenwiederherstellung verwenden können, wenn Ihr Computer von der letzten Bedrohung betroffen ist.

Hinweis: Wenn Ihr Computer nicht online ist, dann ist er keinen Online-Bedrohungen ausgesetzt. Er wird jedoch anfällig, sobald Sie eine Internetverbindung herstellen. Sie müssen Symantec ThreatCon nicht aktivieren oder deaktivieren, wenn Sie online oder offline gehen. Das Programm funktioniert, wenn Sie online sind, und ist inaktiv, wenn Sie offline sind.

Weitere Informationen über Symantec ThreatCon finden Sie auf der Website [http://www.symantec.com.](http://www.symantec.com/index.jsp)

### Bearbeiten eines Backup-Zeitplans

<span id="page-119-0"></span>Sie können die Zeitplaneigenschaften für ein definiertes Backup bearbeiten, um das Datum und die Uhrzeit anzupassen.

#### So bearbeiten Sie einen Backup-Zeitplan:

- 1 Klicken Sie auf der Startseite auf "Backups ausführen oder verwalten".
- 2 Wählen Sie ein Backup aus, um es zu bearbeiten.
- <span id="page-119-1"></span>3 Klicken Sie auf "Planung ändern".
- 4 Nehmen Sie die Änderungen am Zeitplan vor und klicken Sie auf "OK".

### Deaktivieren eines Backup-Auftrags

Sie können ein Backup deaktivieren und später wieder aktivieren. Wenn Sie ein Backup deaktivieren, wird es es nicht entsprechend seinem definierten Zeitplan ausgeführt. Wenn ein Backup deaktiviert ist, kann es nicht durch Ereignisse ausgelöst werden und Sie können es nicht manuell ausführen.

Sie können ein definiertes Backup (nichtWiederherstellungspunkte) auch löschen.

Siehe "Löschen von [Backup-Aufträgen"](#page-119-2) auf Seite 120.

#### So deaktivieren Sie einen Backup-Auftrag

- 1 Klicken Sie auf der Startseite oder auf der Seite "Aufgaben" auf "Backups ausführen oder verwalten".
- 2 Wählen Sie das Backup, das Sie deaktivieren möchten.
- <span id="page-119-2"></span>3 Klicken Sie im Menü "Aufgaben" auf "Backup deaktivieren".

Wiederholen Sie dieses Verfahren, um das Backup wieder zu aktivieren. Der Menüeintrag "Backup deaktivieren" ändert sich in "Backup aktivieren", wenn Sie das ausgewählte Backup deaktivieren.

### Löschen von Backup-Aufträgen

Sie können Backup-Aufträge löschen, wenn sie nicht mehr benötigt werden.

Wenn Sie einen Backup-Auftrag löschen, werden die Wiederherstellungspunkte oder die Datei- und Ordner-Backup-Daten nicht aus dem Speicherort gelöscht. Nur der Backup-Auftrag wird gelöscht.

Siehe "Verwalten des [Wiederherstellungspunktspeichers"](#page-164-0) auf Seite 165.

So löschen Sie Backup-Aufträge:

- 1 Klicken Sie auf der Startseite auf "Backups ausführen oder verwalten".
- 2 Wählen Sie ein oder mehrere Backups und klicken Sie auf "Entfernen".
- <span id="page-120-0"></span>3 Klicken Sie auf "Ja".

### Benutzer hinzufügen, die Ihren Computer sichern können

Sie können das Sicherheitskonfigurationstool verwenden, um festzulegen, welche Benutzer Ihres Computers Zugriff- und Konfigurationsrechte für Hauptfunktionen von Backup Exec System Recovery haben.

Beispielsweise können alle Benutzer mit begrenztenWindows-Konten vorhandene Backup-Aufträge ausführen, aber sie können keine neuenAufträge erstellen oder vorhandene Aufträge bearbeiten. Jedoch können Sie mit dem Sicherheitskonfigurationstool einem Benutzerkonto Administratorrechte bewilligen. Wenn Sie dies tun, hat dieser Benutzer vollem Zugriff auf Backup Exec System Recovery und kann Backup-Aufträge erstellen, bearbeiten, löschen und ausführen.

Hinweis: Standardmäßig können alle Benutzer vorhandene Backup-Aufträge ausführen. Aber nur Benutzer mit administrativen Konten können Backup-Aufträge erstellen, bearbeiten oder löschen.

So fügen Sie Benutzer hinzu, die einen Computer sichern können:

1 Klicken Sie in der Windows-Taskleiste auf "Start > Programme > Symantec Backup Exec System Recovery > Sicherheitskonfigurationstool".

Klicken Sie unter Windows Vista auf "Start > Programme > Symantec > Sicherheitskonfigurationstool".

- 2 Klicken Sie auf "Hinzufügen".
- 3 Geben Sie im Feld "Objektnamen zur Auswahl eingeben" die Namen der Benutzer oder der Gruppen ein, die Sie hinzufügen möchten.
- 4 Klicken Sie auf "OK".
- 5 Um Benutzer oder Gruppen löschen, wählen Sie einen Benutzer oder eine Gruppe aus und klicken auf "Entfernen".
- 6 Klicken Sie auf "OK", um Ihre Änderungen zu übernehmen und das Sicherheitskonfigurationstool zu schließen.

#### So konfigurieren Sie Zugriffsrechte für Benutzer oder Gruppen:

1 Klicken Sie in der Windows-Taskleiste auf "Start > Programme > Symantec Backup Exec System Recovery > Sicherheitskonfigurationstool".

Klicken Sie unter Windows Vista und Windows 7 auf "Start > Alle Programme > Symantec > Sicherheitskonfigurationstool".

- 2 Wählen Sie im Feld "Gruppen- oder Benutzernamen" einen Benutzer oder eine Gruppe aus.
- 3 Wählen Sie eine der folgenden Optionen aus:

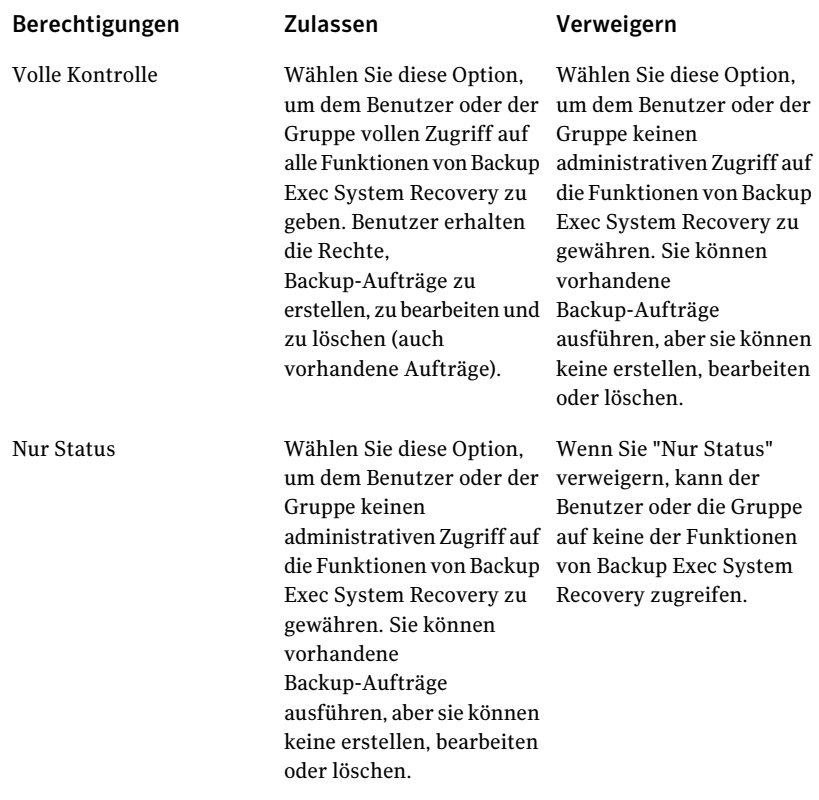

4 Klicken Sie auf "OK", um Ihre Änderungen zu übernehmen und das Sicherheitskonfigurationstool zu schließen.

# Kapitel

# Sichern von Remote-Computern von Ihrem Computer aus

In diesem Kapitel werden folgende Themen behandelt:

- [Informationen](#page-122-0) zum Sichern anderer Computer von Ihrem Computer aus
- Computer zur [Computerliste](#page-123-0) hinzufügen
- [Implementieren](#page-124-0) des Backup Exec System Recovery Agents
- [Verwenden](#page-127-0) des Backup Exec System Recovery Agents
- <span id="page-122-0"></span>Verwalten des Backup Exec System Recovery Agent durch [Windows-Dienste](#page-128-0)
- Bewährte Methoden für das [Verwenden](#page-129-0) der Dienste
- Steuern des Zugriffs auf Backup Exec System [Recovery](#page-134-0)

### Informationen zum Sichern anderer Computer von Ihrem Computer aus

Mit Backup Exec System Recovery können Sie eine Verbindung zu einem zweiten Computer in Ihrem Haus- oder Büronetzwerk herstellen und ihn sichern. Sie können beliebig viele Computer verwalten, aber Sie können nur einen Computer gleichzeitig verwalten.

Hinweis: Sie müssen eine separate Lizenz für jeden Computer erwerben, den Sie verwalten möchten. Sie können den Agenten ohne eine Lizenz für eine 60-Tage-Demoversion implementieren. Nach diesem Zeitraum müssen Sie die Lizenz erwerben und installieren, wenn Sie den Remote-Computer weiterhin verwalten möchten. Sie können zusätzliche Lizenzen im Symantec Global Store erwerben. Weitere Informationen finden Sie auf der folgenden Website:

[http://shop.symantecstore.com](http://shop.symantecstore.com/store/symnahho/en_US/DisplayHomePage/)

<span id="page-123-0"></span>Zuerstfügen Sie einen Computernamen oder die IP-Adresse zur Liste "Computer" hinzu. Dann implementieren Sie den Backup Exec System Recovery Agent auf dem Remote-Computer. Nachdem der Agent installiert wurde, startet der Computer automatisch neu. Nach dem Neustart können Sie eine Verbindung zum Computer herstellen. Wenn Sie die Verbindung herstellen, ändert sich die Backup Exec System Recovery-Produktschnittstelle, um den Status des Remote-Computers anzuzeigen. Sie können jederzeit zurückwechseln, um Ihren lokalen Computer zu verwalten.

### Computer zur Computerliste hinzufügen

Bevor Sie Laufwerke auf einem Remote-Computer sichern können, müssen Sie den Computer zur Computerliste hinzufügen. Danach können Sie bequem zwischen Ihrem lokalen Computer und jedem anderen Computer in der Liste wechseln.

### So fügen Sie Computer zur Computerliste hinzu

- 1 Klicken Sie in der Menüleiste von Backup Exec System Recovery auf Computer > Hinzufügen.
- 2 Führen Sie einen der folgenden Schritte aus:
	- Namen des Computers eingeben
	- IP-Adresse des Computers eingeben Wenn Sie sich nicht in einer Domäne, sondern in einer Arbeitsgruppenumgebung befinden, müssen Sie den Computernamen für den Computer, der verwaltet werden soll, manuell angeben, indem Sie über die Schaltfläche "Durchsuchen" zu dem betreffenden Computer navigieren.
- 3 Wenn Sie den Namen des Computers oder seine IP-Adresse nicht kennen, klicken Sie auf Durchsuchen, und suchen Sie nach dem Computer, den Sie hinzufügen möchten. Klicken Sie anschließend auf OK.
- 4 Klicken Sie auf OK, um den Computer zur Computerliste hinzuzufügen.

#### So fügen Sie einen lokalen Computer hinzu

- 1 Klicken Sie in der Menüleiste von Backup Exec System Recovery auf Computer > Lokalen Computer hinzufügen.
- 2 Klicken Sie auf OK.

#### So entfernen Sie einen Computer aus der Computerliste

- 1 Klicken Sie in der Menüleiste von Backup Exec System Recovery auf Computer > Liste bearbeiten.
- 2 Markieren Sie den Remote-Computer, der entfernt werden soll, klicken Sie auf das Minuszeichen (-), und klicken Sie anschließend auf OK.

<span id="page-124-0"></span>Hinweis: Wenn Sie einen Computer aus der Computerliste entfernen, wird dadurch nicht gleichzeitig der Agent auf dem Computer deinstalliert. Hierzu müssen Sie das Deinstallationsprogramm Ihres Betriebssystems ausführen.

### Implementieren des Backup Exec System Recovery Agents

Mit der Agent-Implementierungsfunktion können Sie den Backup Exec System RecoveryAgent auf Computern in der Liste "Computer" implementieren. Nachdem Sie den Agenten installiert haben, können Sie Backup-Aufträge direkt in Backup Exec System Recovery erstellen.

Hinweis: Wegen erweiterter Sicherheitsfunktionen in Windows Vista, können Sie den Backup Exec System Recovery Agent nicht in Windows Vista implementieren, ohne Sicherheitskonfigurationsänderungen vorzunehmen. Das gleiche Problem tritt auf, wenn Sie versuchen, den Agenten von Windows Vista aus auf einem anderen Computer zu implementieren. Sie können den Agenten manuell mit der Produkt-CD auf dem Zielcomputer installieren.

Hinweis: Wenn Sie die Agent-Implementierungsoption während der Installation deaktivieren, ist diese Funktion nicht verfügbar. Sie können die Installation erneut ausführen und die Option "Ändern" wählen, um diese Funktion hinzuzufügen.

Ihr Computer muss die minimalen Arbeitsspeicheranforderungen erfüllen, um den Assistenten zum Wiederherstellen des Computers oder den Recovery Point Browser auf Symantec Recovery Disk auszuführen.

Hinweis: Wenn Sie eine mehrsprachige Version des Produkts installieren, müssen Sie mindestes 768 MB RAM haben, um Symantec Recovery Disk ausführen zu können.

Wenn Ihre Computer in einer Arbeitsgruppenumgebung eingerichtet wurden, sollten Sie Ihren lokalen Computer vorbereiten, bevor Sie einen Agenten implementieren.

### So bereiten Sie einen Computer in einer Arbeitsgruppenumgebung auf die Agent-Implementierung vor:

- 1 Klicken Sie in der Windows-Taskleiste mit der rechten Maustaste auf "Start" und klicken Sie dann auf "Durchsuchen".
- 2 Klicken Sie im Menü **"Extras"** auf "Ordneroptionen anzeigen".
- 3 Gehen Sie auf derRegisterkarte **"Ansicht"** zum Ende der Liste und überprüfen Sie, dass das Kontrollkästchen **"Einfache Dateifreigabe verwenden"** deaktiviert ist. Klicken Sie dann auf "OK".
- 4 Klicken Sie in der Windows-Systemsteuerung auf "Windows-Firewall".

Sie müssen möglicherweise auf "Einstellungen ändern" klicken, wenn Sie mit Windows Server 2008 arbeiten.

5 Aktivieren Sie auf der Registerkarte **"Ausnahmen"** die Option "Datei- und Druckerfreigabe" und klicken Sie auf "OK".

Hinweis: Sie sollten alle laufenden Anwendungen schließen, bevor Sie mit der Agenten-Installation fortfahren. Wenn das Kontrollkästchen "Neu starten" aktiviert wurde, startet der Computer automatisch am Ende des Installationsassistenten neu.

#### So implementieren Sie den Backup Exec System Recovery Agent

1 Klicken Sie in der Backup Exec System Recovery-Menüleiste auf "Computer", und wählen Sie einen Computer aus dem Menü.

Sie benötigen Administratorrechte auf dem Computer, auf dem Sie den Agenten installieren.

2 Klicken Sie auf "Agent implementieren".

3 Geben Sie im Dialogfeld "Backup Exec System Recovery Agent implementieren" den Administratorbenutzernamen (oder einen Benutzernamen, der Administratorrechte hat) und das Kennwort an.

In einer Arbeitsgruppenumgebung müssen Sie den Remote-Computernamen angeben. Sie können keine IP-Adresse verwenden, selbst wenn Sie über eine IP-Adresse erfolgreich eine Verbindung mit dem Computer hergestellt haben.

Geben Sie beispielsweise *RemoteComputername*\*Benutzername* ein.

4 Wenn Sie den Computer neu starten möchten, nachdem die Agent-Installation fertig gestellt wird, aktivieren Sie "Nach Fertigstellung neu starten".

Hinweis: Der Computer kann nicht gesichert werden, bis er neu gestartet wurde. Warnen Sie jedoch die Benutzer vor dem Neustart, damit sie ihre Arbeit speichern können.

5 Klicken Sie auf "OK".

#### So installieren Sie den Backup Exec System Recovery Agent manuell:

1 Legen Sie die Backup Exec System Recovery-Produkt-CD in das Medienlaufwerk des Computers ein.

Das Installationsprogramm sollte automatisch starten.

2 Wenn das Installationsprogramm nicht gestartet wird, klicken Sie in der Windows-Taskleiste auf "Start >Ausführen", geben Sie den folgenden Befehl ein und klicken Sie auf "OK".

<Laufwerk>:\autorun.exe

Dabei ist <Laufwerk> der Laufwerksbuchstabe Ihres Medienlaufwerks.

Wenn unter Windows Vista die Option "Ausführen" nicht sichtbar ist, führen Sie folgende Schritte aus:

- Klicken Sie mit der rechten Maustaste auf "Start" und dann auf "Eigenschaften".
- Klicken Sie auf der Registerkarte des Startmenüs auf "Anpassen".
- Blättern Sie nach unten und aktivieren Sie die Option "Befehl ausführen".
- Klicken Sie auf "OK".
- 3 Klicken Sie im CD-Browser auf " Backup Exec System Recovery installieren".
- 4 Klicken Sie auf der Startseite auf "Weiter".
- 5 Lesen Sie die Lizenzvereinbarung, aktivieren Sie "Ich akzeptiere die Bedingungen der Lizenzvereinbarung" und klicken Sie auf "Weiter".
- 6 Wenn Sie den Standardinstallationsort für die Programmdateien ändern möchten, klicken Sie auf "Ändern", suchen den gewünschten Ordner und klicken auf "OK".
- 7 Klicken Sie auf "Weiter".
- 8 Klicken Sie auf "Anpassen" und dann auf "Weiter".
- 9 Klicken Sie auf "Backup Exec System Recovery-Dienst" und dann auf "Diese Funktion wird auf der lokalen Festplatte installiert".

Diese Funktion ist der Agent.

- 10 Wählen Sie für alle weiteren Funktionen die Option "Diese Funktion nicht installieren".
- 11 Klicken Sie auf "Weiter" und dann auf "Installieren".

### Gewähren von Rechten für Domänenbenutzer auf Servern mit Windows 2003 SP1

Um einen Server mit Windows 2003 SP1 über Fernzugriff zu verwalten, der sich in einer Domäne mit einem Benutzer befindet, muss der Serveradministrator allen Domänenbenutzern Rechte gewähren, die Symantec Backup Exec System Recovery benutzen, um den Server über Fernzugriff zu verwalten.

#### So gewähren Sie Domänenbenutzer Rechte auf Servern mit Windows 2003 SP1:

- 1 Führen Sie das Tool "dcomcnfg.exe" aus.
- 2 Gehen Sie zu "Komponentendienste > Computer > Arbeitsplatz".
- 3 Klicken Sie mit der rechten Maustaste auf Arbeitsplatz und wählen Sie dann Eigenschaften aus.
- 4 Klicken Sie auf der Registerkarte "COM-Sicherheit" unter "Start- und Aktivierungsberechtigungen" auf "Limits bearbeiten".
- 5 Fügen Sie die Domänenbenutzer Liste "Gruppen- oder Benutzernamen" hinzu und weisen Sie dann die erforderlichen Rechte zu.
- <span id="page-127-0"></span>6 Klicken Sie auf "OK".
- 7 Schließen Sie "Komponentendienste" und starten Sie dann den Symantec Backup Exec System Recovery-Dienst neu.

### Verwenden des Backup Exec System Recovery Agents

Der Backup Exec System Recovery Agent ist das ungesehene "Arbeitstier", das das tatsächliche Sichern und Wiederherstellen von Daten auf einem

Remote-Computer ausführt. Weil der Backup Exec System Recovery Agent als Dienst ausgeführt wird, hat er keine grafische Benutzeroberfläche.

Siehe ["Verwalten](#page-128-0) des Backup Exec System Recovery Agent durch [Windows-Dienste"](#page-128-0) auf Seite 129.

Siehe "Steuern des Zugriffs auf Backup Exec System [Recovery](#page-134-0) " auf Seite 135.

Der Backup Exec System Recovery Agent hat jedoch ein Tray-Symbol, das über denWindows-System-Tray zurVerfügung steht, um ein Feedback zu den aktuellen Bedingungen zu geben und allgemeine Aufgaben durchzuführen. Beispielsweise können Sie die Backup-Aufträge anzeigen, die für den Computer erstellt werden, den Backup Exec System Recovery Agent wieder verbinden oder eine Aufgabe beenden, die derzeit ausgeführt wird.

Sie können denAgent manuell installieren, indem Sie jeden Computer aufsuchen, auf dem Sie denAgent von der Produkt CD installieren möchten. Eine effizientere Methode ist jedoch die Backup Exec System Recovery-Funktion "Agent implementieren", die den Agent auf einem Computer in der Domäne, dessen Daten Sie schützen möchten, über Fernzugriff installiert.

#### So verwenden Sie den Backup Exec System Recovery Agent:

- Sie haben folgende Möglichkeiten in der Windows-Systemleiste:
	- Klicken Sie mit der rechten Maustaste auf das Backup Exec System Recovery-Taskleistensymbol und wählen Sie Sie "Wieder verbinden", um den Dienst automatisch neu zu starten. Sie können kein Backup ausführen, bis der Dienst läuft.
	- Wenn Backup Exec System Recovery auf dem Computer installiert ist, doppelklicken Sie das Backup Exec System Recovery-Taskleistensymbol, um das Programm zu starten.

Wenn nur der Agent installiert wurde, zeigt ein Doppelklick auf das Taskleistensymbol nur ein Informationsdialogfeld an.

<span id="page-128-0"></span>■ Wenn Backup Exec System Recovery auf dem Computer installiert wurde, klicken Sie mit der rechten Maustaste auf das Backup Exec System Recovery-Taskleistensymbol, um ein Menü mit allgemeinen Backup Exec System Recovery Agent-Aufgaben anzuzeigen.

### Verwalten des Backup Exec System Recovery Agent durch Windows-Dienste

Der Backup Exec System Recovery Agent ist ein Windows-Dienst, der im Hintergrund ausgeführt wird.

Er stellt Folgendes zur Verfügung:

- Lokales Ausführen geplanter Backup-Aufträge, auch wenn keine Benutzer vorhanden sind oder wenn ein nicht berechtigter Benutzer beim Computer eingeloggt ist
- Ermöglicht Administratoren, Computer unternehmensweit remote über die Ausführung von Backup Exec System Recovery auf einem anderen Computer zu sichern.

Siehe ["Verwenden](#page-127-0) des Backup Exec System Recovery Agents" auf Seite 128.

Um die Funktionen von Backup Exec System Recovery zu verwenden, muss der Backup Exec System Recovery Agent gestartet und richtig konfiguriert werden. Sie können das Windows-Dienstetool verwenden, um den Agent zu verwalten und Fehler zu beheben.

Hinweis: Um den Backup Exec System Recovery Agent zu verwalten, müssen Sie als lokaler Administrator eingeloggt sein.

Sie können den Backup Exec System Recovery Agent auf die folgenden Arten verwalten:

- Den Backup Exec System Recovery Agent auf lokalen und Remote-Computern starten, anhalten oder deaktivieren. Siehe "Starten oder Beenden des Backup Exec System Recovery Agent-Dienstes" auf Seite 132.
- Den Benutzernamen und das Kennwort, das vom Backup Exec System Recovery Agent verwendet wird, konfigurieren. Siehe "Steuern des Zugriffs auf Backup Exec System [Recovery](#page-134-0) " auf Seite 135.
- <span id="page-129-0"></span>■ Richten Sie Wiederherstellungsaktionen ein, die stattfinden sollen, wenn der Backup Exec System Recovery Agent nicht startet. Beispielsweise können Sie den Backup Exec System Recovery Agent automatisch neu starten oder den Computer neu starten. Siehe "Einrichten von [Wiederherstellungsaktionen,](#page-132-0) wenn der Backup Exec System [Recovery](#page-132-0) Agent nicht startet" auf Seite 133.

### Bewährte Methoden für das Verwenden der Dienste

Die folgende Tabelle beschreibt einige empfohlene Verfahren für das Verwenden der Dienste.

| <b>Empfohlenes Verfahren</b>                                                                                 | <b>Beschreibung</b>                                                                                                    |
|----------------------------------------------------------------------------------------------------|----------------------------------------------------------------------------------------------------|
| Prüfen Sie die Registerkarte<br>"Ereignisse", bevor Sie Dienste<br>verwenden.                                | Die Registerkarte "Ereignisse" in der Ansicht<br>"Erweitert" kann Ihnen helfen, die Quelle eines<br>Probleme ausfindig zu machen, besonders wenn<br>sie mit dem Symantec Backup Exec System<br>Recovery Agent zusammenhängt. Sie sollten die<br>aktuellsten Protokolleinträge auf der<br>Registerkarte "Ereignisse" anzeigen, um weitere<br>Informationen über die potenziellen Ursachen<br>des Problems zu erhalten.                                |
| Überprüfen Sie, dass der Backup Exec<br>System Recovery Agent ohne<br>Benutzereingriff startet.              | Der Backup Exec System Recovery Agent wird so<br>konfiguriert, dass er automatisch startet, wenn<br>Backup Exec System Recovery gestartet wird. Sie<br>können die Statusinformationen anzeigen, um zu<br>überprüfen, dass der Backup Exec System<br>Recovery Agent gestartet wurde. Der<br>Statusbereich auf der Taskleiste zeigt eine<br>Statusmeldung "Bereit", wenn der Agent startet.                                                            |
|                                                                                                    | Sie können auch prüfen, ob der Backup Exec<br>System Recovery Agent automatisch startet,<br>indem Sie die Dienste überprüfen. Sie können den<br>Status überprüfen und den Dienst bei Bedarf neu<br>starten. Wenn der Starttyp auf "Automatisch"<br>eingestellt ist, sollten Sie den Agent neu starten.                                                                                                    |
|                                                                                                    | Siehe "Starten oder Beenden des Backup Exec<br>System Recovery Agent-Dienstes" auf Seite 132.                                                                                                    |
| Seien Sie vorsichtig, wenn Sie<br>Standardeinstellungen für den Backup<br>Exec System Recovery Agent ändern. | Das Ändern der Standardeigenschaften des<br>Backup Exec System Recovery Agents kann die<br>ordnungsgemäße Ausführung von Backup Exec<br>System Recovery verhindern. Sie sollten Vorsicht<br>walten lassen, wenn Sie die Standardeinstellungen<br>für Starttyp und Einloggen des Backup Exec<br>System Recovery Agents ändern. Er ist<br>konfiguriert, um automatisch zu starten und<br>einzuloggen, wenn Sie Backup Exec System<br>Recovery starten. |

Tabelle 9-1 Empfohlene Verfahren für das Verwenden der Dienste

### Öffnen von Windows-Diensten

<span id="page-130-0"></span>Es gibt mehrere Methoden, mit denen Sie Windows-Dienste öffnen können, um den Backup Exec System Recovery Agent zu verwalten.

#### So öffnen Sie Dienste

- 1 Sie haben folgende Möglichkeiten:
	- Klicken Sie in der Windows- **"Systemsteuerung"** auf "Verwaltung > Dienste".
	- Klicken Sie in der Windows-Taskleiste auf "Start > Ausführen". Geben Sie im Textfeld "Öffnen" **services.msc** ein und klicken Sie auf "OK".
- 2 Durchsuchen Sie unter der Spalte **"Name"** die Diensteliste, bis Sie Backup Exec System Recovery (den Namen des Agents) sehen.

Sein Status sollte **"Gestartet"** sein.

<span id="page-131-0"></span>Siehe "Starten oder Beenden des Backup Exec System [Recovery](#page-131-0) [Agent-Dienstes"](#page-131-0) auf Seite 132.

### Starten oder Beenden des Backup Exec System Recovery Agent-Dienstes

Um den Backup Exec System Recovery Agent zu starten, zu beenden oder neu zu starten, müssen Sie als Administrator eingeloggt sein. (Wenn Ihr Computer mit einem Netzwerk verbunden ist, könnten Netzwerkrichtlinieneinstellungen Sie am Ausführen dieser Tasks hindern.)

Möglicherweise müssen Sie den Backup Exec System Recovery Agent-Dienst aus den folgenden Gründen starten, beenden oder neu starten:

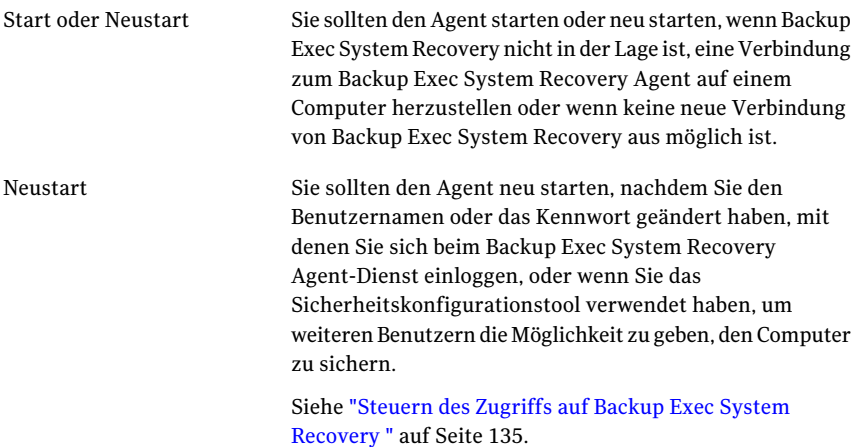

Sie können den Agent beenden, wenn Sie glauben, dass er ein Problem auf dem Computer verursacht, oder wenn Sie vorübergehend Speicherplatzressourcen freigeben möchten.

> Wenn Sie den Agent beenden, verhindern Sie auch die Ausführung aller Laufwerk-basierten Backups und Dateiund Ordner-Backups.

Wenn Sie den Backup Exec System Recovery Agent-Dienst beenden und dann Backup Exec System Recovery starten, startet der Agent automatisch neu. Der Status ändert sich in "Bereit".

Wenn Sie den Backup Exec System Recovery Agent-Dienst beenden, während Backup Exec System Recovery ausgeführt wird, erhalten Sie eine Fehlermeldung, und Backup Exec System Recovery wird vom Agent getrennt.In den meisten Fällen können Sie auf der Taskleiste oder über das Taskleistensymbol auf "Wiederherstellen" klicken, um den Backup Exec System Recovery Agent neu zu starten.

#### So starten oder beenden Sie den Backup Exec System Recovery Agent-Dienst

- 1 Klicken Sie in der Windows-Taskleiste auf "Start > Ausführen".
- 2 Geben Sie im Fenster "Ausführen" **services.msc** ein.
- 3 Klicken Sie auf "OK".
- 4 Klicken Sie im Fenster **"Dienste"** in der Spalte **"Name"** auf "Backup Exec System Recovery".
- <span id="page-132-0"></span>5 Wählen Sie im Menü **"Aktion"** eine der folgenden Optionen aus:
	- Start

Beenden

- Beenden
- Neustart

### Einrichten von Wiederherstellungsaktionen, wenn der Backup Exec System Recovery Agent nicht startet

Sie können die Aktion des Computers angeben, wenn der Backup Exec System Recovery Agent nicht gestartet werden kann.

### So richten Sie Wiederherstellungsaktionen ein, wenn der Backup Exec System Recovery Agent nicht startet

- 1 Klicken Sie in der Windows-Taskleiste auf "Start > Ausführen".
- 2 Geben Sie im Fenster "Ausführen" **services.msc** ein.
- 3 Klicken Sie auf "OK".
- 4 Klicken Sie im Dialogfeld "Dienste" im Menü "Aktion" auf "Eigenschaften".
- 5 Wählen Sie auf der Registerkarte **"Wiederherstellung"** in den Listen "Erster Ausfall", "Zweiter Ausfall" und "Folgende Ausfälle" die gewünschte Aktion aus:

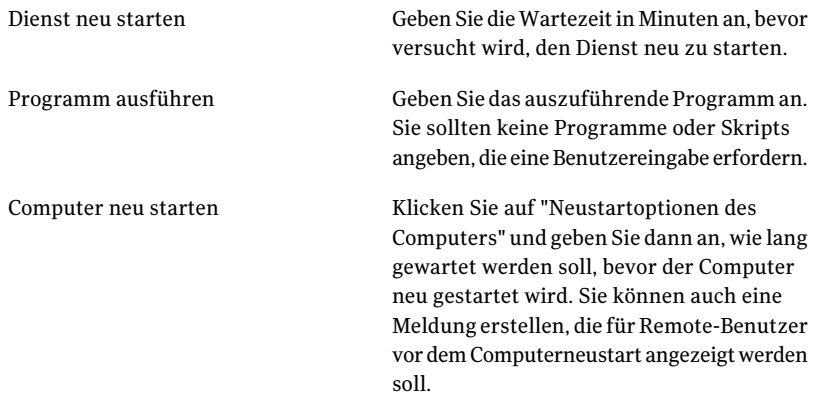

6 Geben Sie im Feld "Fehleranzahl zurücksetzen nach" die Anzahl der Tage ein, die der Symantec Backup Exec System Recovery Agent erfolgreich ausgeführt werden muss, bevor die Fehleranzahl auf null zurückgesetzt wird.

Wenn die Fehleranzahl auf null zurückgesetzt wird, löst der nächste Ausfall die Aktion aus, die für den ersten Wiederherstellungsversuch festgelegt wurde.

7 Klicken Sie auf "OK".

### Anzeigen von Abhängigkeiten in Backup Exec System Recovery Agent

Der Backup Exec System Recovery Agent hängt von anderen erforderlichen Diensten ab, um richtig ausgeführt zu werden. Wenn eine Systemkomponente beendet oder nicht richtig ausgeführt wird, können die abhängigen Dienste betroffen sein.

Wenn der Backup Exec System Recovery Agent nicht startet, prüfen Sie die Abhängigkeiten, um sicherzustellen, dass sie installiert sind und dass ihr Starttyp nicht auf "Deaktiviert" festgelegt ist.

Hinweis: Um die Starttyp-Einstellung für jeden der voneinander abhängigen Dienste anzuzeigen, müssen Sie die Dienste nacheinander auswählen und auf "Aktion > Eigenschaften > Allgemein" klicken.

Das obere Listenfeld auf der Registerkarte "Abhängigkeiten" zeigt Dienste an, die der Backup Exec System Recovery Agent benötigt, damit er richtig ausgeführt wird. Das untere Listenfeld enthält keine Dienste, die den Backup Exec System Recovery Agent für die richtige Ausführung benötigen.

Die folgende Tabelle listet die Dienste auf, die der Backup Exec System Recovery Agent benötigt, um richtig ausgeführt zu werden, zusammen mit ihrer Standardstarteinstellung.

| <b>Dienst</b>               | <b>Starttyp</b> |
|-----------------------------|-----------------|
| Ereignisprotokoll           | Automatisch     |
| Plug and Play               | Automatisch     |
| Remote Procedure Call (RPC) | Automatisch     |

Tabelle 9-2 Erforderliche Dienste

#### So zeigen Sie Backup Exec System Recovery Agentabhängigkeiten an

1 Klicken Sie im Fenster **"Dienste"** unter **"Name"** auf "Backup Exec System Recovery".

Siehe "Öffnen von [Windows-Diensten](#page-130-0) " auf Seite 131.

- <span id="page-134-0"></span>2 Klicken Sie im Menü **"Aktion"** auf "Eigenschaften".
- 3 Klicken Sie auf die Registerkarte "Abhängigkeiten".

### Steuern des Zugriffs auf Backup Exec System Recovery

Sie können das Sicherheitskonfigurationstool verwenden, um Benutzern und Gruppen die notwendigen Berechtigungen für den Zugriff auf den Backup Exec System Recovery Agent oder auf die vollständige Backup Exec System Recovery-Benutzeroberfläche zu erteilen oder zu verweigern.

Wenn Sie das Sicherheitskonfigurationstool verwenden, gilt jede Berechtigung, die Sie der Benutzergruppe erteilen, für die Mitglieder innerhalb dieser Gruppe. Hinweis: Der Agent-Dienst kann nur als lokales System oder von einem Benutzer, der zur Adminstratorgruppe gehört, ausgeführt werden.

Die folgende Tabelle beschreibt die Berechtigungen, die den Benutzern und Gruppen erteilt oder verweigert werden können, die den Backup Exec System Recovery Agent verwenden.

| <b>Option</b>   | <b>Beschreibung</b>                                                                                                    |
|-----------------|----------------------------------------------------------------------------------------------------|
| Volle Kontrolle | Gibt Benutzern oder Gruppen vollständigen<br>Zugriff auf alle Symantec Backup Exec System<br>Recovery-Funktionen, genau wie den<br>Administratoren. Wenn Sie nicht möchten, dass<br>die Benutzer Backups definieren, ändern oder<br>löschen oder Wiederherstellungspunkte<br>verwalten, erteilen Sie Ihnen keinen Vollzugriff. |
| Nur Status      | Benutzer oder Gruppen können<br>Statusinformationen erhalten und einen<br>Backup-Auftrag ausführen. Aber sie können keine<br>Backup-Aufträge definieren, ändern oder löschen,<br>oder sonstige Funktionen des Produkts<br>verwenden.                                                                                           |
| Verweigern      | Benutzer können keine Funktionen ausführen<br>oder Informationen anzeigen. Für sie wird jeder<br>Zugriff auf Backup Exec System Recovery<br>gesperrt.                                                                                                    |

Tabelle 9-3 Berechtigungsoptionen

Eine Einstellung auf "Verweigern" hat Vorrang vor einer vererbten Einstellung "Zulassen". Beispielsweise wird einem Benutzer, der ein Mitglied von zwei Gruppen ist, die Berechtigung verweigert, wenn die Einstellungen für eine der Gruppen Berechtigungen verweigern. Verweigerte Berechtigungen für Benutzer übersteuern erteilte Berechtigungen für Gruppen.

### So fügen Sie Benutzer und Gruppen hinzu:

- 1 Klicken Sie in der Windows-Taskleiste auf "Start > Programme > Symantec Backup Exec System Recovery > Sicherheitskonfigurationstool".
- 2 Klicken Sie auf "Hinzufügen".
- 3 Im Dialogfeld "Benutzer oder Gruppen auswählen" klicken Sie auf Erweitert.
- 4 Bei Bedarf klicken Sie auf "Objekttypen", um die gewünschten Typen der Objekte auszuwählen.
- 5 Bei Bedarf klicken Sie auf "Speicherorte", um den Speicherort auszuwählen, den Sie durchsuchen möchten.
- 6 Klicken Sie auf "Starten", wählen Sie die gewünschten Benutzer und Gruppen aus, und klicken Sie dann auf "OK".
- 7 Klicken Sie auf "OK", wenn Sie fertig sind.

#### So ändern Sie Berechtigungen für einen Benutzer oder eine Gruppe:

- 1 Klicken Sie in der Windows-Taskleiste auf "Start > Programme > Symantec Backup Exec System Recovery > Sicherheitskonfigurationstool".
- 2 Wählen Sie im Dialogfeld "Berechtigungen für Symantec Backup Exec System Recovery" den Benutzer oder die Gruppe aus, deren Berechtigungen Sie ändern möchten, und führen Sie einen der folgenden Schritte aus:
	- Um Berechtigungen für Vollzugriff festzulegen, klicken Sie auf "Zulassen" oder auf "Verweigern" für den ausgewählten Benutzer oder die Gruppe.
	- Um nur Statusberechtigungen festzulegen, klicken Sie auf "Zulassen" oder auf "Verweigern" für den ausgewählten Benutzer oder die Gruppe.
- 3 Klicken Sie auf "OK", wenn Sie fertig sind.

#### So entfernen Sie einen Benutzer oder eine Gruppe:

- 1 Klicken Sie in der Windows-Taskleiste auf "Programme > Symantec Backup Exec System Recovery > Sicherheitskonfigurationstool".
- 2 Wählen Sie den Benutzer oder die Gruppe, die Sie entfernen möchten, aus und klicken Sie dann auf "Entfernen".
- 3 Klicken Sie auf "OK", wenn Sie fertig sind.

### Ausführen von Backup Exec System Recovery mit verschiedenen Benutzerrechten

Wenn die Berechtigungen für einen Benutzer für das Ausführen von Backup Exec System Recovery unzulänglich sind, können Sie die Funktion "Ausführen als" in Windows verwenden, um das Produkt mit einem Konto auszuführen, das genügende Rechte hat, selbst wenn Sie derzeit nicht mit dem Konto eingeloggt sind.

#### So führen Sie "Ausführen als" unter Windows durch

- ◆ Gehen Sie je nach der auf Ihrem Computer ausgeführten Windows-Version folgendermaßen vor:
	- Klicken Sie in der Windows-Taskleiste auf "Start > Programme > Symantec Backup Exec System Recovery".

Klicken Sie mit der rechten Maustaste auf "Backup Exec System Recovery" und klicken Sie dann auf "Ausführen als".

Klicken Sie im Dialogfeld **"Ausführen als"** auf "Der folgende Benutzer", um sich mit einem anderen Konto einzuloggen.

Geben Sie in den Feldern "Benutzername" und "Kennwort" den Namen und das Kennwort des Kontos ein, das Sie verwenden möchten und klicken Sie dann auf "OK".

■ Klicken Sie in der Windows-Taskleiste auf "Start > Alle Programme > Symantec Backup Exec System Recovery > Backup Exec System Recovery". Klicken Sie auf "Ja", wenn Sie dazu aufgefordert werden, um die erforderlichen Rechte hinzuzufügen.

Geben Sie das Kennwort für ein Administratorkonto ein und klicken Sie dann auf "OK".

# Kapitel

# Überwachen des Status Ihrer Backups

In diesem Kapitel werden folgende Themen behandelt:

- Backups [überwachen](#page-138-0)
- Überprüfen des [Backup-Schutzes](#page-139-0) auf der Startseite
- Überprüfen des [Backup-Schutzes](#page-141-0) auf der Seite "Status"
- [SNMP-Traps](#page-146-0)
- Anpassen der [Statusberichterstellung](#page-147-0) eines Laufwerks (bzw. Datei- und [Ordner-Backups\)](#page-147-0)
- Anzeigen der [Laufwerkdetails](#page-148-0)
- <span id="page-138-0"></span>Verbessern der [Schutzstufe](#page-149-0) eines Laufwerks
- Verwenden von Informationen aus dem [Ereignisprotokoll,](#page-152-0) um Probleme zu [beheben](#page-152-0)

### Backups überwachen

Sie sollten Ihre Backups überwachen, um sicherzustellen, dass Sie bei Bedarf auch tatsächlich in der Lage sind, verloren gegangene Daten wiederherzustellen.

Auf der Seite "Home" finden Sie einen allgemeinen Status Ihres Backup-Schutzes. Die Seite "Status" enthält Informationen darüber, welche Laufwerke geschützt sind, und bietet eine Kalenderansicht der vergangenen und zukünftigen Backups.

Hinweis: Außerdem sollten Sie sich mit den Best Practices für die Sicherung Ihres Computers vertraut machen und sie auch gewissenhaft befolgen, um sicherzustellen, dass für jedes Laufwerk ein Backup ausgeführt wird.

### Erneute Prüfung einer Festplatte eines Computers

Verwenden Sie "Aktualisieren", um die Laufwerksinformationen zu aktualisieren, die in den verschiedenen Ansichten des Produkts angezeigt werden. Diese Funktion ist nützlich, wenn Sie die Festplattenkonfigurationen geändert haben, aber die Änderungen nicht sofort in Backup Exec System Recovery angezeigt wurden. Beispielsweise nach den Hinzufügen von Festplattenspeicher oder Erstellen eine Partition.

Wenn Sie "Aktualisieren" verwenden, prüft Backup Exec System Recovery alle verbundenen Festplatten auf Konfigurationsänderungen. Es werden auch Informationen über Wechselmedien, Medienlaufwerke, Basislaufwerke, Dateisysteme und Festplattenbuchstaben aktualisiert.

So prüfen Sie die Festplatten eines Computers erneut:

<span id="page-139-0"></span>Klicken Sie im Menü "Ansicht" auf "Aktualisieren".

Die Statusleiste unten im Produktfenster zeigt an, wenn die Prüfung ausgeführt wird.

### Überprüfen des Backup-Schutzes auf der Startseite

Auf der Startseite wird im Bereich "Backup-Status" eine Übersicht des Backup-Schutzstatus IhresComputers zurVerfügung gestellt.Wennbeispielsweise ein oder mehrere Laufwerke nicht in einem definierten Backup enthalten sind, ändern sich die Hintergrundfarbe und das Statussymbol, um die Stufe des Backup-Schutzes darzustellen. Der Bereich "Statusdetails" gibt Empfehlungen, welche Aktionen Sie vornehmen sollten.

Die folgende Tabelle beschreibt alle Stufen des Backup-Schutzes, die auf der Startseite angezeigt werden.

| T-UL JUAN     | Dachup Juliutzatulell |                                                                                                    |
|---------------|-----------------------|----------------------------------------------------------------------------------------------------|
| <b>Symbol</b> | Titel                 | <b>Beschreibung</b>                                                                                                    |
|               | Gesichert             | Mindestens ein<br>Laufwerk-basiertes Backup<br>wurde definiert und wird<br>regelmäßig ausgeführt.                                                                                                    |
|               |                       | Dieser Status zeigt an, dass<br>alle Laufwerke, Dateien und<br>Ordner bei Bedarf vollständig<br>wiederhergestellt werden<br>können.                                                                                                    |
|               | Teilweise gesichert   | Es wurde ein Backup<br>definiert, aber es wurde kein<br>Zeitplan erstellt oder es<br>wurde lange nicht<br>ausgeführt. Dieser Status<br>kann darauf hinweisen, dass<br>die vorhandenen<br>Wiederherstellungspunkte<br>veraltet sind. Er kann auch<br>darauf hinweisen, dass ein<br>oder mehrere Laufwerke<br>nicht einem definierten<br>Backup zugewiesen wurden.<br>Ein teilweise gesichertes<br>Laufwerk kann<br>wiederhergestellt werden,<br>wenn die<br>Wiederherstellungspunkte<br>jedoch veraltet sind, gehen<br>evtl. die aktuellen Versionen<br>Ihrer Daten verloren. |
|               | Gefährdet             | Es wurden keine Backups<br>definiert und es sind keine<br>Wiederherstellungspunkte<br>zur Wiederherstellung des<br>Laufwerks vorhanden.<br>Ein ungesichertes Laufwerk<br>kann nicht wiederhergestellt<br>werden und ist einem Risiko<br>ausgesetzt.                                                                                                    |

Tabelle 10-1 Backup-Schutzstufen

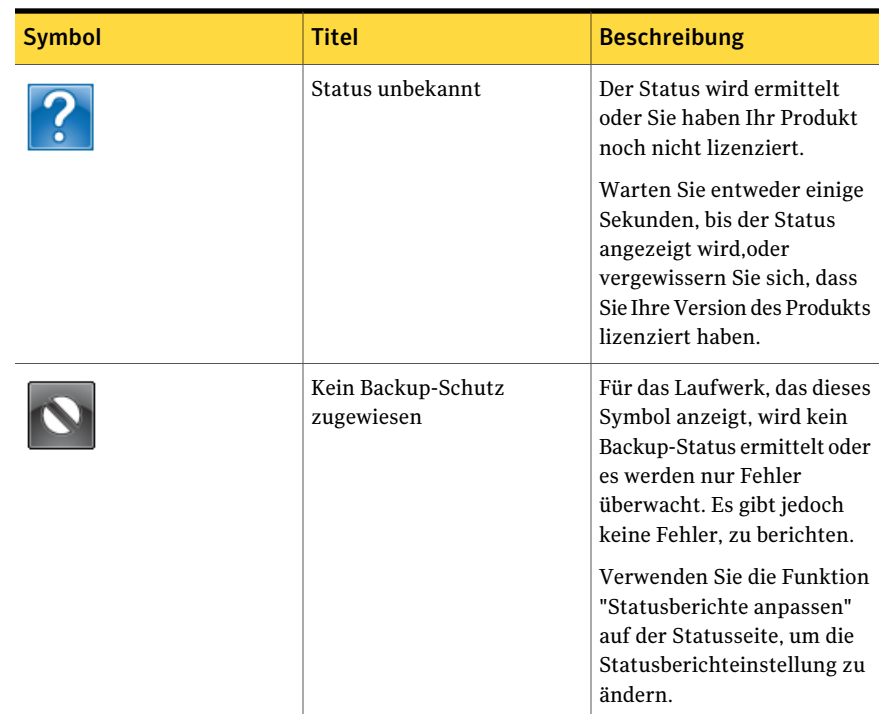

### <span id="page-141-0"></span>Überprüfen des Backup-Schutzes auf der Seite "Status"

Auf der Seite "Status" können Sie den Status Ihrer Backups überwachen. Die Seite zeigt jedes Laufwerk auf Ihrem Computer an und enthält einen Kalender, der Ihre Backup-Verläufe enthält. Im Kalender können Sie schnell erkennen, wann ein Backup ausgeführt wurde und welcher Backup-Typ verwendet wurde. Er zeigt auch die bevorstehenden geplanten Backups. Zusätzlich zeigt er den Datei- und Ordner-Backup-Verlauf, wenn Sie ein oder mehrere Datei- und Ordner-Backups definiert haben.

Hinweis: Sie können mit der rechten Maustaste auf einen Kalendereintrag klicken, um ein Kontextmenü aufzurufen. In diesem Menü stehen weitere Aufgaben zur Verfügung.

Die folgende Tabelle zeigt die Bedeutung der Symbol aus dem Backup-Kalender.

| <b>Symbol</b> | <b>Beschreibung</b>                                                                                                    | <b>Zustände</b>                                                                                                    |
|---------------|----------------------------------------------------------------------------------------------------|----------------------------------------------------------------------------------------------------|
|               | Stellt ein Laufwerk-basiertes<br>Backup dar, das konfiguriert<br>wurde, um einen einzelnen,<br>unabhängigen<br>Wiederherstellungspunkt zu<br>erstellen. Wenn dieses<br>Symbol im Backup-Verlauf<br>angezeigt wird, weist es<br>darauf hin. dass ein<br>Laufwerk-basiertes Backup<br>zur Ausführung geplant<br>wurde. | Dieses Symbol kann in den<br>folgenden Zuständen<br>erscheinen:<br>$\mathcal{A}$<br>Zeigt an, dass das Backup<br>ausgeführt und ein<br>unabhängiger<br>Wiederherstellungspunkt<br>erstellt wurde.<br>58<br>Zeigt an, dass das Backup<br>nicht wie geplant ausgeführt<br>wurde. Dieses Problem kann<br>auftreten, wenn ein Fehler<br>die Ausführung des Backups<br>verhindert oder wenn Sie ein<br>Backup manuell beenden,<br>bevor es abgeschlossen ist.<br>Weist auf ein<br>Laufwerk-basiertes Backup<br>hin, das geplant wird, um zu<br>einem zukünftigen Zeitpunkt<br>ausgeführt zu werden. |

Tabelle 10-2 Symbole im Backup-Kalender

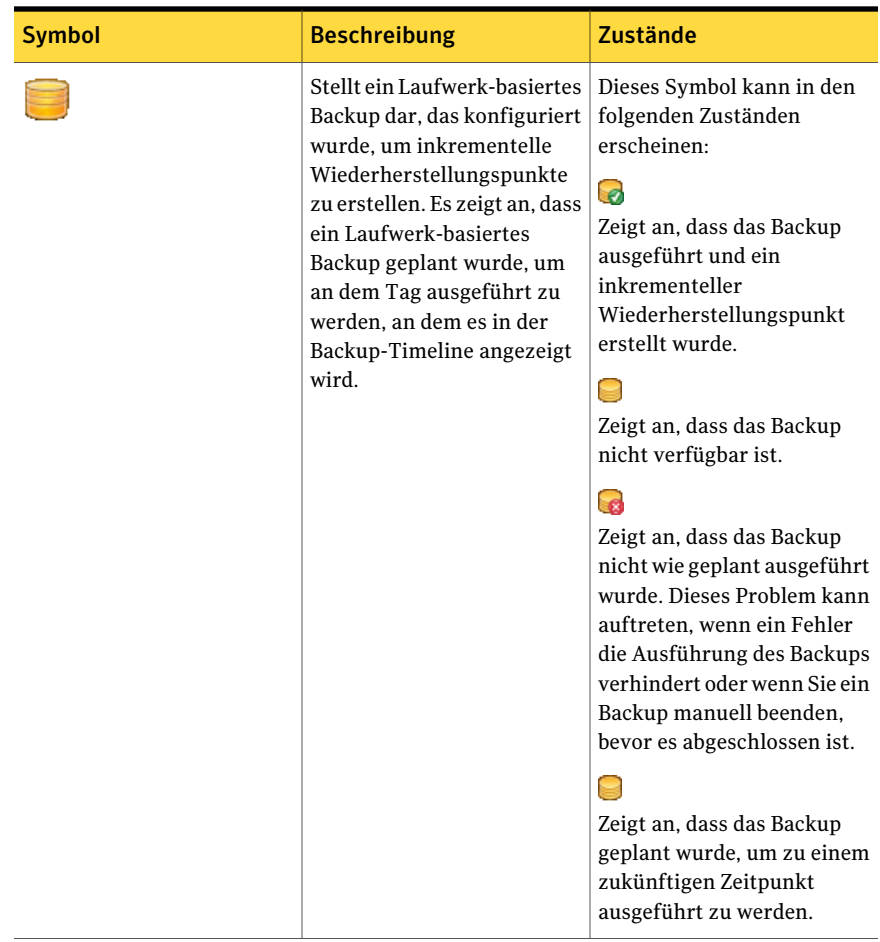
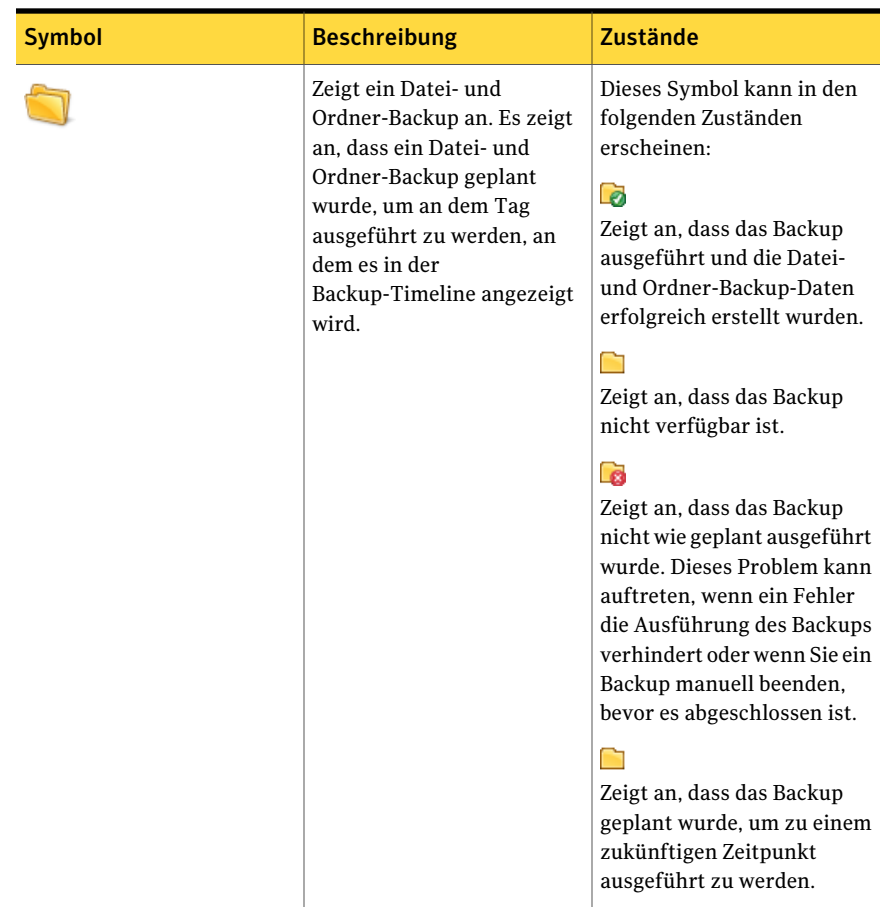

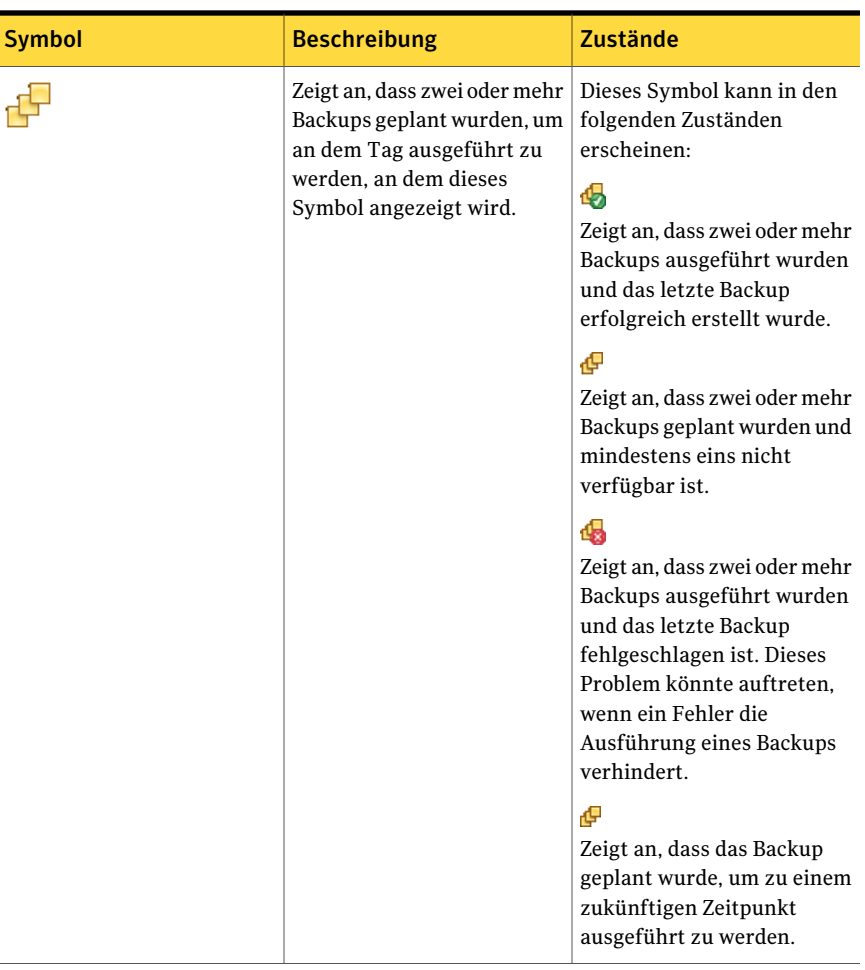

#### So überwachen Sie den Backup-Schutz auf der Statusseite:

- 1 Überprüfen Sie auf der Seite "Status" den Backup-Kalender und vergewissern Sie sich, dass das Backup an dem Datum angezeigt wird, an dem Sie es ausgeführt haben.
- 2 Wählen Sie in der Spalte "Laufwerke" das anzuzeigende Laufwerk aus.

Die Statusangaben werden in der unteren Hälfte der Statusseite angezeigt.

- 3 Zeigen Sie mit der Maus auf ein Backup-Symbol im Kalender, um den Status des Backups zu überprüfen.
- 4 Sie können sich wie folgt im Kalender bewegen:
- Klicken Sie in die Titelleiste, um schnell zu einem anderen Zeitpunkt zu navigieren.
- Verwenden Sie die Bildlaufleiste an der Unterseite des Kalenders, um rückwärts oder vorwärts zu blättern.

## SNMP-Traps

Sie müssen den Windows SNMP-Dienst auf Ihrem Computer installieren und konfigurieren, damit die SNMP-Traps von Symantec Backup Exec System Recovery funktionieren.

Standardmäßig wird Symantec Backup Exec System Recovery nicht aktiviert, um Traps an NMS-Manager zu senden. Sie können Backup Exec™ System Recovery 2010 so konfigurieren, dass es SNMP-Traps für verschiedene Prioritäten und Benachrichtigungstypen sendet.

So konfigurieren Sie Symantec Backup Exec System Recovery zum Senden von SNMP-Traps:

- 1 Klicken Sie im Menü "Extras" auf "Optionen" und dann auf die Registerkarte "Benachrichtigungen".
- 2 Klicken Sie unter "Benachrichtigungen werden gesendet an folgende/n/s" auf "SNMP-Trap" und dann auf "Eigenschaften".
- 3 Im Dialogfeld "Eigenschaften der SNMP-Trap-Benachrichtigung" können Sie die Priorität und den Typ der Benachrichtigungen auswählen, die für das Generieren der Traps verwendet werden sollen. Sie können auch die Version der SNMP-Traps auswählen, die gesendet werden sollen (V1 oder V2). Treffen Sie Ihre Auswahl, und klicken Sie anschließend auf "OK".

Backup Exec™ System Recovery 2010 sendet nun SNMP-Traps an alle Ziele, die im Windows SNMP-Agent festgelegt sind.

## Informationen zu der Symantec Backup Exec System Recovery Management Information Base

Die Symantec Backup Exec System Recovery Management Information Base (MIB) ist eine Unternehmens-MIB und enthält die SNMP-Trap-Definitionen von Backup Exec™ System Recovery 2010. Alle NMS-Anwendungen haben Optionen zum Laden einer MIB, und die Backup Exec™ System Recovery 2010 MIB kann mithilfe einer der folgenden Optionen geladen werden. Auch wenn die MIB nicht geladen wird, erhalten die NMS-Anwendungen die Traps und zeigt diese an. In Informationstext werden die Traps jedoch nicht angezeigt. Die .MIB-Datei mit

dem Namen BESR\_MIB.MIB befindet sich im Support-Ordner auf der Produkt-CD von Symantec Backup Exec System Recovery.

## Anpassen der Statusberichterstellung eines Laufwerks (bzw. Datei- und Ordner-Backups)

Sie können festlegen, wie Backup Exec System Recovery über den Status eines bestimmten Laufwerks berichtet (oder aller Datei- und Ordner-Backups).

Beispiel: Wenn Laufwerk D keine wichtigen Daten enthält und Sie es nicht in einem Laufwerk-basierten Backup eingeschlossen haben, zeigt der Status auf der Startseite an, dass Ihr Computer einem Risiko ausgesetzt ist. Sie können Backup Exec System Recovery anweisen, Laufwerk D zu ignorieren, damit der Status von Laufwerk D im Bereich "Backup-Status" auf der Startseite nicht angezeigt wird.

Oder Sie können angeben, dass die nur Fehler, wie verpasste oder fehlgeschlagene Backups, im Statusbericht aufgelistet werden sollen.

Hinweis: Der Backup-Status jedes Laufwerks immer im Produkt angezeigt, wenn das Laufwerk aufgelistet wird. Wenn Sie die Statusberichterstellung für ein Laufwerk anpassen, wird der Status überall dort angezeigt, wo das Laufwerk in Backup Exec System Recovery aufgelistet wird.

Sie sollten zuerst bestimmen, wie wichtig die Daten auf einem bestimmten Laufwerk sind (bzw. die Daten, die Sie in einem Datei- und Ordner-Backup eingeschlossen haben), bevor sie sich für eine Stufe der Statusberichterstellung entscheiden.

So passen Sie die Statusberichterstellung eines Laufwerks an (bzw. Datei- und Ordner-Backups):

1 Klicken Sie auf der Statusseite auf ein Laufwerk (oder "Datei und Ordner"), um es auszuwählen.

Sie können auch auf der Startseite auf "Statusberichte anpassen" klicken.

2 Klicken Sie auf "Statusberichte anpassen".

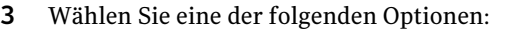

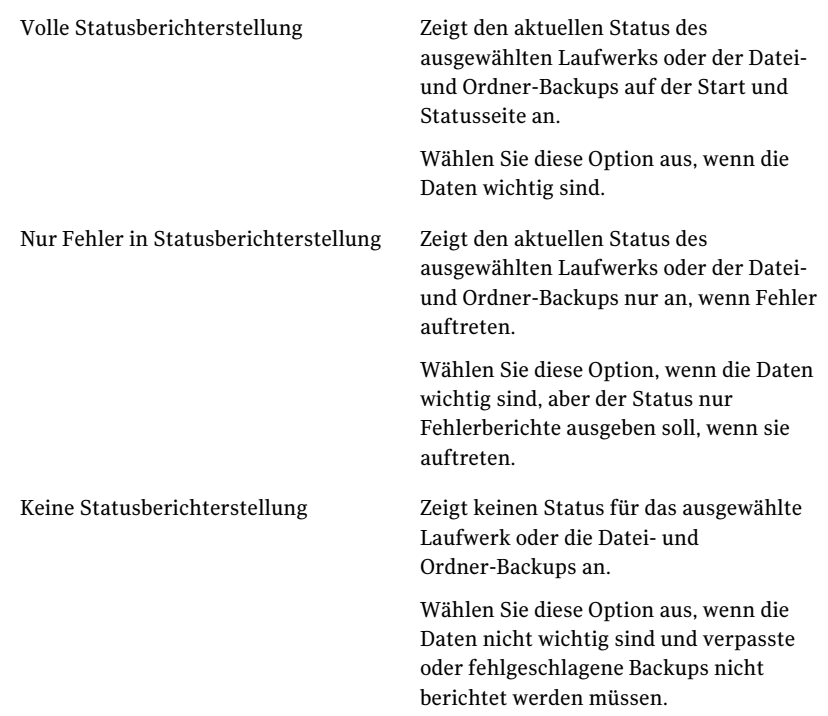

4 Klicken Sie auf "OK".

## Anzeigen der Laufwerkdetails

Auf der Seite "Erweitert" können Sie Details über Ihre Festplatten anzeigen. Sie können die folgenden Laufwerkdetails anzeigen:

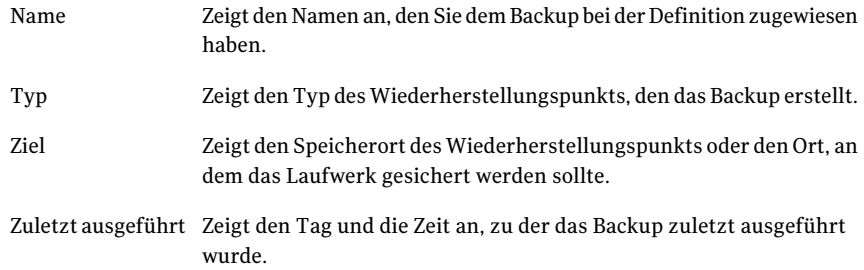

Nächste Zeigt den Tag und die Zeit des nächsten geplanten Backups an. Ausführung

#### So zeigen Sie Laufwerkdetails an:

1 Klicken Sie auf der Seite "Erweitert" in der Inhaltsleiste auf die Registerkarte "Laufwerke".

Wenn die Seite "Erweitert" nicht in der primären Navigationsleiste angezeigt wird, klicken Sie auf "Ansicht > Seite 'Erweitert' anzeigen".

- 2 Wählen Sie in der Spalte "Laufwerk" ein Laufwerk aus.
- 3 Überprüfen Sie den Detailabschnitt unter der Tabelle "Laufwerke".

## Verbessern der Schutzstufe eines Laufwerks

Wenn der Status eines Laufwerk-basierten Backups anzeigt, dass Benutzereingriff erforderlich ist, sollten Sie Schritte unternehmen, um den Status zu verbessern.

Sie müssen evtl. einem vorhandenen Backup ein Laufwerk hinzufügen, den Zeitplan oder die Einstellungen eines Backups bearbeiten oder ein neues Backup definieren.

Siehe ["Bewährte](#page-62-0) Methoden für Backups" auf Seite 63.

#### So verbessern Sie die Schutzstufe eines Laufwerks

1 Wählen Sie auf der Statusseite in der Spalte "Laufwerke" ein Laufwerk aus, das Benutzereingriff erfordert.

2 Klicken Sie mit der rechten Maustaste unten auf der Seite im Abschnitt "Status" auf das Backup, das Sie bearbeiten möchten, und wählen Sie einen der folgenden Menüeinträge:

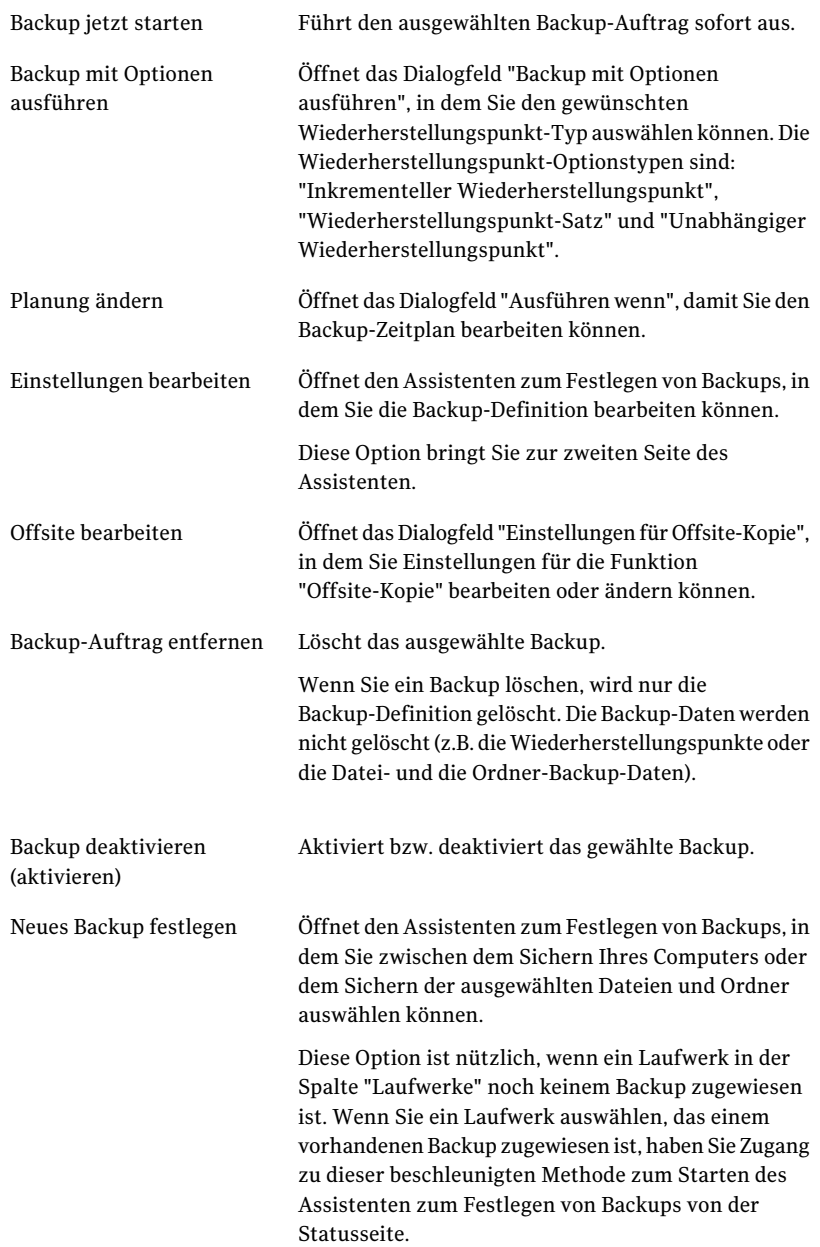

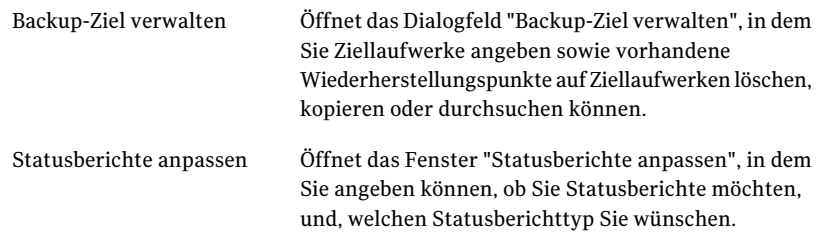

Siehe "Bearbeiten der [Backup-Einstellungen"](#page-117-0) auf Seite 118.

## Verwenden von Informationen aus dem Ereignisprotokoll, um Probleme zu beheben

Wenn Backup Exec System Recovery eine Aktion ausführt, wird das Ereignis aufgezeichnet (beispielsweise, wenn ein Backup-Auftrag ausgeführt wurde). Außerdem werden Programmfehlermeldungen aufgezeichnet.

Sie können das Ereignisprotokoll verwenden, um die Urdache von Problemen ausfindig zu machen oder den Abschluss eines Backup-Auftrags zu überprüfen.

Siehe "Protokollieren von Backup Exec System [Recovery-Meldungen"](#page-54-0) auf Seite 55.

Protokolleinträge stellen Informationen über den Erfolg oder Fehlschlag zahlreicher Aktionen zur Verfügung, die von Backup Exec System Recovery oder von einem Benutzer ausgeführt wurden. Sie bieten eine Gesamtansicht aller Informationen und Programmfehlermeldungen.

Die folgenden Informationen sind im Protokoll enthalten:

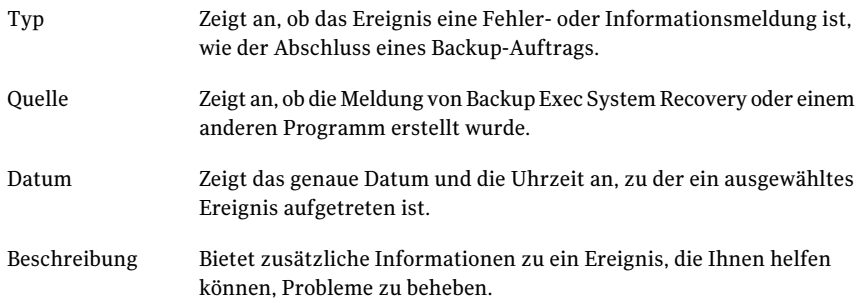

Überwachen des Status Ihrer Backups 154

Verwenden von Informationen aus dem Ereignisprotokoll, um Probleme zu beheben

# Kapitel 11

## Untersuchen des Inhalts eines Wiederherstellungspunkts

In diesem Kapitel werden folgende Themen behandelt:

- Durchsuchen von [Wiederherstellungspunkten](#page-154-0)
- Durchsuchen eines [Wiederherstellungspunkts](#page-155-0) mit Windows Explorer
- Öffnen und [Wiederherstellen](#page-157-0) von Dateien innerhalb eines [Wiederherstellungspunkts](#page-157-0)
- <span id="page-154-0"></span>■ Verwenden einer [Suchmaschine](#page-158-0)
- Bereitstellung eines [Wiederherstellungspunktlaufwerks](#page-158-1) aufheben
- Anzeigen der Laufwerkseigenschaften eines [Wiederherstellungspunkts](#page-159-0)

## Durchsuchen von Wiederherstellungspunkten

Sie können Backup Exec System Recovery verwenden, um Dateien in einem Wiederherstellungspunkt zu durchsuchen, indem Sie diesem einen Laufwerksbuchstaben zuweisen, der in Windows Explorer angezeigt wird.

Sie können die folgenden Aufgaben auf dem zugewiesenen Laufwerk durchführen:

- Ausführen von ScanDisk (oder CHKDSK)
- Ausführen einer Virusprüfung
- Kopieren von Ordnern oder Dateien an einen anderen Ort
- Anzeigen von Datenträgerinformationen (verwendeter Speicherplatz, freier Speicherplatz usw.)
- Sie können auch einfache, ausführbare Programme ausführen, die innerhalb des bereitgestellten Wiederherstellungspunkts vorhanden sind. Sie können Programme in einem verbundenen Wiederherstellungspunkt ausführen, die nicht von Registrierungswerten, COM-Schnittstellen, Dynamic Link Libraries (DLL) oder anderen ähnlichen Abhängigkeiten abhängen.

Sie können ein bereitgestelltes Laufwerk als freigegebenes Laufwerk einrichten. Benutzer in einem Netzwerk können eine Verbindung zum freigegebenen Laufwerk erstellen und Dateien und Ordner vomWiederherstellungspunkt wiederherstellen.

Sie können einen oder mehrere Wiederherstellungspunkte gleichzeitig bereitstellen. Die Laufwerke bleiben bereitgestellt, bis sie getrennt werden oder Sie den Computer neu starten. Bereitgestellte Laufwerke nehmen keinen Festplattenspeicherplatz in Anspruch.

Alle Sicherheitseinstellungen auf den NTFS-Datenträgern bleiben bestehen, wenn sie bereitgestellt werden.

Sie müssen ein Laufwerk nicht bereitstellen, um die Dateien oder Ordner aus einem Wiederherstellungspunkt wiederherzustellen.

Hinweis: Alle Daten, die in einen bereitgestellten Wiederherstellungspunkt gespeichert werden, gehen verloren, wenn der Wiederherstellungspunkt getrennt wird. Dazu gehören auch alle Daten, die erstellt, bearbeitet oder gelöscht wurden.

Siehe "Durchsuchen eines [Wiederherstellungspunkts](#page-155-0) mit Windows Explorer" auf Seite 156.

<span id="page-155-0"></span>Siehe "Bereitstellung eines [Wiederherstellungspunktlaufwerks](#page-158-1) aufheben" auf Seite 159.

Siehe "Anzeigen der Laufwerkseigenschaften eines [Wiederherstellungspunkts"](#page-159-0) auf Seite 160.

## Durchsuchen eines Wiederherstellungspunkts mit Windows Explorer

Wenn Sie einenWiederherstellungspunkt durchsuchen, stellt Backup Exec System Recovery den Wiederherstellungspunkt als Laufwerk bereit und öffnet ihn in Windows Explorer.

Für jedes Laufwerk, das im Wiederherstellungspunkt enthalten ist, wird ein neuer Laufwerksbuchstabe erstellt. Wenn beispielsweise Ihr Wiederherstellungspunkt Backups der Laufwerke C und D enthält, erscheinen zwei neu bereitgestellte Laufwerke (z. B. E und F). Die bereitgestellten Laufwerke enthalten die ursprünglichen Laufwerksbezeichnungen der Laufwerke, die gesichert wurden.

#### So durchsuchen Sie einen Wiederherstellungspunkt in Windows Explorer

- 1 Klicken Sie auf der Seite "Aufgaben" auf "Backup-Ziel verwalten".
- 2 Wählen Sie den Wiederherstellungspunkt oder Wiederherstellungspunkt-Satz aus, den Sie durchsuchen möchten, und klicken Sie auf "Durchsuchen".
- 3 Wenn Sie einenWiederherstellungspunkt-Satz auswählen, der mehr als einen Wiederherstellungspunkt enthält, wählen Sie in der Liste "Bereich" einen Wiederherstellungspunkt aus und klicken Sie auf "OK".

## Bereitstellen eines Wiederherstellungspunkts in Windows Explorer

Sie können einenWiederherstellungspunkt auch als Laufwerk bereitstellen, indem Sie Ihren Backup-Zielordner in Windows Explorer öffnen.

Sie können Windows Explorer verwenden, um den Inhalt des Wiederherstellungspunkts zu durchsuchen. Beispiel:Wenn Sie sich nicht erinnern können, wo eine bestimmte Datei ursprünglich gespeichert war, können Sie die Explorer-Suchfunktion verwenden, um die Datei zu suchen, genauso, wie Sie eine Datei auf Ihrer Festplatte suchen würden.

#### So stellen Sie einen Wiederherstellungspunkt in Windows Explorer bereit

1 Gehen Sie in Windows Explorer zu einem Wiederherstellungspunkt.

Der Wiederherstellungspunkt befindet sich an dem Speicherort, den Sie bei der Definition des Backups angegeben haben.

- 2 Klicken Sie mit der rechten Maustaste auf den Wiederherstellungspunkt und klicken Sie auf "Bereitstellen".
- 3 Wählen Sie im Fenster "Wiederherstellungspunkt bereitstellen" in der Spalte "Laufwerksbezeichnung" das Laufwerk aus, das Sie bereitstellen möchten.
- 4 Wählen Sie in der Liste "Laufwerksbuchstabe" den Buchstaben aus, den Sie dem Laufwerk zuweisen möchten.
- 5 Klicken Sie auf "OK".
- 6 Um zusätzliche Laufwerke bereitzustellen, wiederholen Sie Schritte 1–5.

## Öffnen und Wiederherstellen von Dateien innerhalb eines Wiederherstellungspunkts

<span id="page-157-0"></span>Mit dem Recovery Point Browser können Sie Dateien in einem Wiederherstellungspunkt öffnen. Die Datei wird in dem Programm geöffnet, das mit diesem Dateityp verbunden ist. Sie können Dateien auch wiederherstellen, indem Sie sie entweder in der verbundenenAnwendung speichern oder die Option "Dateien wiederherstellen" im Recovery Point Browser wählen.

Wenn der Dateityp nicht mit einem Programm verbunden ist, wird das Dialogfeld "Öffnen mit" von Microsoft geöffnet. Sie können dann das richtige Programm zum Öffnen der Datei auswählen.

Hinweis: Sie können Encrypted File System-(EFS-)NTFS-Datenträger nicht anzeigen.

#### So öffnen Sie Dateien in einem Wiederherstellungspunkt

- 1 Klicken Sie auf der Seite "Extras" auf "Recovery Point Browser ausführen".
- 2 Navigieren Sie zu Ihrem Backup-Zielordner, wählen Sie die Wiederherstellungspunktdatei, die Sie durchsuchen möchten, und klicken Sie auf "Öffnen".
- 3 Wählen Sie im Recovery Point Browser in der Verzeichnisstruktur auf der linken Seite ein Laufwerk aus.
- 4 Doppelklicken Sie im rechtenTeilfenster auf den Ordner, der die anzuzeigende Datei enthält.
- 5 Klicken Sie mit der rechten Maustaste auf die anzuzeigende Datei und klicken Sie dann auf "Datei anzeigen".

Die Option ist nicht verfügbar, wenn Sie eine Programmdatei auswählen, die eine EXE, DLL oder COM-Dateierweiterung hat.

#### So stellen Sie Dateien in einem Wiederherstellungspunkt wieder her

- 1 Klicken Sie auf der Seite "Extras" auf "Recovery Point Browser ausführen".
- 2 Navigieren Sie zu Ihrem Backup-Zielordner, wählen Sie die Wiederherstellungspunktdatei, die Sie durchsuchen möchten, und klicken Sie auf "Öffnen".
- 3 Wählen Sie im Recovery Point Browser in der Verzeichnisstruktur auf der linken Seite ein Laufwerk aus.
- 4 Doppelklicken Sie im Teilfenster auf der rechten Seite auf einen Ordner, der die anzuzeigende Datei enthält.
- 5 Sie haben folgende Möglichkeiten:
	- Klicken Sie mit der rechten Maustaste auf die gewünschte Datei und wählen Sie "Datei anzeigen". Die Option ist nicht verfügbar, wenn Sie eine Programmdatei auswählen, die eine EXE, DLL oder COM-Dateierweiterung hat.
	- Wählen Sie eine oder mehrere Dateien aus, klicken Sie auf "Dateien wiederherstellen" und dann auf "Wiederherstellen", um sie an ihrem ursprünglichen Speicherort wiederherzustellen. Wenn Sie aufgefordert werden, klicken Sie auf "Ja" bzw. auf "Ja, alle", um die existierenden (ursprünglichen) Dateien zu überschreiben.

## Verwenden einer Suchmaschine

<span id="page-158-0"></span>Wenn Sie eine Desktop-Suchmaschine wie Google Desktop verwenden, können Sie Ihre Backups so konfigurieren, dass Sei Wiederherstellungspunkte mit ihr suchen können.

Hinweis: Wenn Ihr Unternehmen Symantec Backup Exec Web Retrieve verwendet, es ist wahrscheinlich, dass Ihr Netzwerkadministrator diese bereits Funktion aktiviert hat.

Sie können Ihre Backups konfigurieren, um eine dieser Suchmaschinen zu unterstützen. Stellen Sie sicher, die Suchmaschinenunterstützung bei der Definition des Backups zu aktivieren.

<span id="page-158-1"></span>Siehe "So definieren Sie ein [Laufwerk-basiertes](#page-75-0) Backup:" auf Seite 76.

Siehe ["Informationen](#page-260-0) zum Verwenden einer Suchmaschine zur Suche nach [Wiederherstellungspunkten"](#page-260-0) auf Seite 261.

## Bereitstellung eines Wiederherstellungspunktlaufwerks aufheben

Alle Ihre verbundenenWiederherstellungspunktlaufwerke werden getrennt, wenn Sie den Computer neu starten. Sie können die Laufwerke auch trennen, ohne den Computer neu zu starten.

So heben Sie die Bereitstellung eines Wiederherstellungspunktlaufwerks in Windows Explorer auf:

- 1 Navigieren Sie in Windows Explorer zum verbundenen Wiederherstellungspunkt.
- 2 Klicken Sie mit der rechten Maustaste auf das Laufwerk und wählen Sie "Bereitstellung für Wiederherstellungspunkt aufheben".

#### So heben Sie die Bereitstellung eines Wiederherstellungspunktlaufwerks im Wiederherstellungspunkt-Browser auf:

- 1 Suchen Sie im Recovery Point Browser in der Strukturansicht den verbundenen Wiederherstellungspunkt.
- <span id="page-159-0"></span>2 Klicken Sie mit der rechten Maustaste auf den verbundenen Wiederherstellungspunkt und wählen Sie "Bereitstellung für Wiederherstellungspunkt aufheben".

## Anzeigen der Laufwerkseigenschaften eines Wiederherstellungspunkts

Sie können die folgenden Laufwerkseigenschaften eines Wiederherstellungspunkts anzeigen:

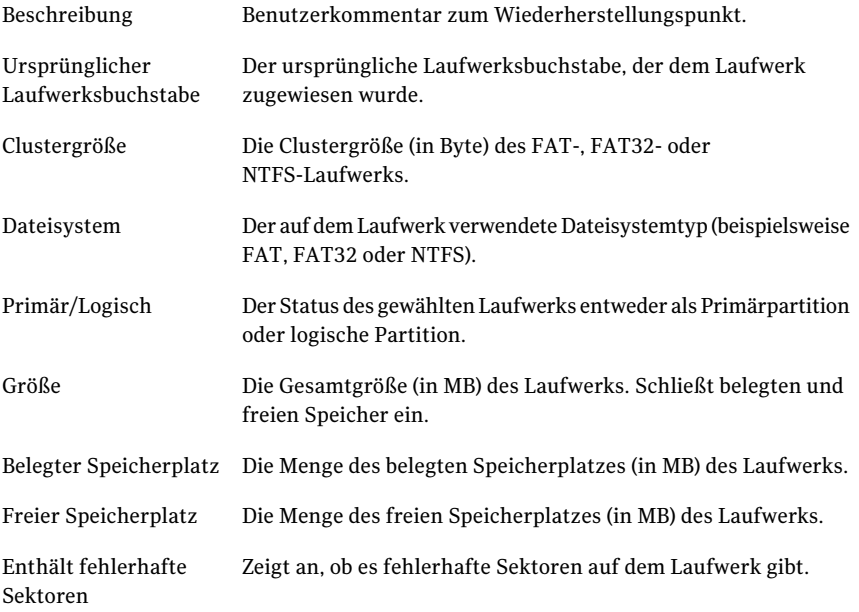

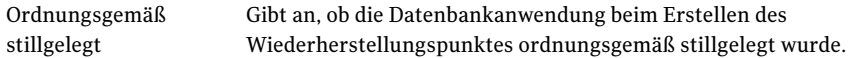

#### So zeigen Sie die Laufwerkseigenschaften eines Wiederherstellungspunkts an

- 1 Klicken Sie im Recovery Point Browser in der Verzeichnisstruktur auf den Wiederherstellungspunkt, der das Laufwerk enthält, das Sie anzeigen möchten.
- 2 Wählen Sie ein Laufwerk aus.
- 3 Sie haben folgende Möglichkeiten:
	- Klicken Sie im Menü "Datei" auf "Eigenschaften".
	- Klicken Sie mit der rechten Maustaste auf den Wiederherstellungspunkt und klicken Sie auf "Eigenschaften".
- Untersuchen des Inhalts eines Wiederherstellungspunkts 162
	- Anzeigen der Laufwerkseigenschaften eines Wiederherstellungspunkts

# Kapitel

## Verwalten von Backup-Zielen

In diesem Kapitel werden folgende Themen behandelt:

- [Backup](#page-162-0) von Daten
- Verwalten des [Wiederherstellungspunktspeichers](#page-164-0)
- Ausführen einer einmaligen virtuellen [Konvertierung](#page-169-0)
- Definieren eines virtuellen [Konvertierungsauftrags](#page-176-0)
- Verwalten von Datei- und [Ordner-Backup-Daten](#page-186-0)
- <span id="page-162-0"></span>[Automatisierung](#page-188-0) der Verwaltung von Backup-Daten
- Verschieben Ihres [Backup-Ziels](#page-189-0)

## Backup von Daten

Backup Exec System Recovery bietet zwei Backup-Methoden:

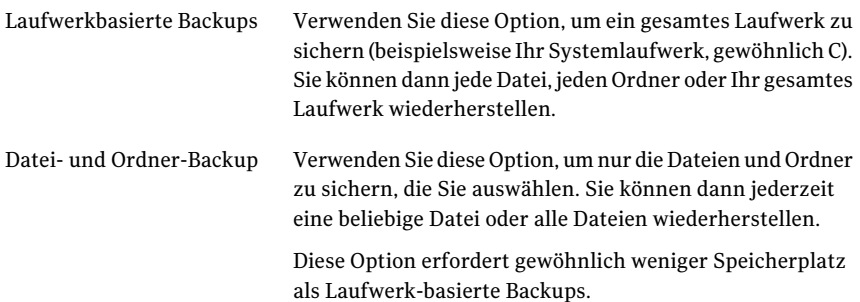

## Informationen zu Laufwerk-basierten Backups

Wenn Sie ein Laufwerk-basiertes Backup ausführen, wird ein Snapshot von der Festplatte Ihres Computers genommen und gespeichert. Jeder Snapshot wird auf Ihrem Computer als Wiederherstellungspunkt gespeichert. Ein Wiederherstellungspunkt ist ein Zeitpunkt, der verwendet wird, um Ihren Computer in einem bestimmten Zustand wiederherzustellen.

Typen von Wiederherstellungspunkten:

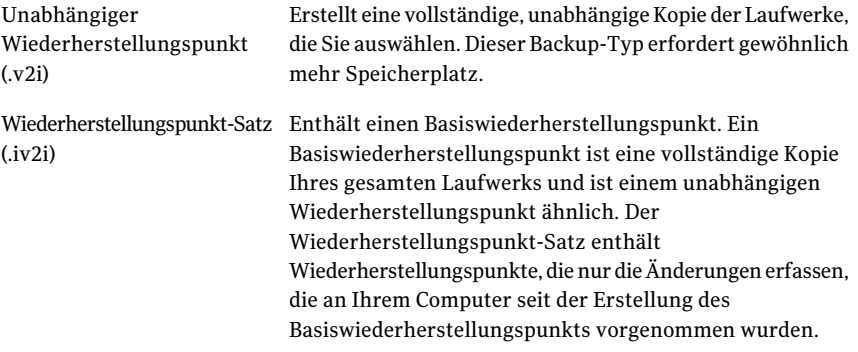

Obgleich Sie Dateien und Ordner von einem Laufwerk-basierten Backup wiederherstellen können, können Sie keinen bestimmten Satz von Dateien oder Ordnern zum Sichern auswählen. Es wird Ihre gesamte Festplatte gesichert.

### Datei- und Ordner-Backups

Wenn Sie einen bestimmten Satz persönlicher Dokumente und Ordner bearbeiten oder erstellen möchten und keine Festplattenressourcen verwenden möchten, um Ihren gesamten Computer zu sichern, können Sie ein Datei- und Ordner-Backup definieren. Sie können ein Datei- und Ordner-Backup auch definieren, um einen oder mehrere Ordner zu erfassen, die Dateien enthalten, die Sie regelmäßig ändern.

Mit Datei- und Ordner-Backups können Sie einzelne Dateien oder Ordner für ein Backup auswählen. Sie können auch einen Dateityp angeben, damit Backup Exec System Recovery alle Dateien dieses Typs findet und sichert. Beispiel: Wenn Sie MicrosoftWord-Dokumente an verschiedenen Speicherorten aufIhrem Computer gespeichert haben, findet Backup Exec System Recovery alle Word-Dokumente (Dateien, die auf.doc enden) und nimmt sie in Ihr Backup auf. Sie können die Liste der Dateitypen sogar bearbeiten, um Typen aufzunehmen, die eindeutig zu einer bestimmten verwendeten Software gehören.

Backup Exec System Recovery behält mehrere Versionen derselben Dateien, damit Sie die Version einer Datei wiederherstellen können, die die gewünschten

<span id="page-164-0"></span>Änderungen enthält. Sie können sogar die Anzahl der Versionen festlegen, die aufbewahrt werden sollen, um so die Verwendung des Speicherplatzes zu kontrollieren.

## Verwalten des Wiederherstellungspunktspeichers

Backup Exec System Recovery enthält mehrere Funktionen, mit denen Sie Ihre Backup-Daten verwalten können. Der Trick ist, zu verhindern, dass Backup-Daten zu viel Festplattenspeicher auf Ihrem Computer einnehmen. Dabei muss aber ausreichender Backup-Schutz gewährt bleiben, für den Fall, dass Sie Ihren Computer, Dateien oder Ordner wiederherstellen müssen.

Siehe "Definieren eines virtuellen [Konvertierungsauftrags"](#page-176-0) auf Seite 177.

Siehe "Ausführen einer einmaligen virtuellen [Konvertierung"](#page-169-0) auf Seite 170.

#### So verwalten Sie den Wiederherstellungspunktspeicher manuell:

- 1 Klicken Sie auf der Seite "Extras" auf "Backup-Ziel verwalten".
- 2 Im Fenster "Backup-Ziel verwalten" können Sie eine der folgenden Aufgaben ausführen:
	- Bereinigen Siehe "Bereinigen älterer [Wiederherstellungspunkte"](#page-164-1) auf Seite 165.
	- Verschieben Siehe "Verschieben Ihres [Backup-Ziels"](#page-189-0) auf Seite 190.
	- Einstellungen Siehe ["Automatisierung](#page-188-0) der Verwaltung von Backup-Daten" auf Seite 189.
	- Löschen Siehe "Löschen eines [Wiederherstellungspunkt-Satzes"](#page-165-0) auf Seite 166. Siehe "Löschen der [Wiederherstellungspunkte](#page-166-0) innerhalb eines Satzes" auf Seite 167.
	- Kopier-Backup Siehe "Erstellen von Kopien der [Wiederherstellungspunkte"](#page-167-0) auf Seite 168.
	- Durchsuchen Siehe "Durchsuchen von [Wiederherstellungspunkten"](#page-154-0) auf Seite 155.

### Bereinigen älterer Wiederherstellungspunkte

<span id="page-164-1"></span>Nach einiger Zeit haben Sie evtl. Wiederherstellungspunkte, die Sie nicht mehr benötigen. Beispielsweise können Sie einige vor Monaten erstellte

Wiederherstellungspunkte haben, die Sie nicht mehr benötigen, weil Sie aktuellere erstellt haben, die Ihre neuesten Daten enthalten.

Siehe ["Automatisierung](#page-188-0) der Verwaltung von Backup-Daten" auf Seite 189.

Die Funktion "Bereinigen" löscht alle außer dem aktuellsten Wiederherstellungspunkt-Satz, um mehr Speicherplatz auf Ihrer Festplatte zur Verfügung zu stellen.

Hinweis: Nachdem ein Wiederherstellungspunkt gelöscht wurde, haben Sie keinen Zugriff mehr auf Datei- oder Systemwiederherstellungen von diesem Zeitpunkt. Sie sollten den Inhalt des Wiederherstellungspunkts genau durchsuchen, bevor Sie ihn löschen.

Siehe "Öffnen und [Wiederherstellen](#page-157-0) von Dateien innerhalb eines [Wiederherstellungspunkts"](#page-157-0) auf Seite 158.

Siehe "Durchsuchen von [Wiederherstellungspunkten"](#page-154-0) auf Seite 155.

#### So bereinigen Sie ältere Wiederherstellungspunkte:

- 1 Klicken Sie auf der Seite "Extras" auf "Backup-Ziel verwalten".
- 2 Klicken Sie auf "Bereinigen".

DieWiederherstellungspunkt-Sätze, die sicher entfernt werden können, ohne Ihren neuesten Wiederherstellungspunkt zu löschen, werden automatisch ausgewählt. Sie können Wiederherstellungspunkt-Sätze aktivieren oder deaktivieren, um anzugeben, welche entfernt werden sollen.

- <span id="page-165-0"></span>3 Klicken Sie auf "Löschen".
- 4 Klicken Sie auf "Ja", um den Löschvorgang zu bestätigen.
- 5 Klicken Sie auf "OK".

#### Löschen eines Wiederherstellungspunkt-Satzes

Wenn Sie wissen, dass Sie einen bestimmten Wiederherstellungspunkt-Satz nicht mehr benötigen, können Sie ihn jederzeit löschen.

Hinweis: Nachdem ein Wiederherstellungspunkt gelöscht wurde, haben Sie keinen Zugriff mehr auf Datei- oder Systemwiederherstellungen für diesen Zeitpunkt.

#### So löschen Sie einen Wiederherstellungspunkt-Satz:

- 1 Klicken Sie auf der Seite "Extras" auf "Backup-Ziel verwalten".
- 2 Wählen Sie den gewünschten Wiederherstellungspunkt aus und klicken Sie auf "Löschen".
- 3 Klicken Sie auf "Ja", um den Löschvorgang zu bestätigen.
- <span id="page-166-0"></span>4 Klicken Sie auf "OK".

#### Löschen der Wiederherstellungspunkte innerhalb eines Satzes

Ein Wiederherstellungspunkt-Satz kann mehrere im Laufe der Zeit erstellte Wiederherstellungspunkte enthalten, die Sie löschen können, um Speicherplatz freizugeben.

Mit der Punktlöschungsoption können Sie alleWiederherstellungspunkte löschen, die zwischen dem ersten Wiederherstellungspunkt und letztem Wiederherstellungspunkt im Satz erstellt wurden.

Warnung: Achten Sie darauf, welche Wiederherstellungspunkte Sie zum Löschen auswählen. Sie konnten Daten unbeabsichtigt verlieren. Beispiel: Sie erstellen ein neues Dokument, das im dritten Wiederherstellungspunkt in einem Wiederherstellungspunkt-Satz erfasst wird. Sie löschen dann versehentlich die Datei und dies wird im vierten Wiederherstellungspunkt erfasst. Wenn Sie den dritten Wiederherstellungspunkt löschen, verlieren Sie die gesicherte Version der Datei. Wenn Sie nicht sicher sind, sollten Sie den Inhalt eines Wiederherstellungspunkts durchsuchen, bevor Sie ihn löschen.

Siehe "Öffnen und [Wiederherstellen](#page-157-0) von Dateien innerhalb eines [Wiederherstellungspunkts"](#page-157-0) auf Seite 158.

Sie können manuell auswählen, welche Wiederherstellungspunkte entfernt werden sollen, wenn Sie wissen, welche Wiederherstellungspunkte Sie in einem Satz behalten möchten.

#### So löschen Sie Wiederherstellungspunkte aus einem Satz:

- 1 Klicken Sie auf der Seite "Extras" auf "Backup-Ziel verwalten".
- 2 Wählen Sie den gewünschten Wiederherstellungspunkt aus und klicken Sie auf "Löschen".
- 3 Sie haben folgende Möglichkeiten:
	- Um automatisch alle außer dem ersten und letzten Wiederherstellungspunkt im Satz zu löschen, klicken Sie auf "Automatisch".
- Um manuell auszuwählen, welche Wiederherstellungspunkte Sie aus dem Satz löschen möchten, klicken Sie auf "Manuell" und wählen dann die zu löschenden Wiederherstellungspunkte aus.
- Um alle im Satz gewählten Wiederherstellungspunkte zu löschen, klicken Sie auf "Alle Wiederherstellungspunkte im Satz löschen".
- <span id="page-167-0"></span>4 Klicken Sie auf "OK".

## Erstellen von Kopien der Wiederherstellungspunkte

Sie können Wiederherstellungspunkte zur Sicherheit an einen anderen Speicherort kopieren. Beispielsweise können Sie sie auf eine andere Festplatte, einen anderen Computer im Netzwerk oder auf Wechselmedien wie DVDs oder CDs kopieren. Sie können diese Kopien dann an einem sicheren Ort aufbewahren.

Sie können auch Archivkopien Ihrer Wiederherstellungspunkte erstellen, um Speicherplatz freizugeben. Beispielsweise können SieWiederherstellungspunkte auf eine CD oder zur VD kopieren und dann manuell die ursprünglichen Wiederherstellungspunkte löschen. Sie sollten die Kopien der Wiederherstellungspunkte überprüfen, um sicherzustellen, dass sie sich auf dem Datenträger befinden und nicht beschädigt sind.

#### So erstellen Sie Kopien der Wiederherstellungspunkte:

- 1 Klicken Sie auf der Seite "Extras" auf "Backup-Ziel verwalten".
- 2 Wählen Sie einen Wiederherstellungspunkt-Satz oder einen unabhängigen Wiederherstellungspunkt und klicken Sie auf "Kopieren".
- 3 Wählen Sie aus, welchen Wiederherstellungspunkt Sie kopieren möchten und klicken Sie auf "OK".
- 4 Auf der Willkommenenseite des Wiederherstellungspunktkopier-Assistenten klicken Sie auf "Weiter".
- 5 Wählen Sie den zu kopierenden Wiederherstellungspunkt.

Wiederherstellungspunkt-Sätze werden als einzelne Wiederherstellungspunkte angezeigt. Aktivieren Sie "Alle Wiederherstellungspunkte anzeigen", um alle inkrementellen Wiederherstellungspunkte anzuzeigen, die innerhalb der Wiederherstellungspunkt-Sätze enthalten sind.

- 6 Klicken Sie auf "Weiter".
- 7 Sie haben folgende Möglichkeiten:
	- Geben Sie im Feld "Ordner" den Pfad ein, in den Sie den Wiederherstellungspunkt kopieren möchten.
- Klicken Sie auf "Durchsuchen", um den Ordner zu suchen, in den Sie den Wiederherstellungspunkt kopieren möchten, und klicken Sie dann auf "OK".
- 8 Wählen Sie eine Komprimierungsstufe für die Kopien der Wiederherstellungspunkte.

Siehe ["Komprimierungsstufen](#page-93-0) für Laufwerk-basierte Backups" auf Seite 94.

- 9 Wenn Sie überprüfen möchten, ob ein Wiederherstellungspunkt gültig ist, nachdem die Kopie erstellt wurde, aktivieren Sie "Wiederherstellungspunkt nach Erstellung überprüfen".
- 10 Klicken Sie auf "Erweitert" und wählen Sie eine der folgenden Optionen.

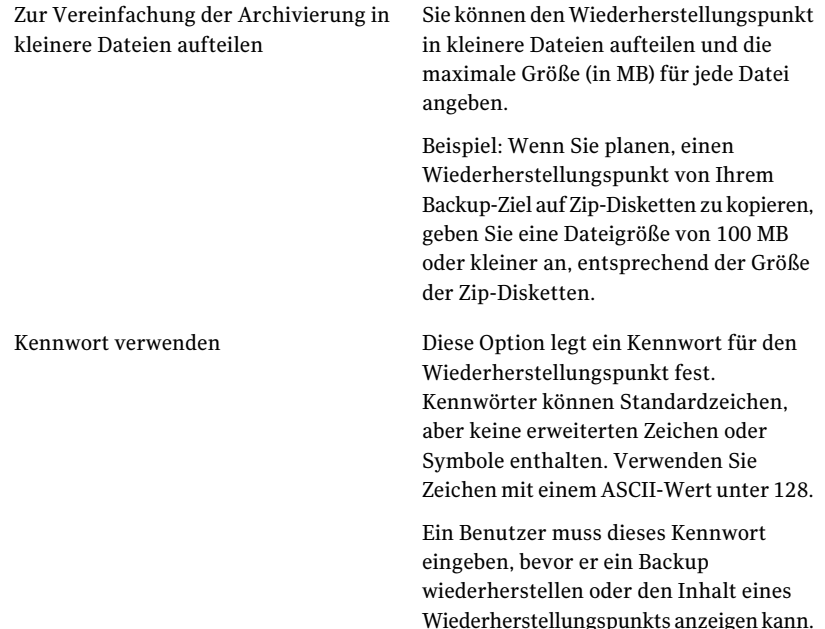

Sie können Ihre Wiederherstellungspunkt-Daten verschlüsseln, um eine weitere Schutzstufe zu Ihren Wiederherstellungspunkten hinzuzufügen. Sie können folgende Verschlüsselungsstufen wählen: ■ Niedrig (Kennwort mit 8+ Zeichen) AES-Verschlüsselung verwenden

- Medium (Kennwort mit 16+ Zeichen)
- Hoch (Kennwort mit 32+ Zeichen)

- 11 Klicken Sie auf "OK".
- 12 Klicken Sie auf "Weiter", überprüfen Sie die gewählten Optionen und klicken Sie auf "Fertig stellen".

<span id="page-169-0"></span>Nachdem dieWiederherstellungspunkte kopiert wurden, können Sie sie von Ihrem Computer löschen.

Siehe "Löschen eines [Wiederherstellungspunkt-Satzes"](#page-165-0) auf Seite 166.

## Ausführen einer einmaligen virtuellen Konvertierung

Sie können Symantec Backup Exec System Recovery verwenden, um Wiederherstellungspunkte eines physischen Computers in VMware Virtual Disk, Microsoft Virtual Disk oder einen VMware ESX Server zu konvertieren. Virtuelle Datenträger sind ausgezeichnet für Prüfungs- und Bewertungszwecke geeignet.

Die folgenden Plattformen unterstützen virtuelle Datenträger, die aus Wiederherstellungspunkten erstellt wurden:

- VMware Workstation 4, 5 und 6
- VMware ESX Server 3.0, 3.5, 3.5i, 4.0 und 4.0i
- VMware Server 1
- Microsoft Virtual Server 2005 R2 und höher
- Microsoft Hyper-V 1.0 und 2.0

Sie können Konvertierungen von Wiederherstellungspunkten in virtuelle Datenträger auch planen.

Siehe "Definieren eines virtuellen [Konvertierungsauftrags"](#page-176-0) auf Seite 177.

#### So führen Sie eine einmalige Konvertierung eines Wiederherstellungspunkts in einen virtuellen Datenträger aus

- 1 Klicken Sie auf der Seite "Aufgabe" auf "Einmalige virtuelle Konvertierung".
- 2 Klicken Sie auf den virtuellen Festplattentyp (und Version, falls zutreffend), den Sie erstellen möchten, und klicken Sie auf "Weiter".
- 3 Sie haben folgende Möglichkeiten:
	- Klicken Sie unten im Dialogfeld auf "Alle Wiederherstellungspunkte anzeigen" und wählen Sie dann einen Wiederherstellungspunkt nach seinem Erstellungsdatum aus der Liste aus.
	- Wählen Sie in der Liste "Anzeigen nach" eine der folgenden alternativen Wiederherstellungspunkt-Quellen aus:

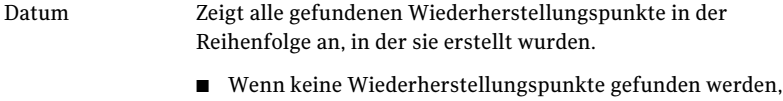

- bleibt dieTabelle leer.In diesem Fällen können Sie ein anderes Datum aus dem Dropdown-Kalender auswählen.
- Wählen Sie einen Wiederherstellungspunkt aus der Liste.

Hier können Sie nach einem anderen Wiederherstellungspunktspeicherort suchen. Beispielsweise können Sie ein externes Laufwerk (USB), eine Netzwerkadresse oder Wechselmedien durchsuchen, um einen Wiederherstellungspunkt (.v2i) oder eine inkrementelle Datei des Wiederherstellungspunkts (.iv2i) auszuwählen. Dateiname

> Wählen Sie diese Option und führen Sie dann folgende Schritte aus:

- Klicken Sie auf "Durchsuchen", finden Sie eine Wiederherstellungspunktdatei und klicken Sie auf "Öffnen".
- Wenn Sie einen Wiederherstellungspunkt ausgewählt haben, der in einem Netzwerk gespeichert ist, geben Sie Ihre Netzwerkidentifikationsdaten ein.

Siehe "Informationen zu [Netzwerkidentifikationsdaten"](#page-85-0) auf Seite 86.

Verwendet die aktuelle Systemindexdatei, die sich am Speicherort des Wiederherstellungspunkts befindet. Die Systemindexdatei zeigt eine Liste aller Laufwerke auf Ihrem Computer und alle verbundenen Wiederherstellungspunkte an, von denen Sie auswählen können. Oder Sie können eine andere Systemindexdatei (.sv2i) auswählen, die sich an einem anderen Speicherort befindet, beispielsweise im Netzwerk. Die Verwendung einer Systemsindexdatei verringert die zur Konvertierung mehrerer Wiederherstellungspunkte erforderliche Zeit. Bei der Erstellung einesWiederherstellungspunktswird aucheine Systemindexdatei gespeichert. Die Systemindexdatei enthält eine Liste der aktuellen Wiederherstellungspunkte, die den ursprünglichen Laufwerkspeicherort jedes Wiederherstellungspunkts enthält. Wählen Sie diese Option und führen Sie dann einen der folgenden Schritte aus: ■ Klicken Sie auf "Neueste Wiederherstellungspunkte für diesen Computer verwenden". Die Liste der Laufwerke, der Quelldateien (.v2i- und .iv2i-Dateien) und der Daten kommt von der aktuellsten Systemindexdatei (.sv2i), die sich am Wiederherstellungspunkt-Speicherort auf Ihrem Computer befindet. ■ Klicken Sie auf "Alternative Systemindexdatei (\*.sv2i) verwenden". Klicken Sie auf "Durchsuchen", suchen und wählen Sie eine alternative Systemindexdatei (.sv2i), und klicken Sie dann auf "Öffnen". Wenn Sie eine Systemindexdatei ausgewählt haben, die auf einem Netzwerk gespeichert ist, geben Sie Ihre Netzwerkidentifikationsdaten ein. Siehe "Informationen zu [Netzwerkidentifikationsdaten"](#page-85-0) auf Seite 86. Wählen Sie im Listenfeld die Wiederherstellungspunkte aus, die Sie konvertieren möchten. System 4 Klicken Sie auf "Weiter".

5 Gehen Sie basierend auf dem ausgewählten virtuellen Datenträgerformat und der Datenträgerversion (falls zutreffend) wie folgt vor:

Wenn Sie VMware Virtual Disk oder Microsoft Virtual Disk als Konvertierungsformat gewählt haben.

- Ordner für virtuelle Datenträger Geben Sie den Pfad zum Ordner ein, in dem Sie die virtuellen Datenträgerdateien speichern möchten.
- Durchsuchen Klicken Sie auf "Durchsuchen", um den Ordner zu suchen, in dem Sie die virtuellen Datenträgerdateien speichern möchten.
- Netzwerkidentifikationsdaten Wenn Sie einen Datenträgerspeicherort auf einem Netzwerk gewählt haben, geben Sie Ihre Netzwerkidentifikationsdaten ein.
- Einen virtuellen Datenträger je Datenträger erstellen

Wählen Sie diese Option aus, um eine virtuelle Festplattendatei pro Volume zu erstellen. Wenn Sie diese Option nicht auswählen, wird jedes Laufwerk mit seiner jeweiligen

Festplattenbuchstabenzuweisung während der Konvertierung abgeglichen. Folglich kommt es zu mehreren Laufwerken innerhalb einer virtuellen Datenträgerdatei.

Diese Option ist nicht verfügbar, wenn die Volumes auf separaten Datenträgern liegen.

■ Umbenennen

Um den Namen der resultierenden virtuellen Festplattendatei zu ändern, wählen Sie den Dateinamen in der Liste unten im Teilfenster aus. Klicken Sie auf "Umbenennen" und geben Sie dann den neuen Dateinamen ein.

Wenn Sie VMware ESX Server als das Konvertierungsformat gewählt haben.

- ESX-Servername oder IP-Adresse Geben Sie den Namen des Servers oder die Server-IP-Adresse ein.
- ESX Server-Identifikationsdaten Geben Sie im Feld "ESX-Server-Identifikationsdaten" einen gültigen Administratorbenutzernamen ein, der über ausreichende Rechte verfügt. Geben Sie ein gültiges Kennwort ein.
- Ziel für die virtuellen Datenträger Geben Sie den Pfad zum Ordner ein, in dem Sie die virtuellen Datenträgerdateien speichern möchten.
- Umbenennen

Um den Namen der resultierenden virtuellen Festplattendatei zu ändern, wählen Sie den Dateinamen in der Liste unten im Teilfenster aus. Klicken Sie auf "Umbenennen" und geben Sie dann den neuen Dateinamen ein.

Klicken Sie auf "Weiter".

- Temporärer Speicherort für Konvertierung Geben Sie den Namen oder die IP-Adresse des Servers ein, den Sie als temporären Speicherort für Dateien verwenden können.
- Identifikationsdaten für temporären Speicherort Wenn Sie einen temporären Speicherort für Dateien auf einem Netzwerk auswählen, geben Sie einen gültigen Administratorbenutzernamen ein, der über ausreichende Rechte verfügt. Geben Sie ein gültiges Kennwort ein.
- 6 Klicken Sie auf "Weiter".
- 7 Wählen Sie eine oder mehrere der folgenden Optionen aus:

Windows Mini-Setup ausführen

Aktivieren Sie diese Option (Standard), um einWindows Mini-Setup auszuführen, wenn Sie den Computer nach der Wiederherstellung neu starten.

Während der Wiederherstellung wird eine textbasierte Antwortdatei generiert, die die Antworten für eine Reihe von Dialogfeldern enthält. Wenn der MiniSetup-Assistent gestartet wird, sucht er nach diesen Antworten, um den Assistenten zu automatisieren. Beispielsweise kanndieAntwortdatei über den Assistenten,

Netzwerkkarten-Einstellungen und andere Hardware- und Software-Einstellungen auf dem Computer automatisch übernehmen.

Anders als beim Willkommen-Bildschirm von Windows, wo die Einrichtung von Windows bis zu 60 Minuten oder mehr dauern kann, benötigt Mini-Setup nur etwa sechs Minuten. Bestimmte Informationen, darunter das Akzeptieren der "Endbenutzer-Lizenzvereinbarung", das Eingeben des Produktschlüssels, des Benutzernamens und des Firmennamens werden automatisch durch Mini-Setup mithilfe der Antwortdatei ausgeführt.

Deaktivieren Sie diese Option, wenn Sie stattdessen eine der folgenden Möglichkeiten zur Zeit der Wiederherstellung eintreten lassen möchten:

- Willkommen-Bildschirm von Windows ausführen anstatt Mini-Setup
- Sie möchten keine der konfigurierbaren Optionen ändern, die den Mini-Setup-Assistenten für die Zeit der Wiederherstellung ändern. Dadurch wird sichergestellt, dass der Computer wieder zu seinem ursprünglichen Zustand vor Wiederherstellung hergestellt wird.

Für ausführlichere Informationen über

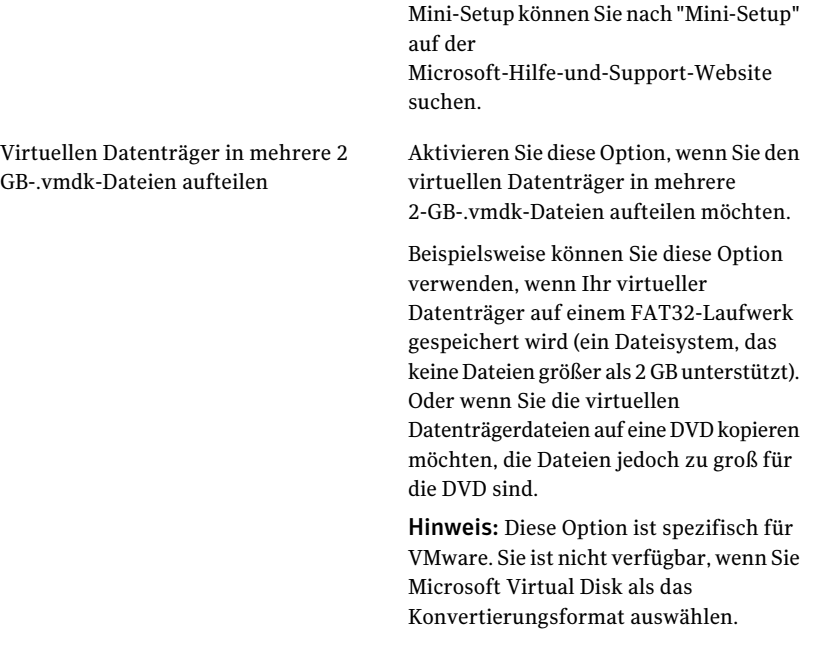

- 8 Klicken Sie auf "Weiter".
- <span id="page-176-0"></span>9 Überprüfen Sie Ihre Angaben.

Wenn Sie Änderungen vornehmen müssen, klicken Sie auf "Zurück".

10 Klicken Sie auf "Fertig stellen".

## Definieren eines virtuellen Konvertierungsauftrags

Sie können einen Zeitplan erstellen, um Wiederherstellungspunkte und inkrementelle Wiederherstellungspunkte in VMware Virtual Disk oder Microsoft Virtual Disk zu konvertieren. Sie können Wiederherstellungspunkte auch direkt zu einem VMware ESX Server konvertieren. Virtuelle Datenträger sind ausgezeichnet für Prüfungs- und Bewertungszwecke geeignet.

Die folgenden Plattformen unterstützen virtuelle Datenträger, die aus Wiederherstellungspunkten erstellt wurden:

- VMware Workstation 4, 5 und 6
- VMware ESX 3.0, 3.5 und 4.0
- VMware ESXi 3.5 und 4.0
- VMware Server 1
- VMware GSX Server 3.x (ersetzt durch VMware Server)
- Microsoft Virtual Server 2005 R2 und höher
- Microsoft Hyper-V 1.0 und 2.0

Geplante Konvertierungen verwenden die Systemindexdatei (.sv2i), um Wiederherstellungspunkte zu virtuellen Datenträgern zu konvertieren. Die .sv2i-Datei reduziert die Zeit, die benötigt wird, um mehrere Wiederherstellungspunkte zu konvertieren. Wenn ein Wiederherstellungspunkt erstellt wird, wird eine .sv2i-Datei zusammen mitihm gespeichert. Die .sv2i-Datei enthält eine Liste der aktuellsten Wiederherstellungspunkte zusammen mit dem ursprünglichen Laufwerksort jedes Wiederherstellungspunkts.

Sie können auch eine einmalige virtuelle Konvertierung erstellen.

Siehe "Ausführen einer einmaligen virtuellen [Konvertierung"](#page-169-0) auf Seite 170.

Siehe "Anzeigen der Eigenschaften eines virtuellen [Konvertierungsauftrags"](#page-185-0) auf Seite 186.

Siehe "Anzeigen des Fortschritts eines virtuellen [Konvertierungsauftrags"](#page-185-1) auf Seite 186.

Siehe "Bearbeiten eines virtuellen [Konvertierungsauftrags"](#page-185-2) auf Seite 186.

Siehe "Sofortiges Ausführen eines vorhandenen virtuellen Konvertierungsauftrags" auf Seite 185.

Siehe "Löschen eines virtuellen [Konvertierungsauftrags"](#page-186-1) auf Seite 187.

#### So definieren Sie einen virtuellen Konvertierungsauftrag:

- 1 Klicken Sie auf der Seite "Aufgaben" auf "VirtuelleKonvertierungen ausführen oder verwalten".
- 2 Klicken Sie in der Symbolleiste auf "Neu festlegen".
- 3 Klicken Sie auf den virtuellen Festplattentyp (und Version, falls zutreffend), den Sie erstellen möchten, und klicken Sie auf "Weiter".
- 4 Sie haben folgende Möglichkeiten:
	- Klicken Sie auf "Neueste Wiederherstellungspunkte für diesen Computer verwenden".

Die Liste der Laufwerke, der Quelldateien (.v2i- und .iv2i-Dateien) und der Daten kommt von der aktuellsten Systemindexdatei (.sv2i), die sich am Wiederherstellungspunkt-Speicherort auf Ihrem Computer befindet.

■ Klicken Sie auf "Alternative Systemindexdatei (\*.sv2i) verwenden".

Klicken Sie auf "Durchsuchen", suchen und wählen Sie eine alternative Systemindexdatei (.sv2i), und klicken Sie dann auf "Öffnen".

Wenn Sie eine Systemindexdatei ausgewählt haben, die auf einem Netzwerk gespeichert ist, geben Sie Ihre Netzwerkidentifikationsdaten ein.

Siehe "Informationen zu [Netzwerkidentifikationsdaten"](#page-85-0) auf Seite 86. Wählen Sie im Listenfeld die Wiederherstellungspunkte aus, die Sie konvertieren möchten.

- 5 Klicken Sie auf "Weiter".
- 6 Gehen Sie basierend auf dem ausgewählten virtuellen Datenträgerformat und der Datenträgerversion (falls zutreffend) wie folgt vor:

Wenn Sie VMware Virtual Disk oder Microsoft Virtual Disk als Konvertierungsformat gewählt haben.

- Ordner für virtuelle Datenträger Geben Sie den Pfad zum Ordner ein, in dem Sie die virtuellen Datenträgerdateien speichern möchten.
- Durchsuchen KlickenSie auf "Durchsuchen", um den Ordner zu suchen, in dem Sie die virtuellen Datenträgerdateien speichern möchten.
- Netzwerkidentifikationsdaten Wenn Sie einen Datenträgerspeicherort auf einem Netzwerk gewählt haben, geben Sie Ihre Netzwerkidentifikationsdatenein.
- Umbenennen Um den Namen der resultierenden virtuellen Festplattendatei zu ändern, wählen Sie den Dateinamen in der Liste unten im Teilfenster aus. Klicken Sie auf "Umbenennen" und geben Sie dann den neuen Dateinamen ein.

Wenn Sie VMware ESX Server als das Konvertierungsformat gewählt haben.

- ESX-Servername oder IP-Adresse Geben Sie den Namen des Servers oder die Server-IP-Adresse ein.
- ESX Server-Identifikationsdaten Geben Sie im Feld "ESX-Server-Identifikationsdaten" einen gültigen Administratorbenutzernamen ein, der über ausreichende Rechte verfügt. Geben Sie ein gültiges Kennwort ein.
- Ziel für die virtuellen Datenträger Geben Sie den Pfad zum Ordner ein, in dem Sie die virtuellen Datenträgerdateien speichern möchten.
- Umbenennen

Um den Namen der resultierenden virtuellen Festplattendatei zu ändern, wählen Sie den Dateinamen in der Liste unten im Teilfenster aus. Klicken Sie auf "Umbenennen" und geben Sie dann den neuen Dateinamen ein.

Klicken Sie auf "Weiter".

- Temporärer Speicherort für Konvertierung Geben Sie den Namen oder die IP-Adresse des Servers ein, den Sie als temporären Speicherort für Dateien verwenden können.
- Identifikationsdaten für temporären Speicherort

Wenn Sie einen temporären Speicherort für Dateien auf einem Netzwerk auswählen, geben Sie einen gültigenAdministratorbenutzernamen ein, der über ausreichende Rechte verfügt. Geben Sie ein gültiges Kennwort ein.

- 7 Klicken Sie auf "Weiter".
- 8 Geben Sie einen Namen für den Konvertierungsauftrag ein. Oder Sie können den Standardnamen verwenden.
9 Wählen Sie eine oder mehrere der folgenden Optionen aus:

182 | Verwalten von Backup-Zielen Definieren eines virtuellen Konvertierungsauftrags

Windows Mini-Setup ausführen

Aktivieren Sie diese Option (Standard), um einWindows Mini-Setup auszuführen, wenn Sie den Computer nach der Wiederherstellung neu starten.

Während der Wiederherstellung wird eine textbasierte Antwortdatei generiert, die die Antworten für eine Reihe von Dialogfeldern enthält. Wenn der MiniSetup-Assistent gestartet wird, sucht er nach diesen Antworten, um den Assistenten zu automatisieren. Beispielsweise kanndieAntwortdatei über den Assistenten Netzwerkkarten-Einstellungen und andere Hardware- und Software-Einstellungen

auf dem Computer automatisch

übernehmen. Anders als beim Willkommen-Bildschirm von Windows, wo die Einrichtung von Windows bis zu 60 Minuten oder mehr dauern kann, benötigt Mini-Setup nur etwa sechs Minuten. Bestimmte Informationen, darunter dasAkzeptieren der "Endbenutzer-Lizenzvereinbarung", das Eingeben des Produktschlüssels, des Benutzernamens und des Firmennamens werden automatisch durch Mini-Setup mithilfe der Antwortdatei ausgeführt.

Deaktivieren Sie diese Option, wenn Sie stattdessen eine der folgenden Möglichkeiten zur Zeit der Wiederherstellung eintreten lassen möchten:

- Willkommen-Bildschirm von Windows ausführen anstatt Mini-Setup
- Sie möchten keine der konfigurierbaren Optionen ändern, die den MiniSetup-Assistenten für die Zeit der Wiederherstellung ändern. Dadurch wird sichergestellt, dass der Computer wieder in seinen ursprünglichen Zustand vor Wiederherstellung zurückversetzt wird.

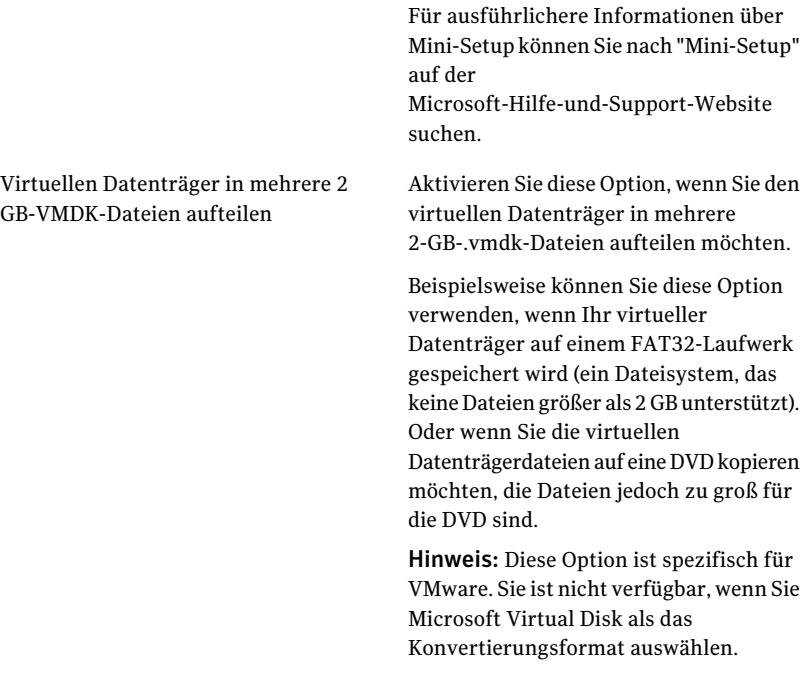

- 10 Klicken Sie auf "Weiter".
- 11 Wählen Sie im Fenster "Konvertierungszeit" eine der folgenden Optionen aus und klicken Sie dann auf "Weiter" :

Kein Zeitplan

Wählen Sie diese Option aus, um die Konvertierung nur selbst manuell auszuführen.

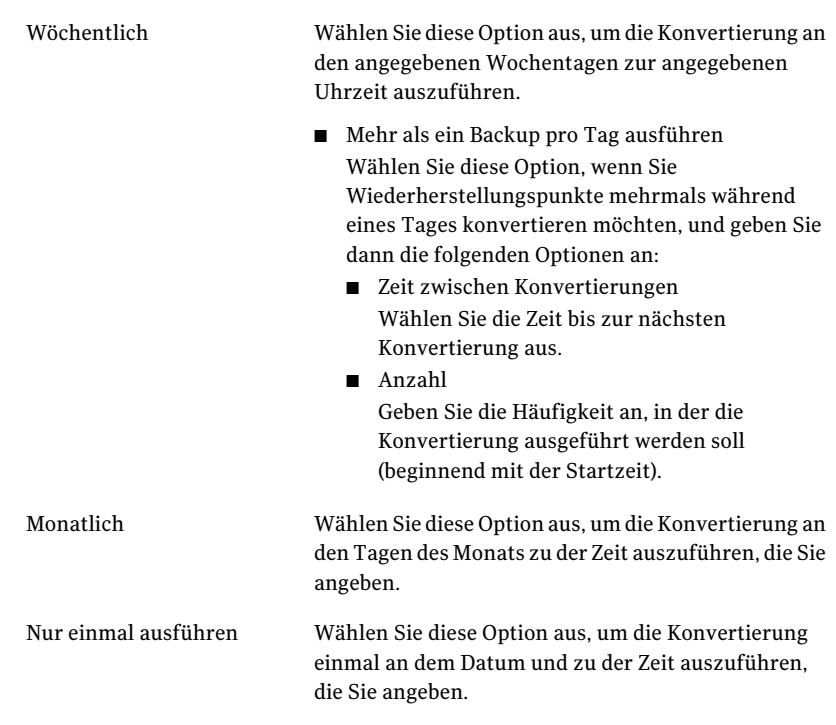

- 12 Wenn Sie den neuen Konvertierungsauftrag sofort ausführen möchten, klicken Sie auf "Konvertierung jetzt ausführen".
- 13 Klicken Sie auf "Fertig stellen".

#### Sofortiges Ausführen eines vorhandenen virtuellen Konvertierungsauftrags

Nachdem Sie einen Konvertierungsauftrag erstellt haben, können Sie "Jetzt ausführen" verwenden, um eine Bedarfskonvertierung eines Wiederherstellungspunkts in virtuelles Datenträgerformat zu erstellen. Eine manuelle Konvertierung wird sofort gestartet.

#### So führen Sie einen vorhandenen virtuellen Konvertierungsauftrag sofort aus

- 1 Klicken Sie auf der Seite "Aufgaben" auf "Virtuelle Konvertierungen ausführen oder verwalten".
- 2 Wählen Sie den Namen eines Konvertierungsauftrags aus, den Sie sofort ausführen möchten.
- 3 Klicken Sie auf der Symbolleiste auf "Jetzt ausführen".

### Anzeigen der Eigenschaften eines virtuellen Konvertierungsauftrags

Sie können "Eigenschaften" für einen ausgewählten virtuellen Konvertierungsauftrag verwenden, um eine Übersicht der Einstellungen, der Optionen und des zugewiesenen Zeitplans zu überprüfen.

#### So zeigen Sie die Eigenschaften eines virtuellen Konvertierungsauftrags an

- 1 Klicken Sie auf der Seite "Aufgaben" auf "VirtuelleKonvertierungen ausführen oder verwalten".
- 2 Wählen Sie den Namen eines Konvertierungsauftrags aus, dessen Eigenschaften Sie anzeigen möchten.
- 3 Klicken Sie im Menü "Aufgaben" auf "Eigenschaften".
- 4 Klicken Sie auf "OK".

#### Anzeigen des Fortschritts eines virtuellen Konvertierungsauftrags

Sie können den Fortschritt einer virtuellen Konvertierung anzeigen, während sie ausgeführt wird, um zu bestimmen, wie viel Zeit bis zum Abschluss der Konvertierung verbleibt.

#### So zeigen Sie den Fortschritt eines virtuellen Konvertierungsauftrags an

- Sie haben folgende Möglichkeiten:
	- Klicken Sie im Menü "Ansicht" auf "Status und Leistung".
	- Klicken Sie auf der Seite "Aufgaben" auf "Virtuelle Konvertierungen ausführen oder verwalten" und dann im Menü "Ansicht" auf "Status und Leistung".

#### Bearbeiten eines virtuellen Konvertierungsauftrags

Sie können den Zeitplan-Teil eines vorhandenen Konvertierungsauftrags oder alle Aspekte des Auftrags bearbeiten.

#### So bearbeiten Sie einen virtuellen Konvertierungsauftrag

- 1 Klicken Sie auf der Seite "Aufgaben" auf "Virtuelle Konvertierungen ausführen oder verwalten".
- 2 Wählen Sie den Namen eines Konvertierungsauftrags aus, den Sie bearbeiten möchten.
- 3 Sie haben folgende Möglichkeiten:

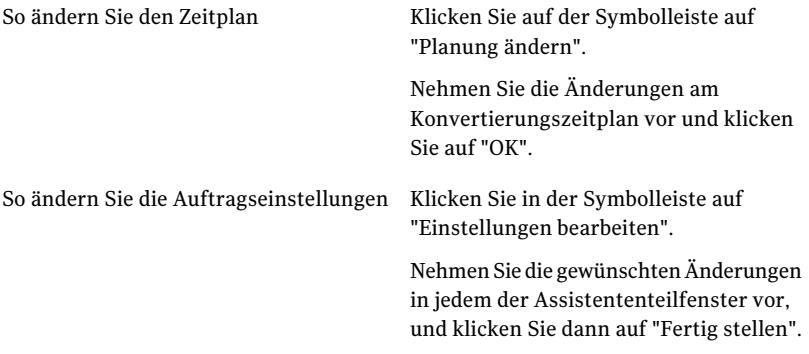

#### Löschen eines virtuellen Konvertierungsauftrags

Sie können Konvertierungsaufträge löschen, die Sie nicht mehr benötigen oder verwenden.

Wenn Sie einen Konvertierungsauftrag löschen, werden keine Wiederherstellungspunkte oder virtuellen Datenträger aus dem Speicherort gelöscht. Nur der Konvertierungsauftrag selbst wird gelöscht.

#### So löschen Sie einen virtuellen Konvertierungsauftrag

- 1 Klicken Sie auf der Seite "Aufgaben" auf "VirtuelleKonvertierungen ausführen oder verwalten".
- 2 Wählen Sie die Namen einer oder mehrerer Konvertierungsaufträge aus, die Sie löschen möchten.
- 3 Klicken Sie in der Symbolleiste auf "Entfernen".
- 4 Klicken Sie auf "Ja", um den Löschvorgang zu bestätigen.

# Verwalten von Datei- und Ordner-Backup-Daten

Weil Laufwerk-basierte Backups Ihre gesamte Festplatte erfassen, ist die Größe eines Wiederherstellungspunkts gewöhnlich viel großer als die Datenmenge, die während der Datei- und Ordner-Backups erfasst wird. Jedoch können auch Dateiund Ordner-Backup-Daten großen Speicherplatz belegen, wenn sie nicht verwaltet werden. Beispielsweise sind Audiodateien, Videodateien und Bilder gewöhnlich große Dateien.

Sie müssen entscheiden, wie vieleVersionen der Backup-Dateien, die Sie behalten möchten. Diese Entscheidung kann davon abhängen, wie häufig Sie den Inhalt Ihrer Dateien ändern und wie häufig Sie die Backups ausführen.

#### Anzeigen der Datei- und Ordner-Backup-Datenmenge

Zeigen Sie die Gesamtmenge der derzeit gespeicherten Datei- und Ordner-Backup-Daten an.

#### So zeigen Sie die Datei- und Ordner-Backup-Datenmenge an:

- 1 Klicken Sie auf der Seite "Extras" auf "Backup-Ziel verwalten".
- 2 Um ein alternatives Backup-Ziel auszuwählen, klicken Sie in der Liste "Laufwerke" auf ein anderes Laufwerk.
- <span id="page-187-0"></span>3 Untenim Dialogfeld "Backup-Ziel verwalten"wird der Speicherplatz angezeigt, zum Speichern der Datei- und Ordner-Backup-Daten verwendet wird.

#### Einschränken der Anzahl der zu behaltenen Dateiversionen

Sie können Ihre Datei- und Ordner-Backup-Daten verwalten, indem Sie dieAnzahl der Versionen der Backup-Dateien begrenzen. auf diese Weise kann die Menge des erforderlichen Speicherplatzes deutlich reduziert werden, besonders wenn die Dateien groß sind (z.B. Audio- und Videodateien).

#### So schränken Sie die Anzahl der zu behaltenen Dateiversionen ein:

- 1 Klicken Sie auf der Seite "Extras" auf "Backup-Ziel verwalten".
- 2 Klicken Sie auf "Einstellungen".
- 3 Aktivieren Sie "Datei- und Ordner-Backups auf bestimmte Dateiversionen begrenzen" und geben Sie dann eine Anzahl zwischen 1 und 99 ein.
- 4 Sie können auch "Datenträgernutzung für das Backup überwachen" aktivieren und dann eine Obergrenze für den Gesamtspeicherplatz angeben, der für Wiederherstellungspunkte und Datei- und Ordner-Backup-Daten verwendet werden kann.

Siehe ["Automatisierung](#page-188-0) der Verwaltung von Backup-Daten" auf Seite 189.

5 Klicken Sie auf "OK".

### Dateien manuell aus Ihrem Datei- und Ordner-Backup löschen

Sie können die Dateien manuell löschen, die in Ihrem Backup-Ziel gespeichert werden.

So löschen Sie Dateien manuell aus Ihrem Datei- und Ordner-Backup:

- 1 Kicken Sie auf der Startseite oder auf der Seite "Aufgaben" auf "Eigene Dateien wiederherstellen".
- 2 Sie haben folgende Möglichkeiten:
	- Geben Sie im Feld "Nach wiederherzustellenden Dateien suchen" den Dateinamen der zu löschenden Datei ein und klicken Sie auf "Suchen".
	- Wenn Sie den Namen der Datei nicht kennen, klicken Sie auf "Suchen", um eine Liste aller gesicherten Dateien anzuzeigen, in der Sie nach der Datei suchen können.
- 3 Klicken Sie auf "Alle Versionen anzeigen", um alle Versionen der Dateien anzuzeigen, die in den Datei- und Ordner-Backup-Daten vorhanden sind.
- 4 Wählen Sie eine oder mehrere Dateien aus, die Sie löschen möchten.
- 5 Klicken Sie mit der rechten Maustaste und wählen Sie "Löschen".

#### Suchen von Versionen einer Datei oder eines Ordners

Sie können Windows Explorer verwenden, um Informationen über die verfügbaren Versionen anzuzeigen, die in einem Datei- und Ordner-Backup enthalten sind.

Sie können die Anzahl der Versionen jeder Datei oder Ordners begrenzen, die in den Datei- und Ordner-Backup-Daten gespeichert wird.

Siehe "Einschränken derAnzahl der zu behaltenen [Dateiversionen"](#page-187-0) auf Seite 188.

#### So suchen Sie Versionen einer Datei oder eines Ordners:

- 1 Öffnen Sie Windows Explorer.
- <span id="page-188-0"></span>2 Navigieren Sie zu einer Datei, von der Sie wissen, dass sie in einem Dateiund Ordner-Backup enthalten ist.
- 3 Klicken Sie mit der rechten Maustaste auf die Datei und wählen Sie "Versionen anzeigen".

# Automatisierung der Verwaltung von Backup-Daten

Backup Exec System Recovery kann Ihren Backup-Speicherplatzbedarf überwachen und Sie benachrichtigen, wenn kein ausreichender Platz mehr verfügbar ist. Außerdem können ältere Wiederherstellungspunkte und ältere Versionen der

Dateien aus Datei- und Ordner-Backups automatisch gelöscht werden, wenn der Schwellenwert überschritten wird. Wenn Sie keinen Schwellenwert angeben, benachrichtigt Backup Exec System Recovery Sie, wenn der Datenträger 90 Prozent seiner Gesamtkapazität erreicht.

#### So automatisieren Sie die Verwaltung von Backup-Daten:

- 1 Klicken Sie auf der Seite "Extras" auf "Backup-Ziel verwalten".
- 2 Aktivieren Sie "Datei- und Ordner-Backups auf bestimmte Dateiversionen begrenzen" und geben Sie dann eine Anzahl zwischen 1 und 99 ein.
- 3 Aktivieren Sie "Datenträgernutzung für das Backup überwachen" und ziehen Sie dann den Schieberegler, um die Gesamtmenge des Speicherplatzes zu begrenzen, der für Ihre Wiederherstellungspunkte und Ihre Datei- und Ordner-Backup-Daten verwendet werden kann.
- 4 Sie haben folgende Möglichkeiten:
	- Aktivieren Sie "Benachrichtigen, wenn der Backup-Speicher den Schwellenwert überschreitet", wenn Sie nur benachrichtigt werden möchten, sobald die Speichergröße überschritten wird, aber keine Aktion vorgenommen werden soll.
	- Aktivieren Sie "Automatische Speicherungsoptimierung", wenn Backup Exec System Recovery die Backup-Daten automatisch verwalten soll, ohne Sie aufzufordern.

Wenn Sie diese Option auswählen, löscht Backup Exec System Recovery automatisch die älteren Wiederherstellungspunkte und schränkt die Dateiversionen ein, um unterhalb des festgelegten Schwellenwerts zu verbleiben.

- 5 Aktivieren Sie "Änderungen bis zum nächsten Backup verzögern", wenn Sie Ihre Änderungen nicht anwenden möchten, bis das nächste Backup ausgeführt wird.
- 6 Klicken Sie auf "OK".

# Verschieben Ihres Backup-Ziels

Sie können das Backup-Ziel für Ihre Wiederherstellungspunkte ändern und Ihre vorhandenenWiederherstellungspunkte an einen neuen Speicherort verschieben. Nehmen Sie beispielsweise an, dass Sie eine externe Festplatte zum Speichern Ihrer Backup-Daten installieren. Sie können dann das neue Laufwerk als Backup-Ziel für ein oder mehrere Backups wählen.

Wenn Sie einen neuen Speicherort wählen, können Sie auch die vorhandenen Wiederherstellungspunkte an das neue Ziel verschieben. Alle zukünftigen

Wiederherstellungspunkte für die gewählten Backups werden am neuen Speicherort erstellt.

Hinweis: Wenn Sie Ihr Backup-Ziel auf eine neue interne oder externe Festplatte verschieben möchten, müssen Sie sicherstellen, dass das Laufwerk richtig installiert und verbunden wurde, bevor Sie fortfahren.

#### So verschieben Sie Ihr Backup-Ziel

- 1 Klicken Sie auf der Seite "Extras" auf "Backup-Ziel verwalten".
- 2 Wählen Sie im Dialogfeld "Backup-Ziel verwalten" in der Liste "Laufwerke" das Laufwerk mit dem zu verschiebenden Backup-Ziel aus.
- 3 Klicken Sie auf "Verschieben".
- 4 Im Dialogfeld "Backup-Ziel verschieben" haben Sie folgende Möglichkeiten:
	- Geben Sie im Feld "Neues Backup-Ziel" den Pfad zum neuen Backup-Ziel ein.
	- Klicken Sie auf "Durchsuchen", um ein neues Backup-Ziel zu finden und auszuwählen, und klicken Sie dann auf "OK".
- 5 Wählen Sie die definierten Backups, die das neue Backup-Ziel verwenden sollen.

Heben Sie dieAuswahl der definierten Backups auf, die Sie nicht verschieben möchten.

- 6 Aktivieren Sie "Als Backup-Standardziel speichern", wenn Sie dieses Ziel als Standard-Backup-Ziel für alle neuen Backups verwenden möchten.
- 7 Klicken Sie auf "OK".
- 8 Um vorhandene Wiederherstellungspunkte zum neuen Backup-Ziel zu verschieben, aktivieren Sie "Wiederherstellungspunkte verschieben" und wählen Sie eine der folgenden Optionen:
	- Aktivieren Sie "Letzte Wiederherstellungspunkte für jedes Backup verschieben und Rest löschen".
	- Aktivieren Sie "Alle Wiederherstellungspunkte an das neue Ziel verschieben".

9 Wenn Sie Datei- und Ordner-Backup-Daten haben, die Sie auf das neue Backup-Ziel verschieben möchten, klicken Sie auf "Datei-Backup-Daten verschieben".

Die Option "Datei-Backup-Daten verschieben" ist nicht verfügbar, wenn keine Datei- und Ordner-Backup-Daten am ursprünglichen Backup-Ziel gefunden werden.

10 Klicken Sie auf "OK".

# Kapitel

# Wiederherstellen von Dateien, Ordnern oder gesamten Laufwerken

In diesem Kapitel werden folgende Themen behandelt:

- [Wiederherstellen](#page-192-0) verlorener Daten
- [Wiederherstellen](#page-193-0) von Dateien und Ordnern mithilfe von Datei und [Ordner-Backup-Daten](#page-193-0)
- [Wiederherstellen](#page-195-0) von Dateien und Ordnern mithilfe eines [Wiederherstellungspunkts](#page-195-0)
- <span id="page-192-0"></span>[Wiederherstellen](#page-198-0) eines sekundären Laufwerks
- [Wiederherstellung](#page-202-0) mit LightsOut Restore

# Wiederherstellen verlorener Daten

Backup Exec System Recovery kann verlorene Dateien, Ordner oder ganze Laufwerke mithilfe von Wiederherstellungspunkten oder Datei- und Ordner-Backup-Daten wiederherstellen.

Sie benötigen entweder einen Wiederherstellungspunkt oder Datei- und Ordner-Backup-Daten, um die verlorenen Dateien und Ordner wiederherzustellen. Sie benötigen einen Wiederherstellungspunkt, um ein gesamtes Laufwerk wiederherzustellen. Um aktuelle Änderungen wiederherzustellen, die an einer verlorenen Datei oder in einem verlorenen Ordner vorgenommen wurden, müssen Ihre Backup-Daten mindestens so aktuell sein wie die Änderungen, die an der Datei oder im Ordner vorgenommen wurden.

# Wiederherstellen von Dateien und Ordnern mithilfe von Datei und Ordner-Backup-Daten

<span id="page-193-0"></span>Wenn Sie ein Datei- und Ordner-Backup definiert haben und Dateien wiederherstellen müssen, können Sie sie von einem aktuellen Datei- und Ordner-Backup wiederherstellen.

Backup Exec System Recovery enthält ein Suchwerkzeug, mit dem Sie die wiederherzustellenden Dateien suchen können.

#### So stellen Sie Dateien und Ordner mithilfe von Datei- und Ordner-Backup-Daten wieder her:

- 1 Kicken Sie auf der Start- oder Aufgabenseite auf "Eigene Dateien wiederherstellen".
- 2 Wählen Sie im linken Bereich des Dialogfelds "Eigene Dateien wiederherstellen" "Datei und Ordner" als Suchmethode.
- 3 Sie haben folgende Möglichkeiten:
	- Geben Sie im Suchfeld "Wiederherzustellende Dateien suchen" den Namen oder einen Teil des Namens der Datei oder des Ordners ein, den Sie wiederherstellen möchten, und klicken Sie auf "Suchen". Geben Sie beispielsweise **"rezept"** ein, um alle Dateien und Ordners auszugeben, die das Wort "rezept" im Namen haben, z.B. Käsekuchenrezepte.doc, Omas Rezepte.xls, Erfolgsrezepte.wmv und ähnliches.
	- Klicken Sie auf "Erweiterte Suche", geben Sie Ihre Suchkriterien ein und klicken Sie auf "Suchen".

Um zum Standardsuchfeld zurückzukehren, klicken Sie auf "Normale Suche".

4 Wählen Sie in der Suchergebnisliste die Dateien aus, die Sie mithilfe einer der folgenden Methoden wiederherstellen möchten:

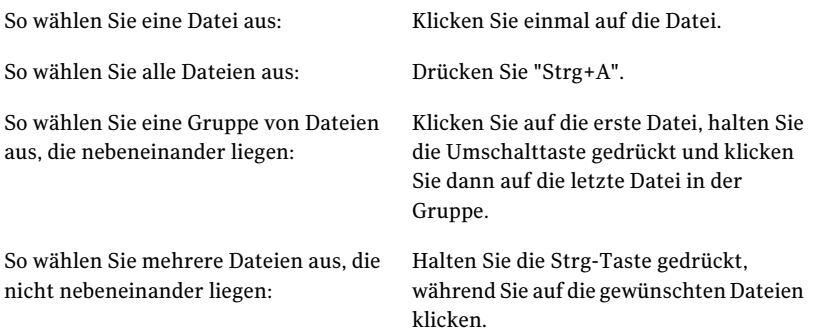

- 5 Klicken Sie auf "Dateien wiederherstellen".
- 6 Gehen Sie im Dialogfeld "Eigene Dateien wiederherstellen" wie folgt vor:
	- Klicken Sie auf "Ursprüngliche Ordner", um Ihre Dateien in ihrem ursprünglichen Ordner wiederherzustellen. Wenn Sie die Originaldateien ersetzen möchten, aktivieren Sie "Vorhandene Dateien überschreiben". Wenn Sie diese Option nicht aktivieren, wird eine Nummer zum Dateinamen hinzugefügt und die ursprüngliche Datei bleibt erhalten.

Vorsicht: Die Option "Vorhandene Dateien überschreiben" ersetzt Ihre ursprünglichen Dateien (oder die Dateien mit gleichen Namen, die derzeit an diesem Ort gespeichert sind), durch die wiederhergestellten Dateien.

■ Klicken Sie auf "Ordner mit wiederhergestellten Dateien auf dem Desktop", um Ihre Dateien im Ordner "Wiederhergestellte Dateien" auf Ihrem Windows-Desktop wiederherzustellen.

Backup Exec System Recovery erstellt diesen Ordner während der Wiederherstellung.

- Klicken Sie auf "Alternativer Ordner" und geben Sie den Pfad zum Speicherort ein, an dem Sie Ihre Dateien wiederherstellen möchten.
- 7 Klicken Sie auf "Wiederherstellen".
- 8 Wenn Sie aufgefordert werden, die vorhandene Datei zu ersetzen, klicken Sie auf "Ja", wenn Sie sicher sind, dass Sie die wiederhergestellte Datei haben möchten.
- <span id="page-195-0"></span>9 Klicken Sie auf "OK".

# Wiederherstellen von Dateien und Ordnern mithilfe eines Wiederherstellungspunkts

Sie können Dateien oder Ordner mithilfe von Wiederherstellungspunkten wiederherstellen, vorausgesetzt, Sie haben ein Laufwerk-basiertes Backup definiert und ausgeführt.

So stellen Sie Dateien und Ordner mit einem Wiederherstellungspunkt wieder her:

- 1 Kicken Sie auf der Start- oder Aufgabenseite auf "Eigene Dateien wiederherstellen".
- 2 Wählen Sie im linken Bereich des Dialogfelds "Eigene Dateien wiederherstellen" als Suchmethode "Wiederherstellungspunkt".
- 3 Wenn Sie einen anderen Wiederherstellungspunkt verwenden möchten als den im Feld "Wiederherstellungspunkt" für Sie ausgewählten, klicken Sie auf "Ändern".

Hinweis: Wenn Backup Exec System Recovery keine Wiederherstellungspunkte findet, wird das Dialogfeld "Wiederherstellungspunkt auswählen" automatisch geöffnet.

KlickenSie imDialogfeld "Wiederherstellungspunkt auswählen" auf "Anzeigen nach" und wählen Sie eine der folgenden Optionen:

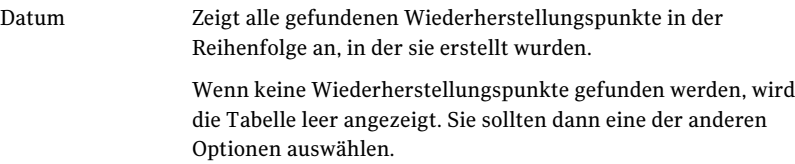

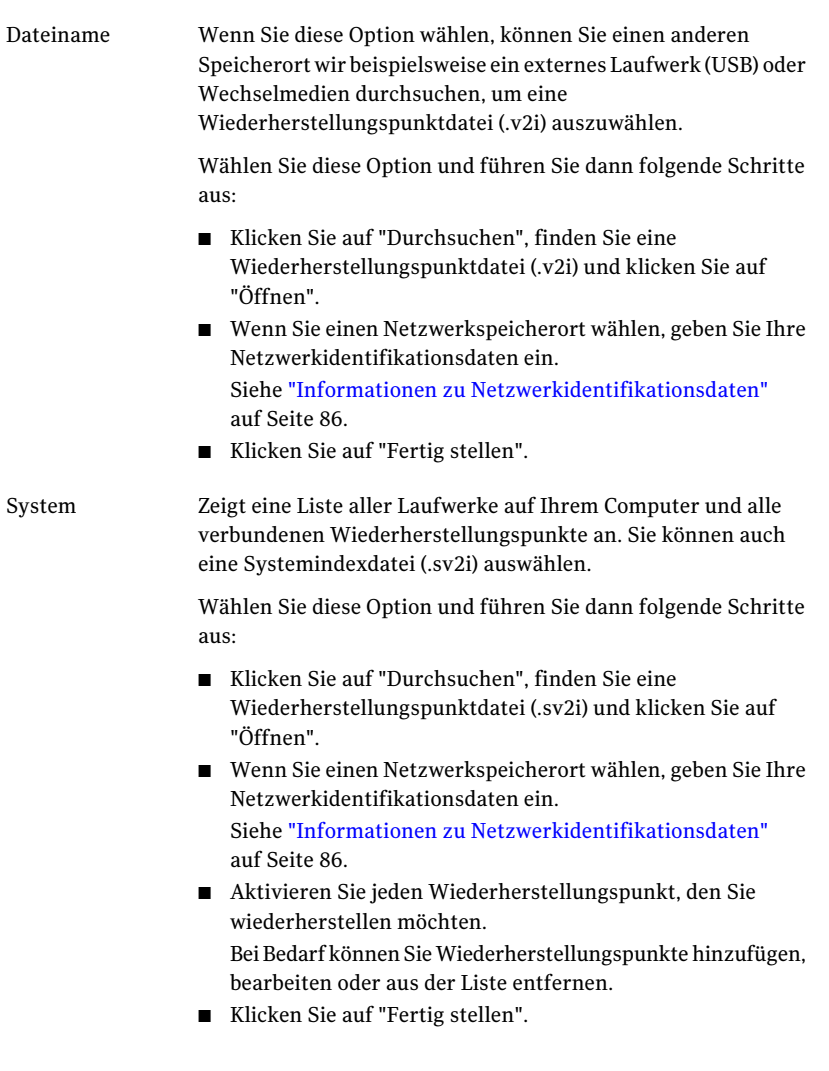

4 Geben Sie im Feld "Wiederherzustellende Dateien suchen" den Namen oder teilweisen Namen einer Datei oder eines Ordners ein, die Sie wiederherstellen möchten, und klicken Sie auf "Suchen".

Geben Sie beispielsweise **"rezept"** ein, um alle Dateien und Ordners auszugeben, die das Wort "rezept" im Namen haben, z.B. Käsekuchenrezepte.doc, Omas Rezepte.xls, Erfolgsrezepte.wmv und ähnliches. 5 Wählen Sie in der Liste "Wiederherzustellende Dateien" die Dateien aus, die Sie mithilfe einer der folgenden Methoden wiederherstellen möchten:

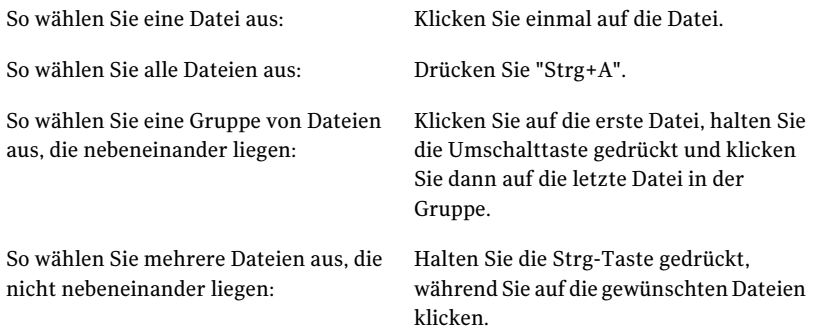

- 6 Klicken Sie auf "Dateien wiederherstellen".
- 7 Gehen Sie im Dialogfeld "Eigene Dateien wiederherstellen" wie folgt vor:
	- Klicken Sie auf "Ursprüngliche Ordner", um Ihre Dateien im ursprünglichen Ordner wiederherzustellen. Wenn Sie die Originaldateien ersetzen möchten, aktivieren Sie "Vorhandene Dateien überschreiben". Wenn Sie nicht diese Option aktivieren, wird eine Nummer zum Dateinamen hinzugefügt und die ursprüngliche Datei bleibt erhalten.

Vorsicht: Die Option "Vorhandene Dateien überschreiben" ersetzt Ihre ursprünglichen Dateien (oder die Dateien mit gleichen Namen, die derzeit an diesem Ort gespeichert werden), durch die wiederhergestellten Dateien.

- Klicken Sie auf "Ordner mit wiederhergestellten Dateien auf dem Desktop", um Ihre Dateien im neuen Ordner "Wiederhergestellte Dateien" auf Ihrem Windows-Desktop wiederherzustellen.
- Klicken Sie auf "Anderer Ordner" und geben Sie den Pfad zu einem anderen Ordner an, in dem Sie die Dateien wiederherstellen möchten.
- 8 Klicken Sie auf "Wiederherstellen".
- 9 Wenn Sie aufgefordert werden, die vorhandene Datei zu ersetzen, klicken Sie auf "Ja", wenn Sie sicher sind, dass Sie die wiederhergestellte Datei haben möchten.
- 10 Klicken Sie auf "OK".

#### Öffnen vonDateien undOrdnern, die in einem Wiederherstellungspunkt gespeichert sind

Wenn Sie nicht sicher sind, welche Dateien Sie wiederherstellen möchten, können Sie mit dem Wiederherstellungspunkt-Browser ihre Inhalte durchsuchen, öffnen und anzeigen. Von dort können Sie auch die Dateien und Ordner mit dem Wiederherstellungspunkt-Browser wiederherstellen.

Siehe "Öffnen und [Wiederherstellen](#page-157-0) von Dateien innerhalb eines [Wiederherstellungspunkts"](#page-157-0) auf Seite 158.

#### Suchen von Dateien oder Ordnern

Wenn Sie die Dateien oder Ordner nicht finden können, die Sie wiederherstellen möchten, können Sie die Backup Exec System Recovery-Funktion "Durchsuchen" verwenden. Diese Funktion weist einem Wiederherstellungspunkt einen Laufwerksbuchstaben zu (verbindet den Wiederherstellungspunkt) als ob er ein Laufwerk wäre. Sie können mit Windows-Explorer nach den Dateien zu suchen. Sie können Dateien mit Drag & Drop ziehen, um sie wiederherzustellen.

<span id="page-198-0"></span>Siehe "Durchsuchen von [Wiederherstellungspunkten"](#page-154-0) auf Seite 155.

### Wiederherstellen eines sekundären Laufwerks

Wenn Sie Daten auf einem sekundären Laufwerk verlieren, können Sie einen vorhandenen Wiederherstellungspunkt dieses Laufwerks verwenden, um die Daten wiederherzustellen. Ein sekundäres Laufwerk ist ein anderes Laufwerk als das Laufwerk mit Ihrem Betriebssystem.

Hinweis: Sie können Ihr Systemlaufwerk wiederherstellen (gewöhnlich Laufwerk C).

Beispiel: Wenn Ihr Computer ein D-Laufwerk hat und die Daten verloren gehen, können Sie das D-Laufwerk zu einem früheren Zeitpunkt wiederherstellen.

Siehe "Informationen zum [Wiederherstellen](#page-208-0) eines Computers" auf Seite 209.

Um ein Laufwerk wiederherzustellen, müssen Sie einen Wiederherstellungspunkt haben, der das wiederherzustellende Laufwerk enthält.Auf der Statusseite finden Sie Informationen darüber, welche Wiederherstellungspunkte verfügbar sind.

Siehe "Überprüfen des [Backup-Schutzes](#page-141-0) auf der Seite "Status"" auf Seite 142.

Hinweis: Bevor Sie fortfahren, sollten Sie alleAnwendungen und Dateien schließen, die auf dem Laufwerk geöffnet sind, das Sie wiederherstellen möchten.

Warnung: Wenn Sie ein Laufwerk wiederherstellen, werden alle Daten auf dem Laufwerk durch die Daten im Wiederherstellungspunkt ersetzt.AlleÄnderungen, die Sie an den Daten auf einem Laufwerk vorgenommen haben, nachdem der Wiederherstellungspunkt erstellt wurde, gehen verloren. Wenn Sie beispielsweise eine neue Datei auf dem Laufwerk gespeichert haben, nachdem Sie den Wiederherstellungspunkt erstellt haben, wird die neue Datei nicht wiederhergestellt.

#### So stellen Sie ein Laufwerk wieder her

- 1 Klicken Sie auf der Seite "Aufgaben" auf "Computer wiederherstellen".
- 2 Wählen Sie einen Wiederherstellungspunkt und klicken Sie auf "Jetzt wiederherstellen".
- 3 Klicken Sie auf "OK".
- 4 Klicken Sie auf "Ja".

#### So passen Sie die Wiederherstellung eines Laufwerks an

- 1 Klicken Sie auf der Seite "Aufgaben" auf "Computer wiederherstellen".
- 2 Wählen Sie einen Wiederherstellungspunkt und klicken Sie auf "Jetzt wiederherstellen".
- 3 Klicken Sie auf "Benutzerdefiniert", um den Assistenten zur Laufwerkswiederherstellung zu starten.
- 4 Klicken Sie auf "Weiter".
- 5 Sie haben folgende Möglichkeiten:
	- Um den ausgewählten Wiederherstellungspunkt zu verwenden, klicken Sie auf "Weiter".
	- Klicken Sie auf "Durchsuchen", um einen anderen Wiederherstellungspunkt auszuwählen, und klicken Sie dann auf "Weiter". Wenn Sie auf Wiederherstellungspunkte auf einem Netzwerk zugreifen, für das Benutzerauthentifizierung erforderlich ist, müssen Sie Ihren Benutzernamen und Ihr Kennwort eingeben, bevor Sie auf "Weiter" klicken.

6 Wählen Sie das wiederherzustellende Laufwerk und klicken Sie auf "Weiter".

Wenn nicht genügend Speicherplatz auf dem Laufwerk verfügbar ist, um einen Wiederherstellungspunkt wiederherzustellen, drücken Sie die Umschalttaste und wählen dann mehrere Ziele auf der gleichen Festplatte aus.

- 7 Wenn der Wiederherstellungspunkt kennwortgeschützt ist, geben Sie das Kennwort im Feld "Kennwort" ein und klicken dann auf "OK".
- 8 Wählen Sie die gewünschten Wiederherstellungsoptionen aus.

Die verfügbaren Optionen sind vom gewählten Wiederherstellungsziel abhängig.

Siehe ["Wiederherstellungsoptionen"](#page-200-0) auf Seite 201.

- 9 Klicken Sie auf "Weiter", und überprüfen Sie Ihre Angaben.
- 10 Klicken Sie auf "Fertig stellen" und dann auf "Ja".

Wenn der Assistent das Laufwerk nicht zur Wiederherstellung in Windows sperren kann (gewöhnlich, weil das Laufwerk von einer Anwendung verwendet wird), stellen Sie sicher, dass das Laufwerk nicht verwendet wird, indem Sie alle Dateien oder Anwendungen schließen, die es verwenden könnten, und klicken Sie dann auf "Wiederholen".

<span id="page-200-0"></span>Wenn die Wiederholung fehlschlägt, klicken Sie auf "Ignorieren", um Windows anzuweisen, die Sperrung des Laufwerks zu erzwingen. Wenn "Ignorieren" fehlschlägt, können Sie aufgefordert werden, die Symantec Recovery Disk CD einzulegen und die Wiederherstellungsumgebung manuell zu starten, damit Sie die Wiederherstellung abschließen können. Wenn die Wiederherstellung abgeschlossen ist, startet der Computer automatisch neu.

#### Wiederherstellungsoptionen

Die Optionen, die Sie für die Wiederherstellung angeben können, sind in der nachstehenden Tabelle beschrieben.

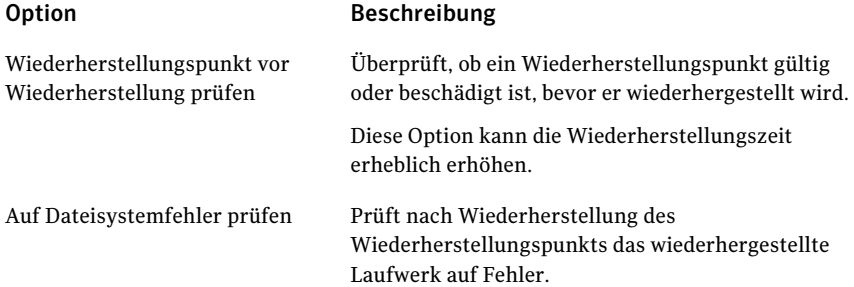

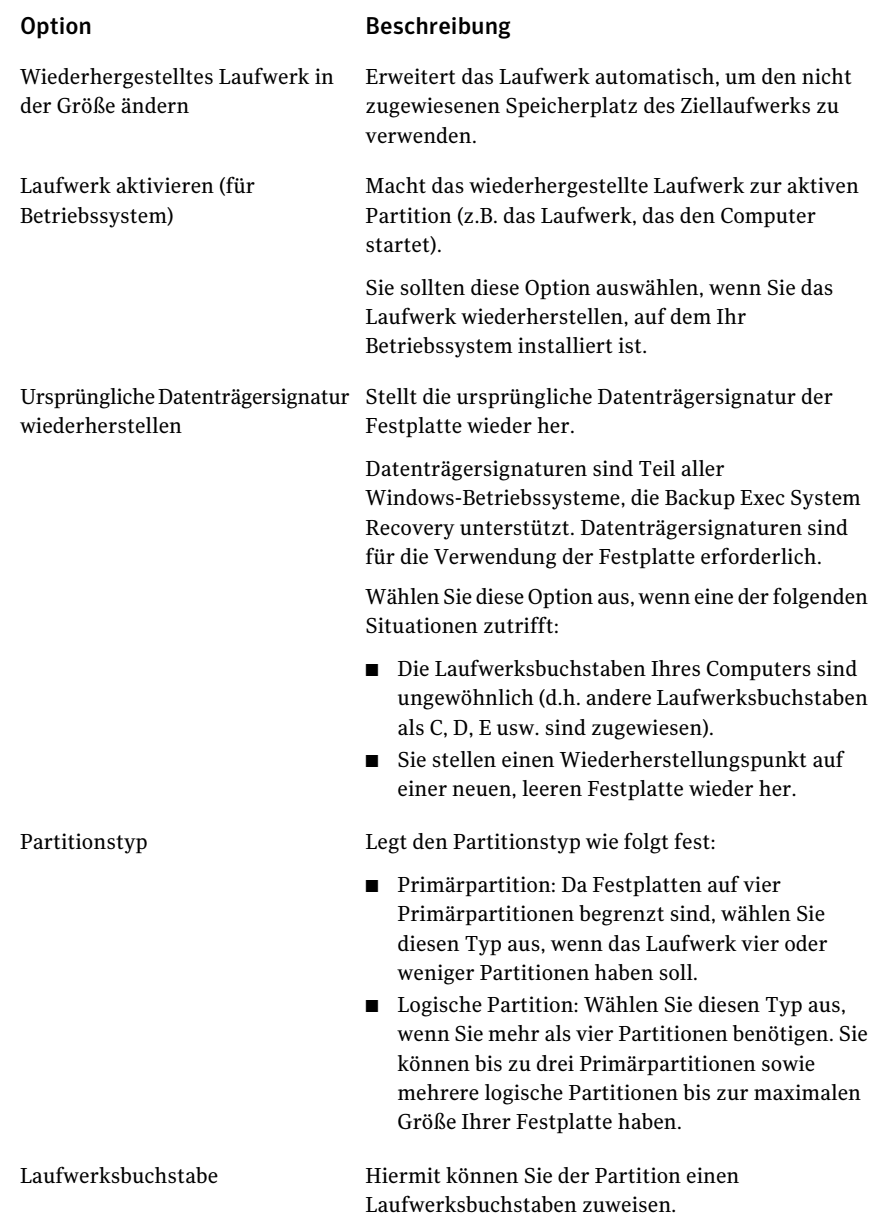

# Wiederherstellung mit LightsOut Restore

<span id="page-202-0"></span>Sie müssen eine vollständig lizenzierte Version von Symantec Backup Exec System Recovery installieren, bevor Sie eine Wiederherstellung mit der LightsOut-Funktion durchführen können. Es gibt keinen Probe- oder Testzeitraum für diese Funktion.

Mit der LightsOut Restore-Funktion von Symantec Backup Exec System Recovery können Administratoren einen Computer von einem Remote-Standort wiederherstellen, unabhängig vom Status desComputers, solange sein Dateisystem intakt ist. Diese Option bietet eine Möglichkeit, die Symantec-Wiederherstellungsumgebung von einem Ordner auf der Betriebssystempartition zu starten. Diese Option wurde um die Konzepte von pcAnywhere, dem Windows-Boot-Menü und Hardwarekomponenten wie zum Beispiel RILO und DRAC entwickelt, die es einem Administrator ermöglichen, ein System während desBoot-Prozesses überRemote-Zugriff zu steuern(einschließlich Auswahl der Elemente von einem Windows-Boot-Menü). Abhängig von Ihrer Hardwarekonfiguration können Sie LightsOut Restore zum Durchführen einer Systemwiederherstellung auf einem Remote-Server über einen Webbrowser und unter Verwendung der Remote-Verbindungsfunktionen Ihres Servers und der Symantec-Wiederherstellungsumgebung verwenden. Indem Sie diese Option verwenden, sparen Sie die Zeit, die dafür erforderlich ist, zum Computer selbst zu gehen, um die Wiederherstellung auszuführen.

Wenn LightsOut Restore eingerichtet ist, installiert es direkt im Dateisystem auf der Systempartition eine Symantec-Wiederherstellungsumgebung und legt im Windows-Boot-Menü eine Boot-Option für die

Symantec-Wiederherstellungsumgebung ab. Wann immer diese Boot-Menü-Option ausgewählt wird, wird das System mithilfe der auf der Systempartition installierten Dateien direkt in der Symantec-Wiederherstellungsumgebung gestartet.

Hinweis: Die LightsOut-Funktion erfordert mindestens 1 Gigabyte Arbeitsspeicher für die Ausführung.

Sobald LightsOut Restore eingerichtet und die Boot-Menü-Option hinzugefügt worden ist, können Sie eine Hardwarekomponente verwenden, um eine Remote-Verbindung zum System herzustellen. Wenn die Verbindung hergestellt ist, können Sie das System einschalten oder neu starten und die Wiederherstellungsumgebung im Boot-Menü auswählen. Das System wird dann in der Wiederherstellungsumgebung neu gestartet.

Wenn die Wiederherstellungsumgebung als Teil von LightsOut Restore neu gestartet wird, startet es standardmäßig automatisch einen pcAnywhere Thin Host (dies kann über den LightsOut Restore-Assistenten geändert werden). Sie können pcAnywhere dann zum Herstellen einer Verbindung zum Thin Host und zur Verwendung der Wiederherstellungsumgebung über Remote-Zugriff zum Wiederherstellen von Dateien oder ganzen Partitionen verwenden.

#### Übersicht über den LightsOut Restore-Prozess

Im Folgenden sehen Sie eine Übersicht über den grundlegenden LightsOut Restore-Prozess.

1.Installieren Sie pcAnywhere auf einem zentralen System, das für dieVerwaltung verwendet wird (wie etwa ein Helpdesk-Computer).

2. Stellen Sie sicher, dass alle Server durch ein Hardwaregerät wie RILO oder DRAC über Fernzugriff verwaltet werden können.

3. Installieren Sie Symantec Backup Exec System Recovery auf Servern, die geschützt werden müssen, und erstellen Sie dann die gewünschten Wiederherstellungspunkte.

4. Führen Sie den LightsOut Restore-Assistenten aus, indem Sie zum Windows-Startmenü wechseln und "Programme > Symantec > Backup Exec™ System Recovery 2010" auswählen. Hierdurch wird die Symantec-Wiederherstellungsumgebung auf das lokale Dateisystem installiert und ein Eintrag im Windows-Startmenü erstellt, der verwendet werden kann, um in dieser Wiederherstellungsumgebung zu starten.

5. Wenn entweder eine Datei- oder eine Systemwiederherstellung erforderlich ist, verwenden Sie das RILO- oder DRAC-Gerät für die Verbindung mit dem Remote-Server und schalten Sie das System ein oder starten Sie es neu.

6. Während des Remote-Server-Boot-Prozesses wählen Sie die Symantec-Wiederherstellungsumgebung aus dem Boot-Menü aus. Der Remote-Server wird dann in der Symantec-Wiederherstellungsumgebung gestartet (in diesem Moment geht die Verbindung über RILO oder DRAC verloren). Mit dem Starten der Symantec-Wiederherstellungsumgebung wird ein pcAnywhere Thin Host automatisch gestartet (es sei denn, dies wurde über den LightsOut Restore-Assistenten deaktiviert).

7. Verwenden Sie zum Verbinden mit dem pcAnywhere Thin Host des Remote-Servers pcAnywhere.

8. Verwenden Sie über pcAnywhere die Wiederherstellungsumgebung, um einzelne Dateien oder gesamte Partitionen wiederherzustellen.

#### Starten des LightsOut Restore-Assistenten

Wenn Sie Symantec Backup Exec System Recovery nicht bereits lizenziert haben, werden Sie beim ersten Ausführen des LightsOut Restore-Assistenten dazu aufgefordert, eine Lizenzdatei oder einen Produktlizenzschlüssel zu installieren.

#### Starten des LightsOut Restore-Assistenten

- 1 Klicken Sie unter Windows auf "Start >Alle Programme > Symantec > Backup Exec™ System Recovery 2010 > LightsOut Restore-Setup".
- 2 Wenn das Produkt nicht lizenziert ist, wird das Dialogfeld "Lizenzdatei installieren" angezeigt. Sie haben folgende Möglichkeiten:
	- Wenn Sie eine Lizenzdatei haben, wechseln Sie zu ihrem Speicherort.
	- Wenn Sie die Seriennummer haben, die im Lieferumfang von Symantec Backup Exec System Recovery enthalten war, klicken Sie auf "Lizenz abrufen".
	- Wenn Sie keine Lizenzdatei haben, klicken Sie auf "Jetzt kaufen", um das Produkt zu erwerben.
	- Wenn Sie einen Produktlizenzschlüssel erhalten haben, geben Sie den Schlüssel in die dafür vorgesehenen Felder ein.
- 3 Klicken Sie je nach der im vorherigen Schritt ausgewählten Option entweder auf "Aktivieren" oder auf "Später".
- 4 Sie möglicherweise zur Angabe des Quellspeicherorts einer Symantec Recovery Disk aufgefordert. Sie können dazu Ihre Symantec Backup Exec System Recovery-Produkt-CD verwenden. Geben Sie den Speicherort an, und klicken Sie dann auf "Weiter".
- 5 Im Dialogfeld "Optionen" können Sie den Zeitraum für die Anzeige des Boot-Menüs angeben. Der Standardwert beträgt 10 Sekunden.

Wenn Sie das Kontrollkästchen "Symantec pcAnywhere aktivieren" ausgewählt lassen, beginnt die Vernetzung automatisch, und pcAnywhere wird geladen. Wenn Sie die Auswahl dieses Kontrollkästchens aufheben, wird pcAnywhere nicht automatisch gestartet.

- 6 Wählen Sie den Typ von IP-Adresse, den Sie verwenden möchten, und klicken Sie dann auf "Weiter".
- 7 Möglicherweise wird eine Liste von Netzwerk- und Speichertreibernangezeigt, die in der Symantec-Wiederherstellungsumgebung nicht unterstützt werden. Wählen Sie das Feld neben dem Netzwerktreiber aus, den Sie von Ihrer aktuellen Windows-Installation in die

Symantec-Wiederherstellungsumgebung kopieren möchten, prüfen Sie die Liste der fehlenden Speichertreiber, und klicken Sie dann auf "Weiter".

8 Wechseln Sie zu den Speicherorten Ihrer fehlenden Speicher- und Netzwerktreiberdateien.

Hinweis: Der Speicherort für fehlende Netzwerk- und Speichertreiber sollte auf einen Pfad verweisen, der das vollständig extrahierte Installationspaket für den gewünschten Treiber enthält. Wenn mehr als ein Speichertreiber fehlt, müssen Sie den LightsOut Restore-Assistenten für jeden fehlenden Treiber erneut ausführen. Die von Ihnen ausgewählten Treiber sollten außerdem mit Windows Server 2003 kompatibel sein.

- 9 Klicken Sie auf "Weiter".
- 10 Der zusammenfassende Bildschirm mit den von Ihnen ausgewählten Optionen wird angezeigt. Klicken Sie auf "Zurück", wenn Sie die Optionen ändern müssen, bzw. auf "Fertig stellen", wenn Sie mit der Auswahl einverstanden sind.

Die Dateien werden von Symantec Recovery Disk kopiert. Bei Abschluss des Kopiervorgangs wird ein Dialogfeld angezeigt, in dem darauf hingewiesen wird, dass LightsOut Restore erfolgreich installiert wurde.

11 Klicken Sie auf "OK".

#### LightsOut Restore-Optionen für Symantec Recovery Disk

Die folgende Tabelle beschreibt die LightsOut Restore-Optionen für Symantec Recovery Disk.

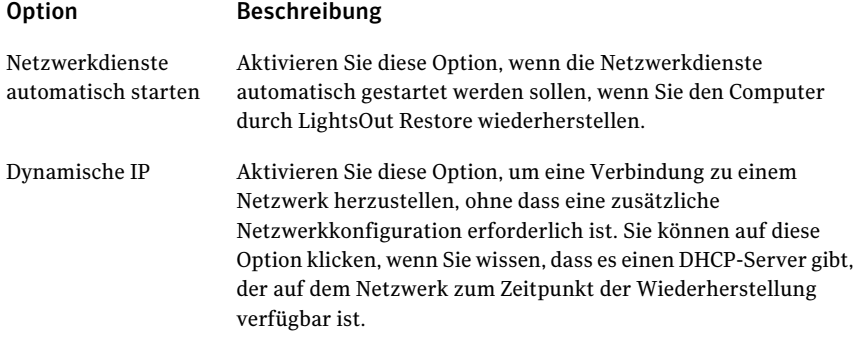

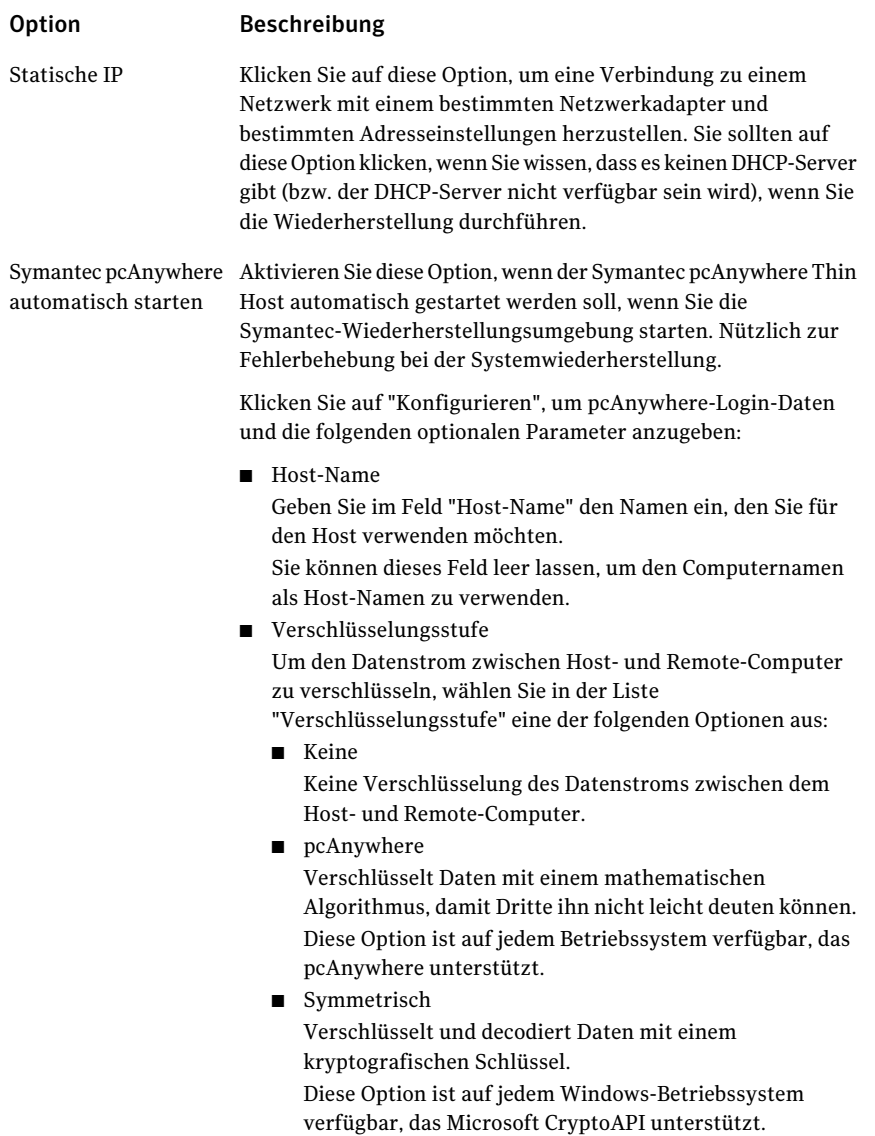

#### Neukonfiguration mit dem LightsOut Restore-Assistenten

Sie können den LightsOut Restore-Assistenten erneut ausführen, wenn Sie Ihre Optionen erneut konfigurieren müssen.

#### Neukonfiguration mit dem LightsOut Restore Option-Assistenten

- 1 Klicken Sie unter Windows auf "Start >Alle Programme > Symantec > Backup Exec™ System Recovery 2010 > LightsOut Restore-Setup".
- 2 Nehmen Sie die gewünschten Änderungen in den Assistentenfenstern vor, und klicken Sie dann auf "Fertig stellen".
- 3 Klicken Sie auf "Ja", wenn Sie alle Dateien erneut kopieren möchten, bzw. auf "Nein", um nur die für die Aktualisierung Ihres Systems notwendigen Änderungen vorzunehmen.

# Kapitel

# Wiederherstellen eines Computers

In diesem Kapitel werden folgende Themen behandelt:

- Informationen zum [Wiederherstellen](#page-208-0) eines Computers
- Starten eines [Computers](#page-209-0) mit Symantec Recovery Disk
- Vorbereitung eines Computers zur [Wiederherstellung](#page-212-0)
- [Wiederherstellen](#page-213-0) eines Computers
- [Wiederherstellen](#page-219-0) eines Computer von einer virtuellen Festplattendatei
- [Wiederherstellen](#page-224-0) mit Restore Anyware
- [Wiederherstellen](#page-232-0) von Dateien und Ordnern mit Symantec Recovery Disk
- <span id="page-208-0"></span>■ Verwenden der [Netzwerk-Tools](#page-234-0) in Symantec Recovery Disk
- Anzeigen der Eigenschaften von [Wiederherstellungspunkten](#page-240-0) und Laufwerken
- [Support-Dienstprogramme](#page-242-0)

# Informationen zumWiederherstellen einesComputers

Wenn Windows nicht gestartet oder normal ausgeführt werden kann, können Sie Ihren Computer mit Symantec Recovery Disk CD und einem verfügbaren Wiederherstellungspunkt oder einem virtuellen Datenträger, den Sie von einem Wiederherstellungspunkt erstellt haben, wiederherstellen.

Hinweis: Wenn Sie Windows starten können und das Laufwerk, das Sie wiederherstellen möchten, ein sekundäres Laufwerk ist (das heißt, ein anderes Laufwerk als Ihr Systemlaufwerk oder das Laufwerk, in dem Ihr Betriebssystem installiert ist), können Sie das Laufwerk in Windows wiederherstellen.

Mit Symantec Recovery Disk CD können Sie eine Wiederherstellungsumgebung ausführen, die temporären Zugriff auf die Wiederherstellungsfunktionen von Backup Exec System Recovery zur Verfügung stellt. Beispielsweise können Sie auf den Assistenten zum Wiederherstellen von 'Arbeitsplatz' zugreifen, um den Computer in seinem vorherigen betriebsbereiten Zustand neu zu starten.

Hinweis: Wenn Sie Backup Exec System Recovery von Ihrem Computerhersteller erworben haben, sind möglicherweise bestimmte Funktionen in der Wiederherstellungsumgebung nicht verfügbar. Dies ist beispielsweise dann der Fall, wenn der Hersteller die Wiederherstellungsumgebung auf der Festplatte Ihres Computers installiert hat. Der Hersteller hat möglicherweise auch eine Taste zum Starten der Wiederherstellungsumgebung vorgesehen.

<span id="page-209-0"></span>Beim Neustarten Ihres Computers achten Sie auf die Anweisungen auf Ihrem Bildschirm, oder lesen Sie die Anweisungen des Herstellers.

# Starten eines Computers mit Symantec RecoveryDisk

Mit Symantec Recovery Disk CD können Sie einen Computer starten, der das Windows-Betriebssystem nicht mehr ausführen kann. Symantec Recovery Disk wird mit Backup Exec System Recovery mitgeliefert. Wenn Sie Ihren Computer von Symantec Recovery Disk CD starten, wird eine vereinfachte Windows-Version gestartet, die eine Wiederherstellungsumgebung ausführt. Aus der Wiederherstellungsumgebung können Sie auf dieWiederherstellungsfunktionen von Backup Exec System Recovery zugreifen.

Hinweis: Abhängig davon, welche Version des Produkts Sie erworben haben, ist Symantec Recovery Disk entweder auf Ihrer Produkt-CD oder als separate CD verfügbar. Sie sollten die CD mit Symantec Recovery Disk an einem sicheren Ort aufbewahren. Lesen Sie dazu den Abschnitt *Wenn die Treiberprüfung fehlschlägt* im *Symantec Backup Exec™ System Recovery 2010-Benutzerhandbuch*.

Hinweis: Symantec Recovery Disk erfordert mindestens 512 MB RAM zum Ausführen. Wenn die Grafikkarte Ihres Computers so konfiguriert ist, das RAM Ihres Computers gemeinsam zu nutzen, benötigen Sie möglicherweise mehr als 512 MB RAM.

Wenn Sie eine mehrsprachige Version des Produkts installieren, müssen Sie auf Ihrem Computer über mindestens 768 MBRAM verfügen, um SymantecRecovery Disk auszuführen.

#### So starten Sie einen Computer mit Symantec Recovery Disk

1 Wenn Sie Ihre Wiederherstellungspunkte auf einem USB-Gerät speichern, schließen Sie das Gerät jetzt an (beispielsweise eine externe Festplatte).

Hinweis: Sie sollten das Gerät anschließen, bevor Sie den Computer neu starten.Andernfalls kann Symantec Recovery Disk das Gerät möglicherweise nicht erkennen.

2 Legen Sie die Symantec Recovery Disk CD in das Medienlaufwerk des Computers ein.

Wenn Backup Exec System Recovery von Ihrem Computerhersteller installiert wurde, ist die Wiederherstellungsumgebung möglicherweise bereits auf der Festplatte Ihres Computers installiert. Beachten Sie die Anweisungen auf Ihrem Computerbildschirm nach dem Neustarten des Computers oder lesen Sie die Anweisungen des Herstellers.

3 Starten Sie den Computer neu.

Wenn Sie den Computer nicht von der CD starten können, müssen Sie möglicherweise die Starteinstellungen auf Ihrem Computer ändern.

Siehe ["Konfigurieren](#page-211-0) eines Computers, um von einer CD zu starten" auf Seite 212.

4 Sobald Sie die Eingabeaufforderung **"Eine Taste drücken, um von CD zu starten"** erhalten, drücken Sie eine Taste, um Symantec Recovery Disk zu starten.

Hinweis: Achten Sie auf diese Eingabeaufforderung. Sie wird nur kurz angezeigt. Wenn Sie die Eingabeaufforderung versäumen, müssen Sie Ihren Computer wieder neu starten.

<span id="page-211-0"></span>5 Lesen Sie die Lizenzvereinbarung und klicken Sie dann auf "Akzeptieren".

Wenn Sie die Lizenzvereinbarung ablehnen, können Sie Symantec Recovery Disk nicht starten, und der Computer startet neu.

#### Konfigurieren eines Computers, um von einer CD zu starten

Um Symantec Recovery Disk auszuführen, müssen Sie in der Lage sein, Ihren Computer von einer CD zu starten.

#### So konfigurieren Sie einen Computer, um von einer CD zu starten

- 1 Schalten Sie Ihren Computer ein.
- 2 Wenn der Computer hochfährt, sehen Sie am unteren Bildschirmrand eine Eingabeaufforderung für den Zugriff auf die BIOS-Einstellungen.

Im Allgemeinen müssen Sie die Löschtaste oder eine Funktionstaste drücken, um das BIOS-Setup-Programm Ihres Computers zu starten.

- 3 Im Fenster für die BIOS-Einstellungen wählen Sie "Boot Sequence" (Startsequenz) aus und drücken dann die Eingabetaste.
- 4 Befolgen Sie die Bildschirmanweisungen, um das CD- oder DVD-Gerät zum ersten startfähigen Gerät in der Liste zu machen.
- 5 Legen Sie Ihre Symantec Recovery Disk CD in das CD-Laufwerk ein, und starten Sie dann den Computer neu.

Hinweis: Je nach Produktversion ist Symantec Recovery Disk entweder auf der Produkt-CD oder als separate CD verfügbar. Sie sollten die CD mit Symantec Recovery Disk an einem sicheren Ort aufbewahren. Wenn Sie die CD verlieren, können Sie mit einem CD-Brenner eine neue erstellen.

- 6 Speichern Sie die Änderungen und beenden Sie das BIOS-Setup, um den Computer mit den neuen Einstellungen neu zu starten.
- 7 Drücken Sie eine Taste, um Symantec Recovery Disk zu starten.

Wenn Sie Ihren Computer mit Symantec Recovery Disk CD im Laufwerk starten, sehen Sie die folgende Eingabeaufforderung: **"Eine Taste drücken, um von CD zu starten"**. Wenn Sie nicht innerhalb von fünf Sekunden eine Taste drücken, versucht Ihr Computer, vom nächsten startfähigen Gerät zu starten, das im BIOS aufgelistet ist.

<span id="page-212-0"></span>Hinweis: Passen Sie genau auf, wenn der Computer startet. Wenn Sie die Eingabeaufforderung versäumen, muss der Computer wieder neu gestartet werden.

# Vorbereitung eines Computers zur Wiederherstellung

<span id="page-212-1"></span>Sie sollten Ihre Festplatte scannen, um sie auf beschädigte Daten oder Oberflächenbeschädigung zu überprüfen, bevor Sie Ihren Computer wiederherstellen.

Siehe ["Überprüfen](#page-212-1) einer Festplatte auf Fehler" auf Seite 213.

#### Überprüfen einer Festplatte auf Fehler

Wenn Sie vermuten, dass Ihre Festplatte beschädigt ist, können Sie sie auf Fehler überprüfen.

#### So überprüfen Sie eine Festplatte auf Fehler

- 1 Klicken Sie im Fenster "Analysieren" auf "Festplatten auf Fehler überprüfen".
- 2 Wählen Sie das Laufwerk aus, das Sie überprüfen möchten.
- 3 Wählen Sie eine der folgenden Optionen aus.

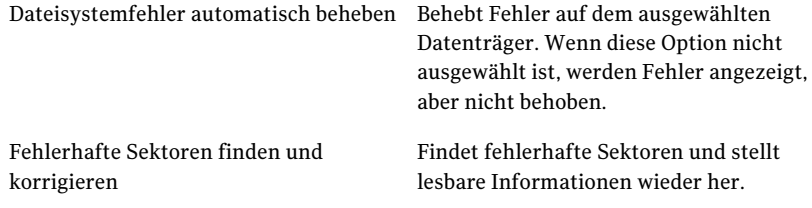

4 Klicken Sie auf "Starten".

# Wiederherstellen eines Computers

<span id="page-213-0"></span>Sie können Ihren Computer aus der Wiederherstellungsumgebung wiederherstellen. Wenn Sie einen Wiederherstellungspunkt für die Festplatten haben, die Sie wiederherstellen möchten, können Sie Ihren Computer oder die anderen Festplatten in dem Zustand vollständig wiederherstellen, in dem sie sich befanden, als der Wiederherstellungspunkt erstellt wurde.

Hinweis: Wenn Sie einen Wiederherstellungspunkt auf einem Computer wiederherstellen, der unterschiedliche Hardware verwendet, wird die Restore Anyware-Funktion automatisch für Sie aktiviert.

Siehe ["Wiederherstellen](#page-219-0) eines Computer von einer virtuellen Festplattendatei" auf Seite 220.

Siehe ["Wiederherstellen](#page-227-0) eines Computers durch Restore Anyware" auf Seite 228.

#### So stellen Sie einen Computer wieder her

1 Starten Sie den Computer mit der Symantec Recovery Disk CD.

Siehe "Starten eines [Computers](#page-209-0) mit Symantec Recovery Disk " auf Seite 210.

2 Klicken Sie im Startfenster auf "Computer wiederherstellen".

Wenn Ihre Wiederherstellungspunkte auf einer CD oder DVD gespeichert sind und Sienur ein CD-/DVD-Laufwerk haben, können Sie Symantec Recovery Disk CD jetzt auswerfen. Legen Sie die CD oder DVD ein, die Ihre Wiederherstellungspunkte enthält.

- 3 Auf der Willkommenseite des Assistenten klicken Sie auf "Weiter".
- 4 Sie haben folgende Möglichkeiten:
	- Wenn Symantec Recovery Disk Wiederherstellungspunkte findet, fahren Sie mit Schritt 6 fort.
	- Wenn Symantec Recovery Disk keine Wiederherstellungspunkte findet, fahren Sie mit dem nächsten Schritt fort.
- 5 Wählen Sie in der Liste "Wiederherstellungspunkte anzeigen nach" eine der folgenden Optionen aus:

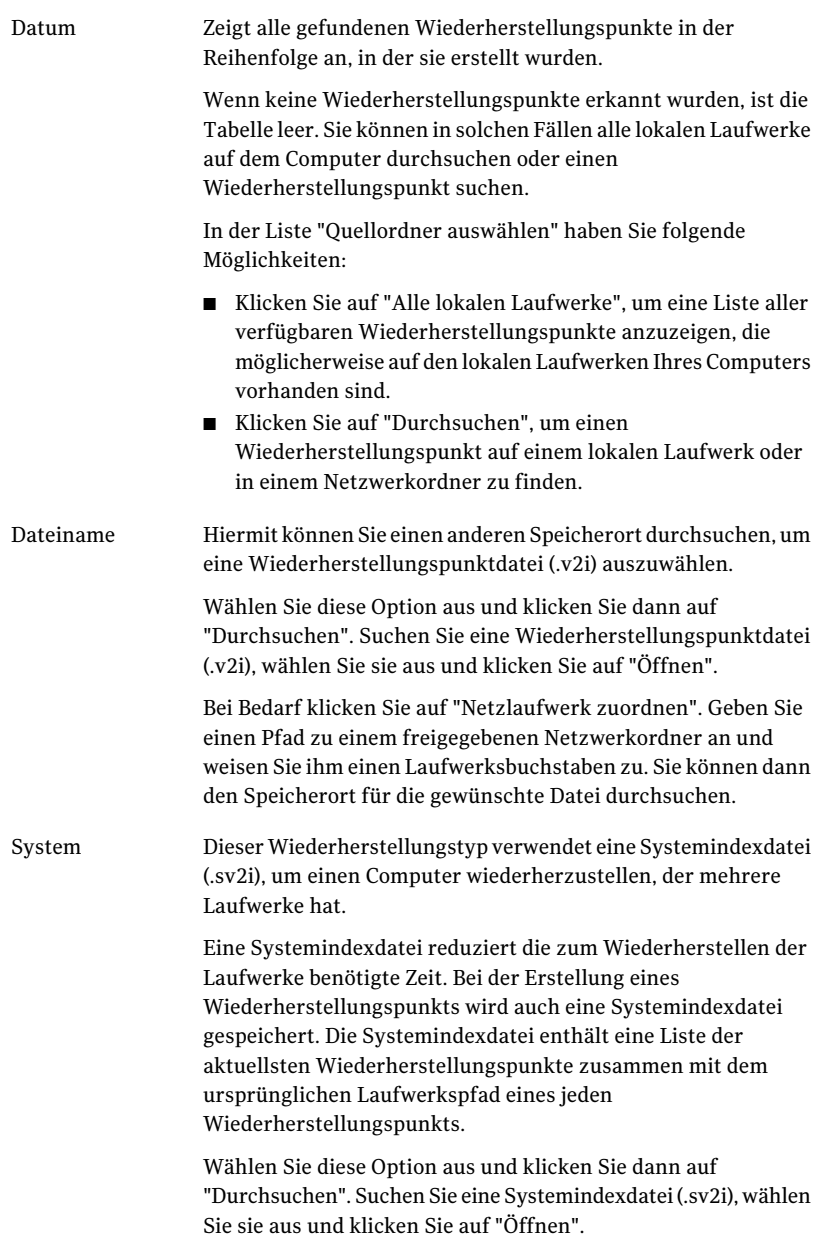

7 Markieren Sie im Fenster "Wiederherzustellende Laufwerke" jeden Wiederherstellungspunkt, den Sie wiederherstellen möchten.

Fügen Sie bei Bedarf Wiederherstellungspunkte hinzu oder entfernen Sie sie aus der Liste.

Wenn Sie Ihren Computer wiederherstellen, wählen Sie das Laufwerk aus, auf dem Windows installiert ist. Auf den meisten Computersystemen ist dieses Laufwerk das Laufwerk "C". In der Wiederherstellungsumgebung entsprechen die Laufwerksbuchstaben und -bezeichnungen unter Umständen nicht der Anzeige in Windows. Sie müssen unter Umständen das richtige Laufwerk basierend auf seiner Bezeichnung oder dem ihm zugewiesenen Namen identifizieren oder nach den Dateien und Ordnern im Wiederherstellungspunkt suchen.

- 8 Gehen Sie wie folgt vor:
	- Optional wählen Sie ein Laufwerk, das Sie wiederherstellen möchten, aus und klicken dann auf "Bearbeiten". Aktivieren Sie die Optionen, die Sie während des

Wiederherstellungsvorgangs durchführen möchten, und klicken Sie dann auf "OK", um zum Fenster "Wiederherzustellende Laufwerke" zurückzukehren.

Siehe "Bearbeiten von [Ziellaufwerk](#page-216-0) und Optionen" auf Seite 217.

■ Nehmen Sie folgende Einstellungen vor:

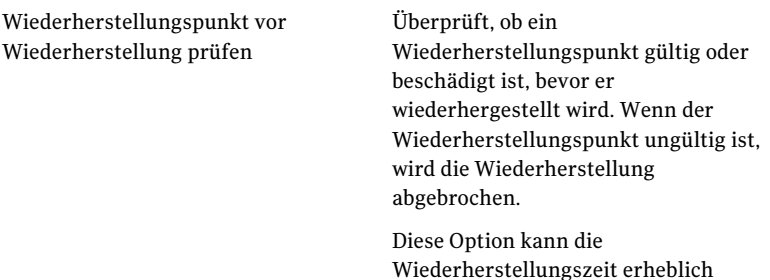

erhöhen.
Restore Anyware für Wiederherstellung Diese Option wird automatisch auf nicht identischer Hardware verwenden

ausgewählt, wenn eine der folgenden Situationen zutrifft:

- Sie stellen nur ein Systemlaufwerk (das Laufwerk, auf dem Windows installiert ist; normalerweise Laufwerk "C") oder ein Systemlaufwerk und eine oder mehrere Datenlaufwerke auf neuer oder anderer Computerhardware wieder her.
- Sie führen ein Upgrade auf neuer oder andererComputerhardware von einem älteren Computer durch.
- Die Hauptplatine auf dem Computer ist fehlerhaft.

Wenn Sie ein Datenlaufwerk nur auf neuer oder anderer Computerhardware wiederherstellen, wird diese Option nicht ausgewählt.

Siehe ["Wiederherstellen](#page-232-0) von Dateien und Ordnern mit Symantec Recovery [Disk](#page-232-0) " auf Seite 233.

- 9 Klicken Sie auf "Weiter", um die Wiederherstellungsoptionen zu überprüfen, die Sie ausgewählt haben.
- 10 Aktivieren Sie "Nach Fertigstellung neu starten", wenn Sie den Computer automatisch neu starten möchten, nachdem derWiederherstellungsvorgang abgeschlossen ist.
- <span id="page-216-0"></span>11 Klicken Sie auf "Fertig stellen".
- 12 Klicken Sie auf "Ja", um den Wiederherstellungsvorgang zu starten.

#### Bearbeiten von Ziellaufwerk und Optionen

Die folgende Tabelle beschreibt die Optionen, die nach dem Starten auf der Symantec Recovery Disk CD auf der Seite "Ziellaufwerk und Optionen bearbeiten" verfügbar sind.

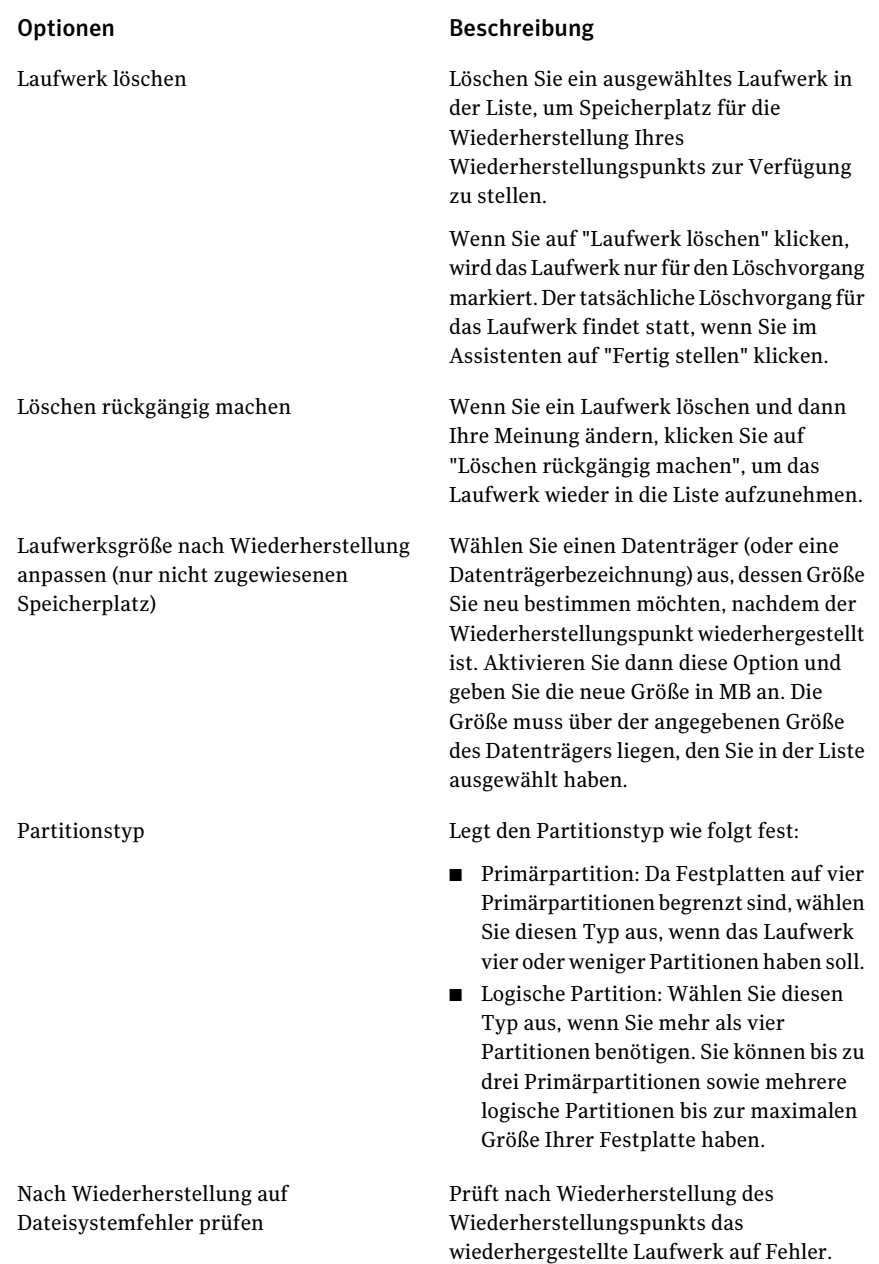

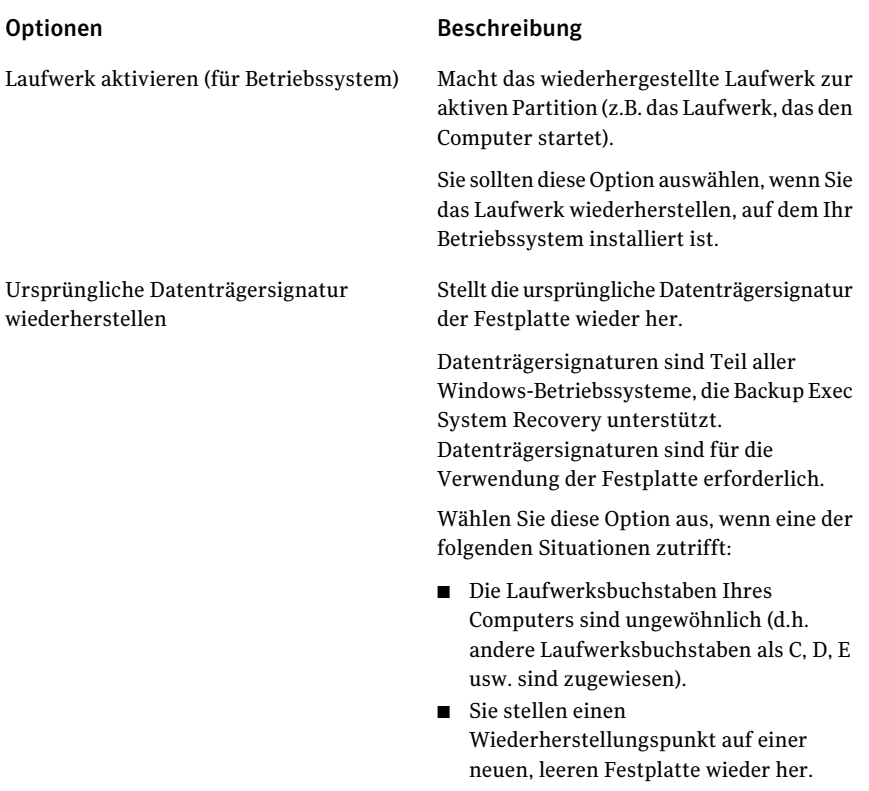

Master-Bootsektor wiederherstellen

#### Optionen Beschreibung

Stellt den Master-Bootsektor wieder her. Der Master-Bootsektor befindet sich im ersten Sektor einer physischen Festplatte. Der Master-Bootsektor besteht aus einem Master-Boot-Programm und einer Partitionstabelle, die die Datenträgerpartitionen beschreibt. Das Master-Boot-Programm analysiert die Partitionstabelle der ersten physischen Festplatte, um festzustellen, welche Primärpartition aktiv ist. Es startet dann das Boot-Programm vom Bootsektor der aktiven Partition.

Diese Option wird nur für erfahrene Benutzer empfohlen und ist nur verfügbar, wenn Sie ein vollständiges Laufwerk in der Wiederherstellungsumgebung wiederherstellen.

Wählen Sie diese Option aus, wenn eine der folgenden Situationen zutrifft:

- Sie stellen einen Wiederherstellungspunkt auf einer neuen, leeren Festplatte wieder her.
- Sie stellen einen Wiederherstellungspunkt auf dem ursprünglichen Laufwerk wieder her, aber die Partitionen des Laufwerks wurden geändert, seitdem der Wiederherstellungspunkt erstellt wurde.
- Sie vermuten, dass ein Virus oder ein anderes Problem den Master-Bootsektor Ihres Laufwerks beschädigt hat.

# <span id="page-219-0"></span>Wiederherstellen eines Computer von einer virtuellen Festplattendatei

Mit der Wiederherstellungsumgebung können Sie Ihren Computer von einer virtuellen Plattendatei (.vmdk oder .vhd) wiederherstellen. Wenn Sie ein virtuelles Laufwerk für die Festplatten haben, die Sie wiederherstellen möchten, können Sie Ihren Computer oder die anderen Festplatten in dem Zustand vollständig

wiederherstellen, in dem sie sich befanden, als das virtuelle Laufwerk erstellt wurde.

Siehe "Definieren eines virtuellen [Konvertierungsauftrags"](#page-176-0) auf Seite 177.

Siehe "Ausführen einer einmaligen virtuellen [Konvertierung"](#page-169-0) auf Seite 170.

Hinweis: Wenn Sie einen virtuellen Datenträger auf einem Computer wiederherstellen, der unterschiedliche Hardware verwendet, wird die Restore Anyware-Funktion automatisch aktiviert.

Siehe ["Wiederherstellen](#page-213-0) eines Computers" auf Seite 214.

Siehe ["Wiederherstellen](#page-227-0) eines Computers durch Restore Anyware" auf Seite 228.

So stellen Sie einen Computer aus einer virtuellen Plattendatei wieder her:

1 Starten Sie den Computer mit der Symantec Recovery Disk CD.

Siehe "Starten eines [Computers](#page-209-0) mit Symantec Recovery Disk " auf Seite 210.

- 2 Klicken Sie im Startfenster auf "Computer wiederherstellen".
- 3 Auf der Willkommenseite des Assistenten klicken Sie auf "Weiter".
- 4 Wählen Sie in der Liste "Wiederherstellungspunkte anzeigen nach" die Option "Dateiname" und gehen Sie wie folgt vor:
	- Klicken Sie auf "Durchsuchen".
	- Finden und wählen Sie eine virtuelle Plattendatei (.vmdk oder .vhd) und klicken Sie auf "Öffnen".
	- Bei Bedarf klicken Sie auf "Netzlaufwerk zuordnen". Geben Sie einen Pfad zu einem freigegebenen Netzwerkordner an und weisen Sie ihm einen Laufwerksbuchstaben zu. Sie können dann den Speicherort für die gewünschte virtuelle Plattendatei durchsuchen.
- 5 Klicken Sie auf "Weiter".
- 6 Wählen Sie das Ziellaufwerk, auf dem Sie den virtuellen Datenträger wiederherstellen möchten.
- 7 Sie können auch wie folgt vorgehen:
	- Klicken Sie auf "Laufwerk löschen". Löschen Sie ein ausgewähltes Laufwerk in der Liste, um Speicherplatz für die Wiederherstellung Ihres virtuellen Datenträgers zur Verfügung zu stellen.

Wenn Sie auf "Laufwerk löschen" klicken, wird das Laufwerk nur für den Löschvorgang markiert. Der tatsächliche Löschvorgang für das Laufwerk findet statt, wenn Sie auf "Fertig stellen" im Assistenten klicken.

- Klicken Sie auf "Rückgängig: Löschen". Wenn Sie ein Laufwerk löschen und dann Ihre Meinung ändern, klicken Sie auf "Rückgängig: Löschen", um das Laufwerk wieder in die Liste aufzunehmen.
- 8 Klicken Sie auf "Weiter".
- 9 "Restore Anyware für Wiederherstellung auf nicht identischer Hardware verwenden" ist bereits aktiviert, wenn Sie ein Betriebssystemlaufwerk wiederherstellen (das Laufwerk, auf dem Windows installiert ist; normalerweise das Laufwerk C).

Diese Option ist nicht aktiviert, wenn der virtuelle Datenträger bereits die notwendigen Treiber für den Zielcomputer enthält. Oder wenn Sie einen virtuellen Datenträger wiederherstellen, der ein Datenlaufwerk enthält.

10 Geben Sie bei Bedarf den Lizenzschlüssel ein.

Ein Lizenzschlüssel ist erforderlich, um Restore Anyware zu verwenden, wenn Sie ein System von einer virtuellen Datenträgerdatei wiederherstellen.

Wenn Sie möchten, können Sie einen Lizenzschlüssel mit dem Assistenten "Benutzerdefinierte Recovery Disk-CD erstellen" direkt zu einer benutzerdefinierten Symantec Recovery Disk CD hinzufügen. Wenn Sie einen virtuellen Datenträger mit Restore Anyware in Symantec Recovery Disk wiederherstellen, werden Sie nicht aufgefordert, den Lizenzschlüssel einzugeben. Es ist bereits ein Teil der benutzerdefinierten Symantec Recovery Disk CD.

Siehe "Erstellen einer [benutzerdefinierten](#page-34-0) Symantec Recovery Disk CD" auf Seite 35.

- 11 Klicken Sie auf "Weiter".
- 12 Wählen Sie die Optionen, die Sie während des Wiederherstellungsvorgangs durchführen möchten.

Siehe "Optionen für die [Wiederherstellung](#page-222-0) von virtuellen Datenträgern" auf Seite 223.

Die verfügbaren Optionen hängen vom gewählten Ziellaufwerk ab.

13 Klicken Sie auf "Weiter", um die Wiederherstellungsoptionen zu überprüfen, die Sie ausgewählt haben.

- 14 Aktivieren Sie "Nach Fertigstellung neu starten", wenn Sie den Computer automatisch neu starten möchten, nachdem der Wiederherstellungsvorgang abgeschlossen ist.
- 15 Klicken Sie auf "Fertig stellen".
- <span id="page-222-0"></span>16 Klicken Sie auf "Ja", um den Wiederherstellungsvorgang zu starten.

#### Optionen für die Wiederherstellung von virtuellen Datenträgern

Die folgende Tabelle beschreibt die beim Wiederherstellen eines virtuellen Datenträgers verfügbaren Wiederherstellungsoptionen.

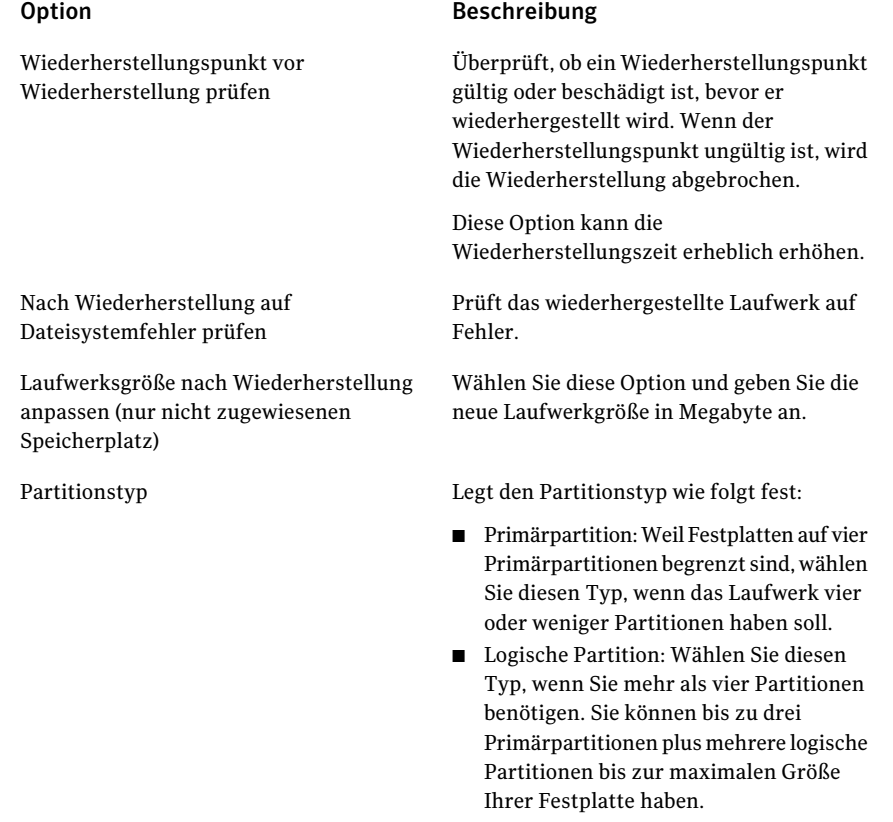

#### 224 | Wiederherstellen eines Computers Wiederherstellen eines Computer von einer virtuellen Festplattendatei

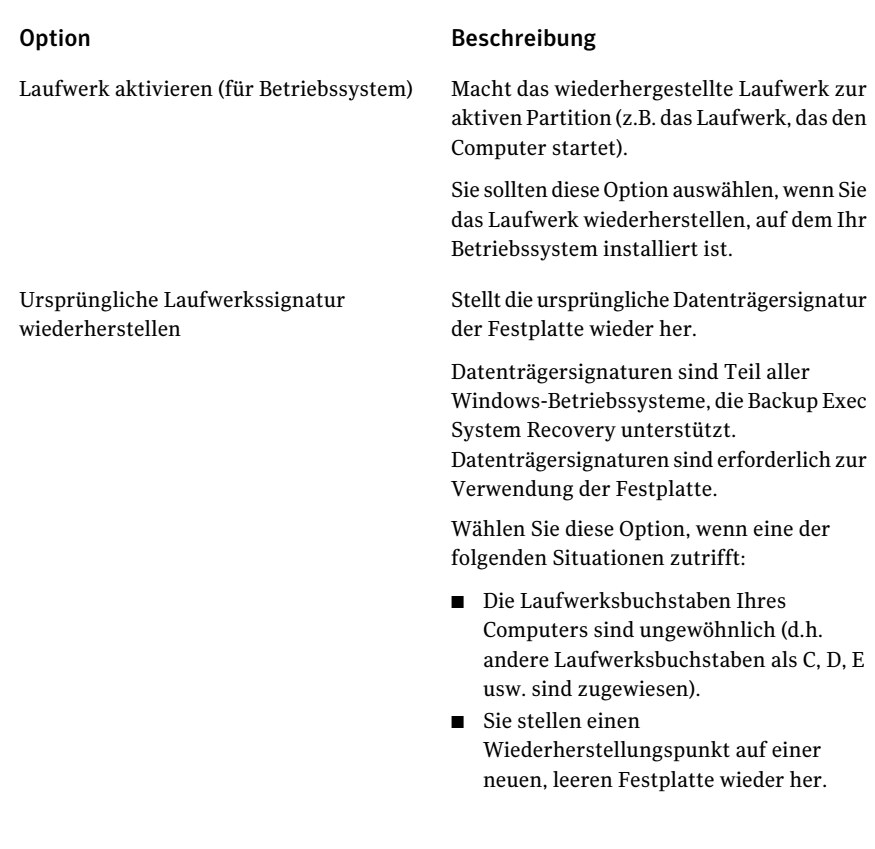

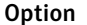

Wiederherstellen des Master-Bootsektors

#### Beschreibung

Stellt den Master-Bootsektor wieder her. Der Master-Bootsektor befindet sich im ersten Sektor einer physischen Festplatte. Der Master-Bootsektor besteht aus einem Master-Boot-Programm und einer Partitionstabelle, die die Datenträgerpartitionen beschreibt. Das Master-Boot-Programm analysiert die Partitionstabelle der ersten physischen Festplatte, um zu sehen, welche Primärpartition aktiv ist. Es startet dann das Boot-Programm vom Bootsektor der aktiven Partition.

Diese Option wird nur für erfahrene Benutzer empfohlen und ist nur verfügbar, wenn Sie ein vollständiges Laufwerk in der Wiederherstellungsumgebung wiederherstellen.

Wählen Sie diese Option, wenn eine der folgenden Situationen zutrifft:

- Sie stellen einen Wiederherstellungspunkt auf einer neuen, leeren Festplatte wieder her.
- Sie stellen einen Wiederherstellungspunkt auf dem ursprünglichen Laufwerk wieder her, aber die Partitionen des Laufwerks wurden geändert, seit der Wiederherstellungspunkt erstellt wurde.
- Sie vermuten, dass ein Virus oder ein anderes Problem den Master-Bootsektor Ihres Laufwerks beschädigt hat.

## Wiederherstellen mit Restore Anyware

<span id="page-224-0"></span>Mit der Funktion Restore Anyware™ von Symantec Backup Exec System Recovery können Administratoren ein Bild auf einem Windows 2000-, 2003- oder XP-Systemdatenträger auf einem Computer mit anderer Hardware wiederherstellen und die erforderlichen Änderungen vornehmen, damit das System starten kann. Abhängig von Ihrer Konfiguration können zusätzliche

Änderungen erforderlich sein, damit der Server genau so wie vorher ausgeführt wird.

#### Verwenden von Restore Anyware

Sie müssen eine vollständig lizenzierte Version von Symantec Backup Exec System Recovery installieren, bevor Sie eine Wiederherstellung mit der Restore Anyware-Funktion durchführen können. Es gibt keinen Probe- oder Testzeitraum für diese Funktion.

Wenn Sie ein Problem mit einem Computer haben, der nicht mehr funktioniert (beispielsweise durch eine beschädigte Hauptplatine), und Sie einen Wiederherstellungspunkt des für Symantec Backup Exec System Recovery lizenzierten Computers haben, können Sie ihn auf neuer Hardware wiederherstellen. Eine andere häufige Verwendungsweise von Restore Anyware besteht darin, für einen älteren Computer ein Upgrade auf neuere Hardware durchzuführen. Diese Funktion wird nur verwendet, um Laufwerke wiederherzustellen; sie kann nicht verwendet werden, um die Wiederherstellung auf Datei- und Ordnerebene durchzuführen.

Warnung:Wenn Sie eine OEM-Lizenz von Ihrem Hardwarehändler oder eine Lizenz für einen einzelnen Benutzer verwenden, werden Sie möglicherweise dazu aufgefordert, Ihre Windows-Software unter Verwendung Ihres Windows-Produktlizenzschlüssels erneut zu aktivieren. Beachten Sie, dass OEM-Lizenzenund Lizenzenfür einenBenutzerunterUmständeneine beschränkte Anzahl von Aktivierungen beinhalten. Stellen Sie sicher, dass die Verwendung von Restore Anyware nicht Ihre Betriebssystem- und/oder Anwendungslizenzvereinbarungen verletzt.

Beachten Sie beim Verwenden von Restore Anyware Folgendes:

- Die Ausführung von Restore Anyware für Hardware, die sich erheblich von der bisherigen unterscheidet, macht möglicherweise folgende Schritte erforderlich:
	- Bereitstellen von Gerätetreibern für Massenspeichergeräte
	- Bereitstellen von Hotfixes für das Windows-Betriebssystem, das Sie wiederherstellen
	- Erneutes Aktivieren Ihres Windows-Betriebssystems, wenn das System neu startet
	- Eingeben Ihres Lizenzschlüssels, wenn das System neu startet
- Eingabe eines lokalen Benutzernamens und Kennworts für den Wiederherstellungspunkt, wenn das System neu startet
- Beim Wiederherstellen eines Wiederherstellungspunkts mithilfe von Restore Anyware, werden Sie möglicherweise zur Eingabe des lokalen Administratornamens und -kennworts aufgefordert. Sie sollten diese Informationen bereit haben, bevor Sie die Wiederherstellung durchführen.
- Wenn Sie Restore Anyware in Verbindung mit einem Computer verwenden, der eine statische IP-Adresse verwendet, müssen Sie den Computer manuell neu konfigurieren, sobald die Wiederherstellung abgeschlossen ist.
- Symantec Backup Exec System Recovery unterstützt eine Netzwerkkarte auf einem System. Wenn Sie ein System mit mehreren Netzwerkkarten besitzen, müssen Sie die zusätzlichen Netzwerkkarten möglicherweise manuell konfigurieren, um eine Wiederherstellung mithilfe von Restore Anyware durchzuführen.

Bevor Sie die Wiederherstellung eines Computers mit Restore Anyware durchführen, müssen Sie den Wiederherstellungspunkt speichern, den Sie für die Wiederherstellung in einem Speicherort, in dem Sie darauf zugreifen können (beispielsweise ein Speicherort zu dem Sie mit dem Befehl zum Durchsuchen wechseln können), verwenden werden. Während der Wiederherstellung werden Sie möglicherweise auch dazu aufgefordert, Datenträgertreiber, Service Packs, Hotfixes usw. bereitzustellen. Es wird auch empfohlen, die Windows Media-CD bereitzuhalten. Weitere Einzelheiten zum Abrufen von Restore Anyware-Treiberinformationen finden Sie in der Symantec-Supportdatenbank unter [http://www.symantec.com/techsupp/lshir.](http://www.symantec.com/techsupp/lshir)

#### So führen Sie die Wiederherstellung eines Computers mit Restore Anyware durch

- 1 Fügen Sie die Symantec Backup Exec System Recovery-CD in das Medienlaufwerk des Zielcomputers (auf dem Sie eine Wiederherstellung vornehmen möchten) ein.
- 2 Starten Sie den Computer neu.

Sie müssen möglicherweise Ihr System ändern, um einen Neustart von CD zu ermöglichen.

- 3 Sobald eine Eingabeaufforderung Sie dazu anweist, eine beliebige Taste zu drücken, um von der CD zu starten, drücken Sie eine Taste, um mit dem Neustart in der Wiederherstellungsumgebung zu beginnen.
- 4 Lesen Sie die Lizenzvereinbarung, und klicken Sie dann auf "Akzeptieren".

Wenn Sie die Lizenzvereinbarung ablehnen, können Sie die Wiederherstellungsumgebung nicht starten, und Ihr Computer startet neu. 5 Abhängig davon, ob Sie auf das Netzwerk zugreifen müssen oder nicht, klicken Sie auf "Ja", um Netzwerkdienste zu starten, oder andernfalls auf "Nein".

Wenn Sie Datumsangaben und Uhrzeiten für Wiederherstellungspunkte korrekt angezeigt bekommen möchten, müssen Sie möglicherweise die richtige Zeitzone festlegen, während Sie sich in der Wiederherstellungsumgebung befinden.

Klicken Sie auf das Zeitzonenfeld unten im Hauptfenster. Wählen Sie im Dialogfeld "Zeitzone auswählen" inder Dropdown-Liste "Zeitzone" die Zeitzone aus, in der Sie sich befinden, und klicken Sie dann auf "OK".

6 Klicken Sie in der Hauptkonsole auf "Computer wiederherstellen".

Der Assistent für die Systemwiederherstellung wird gestartet.

- 7 Klicken Sie auf "Laufwerke wiederherstellen" und dann auf "Weiter".
- 8 Wählen Sie den benötigten Typ der Wiederherstellung aus, und klicken Sie dann auf "Weiter".
- 9 Klicken Sie auf "Durchsuchen", um zum Speicherort Ihres Wiederherstellungspunkts zu navigieren.
- 10 Wählen Sie im Dialogfeld "Öffnen" den Wiederherstellungspunkt aus, den Sie verwenden möchten, und klicken Sie dann auf "Öffnen".
- 11 Stellen Sie sicher, dass der von Ihnen ausgewählte Wiederherstellungspunkt mit einer aktivierten Version von Symantec Backup Exec System Recovery erstellt wurde. Ist dies der Fall, klicken Sie auf "Weiter". Wenn Sie einen anderen Wiederherstellungspunkt auswählen müssen, navigieren Sie im Dialogfeld "Öffnen" über die Schaltfläche zum Durchsuchen zum entsprechenden Speicherort.
- 12 Wählen Sie das Ziel, in dem Sie denWiederherstellungspunkt wiederherstellen möchten, und klicken Sie dann auf "Weiter".
- <span id="page-227-0"></span>13 Stellen Sie sicher, dass für den Partitionstyp "Primär" eingestelltist. Wählen Sie das Kontrollkästchen "Restore Anyware durchführen" aus, und klicken Sie dann auf "Weiter".
- 14 Überprüfen Sie die Optionen, die Sie ausgewählt haben, und klicken Sie dann auf "Fertig stellen".

#### Wiederherstellen eines Computers durch Restore Anyware

Bevor Sie einen Computer mithilfe von Restore Anyware wiederherstellen, müssen Sie den Wiederherstellungspunkt oder die virtuelle Datenträgerdatei speichern, die Sie für die Wiederherstellung an einem Speicherort verwenden möchten, auf den Sie zugreifen können (beispielsweise an einem Speicherort, den Sie

durchsuchen können). Während der Wiederherstellung werden Sie möglicherweise auch aufgefordert, Datenträgertreiber, Service Packs, Hotfixes und so weiter bereitzustellen. Sie sollten Ihre Windows-Medien-CD zur Hand haben.

Weitere Informationen zum Anfordern der Restore Anyware-Treiber finden Sie in der Symantec-Supportdatenbank unter folgender URL:

<http://entsupport.symantec.com/umi/V-269-15>

Warnung: Bevor Sie einen Computer mit Restore Anyware wiederherstellen, testen Sie Ihren Zugriff auf dieWiederherstellungspunkte oder den virtuellen Datenträger in der Wiederherstellungsumgebung. Sie sollten sicherstellen, dass Sie Zugriff auf SAN-Datenträger haben und dass Sie eine Verbindung zum Netzwerk herstellen können.

Siehe ["Wiederherstellen](#page-213-0) eines Computers" auf Seite 214.

Siehe ["Wiederherstellen](#page-219-0) eines Computer von einer virtuellen Festplattendatei" auf Seite 220.

#### So stellen Sie einen Computer mit Restore Anyware wieder her

1 Starten Sie den Computer mit der Symantec Recovery Disk CD.

Siehe "Starten eines [Computers](#page-209-0) mit Symantec Recovery Disk " auf Seite 210.

2 Klicken Sie im Startfenster auf "Computer wiederherstellen".

Wenn Ihre Wiederherstellungspunkte oder virtuellen Datenträger auf einer CD oder DVD gespeichert sind und Sie nur ein CD-/DVD-Laufwerk haben, können Sie Symantec Recovery Disk CD jetzt auswerfen. Legen Sie die CD oder DVD ein, die Ihre Wiederherstellungspunkte oder virtuellen Datenträger enthält.

- 3 Auf der Willkommenseite des Assistenten klicken Sie auf "Weiter".
- 4 Sie haben folgende Möglichkeiten:
	- Wenn Symantec Recovery Disk Wiederherstellungspunkte findet, fahren Sie mit Schritt 6 fort.
	- Wenn Symantec Recovery Disk keine Wiederherstellungspunkte findet, fahren Sie mit dem nächsten Schritt fort.
- 5 Klicken Sie auf "Wiederherstellungspunkte anzeigen nach" und wählen Sie dann eine der folgenden Optionen aus:

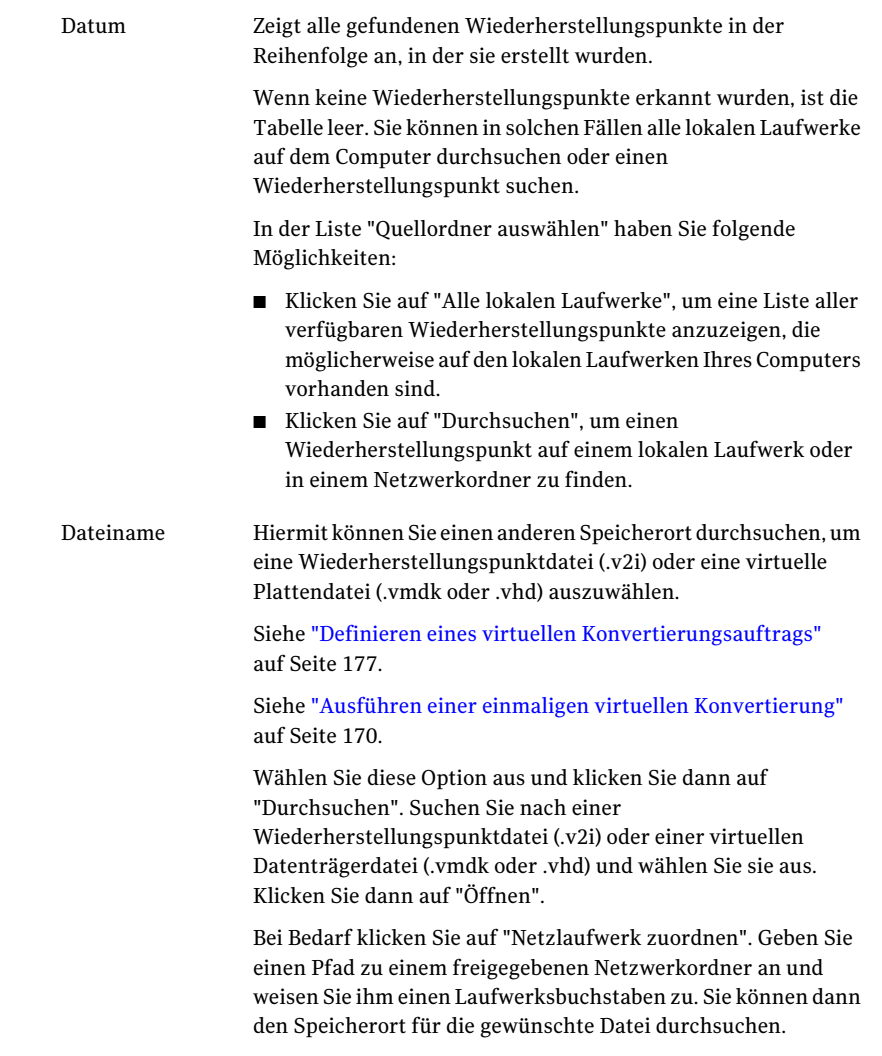

Dieser Wiederherstellungstyp verwendet eine Systemindexdatei (.sv2i), um einen Computer wiederherzustellen, der mehrere Laufwerke hat. System

> Eine Systemindexdatei reduziert die zum Wiederherstellen der Laufwerke benötigte Zeit. Bei der Erstellung eines Wiederherstellungspunkts wird auch eine Systemindexdatei gespeichert. Die Systemindexdatei enthält eine Liste der aktuellsten Wiederherstellungspunkte zusammen mit dem ursprünglichen Laufwerkspfad eines jeden Wiederherstellungspunkts.

> Wählen Sie diese Option aus und klicken Sie dann auf "Durchsuchen". Suchen Sie eine Systemindexdatei (.sv2i), wählen Sie sie aus und klicken Sie auf "Öffnen".

Wenn Sie einen Netzwerkspeicherort wählen, geben Sie Ihre Netzwerkidentifikationsdaten ein.

- 6 Klicken Sie auf "Weiter".
- 7 Markieren Sie im Fenster "Wiederherzustellende Laufwerke" jeden Wiederherstellungspunkt, den Sie wiederherstellen möchten.

Fügen Sie bei Bedarf Wiederherstellungspunkte hinzu oder entfernen Sie sie aus der Liste.

Wenn Sie Ihren Computer wiederherstellen, wählen Sie das Laufwerk aus, auf dem Windows installiert ist. Auf den meisten Computersystemen ist dieses Laufwerk das Laufwerk "C". In der Wiederherstellungsumgebung entsprechen die Laufwerksbuchstaben und -bezeichnungen unter Umständen nicht der Anzeige in Windows. Sie müssen unter Umständen das richtige Laufwerk basierend auf seiner Bezeichnung oder dem ihm zugewiesenen Namen identifizieren oder nach den Dateien und Ordnern im Wiederherstellungspunkt suchen.

Siehe ["Wiederherstellen](#page-232-0) von Dateien und Ordnern mit Symantec Recovery [Disk](#page-232-0) " auf Seite 233.

- 8 Gehen Sie wie folgt vor:
	- Optional wählen Sie ein Laufwerk, das Sie wiederherstellen möchten, aus und klicken dann auf "Bearbeiten". Aktivieren Sie die Optionen, die Sie während des Wiederherstellungsvorgangs durchführen möchten, und klicken Sie dann auf "OK", um zum Fenster "Wiederherzustellende Laufwerke" zurückzukehren.

Siehe "Bearbeiten von [Ziellaufwerk](#page-216-0) und Optionen" auf Seite 217.

■ Aktivieren Sie die folgenden gewünschten Optionen.

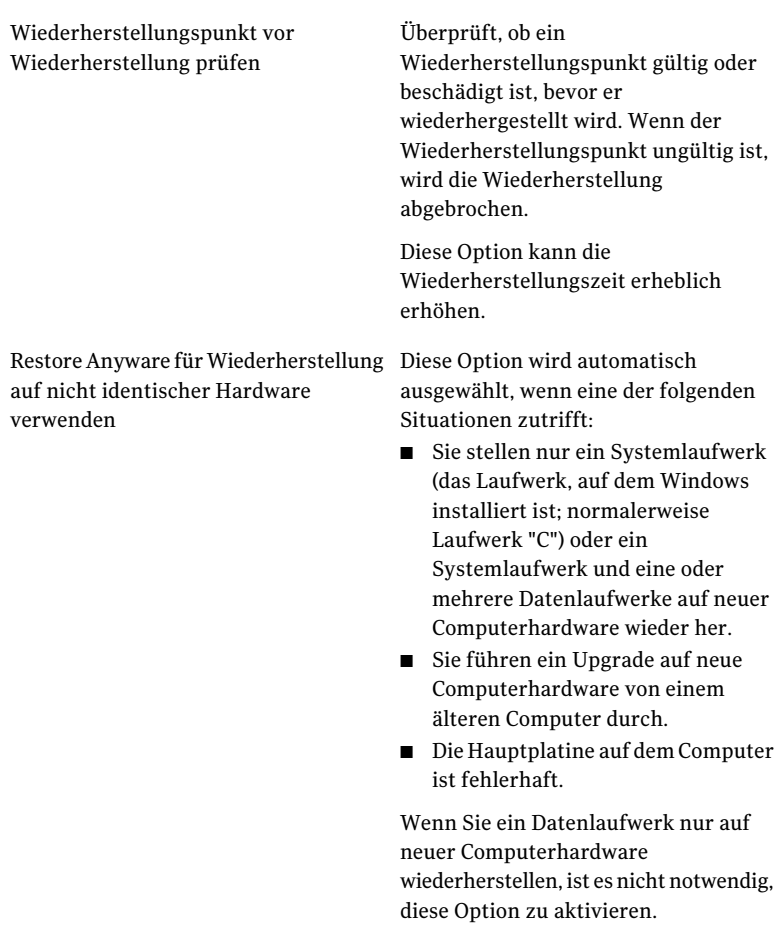

- 9 Klicken Sie auf "Weiter", um die Wiederherstellungsoptionen zu überprüfen, die Sie ausgewählt haben.
- 10 Aktivieren Sie "Nach Fertigstellung neu starten", wenn Sie den Computer automatisch neu starten möchten, nachdem der Wiederherstellungsvorgang abgeschlossen ist.
- 11 Klicken Sie auf "Fertig stellen".
- 12 Klicken Sie auf "Ja", um den Wiederherstellungsvorgang zu starten.

# Wiederherstellen von Dateien und Ordnern mit Symantec Recovery Disk

<span id="page-232-0"></span>Sie können Symantec Recovery Disk CD verwenden, um Ihren Computer zu starten und Dateien und Ordner aus einem Wiederherstellungspunkt wiederherzustellen.

#### So stellen Sie Dateien und Ordner mit Symantec Recovery Disk wieder her

1 Starten Sie den Computer mit der Symantec Recovery Disk CD.

Siehe "Starten eines [Computers](#page-209-0) mit Symantec Recovery Disk " auf Seite 210.

- 2 Klicken Sie auf "Wiederherstellen" und klicken Sie dann auf "Eigene Dateien wiederherstellen".
- 3 Sie haben folgende Möglichkeiten:
	- Wenn Symantec Recovery Disk keine Wiederherstellungspunkte finden kann, werden Sie aufgefordert, einen zu suchen. Im Dialogfeld "Öffnen" navigieren Sie zu einem Wiederherstellungspunkt, wählen ihn aus und klicken dann auf "Öffnen".
	- Wenn Symantec Recovery Disk Wiederherstellungspunkte findet, wählen Sie einen Wiederherstellungspunkt von der Liste aus und klicken dann auf "OK".

Hinweis: Wenn Sie in einer Netzwerkumgebung keine Wiederherstellungspunkte finden, geben Sie im Feld "Dateiname" den Namen des Computers und der Freigabe ein, in der sich Ihre Wiederherstellungspunkte befinden.Beispiel: \\Computername\Freigabename.

Wenn Sie immer noch Probleme haben, versuchen Sie, die IP-Adresse des Computers einzugeben.

Siehe "Verwenden der [Netzwerk-Tools](#page-234-0) in Symantec Recovery Disk" auf Seite 235.

4 Im Strukturansichtsfenster des Recovery Point Browser doppelklicken Sie auf das Laufwerk, das die Dateien oder Ordner enthält, die Sie wiederherstellen möchten, um es zu erweitern.

5 Im Inhaltsfenster des Recovery Point Browser haben Sie folgende Möglichkeiten, um die Dateien oder Ordner auszuwählen, die Sie wiederherstellen möchten.

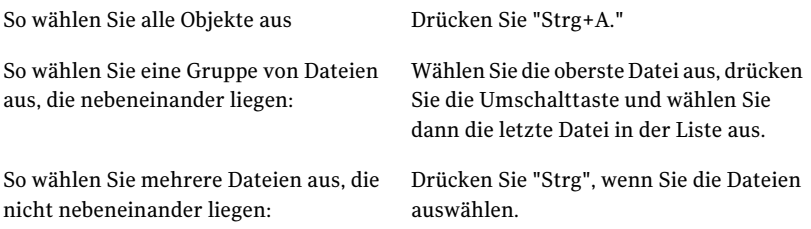

6 Klicken Sie auf "Dateien wiederherstellen".

Wo möglich, vervollständigt das Dialogfeld "Objekte wiederherstellen" automatisch das Feld "In diesem Ordner wiederherstellen" mit dem ursprünglichen Pfad, von dem die Dateien stammen.

Wenn der ursprüngliche Ort keinen Laufwerksbuchstaben enthält, müssen Sie den Laufwerksbuchstaben am Anfang des Pfads eingeben.

Hinweis: In der Wiederherstellungsumgebung entsprechen die Laufwerksbuchstaben und -bezeichnungen unter Umständen nicht der Anzeige in Windows. Sie müssen möglicherweise das richtige Laufwerk basierend auf seiner Bezeichnung identifizieren, d. h. dem Namen, der ihm zugewiesen ist.

- 7 Wenn der ursprüngliche Pfad unbekannt ist oder Sie die ausgewählten Dateien an einem anderen Ort wiederherstellen möchten, klicken Sie auf "Durchsuchen", um das Ziel zu suchen.
- 8 Klicken Sie auf "Wiederherstellen", um die Dateien wiederherzustellen.
- 9 Klicken Sie auf "OK", um den Vorgang fertig zu stellen.

#### Durchsuchen von Dateien und Ordnern auf Ihrem Computer mit Symantec Recovery Disk

Sie können die Dateien und die Ordner auf Ihrem Computer von der Wiederherstellungsumgebung durchsuchen, indem Sie die Funktion "Computer durchsuchen" verwenden.

Diese Funktion verwendet den Recovery Point Browser und ähnliche Funktionen wie derWindows-Explorer. Sie können von derWiederherstellungsumgebung die Dateistruktur eines jeden Laufwerks durchsuchen, das an Ihren Computer angeschlossen ist.

So durchsuchen SieDateien undOrdner aufIhrem Computer mit Symantec Recovery Disk

<span id="page-234-0"></span>Klicken Sie im Fenster "Analysieren" auf "Computer durchsuchen".

# Verwenden der Netzwerk-Tools in Symantec Recovery Disk

Wenn Sie IhreWiederherstellungspunkte auf einem Netzwerk speichern, müssen Sie Zugriff auf das Netzwerk haben, um Ihren Computer oder Ihre Dateien und Ordner von Symantec Recovery Disk wiederherstellen zu können.

Hinweis: Unter Umständen ist zusätzlicher Computerspeicher erforderlich, um Ihren Computer in einem Netzwerk wiederherzustellen.

Siehe "Starten der [Netzwerkdienste"](#page-234-1) auf Seite 235.

Siehe "Verwenden des pcAnywhere Thin Host für das [Wiederherstellen](#page-234-2) per [Fernsteuerung"](#page-234-2) auf Seite 235.

<span id="page-234-1"></span>Siehe "Zuordnen eines [Netzlaufwerks](#page-237-0) von Symantec Recovery Disk" auf Seite 238.

Siehe "Konfigurieren der [Netzwerkverbindungseinstellungen"](#page-238-0) auf Seite 239.

#### Starten der Netzwerkdienste

Wenn Sie Netzwerkdienste starten müssen, können Sie dies manuell tun.

#### So starten Sie Netzwerkdienste

<span id="page-234-2"></span>Im Fenster "Netzwerk" klicken Sie auf "Netzwerkdienste starten".

Um die Verbindung zum Netzwerk zu überprüfen, können Sie ein Netzlaufwerk zuordnen.

Siehe "Zuordnen eines [Netzlaufwerks](#page-237-0) von Symantec Recovery Disk" auf Seite 238.

#### Verwenden des pcAnywhere Thin Host für das Wiederherstellen per Fernsteuerung

Symantec Recovery Disk CD enthält einen pcAnywhere Thin Host. Mit diesem pcAnywhere Thin Host können Sie über Remote-Zugriff auf einen Computer in der Wiederherstellungsumgebung zugreifen. Der pcAnywhere Thin Host enthält die minimalen Einstellungen, die für eine einmalige Fernsteuerungssitzung benötigt werden. Der Thin Host benötigt eine IP-Adresse für das Hosten einer Fernsteuerungssitzung.

Hinweis: Sie können einen Thin Host nicht auf Symantec Recovery Disk implementieren. Der Thin Host kann nur von Symantec Recovery Disk CD gestartet werden, um eine Fernsteuerungssitzung auf Symantec Recovery Disk zu hosten. Der Thin Host auf Symantec Recovery Disk unterstützt keine Dateiübertragungen und kann nicht dazu verwendet werden, Treiber für Netzwerk- oder Speichergeräte hinzuzufügen.

Nachdem Sie den Thin Host über Symantec Recovery Disk gestartet haben, wartet er auf die Herstellung einer Verbindung durch einen Remote-Computer. Sie können eine Verbindung zum Thin Host herstellen, um eine Wiederherstellung über Fernzugriff zu verwalten oder andere Aufgaben auf Symantec Recovery Disk durchzuführen. Sie müssen Symantec pcAnywhere verwenden, um eine Verbindung zum Thin Host herzustellen.

#### So starten Sie den pcAnywhere Thin Host:

- 1 Klicken Sie in der Wiederherstellungsumgebung im Fenster "Netzwerk" auf "pcAnywhere Thin Host starten".
- 2 Die Netzwerkdienste werden bei Bedarf gestartet. Der Thin Host wartet auf eine Verbindung.

#### Herstellen einer Verbindung zum pcAnywhere Thin Host über Fernzugriff

Mit Symantec pcAnywhere können Sie über Fernzugriff eineVerbindung zu einem Computer herstellen, der in der Wiederherstellungsumgebung ausgeführt wird. Der Computer muss den pcAnywhere Thin Host ausführen, der in Symantec Recovery Disk CD enthalten ist, und muss auf eine Verbindung warten. Wenn eine Verbindung hergestellt ist, kann der Clientcomputer eine Wiederherstellung über Fernzugriff verwalten oder andereAufgaben durchführen, die von Symantec Recovery Disk unterstützt werden.

Hinweis: Der Clientcomputer kann keine Dateien übertragen oder zusätzliche Treiber für Netzwerk- oder Speichergeräte auf dem Computer, der den Thin Host ausführt, hinzufügen.

So stellen Sie über Fernzugriff eine Verbindung zum pcAnywhere Thin Host her:

- 1 Stellen Sie sicher, dass der über Fernzugriff verwaltete Computer (der Host) in der Wiederherstellungsumgebung gestartet wurde. Stellen Sie auch sicher, dass der pcAnywhere Thin Host auf eine Verbindung wartet.
- 2 Beziehen Sie die IP-Adresse des Thin Host-Computers.
- 3 Konfigurieren Sie auf dem Clientcomputer in Symantec pcAnywhere ein Remote-Verbindungsobjekt.

Weitere Informationen finden Sie im *Symantec pcAnywhere-Benutzerhandbuch*.

Hinweis: Sie müssen nicht die Option zum automatischen Einloggen wählen.

- 4 Wenn Sie die Verbindung in pcAnywhere konfigurieren, führen Sie folgende Schritte aus:
	- Wählen Sie TCP/IP als Verbindungstyp aus.
	- Geben Sie die IP-Adresse des Hostcomputers an.
	- Wählen Sie die Option, sich beim Host automatisch beim Herstellen einer Verbindung einzuloggen.

Wenn Sie keine Login-Informationen angeben, werden Sie zu deren Eingabe aufgefordert, wenn Sie zum Thin Host eine Verbindung herstellen.

- Geben Sie den folgenden Login-Namen ein: **symantec**
- Geben Sie folgendes Kennwort ein: **recover**

Der Thin Host fährt beim Versuch, mithilfe von falschen Konfigurationseinstellungen eine Verbindung herzustellen, herunter.

Um nicht autorisierte Benutzer daran zu hindern, Ihre Einstellungen zu ändern oder eine Sitzung ohne Ihre Berechtigung zu starten, legen Sie ein Kennwort für Ihr Remote-Verbindungsobjekt fest.

Diese Option ist im Fenster "Remote-Eigenschaften" auf der Registerkarte "Objekt schützen" verfügbar. Der Thin Host unterstützt keine Verschlüsselung.

5 In pcAnywhere starten Sie die Fernsteuerungssitzung.

Wenn der Verbindungsversuch erfolglos ist, muss der Thin Host auf dem Host-Computer neu gestartet werden, bevor Sie versuchen, wieder eine Verbindung herzustellen.

6 FührenSie über Fernzugriff dienotwendigenAufgabenauf dem Hostcomputer durch.

Die Fernsteuerungssitzung wird beendet, wenn der Thin Host geschlossen wird, wenn der Thin Host-Computer neu gestartet wird oder wenn die Fernsteuerungssitzung beendet wird.

<span id="page-237-0"></span>Wenn der Hostcomputer Windows startet, kann der Clientcomputer einen Thin Host auf dem Computer implementieren und eine Verbindung herstellen, um den Erfolg der Aufgaben zu überprüfen, die in der Wiederherstellungsumgebung durchgeführt wurden.

## Zuordnen eines Netzlaufwerks von Symantec Recovery Disk

Wenn Sie die Netzwerkdienste nach dem Starten der Wiederherstellungsumgebung gestartet haben, können Sie ein Netzlaufwerk zuordnen. Damit können Sie das Laufwerk durchsuchen und den Wiederherstellungspunkt auswählen, den Sie wiederherstellen möchten. Oder wenn Sie Backups von der Wiederherstellungsumgebung erstellen, können Sie ein Ziel auswählen, das sich auf einem Netzwerkspeicherort befindet.

Wenn es keinen DHCP-Server gibt oder der DHCP-Server nicht verfügbar ist, müssen Sie eine statische IP-Adresse und eine Subnetzmaskenadresse für den Computer zurVerfügung stellen, auf dem Sie Symantec Recovery Disk ausführen.

Siehe "Konfigurieren der [Netzwerkverbindungseinstellungen"](#page-238-0) auf Seite 239.

Nachdem Sie die statische IP-Adresse- und die Subnetzmaskenadresse zur Verfügung gestellt haben, können Sie dieWiederherstellungsumgebung eingeben. Weil es jedoch keine Methode gibt, Computernamen aufzulösen, wenn Sie den Assistenten zum Wiederherstellen des Computers oder den Recovery Point Browser ausführen, können Sie das Netzwerk nur durchsuchen, indem Sie die IP-Adressen verwenden, um einen Wiederherstellungspunkt zu finden. Sie können ein Netzlaufwerk zuordnen, damit Sie dieWiederherstellungspunkte effektiver finden können. Oder Sie können das zugeordnete Netzlaufwerk als Ziel für Wiederherstellungspunkte verwenden, die Sie in der Wiederherstellungsumgebung erstellen.

#### So ordnen Sie ein Netzlaufwerk von Symantec Recovery Disk zu

1 Sie haben folgende Möglichkeiten:

- Auf der linken Seite des Wiederherstellungsumgebungsfensters klicken Sie auf "Startseite" und dann im rechten Teilfenster auf "Netzlaufwerk zuordnen".
- Auf der linken Seite des Wiederherstellungsumgebungsfensters klicken Sie auf "Netzwerk" und dann im rechten Teilfenster auf "Netzlaufwerk zuordnen".
- 2 Ordnen Sie ein Netzlaufwerk mithilfe des UNC-Pfads des Computers, auf dem sich der Wiederherstellungspunkt befindet, zu.

Beispiel:**\\Computername\Freigabename**oder **\\IP\_Adresse\Freigabename**

<span id="page-238-0"></span>Sie können ein Netzlaufwerk auch vom Assistenten zum Wiederherstellen des Computers oder dem Assistenten zum Sichern des Computers in der Wiederherstellungsumgebung zuordnen.

#### Konfigurieren der Netzwerkverbindungseinstellungen

Sie können das Netzwerkkonfigurationsfenster öffnen, um grundlegende Netzwerkeinstellungen zu konfigurieren, während die Wiederherstellungsumgebung ausgeführt wird.

#### So konfigurieren Sie Netzwerkverbindungseinstellungen

- 1 Im Hauptfenster der Wiederherstellungsumgebung klicken Sie auf "Netzwerk" und klicken dann auf "Einstellungen für Netzwerkverbindung konfigurieren".
- 2 Wenn Sie aufgefordert werden, Netzwerkdienste zu starten, klicken Sie auf "Ja".

#### Erhalten einer statischen IP-Adresse

Wenn Sie einen Wiederherstellungspunkt wiederherstellen möchten, der sich auf einem Netzlaufwerk oder in einer Freigabe befindet, aber Sie kein Laufwerk zuordnen oder das Laufwerk/die Freigabe auf dem Netzwerk nicht durchsuchen können (normalerweise verursacht durch das Fehlen eines verfügbaren DHCP-Diensts), können Sie dem Computer, der die Wiederherstellungsumgebung ausführt, eine eindeutige statische IP-Adresse zuweisen. Sie können dann eine Zuordnung zum Netzlaufwerk oder zur Freigabe herstellen.

#### So erhalten Sie eine statische IP-Adresse

- 1 Im Feld "Netzwerkadapterkonfiguration" klicken Sie auf "Folgende IP-Adresse verwenden".
- 2 Geben Sie eine eindeutige IP-Adresse und eine Subnetzmaske für den Computer, den Sie wiederherstellen möchten, an.

Stellen Sie sicher, dass die Subnetzmaske der Subnetzmaske des Netzwerksegments entspricht.

- 3 Klicken Sie auf "OK".
- 4 Klicken Sie auf "Schließen", um zum Hauptmenü der Wiederherstellungsumgebung zurückzukehren.
- 5 Im Fenster "Netzwerk" klicken Sie auf "Ping-Befehl an Remote-Computer senden".
- 6 Geben Sie dieAdresse des Computers ein, dem Sie im Netzwerksegment einen ping-Befehl senden möchten.
- 7 Klicken Sie auf "OK".

Wenn Sie einen Computernamen oder einen Computernamen und eine Domäne als Adressierungsmethode angegeben haben, notieren Sie die IP-Adresse, die vom Computer, dem Sie einen ping-Befehl gesendet haben, zurückgegeben wird.

Wenn die Kommunikation mit dem Speichercomputer erwartungsgemäß funktioniert, können Sie das Dienstprogramm "Netzlaufwerk zuordnen" verwenden, um ein Laufwerk demWiederherstellungspunktpfad zuzuordnen.

#### Erhalten einer statischen IP-Adresse, wenn der ping-Befehl erfolglos ist

Wenn Sie einen ping-Befehl an eine Adresse senden und die Adresse nicht reagiert, können Sie den Befehl "ipconfig /all" verwenden, um die richtige IP-Adresse zu bestimmen.

#### So erhalten Sie eine IP-Adresse, wenn ping erfolglos ist:

1 Geben Sie auf dem Computer, der den gewünschtenWiederherstellungspunkt enthält, an einer DOS-Eingabeaufforderung den folgenden Befehl ein und drücken Sie die "Eingabetaste".

#### **ipconfig /all**

- 2 Notieren Sie die angezeigte IP-Adresse.
- 3 Wechseln Sie zum Computer, der dieWiederherstellungsumgebung ausführt, und führen Sie das Dienstprogramm "Ping Remote Computer" mit dieser IP-Adresse aus.

# Anzeigen der Eigenschaften von Wiederherstellungspunkten und Laufwerken

Sie können die Eigenschaften von Wiederherstellungspunkten und darin enthaltenen Laufwerken anzeigen. Beispielsweise können Sie die Beschreibung, Größe und Komprimierungsstufe des Wiederherstellungspunkts anzeigen. Sie können außerdem den Namen des Computers anzeigen, auf dem der Wiederherstellungspunkt erstellt wurde.

- <span id="page-240-0"></span>■ Anzeigen der Eigenschaften eines [Wiederherstellungspunkts](#page-240-0)
- Anzeigen der Eigenschaften eines Laufwerks in einem Wiederherstellungspunkt

#### Anzeigen der Eigenschaften eines Wiederherstellungspunkts

Sie können verschiedene Eigenschaften eines Wiederherstellungspunkts mit dem Recovery Point Browser anzeigen. Die folgenden Eigenschaften können angezeigt werden:

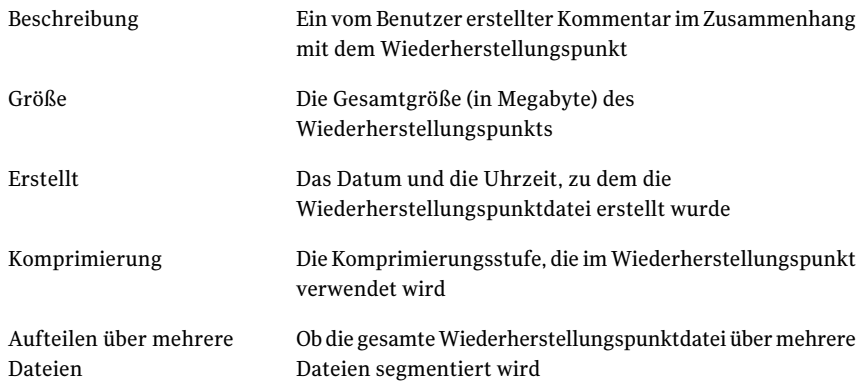

#### 242 | Wiederherstellen eines Computers Anzeigen der Eigenschaften von Wiederherstellungspunkten und Laufwerken

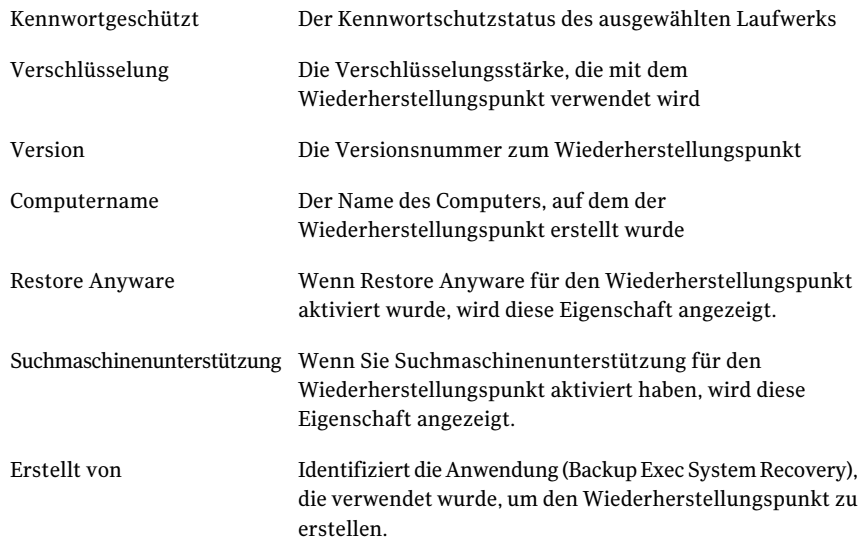

#### So zeigen Sie die Eigenschaften eines Wiederherstellungspunkts an

- 1 Im Recovery Point Browser wählen Sie im Verzeichnisstrukturfenster den Wiederherstellungspunkt aus, den Sie anzeigen möchten.
- <span id="page-241-0"></span>2 Sie haben folgende Möglichkeiten:
	- Klicken Sie im Menü "Datei" auf "Eigenschaften".
	- Klicken Sie mit der rechten Maustaste auf den Wiederherstellungspunkt und klicken Sie auf "Eigenschaften".

#### Anzeigen der Eigenschaften eines Laufwerks in einem Wiederherstellungspunkt

Sie können die folgenden Eigenschaften eines Laufwerks in einem Wiederherstellungspunkt anzeigen:

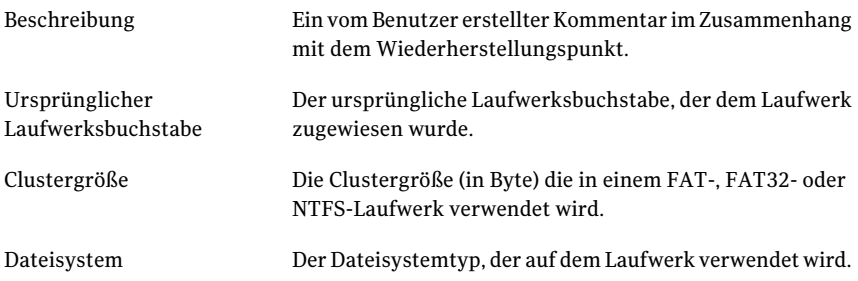

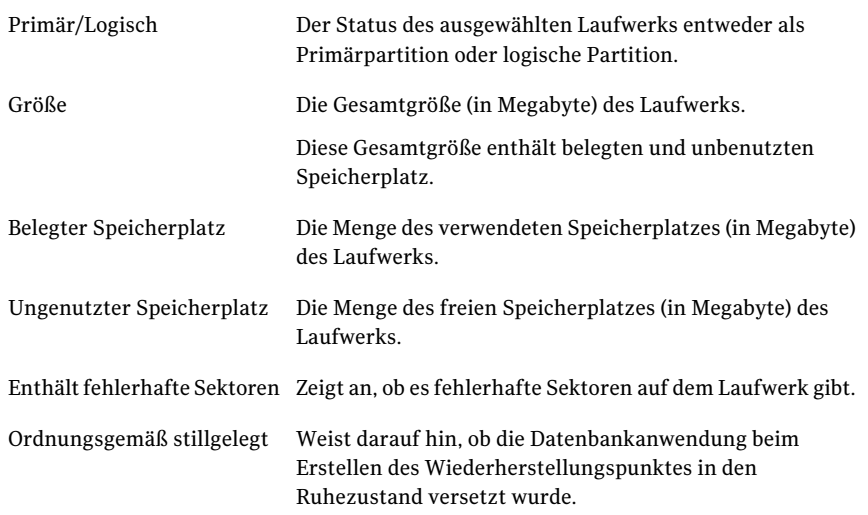

So zeigen Sie die Eigenschaften eines Laufwerks in einem Wiederherstellungspunkt an

- 1 Im Recovery Point Browser doppelklicken Sie im Verzeichnisstrukturfenster auf den Wiederherstellungspunkt, der das Laufwerk enthält, das Sie anzeigen möchten.
- 2 Wählen Sie ein Laufwerk aus.
- 3 Sie haben folgende Möglichkeiten:
	- Klicken Sie im Menü "Datei" auf "Eigenschaften".
	- Klicken Sie mit der rechten Maustaste auf den Wiederherstellungspunkt und klicken Sie auf "Eigenschaften".

# Support-Dienstprogramme

Die Wiederherstellungsumgebung stellt mehrere Support-Dienstprogramme bereit. Sie werden möglicherweise vom technischen Support von Symantec gebeten, diese bei der Fehlerbehebung von Hardwareproblemen zu verwenden.

Sie müssen die Informationen, die von diesen Dienstprogrammen generiert werden, unter Umständen dem technischen Support von Symantec mitteilen, wenn Sie Hilfe bei der Fehlerbehebung benötigen.

Hinweis: Sie sollten diese Tools nur gemäß der Anweisung des technischen Supports von Symantec verwenden.

244 | Wiederherstellen eines Computers Support-Dienstprogramme

# Kapitel

# Kopieren eines Laufwerks

In diesem Kapitel werden folgende Themen behandelt:

- [Informationen](#page-244-0) zum Kopieren eines Laufwerks
- <span id="page-244-0"></span>Kopieren von [Laufwerken](#page-245-0) vorbereiten
- Kopieren einer [Festplatte](#page-246-0) auf eine andere Festplatte

# Informationen zum Kopieren eines Laufwerks

Sie können die Laufwerkkopierfunktion verwenden, um Ihr Betriebssystem, Anwendungen und Daten von einer Festplatte auf einer anderen Festplatte zu kopieren.

Sie können sogar eine größere Festplatte auf eine kleinere Festplatte kopieren, wenn der Datenumfang auf dem zu kopierenden Laufwerk mindestens ein Sechstel kleiner als die Gesamtgröße der neuen Festplatte ist.

Wenn die Festplatte, die Sie kopieren möchten, mehr als eine Partition enthält, müssen Sie jede Partition einzeln auf die neue Festplatte kopieren.

Sie können die Laufwerkkopierfunktion verwenden, wenn Sie auf eine größere Festplatte aktualisieren oder eine zweite Festplatte hinzufügen. Sie sollten die Laufwerkkopierfunktion nicht verwenden, um eine Festplatte einzurichten, die in einem anderen Computer verwendet wird. Die Treiber, die verwendet werden, um die Hardware auf einem Computer auszuführen, entsprechen wahrscheinlich nicht den Treibern auf einem zweiten Computer.

Siehe ["Wiederherstellen](#page-224-0) mit Restore Anyware" auf Seite 225.

# Kopieren von Laufwerken vorbereiten

<span id="page-245-0"></span>Bevor Sie Laufwerke kopierenkönnen, muss dieHardware einwandfrei konfiguriert sein.

#### So bereiten Sie das Kopieren von Laufwerken vor

- 1 Führen Sie alle folgenden Schritte aus:
	- Bereiten Sie den Computer vor.
	- Besorgen Sie sich die Installationsanleitung des Laufwerkherstellers.
	- Fahren Sie den Computer herunter, und ziehen Sie das Netzkabel ab.
	- Entladen Sie Elektrizität, indem Sie einen geerdeten Metallgegenstand berühren.
	- Entfernen Sie die Abdeckung des Computers.
- 2 Ändern Sie die Jumper-Einstellungen, und machen Sie die neue Festplatte zum Slave-Laufwerk, oder schließen Sie sie als Slave-Laufwerk an, wenn das Master- und Slave-Laufwerk per Kabelauswahl und nicht mit Jumper-Einstellungen festgelegt werden.
- 3 Gehen Sie folgendermaßen vor, um die neue Festplatte anzuschließen:
	- Schließen Sie das Kabel so an, dass der farbige Streifen am Rand an den E/A-Anschlüssen auf der Hauptplatine ausgerichtet ist. Auf der Hauptplatine ist die Seite, auf der sich der farbige Streifen befinden soll, mit "Pin1" oder "1" gekennzeichnet.
	- Verbinden Sie das andere Ende des Kabels mit der Rückseite der Festplatte, so dass die farbig gekennzeichnete Ader mit dem E/A-Anschluss des Laufwerks verbunden wird.

Der E/A-Anschluss befindet sich in der Regel unmittelbar neben dem Anschluss für die Stromversorgung.

4 Verbinden Sie den Stecker für die Stromversorgung mit der neuen Festplatte.

Die abgewinkelte Seite des Steckers muss mit der abgewinkelten Seite der Stiftbuchse übereinstimmen.

- 5 Beachten Sie beim Befestigen des Laufwerks dieAnweisungen des Herstellers.
- 6 Ändern Sie die BIOS-Einstellungen wie im Folgenden erläutert, damit die neue Festplatte erkannt wird:
	- Öffnen Sie das BIOS-Setup. Beim Start des Computers werden Anweisungen zum Öffnen des BIOS-Setups angezeigt.
- Wählen Sie "Auto Detect" (automatische Erkennung) für das Master- und das Slave-Laufwerk.
- <span id="page-246-0"></span>■ Speichern Sie die BIOS-Änderungen, und verlassen Sie das BIOS-Setup. Der Computer wird automatisch neu gestartet.

# Kopieren einer Festplatte auf eine andere Festplatte

Nachdem Sie eine neue Festplatte installiert haben, können Sie Ihre alte Festplatte auf die neue kopieren. Die neue Festplatte braucht nicht formatiert zu werden.

Wenn die Festplatte, die Sie kopieren möchten, mehr als eine Partition enthält, müssen Sie jede Partition einzeln auf die neue Festplatte kopieren.

Wenn der Strom ausfällt oder die Hardware versagt, während Sie die Daten kopieren, gehen keine Daten vom Quelllaufwerk verloren. Sie müssen jedoch den Kopiervorgang neu starten.

So kopieren Sie eine Festplatte auf eine andere Festplatte:

- 1 Klicken Sie auf der Seite "Extras" auf "Meine Festplatte kopieren".
- 2 Befolgen Sie die Schritte im Assistenten, um das Laufwerk zu kopieren.

Der Assistent führt Sie durch den Prozess zum Auswählen des richtigen Laufwerks zum Kopieren, Auswählen des Ziellaufwerks und Auswählen der Optionen für das Kopieren von einem Laufwerk auf ein anderes.

## Optionen für das Kopieren von einer Festplatte auf eine andere

Wenn Sie ein Laufwerk auf eine andere Festplatte kopieren, können Sie die entsprechenden Kopieroptionen verwenden.

Die folgende Tabelle beschreibt die Optionen für dasKopieren von einer Festplatte auf eine andere.

| <b>Option</b>                          | <b>Beschreibung</b>                                                                                                    |
|----------------------------------------|----------------------------------------------------------------------------------------------------|
| Quelle auf Dateisystemfehler<br>prüfen | Prüfen Sie das Quelllaufwerk auf Fehler, bevor Sie es<br>kopieren. Das Quelllaufwerk ist das ursprüngliche Laufwerk.              |
| Ziel auf Dateisystemfehler<br>prüfen   | Überprüfen Sie das Ziellaufwerk auf Fehler, nachdem Sie<br>das Laufwerk kopiert haben. Das Ziellaufwerk ist das neue<br>Laufwerk. |

Tabelle 15-1 Optionen für das Kopieren von einer Festplatte auf eine andere

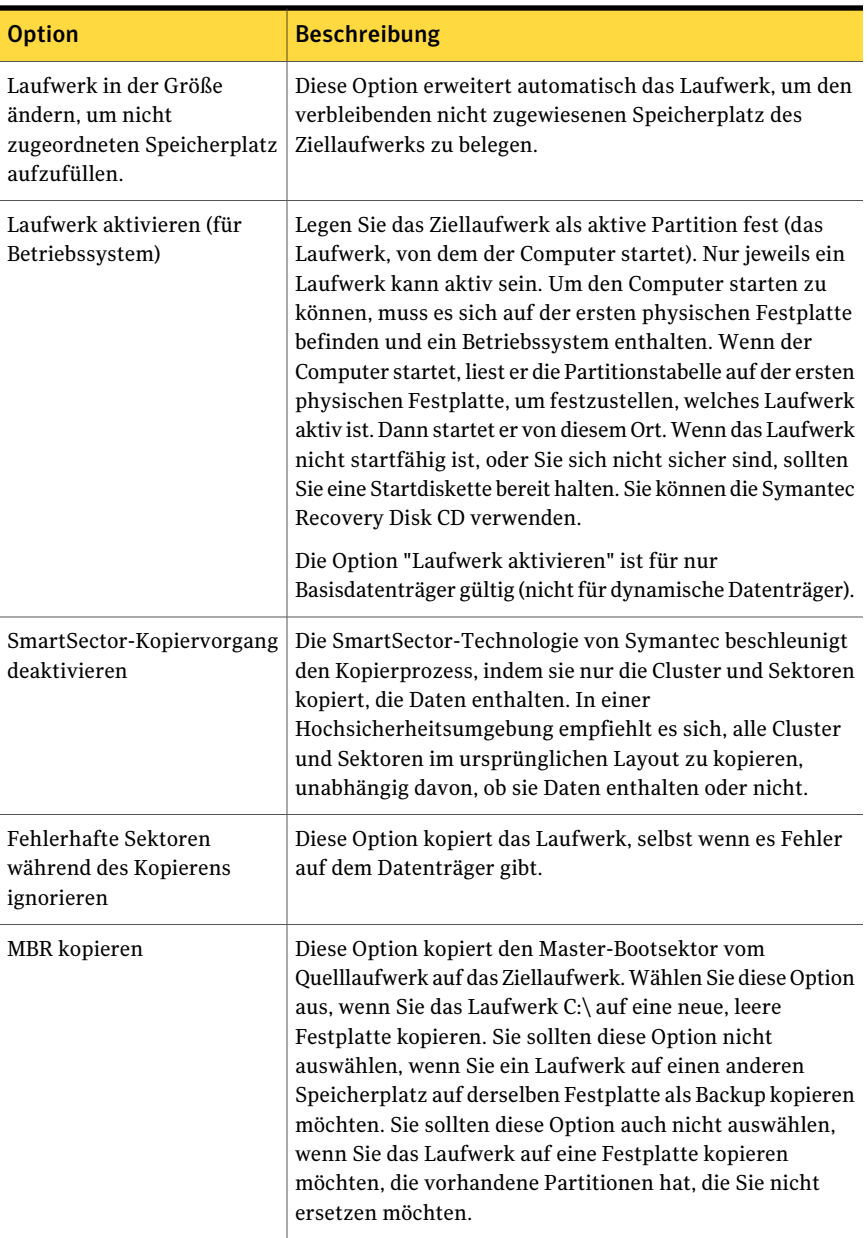

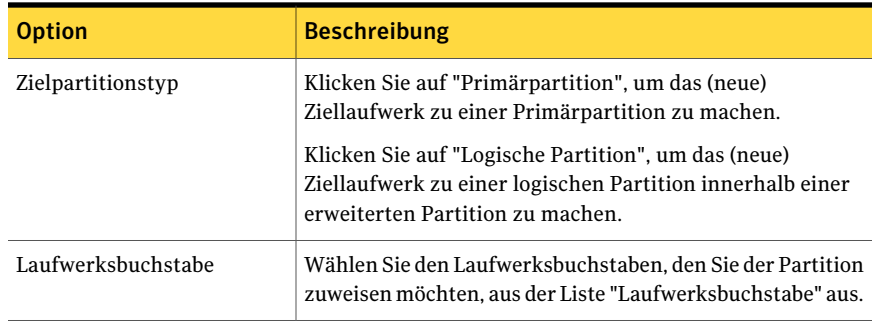

250 | Kopieren eines Laufwerks Kopieren einer Festplatte auf eine andere Festplatte

# Kapitel

# Verwenden von Backup Exec System Recovery Granular Restore Option

In diesem Kapitel werden folgende Themen behandelt:

- [Informationen](#page-250-0) zu Backup Exec System Recovery Granular Restore Option
- Bewährte Methoden beim Erstellen von [Wiederherstellungspunkten](#page-251-0) zur Verwendung mit der granularen [Wiederherstellungsoption](#page-251-0)
- Starten von [Granular](#page-253-0) Restore Option
- [Funktionen](#page-253-1) von Granular Restore Option
- Öffnen eines bestimmten [Wiederherstellungspunkts](#page-254-0)
- <span id="page-250-0"></span>[Wiederherstellen](#page-255-0) von Exchange-Mail
- Wiederherstellen von [SharePoint-Dokumenten](#page-258-0)
- [Wiederherstellen](#page-258-1) von Dateien und Ordner

# Informationen zu Backup Exec System Recovery Granular Restore Option

Granular Restore Option ist ein Verwaltungswerkzeug, das mit Symantec Backup Exec System Recovery zusammenarbeitet, um granulare Wiederherstellungsfunktionen für folgende Anwendungen zur Verfügung zu stellen:

■ Microsoft Exchange™ 2003, 2007 und 2010

252 | Verwenden von Backup Exec System Recovery Granular Restore Option Bewährte Methoden beim Erstellen von Wiederherstellungspunkten zur Verwendung mit der granularen Wiederherstellungsoption

> Hinweis: Microsoft Exchange 2007 erfordert ein 64-Bit-Windows-Betriebssystem. Microsoft Exchange 2010 erfordert Windows Vista SP2 (64 Bit) oder Windows Server 2008 (64 Bit).

- Microsoft SharePoint® 2003 und 2007
- Datei- und Ordnerdaten

<span id="page-251-0"></span>Symantec Backup Exec System Recovery wird verwendet, um Wiederherstellungspunkte auf Datenträgerebene zu erstellen. Mit Granular Restore Option können Sie diese Wiederherstellungspunkte öffnen und Microsoft Exchange-Mailboxen, -Ordner und einzelne Meldungen wiederherstellen. Sie können auch Microsoft SharePoint-Dokumente sowie nicht strukturierte Dateien und Ordner wiederherstellen.

# Bewährte Methoden beim Erstellen von Wiederherstellungspunkten zur Verwendung mit der granularen Wiederherstellungsoption

Wenn Sie einen Wiederherstellungspunkt erstellen, sollten Sie die folgenden Richtlinien beachten:

- Wählen Sie die Option aus, Ihren Computer zu sichern, und nicht die Option, ausgewählte Dateien und Ordner zu sichern.
- Wenn Sie die Laufwerke zum Sichern auswählen, müssen Sie sicherstellen, dass Sie alle Laufwerke im System auswählen. Siehe ["Identifizieren](#page-252-0) von Laufwerken für Backup" auf Seite 253.
- Wenn Sie den Typ des Wiederherstellungspunkts auswählen, den Sie erstellen möchten, sollten Sie "Wiederherstellungspunktsatz" anstelle von "Unabhängiger Wiederherstellungspunkt" auswählen. Dadurch werden folgende Wiederherstellungspunkte viel kleiner.
- Der Exchange- oder SharePoint-Server muss nicht ausgeschaltet werden, damit ein Backup erfolgreich ausgeführt werden kann.Jedoch sollten Sie das Backup zu einer Zeit planen, zu der der Server weniger genutzt wird (z.B. nach Mitternacht).
- Wenn Sie Bereitstellungspunkte verwenden, stellen Sie sicher, dass Sie sie für das Backup auswählen.
## Identifizieren von Laufwerken für Backup

<span id="page-252-1"></span>Es wird empfohlen, Ihren Exchange-Server zu schützen, indem Sie einen einzelnen Backup-Auftrag erstellen, der alle Laufwerke auf Ihrem Server enthält. Sie können jedoch auch Ihre Backups auf Speichergruppen- und Meldungsspeicherebene ausführen. Sie sollten Folgendes berücksichtigen, um ein erfolgreiches Backup sicherzustellen:

<span id="page-252-3"></span><span id="page-252-2"></span><span id="page-252-0"></span>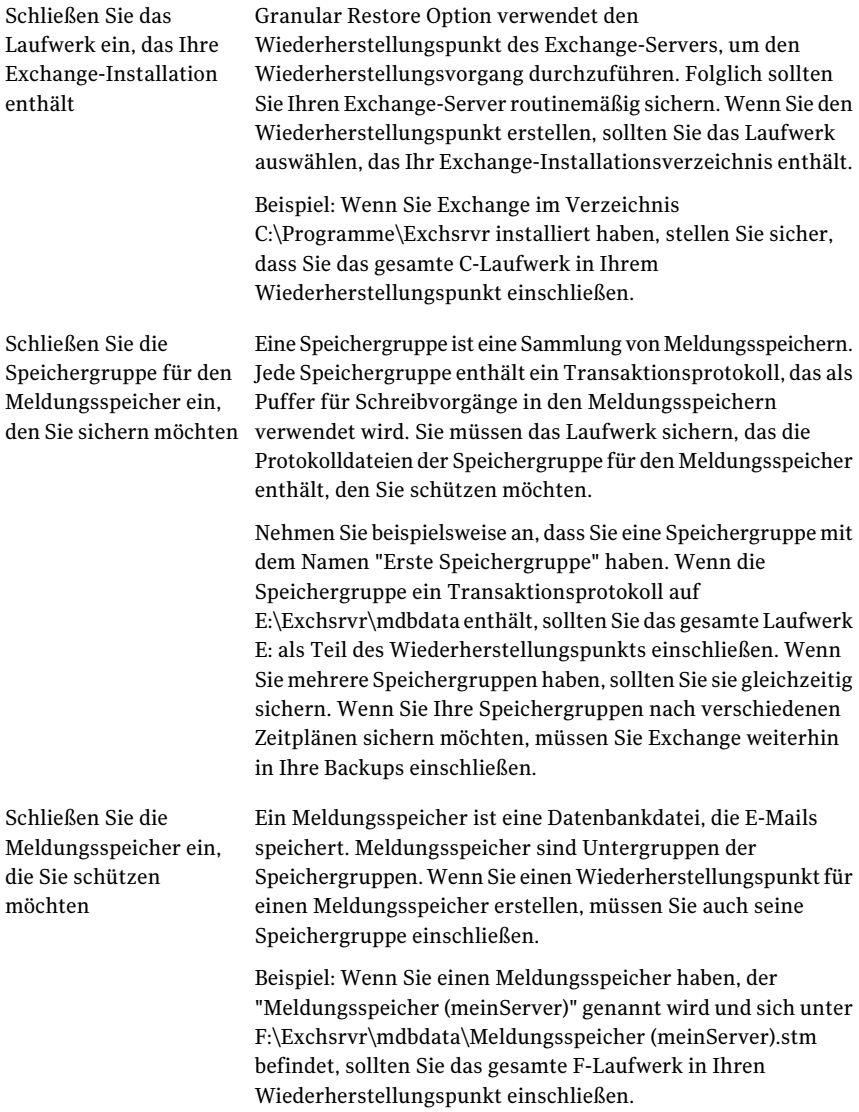

Sie können beim Sichern eines Microsoft SharePoint-Servers eine Gruppe von Laufwerken auswählen. Jedoch besteht die empfohlene Methode darin, den gesamten Server zu schützen. Anders als für Exchange, ist es nicht notwendig, die SharePoint-Binärdaten zu sichern. Sie sollten jedoch alle Datenträger sichern, die SharePoint-Daten enthalten.

# Starten von Granular Restore Option

<span id="page-253-0"></span>Wie Sie Granular Restore Option starten, hängt von der Windows-Version ab, die Sie verwenden.

#### So starten Sie Granular Restore Option

- Sie haben folgende Möglichkeiten:
	- Klicken Sie in Backup Exec System Recovery auf der Seite **"Tools"** auf "Granular Restore Option ausführen".
	- Wählen Sie auf der klassischen Windows-Taskleiste die Optionsfolge "Start" > "Programme" > "Symantec Backup Exec System Recovery" > "Granular Restore Option".
	- Wählen Sie auf der Taskleiste von Windows 2003, 2008, XP, Vista oder 7 die Optionsfolge "Start" > "Alle Programme " > "Symantec Backup Exec System Recovery" > "Granular Restore Option".

# Funktionen von Granular Restore Option

<span id="page-253-1"></span>Sie können mit Granular Restore Option folgende Schritte ausführen:

- Wiederherstellen von Exchange-Mail.
	- Öffnen eines bestimmten Wiederherstellungspunkts.
	- Wiederherstellen einer Mailbox.
	- Wiederherstellen eines E-Mail-Ordners.
	- Wiederherstellen und Weiterleiten einer E-Mail.

Siehe ["Wiederherstellen](#page-255-0) von Exchange-Mail" auf Seite 256.

- Wiederherstellen von SharePoint-Dokumenten.
	- Öffnen eines bestimmten Wiederherstellungspunkts.
	- Suchen nach einem verlorenen Dokument.
	- Wiederherstellen eines Dokuments.

Siehe "Wiederherstellen von [SharePoint-Dokumenten"](#page-258-0) auf Seite 259.

- Wiederherstellen nicht strukturierter Dateien und Ordner.
	- Öffnen eines oder mehrerer Wiederherstellungspunkte.
	- Suchen nach einer verlorenen Datei oder einem Ordner
	- Wiederherstellen von verlorenen Dateien und Ordnern.
	- Wiederherstellen einer Version einer Datei.

Siehe ["Wiederherstellen](#page-258-1) von Dateien und Ordner" auf Seite 259.

# Öffnen eines bestimmten Wiederherstellungspunkts

<span id="page-254-0"></span>Sie öffnen Wiederherstellungspunkte, um Mailboxen, E-Mail-Ordner und -Nachrichten, Sharepoint-Dokumente und Dateien und Ordner wiederherzustellen.

#### So öffnen Sie einen bestimmten Wiederherstellungspunkt

- 1 Klicken Sie in Backup Exec System Recovery auf der Seite **"Tools"** auf "Granular Restore Option ausführen".
- 2 Sie haben folgende Möglichkeiten:

neuesten Wiederherstellungspunkten auf Computer verwenden". So öffnen Sie einen Wiederherstellungspunkt mit den dem Computer, mit dem Sie arbeiten

So öffnen Sie einen Wiederherstellungspunkt mit seiner Systemindexdatei

Klicken Sie auf "Neueste Wiederherstellungspunkte für diesen

- Klicken Sie auf "Alternative Systemindexdatei (.sv2i) verwenden".
- Klicken Sie auf "Durchsuchen" und navigieren Sie dann zum Ordner, den Sie bei der Erstellung des Wiederherstellungspunkts als Ziel angegeben haben.
- Wählen Sie eine Datei mit einer .sv2i-Dateierweiterung aus, um den Inhalt einesWiederherstellungspunkts anzuzeigen.
- Klicken Sie auf "Öffnen".

So öffnen Sie einen Wiederherstellungspunkt, der sich auf einem anderen Computer befindet

- Klicken Sie auf "Wiederherstellungspunkte für einen anderen Computer verwenden".
- Klicken Sie auf "Durchsuchen".
- Im Dialogfeld "Nach Ordner durchsuchen" navigieren Sie zum Backup-Ziel eines anderen Computers und klicken dann auf "OK".
- 3 Klicken Sie im Dialogfeld **"Wiederherstellungspunkte öffnen"** auf "OK".
- <span id="page-255-0"></span>4 Sie können das angezeigte Backup-Datum ändern, indem Sie in der oberen rechten Ecke ein anderes Datum auswählen.

## Wiederherstellen von Exchange-Mail

<span id="page-255-3"></span>Sie können Symantec Backup Exec System Recovery verwenden, um eine Mailbox, einen E-Mail-Ordner oder eine E-Mail wiederherzustellen.

Siehe ["Wiederherstellen](#page-255-1) einer Mailbox" auf Seite 256.

<span id="page-255-1"></span>Siehe ["Wiederherstellen](#page-256-0) eines E-Mail-Ordners" auf Seite 257.

<span id="page-255-2"></span>Siehe ["Wiederherstellen](#page-256-1) einer E-Mail" auf Seite 257.

## Wiederherstellen einer Mailbox

Eine wiederhergestellte Mailbox enthält alle E-Mails, die in der Mailbox eines Benutzers enthalten waren, als der Wiederherstellungspunkt erstellt wurde. Eine wiederhergestellte Mailbox wird auf dem Datenträger als PST-Datei gespeichert.

Sie können Microsoft Outlook verwenden, um den Inhalt der Datei zu öffnen und anzuzeigen. Nachdem eine wiederhergestellte Mailbox in Outlook geöffnet wurde, können Sie E-Mails oder Ordner zurück an ihre ursprünglichen Quellen ziehen.

Hinweis: In vielen Fällen ist es einfacher, die gesamte Mailbox eines Benutzers wiederherzustellen, als eine einzelne Meldung zu suchen.

#### So stellen Sie eine Mailbox wieder her

- 1 Klicken Sie in Backup Exec System Recovery auf der Seite "Tools" auf "Granular Restore Option ausführen".
- 2 Öffnen Sie den Wiederherstellungspunkt für den letzten Zeitpunkt, zu dem die E-Mail auf dem Server vorhanden war.
- 3 Klicken Sie auf die Registerkarte "Exchange-Mail".
- 4 Wählen Sie aus der Liste der Mailboxen die Mailbox aus, die Sie wiederherstellen möchten, und klicken Sie auf "Wiederherstellen".
- 5 Wählen Sie den Ordner, in dem Sie die wiederhergestellte Mailbox ablegen möchten, und klicken Sie auf "OK".

<span id="page-256-0"></span>Hinweis: Wenn die Mailbox groß ist, empfiehlt es sich, sie in einen freigegebenen Ordner zu kopieren.

## Wiederherstellen eines E-Mail-Ordners

<span id="page-256-3"></span>Sie können einen einzelnen Ordner anstelle einer gesamten Mailbox wiederherstellen. Wenn beispielsweise ein Benutzer eine Kopie einer gesendeten Meldung benötigt, kann es schneller gehen, nur den Ordner "Gesendete Objekte" wiederherzustellen.

Ein wiederhergestellter Ordner wird auf dem Datenträger als PST-Datei gespeichert. Sie können Microsoft Outlook verwenden, um den Inhalt des Ordners zu öffnen und anzuzeigen. Nachdem ein wiederhergestellter E-Mail-Ordner in Outlook geöffnet wurde, können Sie E-Mails oder Ordner zurück an ihre ursprünglichen Quellen ziehen.

#### So stellen Sie einen E-Mail-Ordner wieder her

- 1 Klicken Sie in Backup Exec System Recovery auf der Seite "Tools" auf "Granular Restore Option ausführen".
- 2 Öffnen Sie den Wiederherstellungspunkt für den letzten Zeitpunkt, zu dem die E-Mail auf dem Server vorhanden war.
- 3 Klicken Sie auf die Registerkarte "Exchange-Mail".
- 4 Wählen Sie die Mailbox für den Benutzer aus, der die Wiederherstellung angefordert hat.
- <span id="page-256-1"></span>5 Wählen Sie den entsprechenden Ordner in der Ordnerliste aus und klicken Sie in der Symbolleiste auf "Wiederherstellen".
- <span id="page-256-2"></span>6 Wählen Sie den Ordner aus, in dem Sie den wiederhergestellten Ordner speichern möchten.

## Wiederherstellen einer E-Mail

Sie können Granular Restore Option verwenden, um einzelne E-Mails wiederherzustellen. Sie können einzelne Meldungen in einem MSG-Dateiformat auf dem Datenträger speichern oder sie direkt an einen Benutzer weiterleiten. Verwenden Sie Microsoft Outlook, um den Inhalt einer gespeicherten MSG-Datei zu öffnen und anzuzeigen.

#### So stellen Sie eine E-Mail wieder her

- 1 Klicken Sie in Backup Exec System Recovery auf der Seite "Tools" auf "Granular Restore Option ausführen".
- 2 Öffnen Sie den Wiederherstellungspunkt für den letzten Zeitpunkt, zu dem die E-Mail auf dem Server vorhanden war.
- 3 Klicken Sie auf die Registerkarte "Exchange-Mail".
- 4 Wählen Sie die Mailbox für den Benutzer aus, der die Wiederherstellung angefordert hat.
- 5 Wählen Sie den Ordner aus, der die Meldung enthält, die Sie wiederherstellen möchten.
- 6 Wählen Sie die wiederherzustellende Meldung aus.

Hinweis: Sie können die Liste sortieren, indem Sie auf die Spaltenüberschriften klicken. Sie können nach der Betreffzeile der Meldungen suchen, indem Sie einen Suchbegriffin das Suchfeld (neben der Meldungsliste) eingeben. Wenn Sie im Feld "Suchen" Buchstaben hinzufügen oder löschen, werden automatisch die Ergebnisse geändert.

- 7 Gehen Sie wie folgt vor, um die E-Mail an den Benutzer zurückzusenden:
	- Wenn Sie Microsoft Outlook installiert haben, doppelklicken Sie die Meldung, um sie in Outlook zu öffnen. Sie können Outlook verwenden, um die Meldung zu ihrem Inhaber zurückzusenden.
	- Um die Meldung in Outlook weiterzuleiten, klicken Sie mit der rechten Maustaste auf die Meldung und dann auf "Weiterleiten". Outlook öffnet eine neue Meldung. Die Meldung, die Sie weiterleiten möchten, wird als Anhang angefügt. Sie können die Meldung zum ursprünglichen Inhaber weiterleiten.
	- Um die Meldung auf einem Datenträger zu speichern, wählen Sie sie aus und klicken in der Symbolleiste auf "Wiederherstellen". Geben Sie einen Dateinamen ein und klicken Sie auf "Speichern". Die E-Mail wird auf dem Datenträger gespeichert. Sie können Outlook verwenden, um die Meldung zu öffnen.

# Wiederherstellen von SharePoint-Dokumenten

<span id="page-258-3"></span><span id="page-258-0"></span>Symantec Backup Exec System Recovery kann verwendet werden, um gesicherte Dokumente auf einem Microsoft-SharePoint-Server wiederherzustellen. SharePoint-Dokumente werden im lokalen System wiederhergestellt. Verwenden Sie Microsoft SharePoint, um das Dokument zurück auf den SharePoint-Server zu kopieren.

#### So stellen Sie SharePoint-Dokumente wieder her

- 1 Klicken Sie in Backup Exec System Recovery auf der Seite "Tools" auf "Granular Restore Option ausführen".
- 2 Öffnen Sie den Wiederherstellungspunkt für den letzten bekannten Zeitpunkt, zu dem die gewünschte Datei auf dem Server vorhanden war.
- 3 Klicken Sie auf die Registerkarte "SharePoint-Dokumente".
- 4 Suchen Sie nach der Datei, die Sie wiederherstellen möchten.

Hinweis: Sie können die Liste sortieren, indem Sie auf die Spaltenüberschriften klicken. Sie können einen Suchbegriff in das Feld "Suche" eingeben (neben der Dokumentenliste). Wenn Sie im Feld "Suchen" Buchstaben hinzufügen oder löschen, werden automatisch die Ergebnisse geändert.

- <span id="page-258-1"></span>5 Klicken Sie auf die Datei, um ihren Inhalt anzuzeigen oder wiederherzustellen, und aktivieren Sie das Kontrollkästchen daneben.
- <span id="page-258-2"></span>6 Klicken Sie auf "Wiederherstellen" und wählen Sie dann das Ziel für die Wiederherstellung aus.

# Wiederherstellen von Dateien und Ordner

Granular Restore Option kann verwendet werden, um nicht strukturierte Dateien und Ordner wiederherzustellen. Diese Funktion ist besonders nützlich, wenn Sie mehr als einenWiederherstellungspunkt(mehrere Backup-Daten) suchen müssen, um eine fehlende Datei oder einen Ordner zu finden.

#### So stellen Sie eine Datei oder einen Ordner wieder her

- 1 Klicken Sie in Backup Exec System Recovery auf der Seite "Tools" auf "Granular Restore Option ausführen".
- 2 Öffnen Sie den Wiederherstellungspunkt für den letzten bekannten Zeitpunkt, zu dem die gewünschte Datei auf dem Server vorhanden war.
- 3 Wenn sie nicht standardmäßig ausgewählt ist, klicken Sie auf die Registerkarte "Dateien und Ordner".
- 4 Suchen Sie nach der Datei, die Sie wiederherstellen möchten.

Sie können mehr als einen Wiederherstellungspunkt auf einmal anzeigen. Um eine Ansicht des Dateisystems anzuzeigen, die mehrere Wiederherstellungspunkte enthält, klicken Sie auf "Versionen". Wählen Sie jetzt die Versionen in der Liste aus, die Sie anzeigen möchten.

Sie können die Liste sortieren, indem Sie auf die Spaltenüberschriften klicken. Sie können einen Suchbegriff in das Feld "Suche" eingeben (neben der Dokumentenliste). Wenn Sie im Feld "Suchen" Buchstaben hinzufügen oder löschen, werden automatisch die Ergebnisse geändert.

- 5 Klicken Sie auf die Datei, um ihren Inhalt anzuzeigen oder wiederherzustellen, und aktivieren Sie das Kontrollkästchen daneben.
- 6 Klicken Sie auf "Wiederherstellen" und wählen Sie dann das Ziel für die Wiederherstellung aus.

Hinweis: Wenn Sie mehrere Wiederherstellungspunkte anzeigen und mehr als eine Version einer Datei verfügbar ist, können Sie die Liste der Versionen erweitern. Klicken Sie auf das Pluszeichen neben jeder Datei. Nachdem Sie eine Datei zur Wiederherstellung ausgewählt haben, wählen Sie die gewünschte Version der Datei.

# Anhang

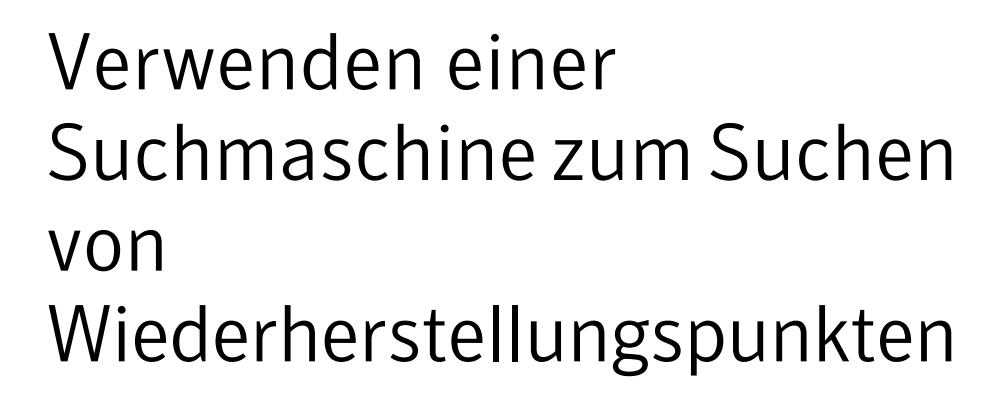

Dieser Anhang enthält folgende Themen:

- Informationen zum Verwenden einer [Suchmaschine](#page-260-0) zur Suche nach [Wiederherstellungspunkten](#page-260-0)
- <span id="page-260-0"></span>■ Aktivieren der [Suchmaschinenunterstützung](#page-261-0)
- Wiederherstellen der Dateien mit der Google [Desktop-Suchfunktion](#page-263-0)

# <span id="page-260-1"></span>Informationen zum Verwenden einer Suchmaschine zur Suche nach Wiederherstellungspunkten

Backup Exec System Recovery unterstützt die Verwendung von Google Desktop zum Suchen nach Dateinamen, die in Wiederherstellungspunkten enthalten sind.

Hinweis: Symantec Backup Exec Retrieve wird ebenfalls unterstützt, muss aber durch die IT-Abteilung Ihres Unternehmens installiert werden. Nach der Installation müssen Sie es nicht mehr aktivieren. Weitere Informationen erhalten Sie von Ihrer IT-Abteilung.

Wenn Sie die Suchmaschinenunterstützung aktivieren, erstellt Backup Exec System Recovery einen Katalog aller Dateien, die in einem

<span id="page-261-0"></span>Wiederherstellungspunkt enthalten sind. Suchmaschinen wie Google Desktop verwenden die Katalogdatei, um einen Index zu generieren. Sie können dann namentlich nach Dateien suchen. Google Desktop indiziert nicht den Inhalt der Dateien. Es werden nur die Dateinamen erfasst.

# Aktivieren der Suchmaschinenunterstützung

Um diese Funktion mit einer Suchmaschine wie Google Desktop zu verwenden, gehen Sie wie folgt vor:

<span id="page-261-1"></span>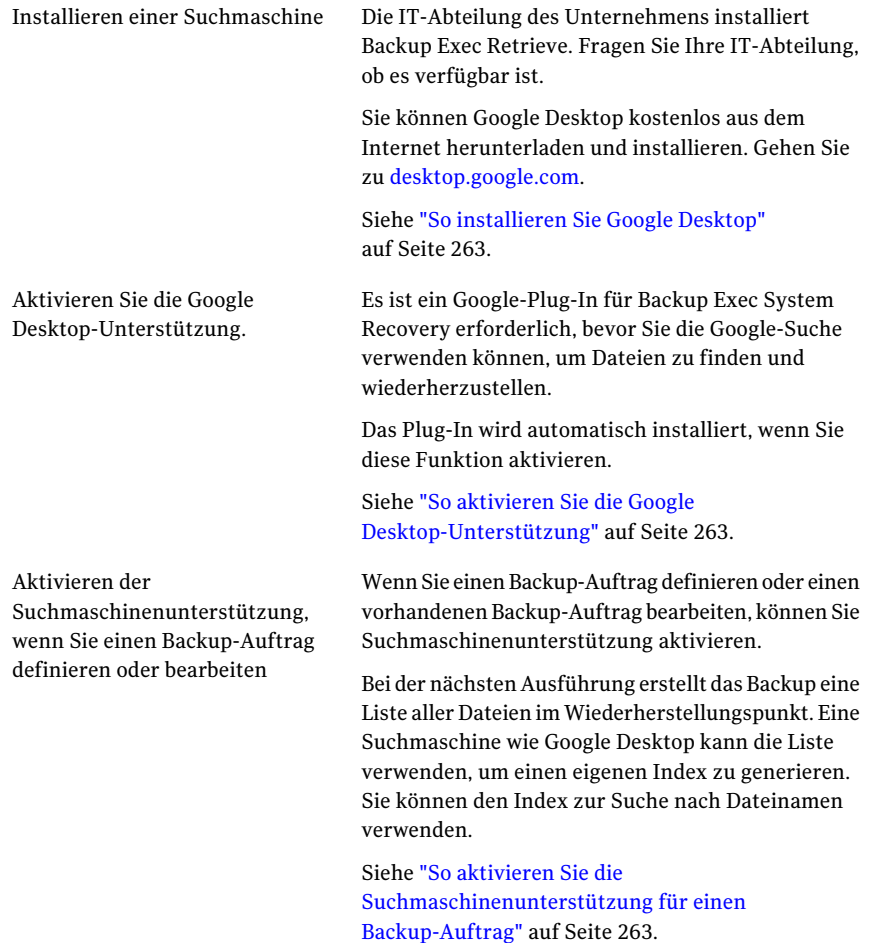

Hinweis: Wiederherstellungspunkte, die bereits vorhanden sind, wenn Sie diese Funktion aktivieren, können nichtindiziert werden. Diese Einschränkung besteht, weil die generierte Dateiliste, die von Suchmaschinen für die Erstellung durchsuchbarer Indizes verwendet wird, bei der Erstellung an den Wiederherstellungspunkt angefügt wird. Nachdem Sie diese Funktion aktivieren, sollten Sie jedes Ihrer Backups ausführen, um einen neuen Wiederherstellungspunkt zu erstellen, der die erforderlichen Informationen für die Indexerstellung enthält.

<span id="page-262-0"></span>Hinweis: Wenn sich Ihr Backup-Ziel auf einem Netzlaufwerk befindet, müssen Sie den Speicherort zu den Google Desktop-Einstellungen hinzufügen.

#### So installieren Sie Google Desktop

- 1 Starten Sie Backup Exec System Recovery.
- 2 Klicken Sie auf "Aufgaben > Optionen > Google Desktop".
- 3 Klicken Sie auf "Google Desktop aus dem Internet herunterladen" und befolgen Sie Anweisungen zur Installation.
- <span id="page-262-1"></span>4 Klicken Sie nach der Installation im Dialogfeld "Backup Exec System Recovery-Optionen" auf "OK".

Weitere Informationen erhalten Sie unter [desktop.google.com.](http://desktop.google.com/)

#### So aktivieren Sie die Google Desktop-Unterstützung

- 1 Starten Sie Backup Exec System Recovery.
- 2 Klicken Sie auf "Aufgaben > Optionen > Google Desktop".
- 3 Aktivieren Sie "Google Desktop-Datei- und Ordnerwiederherstellung aktivieren".
- <span id="page-262-2"></span>4 Klicken Sie auf "OK".

Diese Option ist nicht verfügbar, wenn Sie Google Desktop nicht installiert haben. Installieren Sie Google Desktop und wiederholen Sie diese Schritte.

5 Klicken Sie auf "OK", um das Google-Plugin zu installieren.

#### So aktivieren Sie die Suchmaschinenunterstützung für einen Backup-Auftrag

- 1 Starten Sie Backup Exec System Recovery.
- 2 Sie haben folgende Möglichkeiten:
	- Bearbeiten Sie einen vorhandenen Backup-Auftrag und aktivieren Sie auf der Optionsseite des Assistenten "Suchmaschinenunterstützung für Google Desktop und Backup Exec Retrieve aktivieren".

<span id="page-263-0"></span>■ Definieren Sie einen neuen Backup-Auftrag und aktivieren Sie auf der Optionsseite des Assistenten "Suchmaschinenunterstützung für Google Desktop und Backup Exec Retrieve aktivieren".

# Wiederherstellen der Dateien mit der Google Desktop-Suchfunktion

Wenn Sie die Unterstützung für Google Desktop eingerichtet haben, können Sie die gefundenen Wiederherstellungspunkte durchsuchen und Dateien mit Google Desktop wiederherstellen.

Siehe "Aktivieren der [Suchmaschinenunterstützung"](#page-261-0) auf Seite 262.

#### So stellen Sie Dateien mit der Google Desktop-Suchfunktion wieder her:

- 1 Starten Sie Google Desktop.
- 2 Geben Sie den Namen (oder Teil des Namens) einer Datei ein, die Sie wiederherstellen möchten, und klicken Sie auf "Search Desktop".
- 3 Klicken Sie auf das Suchergebnis, das die Datei enthält, die Sie wiederherstellen möchten.
- 4 Wenn die Datei in der verbundenen Anwendung geöffnet wird, klicken Sie auf "Datei > Speichern unter", um die wiederhergestellte Datei zu speichern.

Sie können auch mit der rechten Maustaste auf das Suchergebnis klicken und "Öffnen" wählen, um den Wiederherstellungspunkt im Recovery Point Browser zu öffnen.

Siehe "Öffnen und [Wiederherstellen](#page-157-0) von Dateien innerhalb eines [Wiederherstellungspunkts"](#page-157-0) auf Seite 158.

## Suchen einer Datei mit Google Desktop

Wenn Sie sicher sind, dass Ihre Datei in einemWiederherstellungspunkt enthalten ist, für den Suchmaschinenunterstützung aktiviert ist, aber die Datei nicht gefunden wird, führen Sie folgende Schritte aus:

- Klicken Sie mit der rechten Maustaste auf das Google Desktop-Symbol in der Taskleiste und wählen Sie "Indizierung wird ausgeführt > Erneut Indizieren". Die Neuindexierung kann einige Zeit dauern. Warten Sie bis zum Abschluss, bevor Sie eine neue Suche versuchen.
- Klicken Sie mit der rechten Maustaste auf das Google Desktop-Symbol in der Taskleiste und wählen Sie "Einstellungen".

Vergewissern Sie sich, dass unter "Search Types" die Option "Web historie" aktiviert ist. Diese Option muss aktiviert werden oder Google Desktop kann den Inhalt Ihrer Wiederherstellungspunkte nicht indizieren.

- Stellen Sie sicher, dass das Laufwerk mit Ihren Wiederherstellungspunkten (Backup-Ziel) verfügbar ist. Wenn Ihr Backup-Ziel z.B. auf einem USB-Laufwerk liegt, müssen Sie sicherstellen, dass das Laufwerk verbunden und aktiviert ist. Oder wenn Ihr Backup-Ziel auf einem Netzwerk liegt, müssen Sie sicherstellen, dass Sie mit den richtigen Identifikationsdaten eine Verbindung herstellen und sich einloggen.
- Durch Hinzufügen von "**v2i**" zur Suchzeichenkette, schränken Sie die Suchergebnisse ein. Beispiel:Wenn Sie nach der MP3-Datei "Mein Lied" suchen, fügen Sie "v2i" hinzu, damit die Suchzeichenkette **mein Lied mp3 v2i** lautet. Wiederherstellungspunktdateien haben die Dateierweiterung .v2i. Wenn Sie dies zur Suchzeichenkette hinzufügen, schließen Sie alle Ergebnisse aus, die nicht in einem Wiederherstellungspunkt gefunden werden.
- Wenn Ihr Backup-Ziel auf einem Netzlaufwerk liegt, müssen Sie sicherstellen, dass der Speicherort zur Google Desktop-Einstellung "Search These Locations" hinzufügen.

Verwenden einer Suchmaschine zum Suchen von Wiederherstellungspunkten Wiederherstellen der Dateien mit der Google Desktop-Suchfunktion 266

# Anhang

# Sichern von VSS-fähigen Datenbanken

Dieser Anhang enthält folgende Themen:

- <span id="page-266-0"></span>■ Sichern von VSS-fähigen [Datenbanken](#page-266-0)
- Sichern von nicht VSS-fähigen [Datenbanken](#page-267-0)

# <span id="page-266-1"></span>Sichern von VSS-fähigen Datenbanken

Symantec Backup Exec System Recovery ist mit Microsoft Volume Shadow Copy Service (VSS) integriert, um das Sichern VSS-fähiger Datenbanken wie der folgenden zu automatisieren:

- Exchange Server 2003 oder höher
- SQL Server 2005 oder höher
- Windows Server 2003-basierter Domänencontroller oder höher

VSS-fähige Datenbanken sind automatisch aktiviert und können nicht ausgeschaltet werden. VSS lässt Administratoren ein Schattenkopie-Backup der Datenträger auf einem Server erstellen. Die Schattenkopie enthält alle Dateien, einschließlich geöffneter Dateien.

Wenn es einen Wiederherstellungspunkt erstellt, sendet Backup Exec System Recovery eine Meldung an Volume Shadow Copy Service. VSS versetzt dann die VSS-fähigen Datenbanken in einen temporären Ruhezustand. In diesem stillgelegten Zustand schreibt die Datenbank während des Backups weiterhin in Transaktionsprotokolle. Nachdem die Datenbanken in den Ruhezustand versetzt wurden, nimmt Backup Exec System Recovery den Snapshot auf. VSS wird dann benachrichtigt, dass ein Snapshot abgeschlossen ist. Die Datenbanken werden wieder aktiviert, und die Transaktionsprotokolle sind weiterhin in der Datenbank reserviert. Unterdessen wird der Wiederherstellungspunkt erstellt. Die Datenbanken werden nur für den Snapshot stillgelegt und sind für den Rest der Wiederherstellungspunkt-Erstellung aktiv.

Backup Exec System Recovery unterstützt Exchange Server 2003 oder höher, das die Technologie von MicrosoftVolume Shadow Copy Service (VSS) implementiert. Wenn jedoch die Datenbank stark ausgelastetist, wird dieVSS-Anforderung unter Umständen ignoriert. Erstellen Sie Wiederherstellungspunkte zu Zeiten der geringsten Last.

Stellen Sie sicher, dass Sie die neuesten Service Packs für Ihre Datenbank installiert haben.

## <span id="page-267-4"></span>Empfohlene Verwendung von Backup Exec System Recovery mit Exchange-Datenbanken

<span id="page-267-0"></span>Mit Backup Exec System Recovery brauchen keine zusätzlichen Backup-Anwendungen ausgeführt werden.

# <span id="page-267-2"></span>Sichern von nicht VSS-fähigen Datenbanken

Mit können Sie die manuellen oder automatischen Cold- oder Hot-Wiederherstellungspunkte von nicht VSS-fähigen Datenbanken erstellen.

Da der Symantec Backup Exec System Recovery-Server auch eine Datenbank enthält, sollten Sie den Server regelmäßig sichern. Sie müssen die Symantec Backup Exec System Recovery-Web-Dienste beenden, bevor Sie sichern, damit Sie keine Daten verlieren oder beschädigen. Dazu können Sie mit Symantec Backup Exec System Recovery einenCold-Wiederherstellungspunkt automatisch erstellen.

Siehe "Manuelles erstellen eines [Cold-Wiederherstellungspunkts](#page-267-1) einer nicht [VSS-fähigen](#page-267-1) Datenbank" auf Seite 268.

<span id="page-267-1"></span>Siehe "Automatisches erstellen eines [Cold-Wiederherstellungspunkts](#page-268-0) einer nicht [VSS-fähigen](#page-268-0) Datenbank" auf Seite 269.

Siehe "Erstellen eines [Hot-Wiederherstellungspunkts](#page-269-0) einer nicht VSS-fähigen [Datenbank"](#page-269-0) auf Seite 270.

## <span id="page-267-3"></span>Manuelles erstellen eines Cold-Wiederherstellungspunkts einer nicht VSS-fähigen Datenbank

Ein manueller kalter (oder Offline-) Wiederherstellungspunkt stellt sicher, dass alle Datenbanktransaktionen auf der Festplatte reserviert werden. Sie können

dann verwenden, um denWiederherstellungspunkt zu erstellen und starten dann die Datenbank neu.

#### So erstellen Sie manuell einen Cold-Wiederherstellungspunkt einer nicht VSS-fähigen Datenbank:

- 1 Beenden Sie die Datenbank manuell.
- 2 Verwenden Sie Symantec Backup Exec System Recovery, um sofort ein Backup auszuführen, indem Sie die Funktionen "Backup ausführen" oder "Einmaliges Backup" verwenden.

erstellt sofort einen Snapshot eines "Wiederherstellungspunkts für den virtuellen Datenträger" der Datenbank.

3 Starten Sie die Datenbank manuell neu, nachdem die Fortschrittsleiste für den Wiederherstellungspunkt auf der Seite "Überwachung" der Konsole angezeigt wird.

<span id="page-268-0"></span>Während die Datenbank neu gestartet wird, wird der tatsächliche Wiederherstellungspunkt bereits vomWiederherstellungspunkt des virtuellen Datenträgers erstellt.

## <span id="page-268-1"></span>Automatisches erstellen eines Cold-Wiederherstellungspunkts einer nicht VSS-fähigen Datenbank

Wenn Sie die Erstellung eines kalten Wiederherstellungspunkts einer nicht-VSS-fähigen Datenbank automatisieren,führen Sie vor der Datenerfassung eine Befehlsdatei im Backup-Auftrag aus, um die Datenbank vorübergehend zu beenden (in den Ruhezustand versetzen) und alle Transaktionsprotokolle auf der Festplatte zu reservieren. erstellt dann sofort einen Snapshot eines "Wiederherstellungspunkts für den virtuellen Datenträger". Eine zweite Befehlsdatei wird im Backup ausgeführt, um die Datenbank automatisch neu zu starten, während der Wiederherstellungspunkt vom Wiederherstellungspunkt des virtuellen Datenträgers erstellt wird.

Weil der virtuelle Datenträger-Snapshot nur wenige Sekunden für die Erstellung benötigt, befindet sich die Datenbank vorübergehend im Wiederherstellungspunktstatus. Dies hat eine minimale Anzahl erstellter Protokolldateien zur Folge.

Hinweis: Wenn der Domänencontroller auf einem Windows 2000-Server ohne VSS-Support ausgeführt wird, muss die Active Directory-Datenbank zuerst mithilfe von NTbackup gesichert werden, bevor zum Schutz des des gesamten Systems verwendet wird. Dieser Prozess kann durch Befehlsdateien im Backup automatisiert werden.

So erstellen Sie automatisch einen Cold-Wiederherstellungspunkt einer nicht VSS-fähigen Datenbank:

1 Definieren Sie ein Backup, das die Befehlsdateien enthält, die Sie für die folgenden Stadien des Wiederherstellungspunkts erstellt haben:

Vor der Datenerfassung Eine Befehlsdatei, die die Datenbank beendet.

Nach der Eine Befehlsdatei, die die Datenbank neu startet. Datenerfassung

<span id="page-269-0"></span>2 Verwenden Sie , um den Backup-Auftrag auszuführen, der die Befehlsdateien enthält.

## Erstellen eines Hot-Wiederherstellungspunkts einer nicht VSS-fähigen Datenbank

Wenn ein Cold-Wiederherstellungspunktin Ihrer Organisation nicht möglich ist, ist die nächste verfügbare Option für das Sichern von nicht VSS-fähigen Datenbanken ein Hot-(oder online-)Wiederherstellungspunkt.

verwendet einen "absturzsicheren" Wiederherstellungspunkt. Solch ein Wiederherstellungspunkt entspricht dem Zustand eines Systems, das ausgeführt wurde, als der Strom ausfiel. Eine Datenbank, die nach diesem Ausfalltyp wiederhergestellt werden kann, kann von einem absturzsicheren Wiederherstellungspunkt wiederhergestellt werden.

So erstellen Sie einen Hot-Wiederherstellungspunkt einer nicht VSS-fähigen Datenbank:

Verwenden Sie, um einen Wiederherstellungspunkt zu erstellen, ohne die Datenbank zu beenden oder neu zu starten.

erstellt einen Snapshot eines "Wiederherstellungspunkts des virtuellen Datenträgers" von dem aus der Wiederherstellungspunkt erstellt wird.

# Anhang

# Active Directory

<span id="page-270-0"></span>Dieser Anhang enthält folgende Themen:

■ Die Rolle von Active [Directory](#page-270-0)

# <span id="page-270-1"></span>Die Rolle von Active Directory

Wenn Sie einen Domänencontroller mit Symantec Backup Exec System Recovery schützen, berücksichtigen Sie Folgendes:

- Wenn der Domänencontroller Windows Server 2003 ist, wird VSS unterstützt. Backup Exec System Recovery ruft VSS automatisch auf, um die Active Directory-Datenbank für das Backup vorzubereiten.
- Um an einer Domäne teilzunehmen, muss jeder Domänencomputer ein Vertrauens-Token mit einem Domänencontroller aushandeln. Dieses Token wird alle 30Tage standardmäßig aktualisiert. Dieser Zeitrahmen kann geändert werden und wird als Secure Channel Trust bezeichnet. Aber ein Vertrauens-Token, das in einem Wiederherstellungspunkt enthalten ist, wird vom Domänencontroller nicht automatisch aktualisiert. Wenn also ein Computer anhand eines Wiederherstellungspunktes wiederhergestellt wird, der ein veraltetes Token enthält, kann der wiederhergestellte Computer nicht an der Domäne teilnehmen, bis er der Domäne von einer Person mit den entsprechenden Berechtigungen erneut hinzugefügt worden ist. In Backup Exec System Recovery kann dieses Vertrauens-Token automatisch wiederhergestellt werden, wenn der Computer zu dem Zeitpunkt, an dem der Wiederherstellungsprozess gestartet wird, an der Domäne teilnimmt.
- In den meisten Fällen sollten Domänencontroller nicht autoritativ wiederhergestellt werden. Dies verhindert, dass veraltete Objekte in Active Directory wiederhergestellt werden.Veraltete Objekte werden als Tombstones bezeichnet. Active Directory stellt keine Daten wieder her, die älter als die Limits sind, die es festlegt. Das Wiederherstellen eines gültigen

Wiederherstellungspunktes eines Domänencontrollers entspricht einer nicht autoritativen Wiederherstellung. Um festzulegen, welchen Typ der Wiederherstellung Sie durchführen möchten, konsultieren Sie die Microsoft-Dokumentation. Eine nicht autoritative Wiederherstellung verhindert Tombstone-Konflikte.

Zusätzliche Details über das Schützen der nicht VSS-fähigen Domänencontroller finden Sie im White Paper mit dem Titel "Protecting Active Directory" im Internet.

<http://sea.symantec.com/protectingdc>

Sie können auch die Symantec-Supportdatenbank einsehen:

<http://entsupport.symantec.com/umi/V-269-16>

# Anhang

# Sichern von virtuellen Microsoft-Umgebungen

Dieser Anhang enthält folgende Themen:

- <span id="page-272-0"></span>■ Sichern virtueller [Festplatten](#page-272-0) von Microsoft
- Sichern und Wiederherstellen virtueller Microsoft [Hyper-V-Computer](#page-273-0)

# <span id="page-272-1"></span>Sichern virtueller Festplatten von Microsoft

Microsoft Windows 7 und Windows Server 2008 R2 unterstützen nun die Verwendung von virtuellen Festplatten (VHDs). Microsoft unterstützt nicht das Sichern eines physischen Datenträgers und einer VHD auf diesem physischen Datenträger im gleichen Backup-Auftrag. Diese Beschränkung trifft auch auf Backup Exec System Recovery zu. Sie können mit Backup Exec System Recovery einen physischen Datenträger und sein VHD-Gegenstück nicht im gleichen Backup-Auftrag sichern. Das Sichern einer VHD, die sich auf einer anderen VHD befindet, wird ebenfalls nicht unterstützt.Wenn Sie einen physischen Datenträger und eine VHD auf diesem Datenträger sichern möchten, müssen Sie separate Backup-Aufträge für jeden Datenträger erstellen.

Das Sichern eines physischen Datenträgers, auf dem sich eineVHD befindet, wird unterstützt, solange Sie dieVHD nicht als einen anderen Datenträger im gleichen Backup einschließen. Wenn Sie einen physischen Datenträger sichern, auf dem sich eine VHD befindet, wird die VHD wie eine weitere Datei im Backup des physischen Datenträgers behandelt.

VHDs können an ihre physischen Datenträgerhosts (Datenträger) angehängt und wieder davon entfernt werden. Microsoft empfiehlt, dass Sie eineVHD entfernen, die auf einem Host-Datenträger gespeichert wird, bevor Sie sichern. Entfernen Sie eine VHD vor dem Sichern eines Hostdatenträgers nicht, kann dies zu einer

inkonsistenten Kopie der VHD im Backup führen. Nach dem Wiederherstellen eines Hostdatenträgers können Sie die VHD-Datei wieder anhängen.

#### <http://entsupport.symantec.com/umi/V-306-2>

Sie können mehr Informationen über das Sichern von VHDs auf der Microsoft-Website finden.

<span id="page-273-0"></span>[http://technet.microsoft.com/en-us/library/dd440865\(WS.10\).aspx](http://technet.microsoft.com/en-us/library/dd440865(WS.10).aspx)

# <span id="page-273-1"></span>Sichern und Wiederherstellen virtueller Microsoft Hyper-V-Computer

Um ein Backup eines virtuellen Microsoft Hyper-V-Computers zu erstellen, müssen Sie die Datenträger des Computers sichern, auf dem sich der virtuelle Computer befindet. Um dies zu tun, erstellen Sie entweder ein LiveBackup oder ein Backup des Systemstatus des Hostcomputers. Sie können einen bestimmten virtuellen Computer nicht sichern oder wiederherstellen. Ein LiveBackup wird erstellt, während der virtuelle Rechner ausgeführt wird (Hot Backup). Ein Backup des Systemstatus wird erstellt, wenn das Gastbetriebssystem auf dem virtuellen Computer nicht ausgeführt wird (Cold Backup) oder die Hyper-V VSS-Integrationskomponente nicht auf dem virtuellen Computer installiert ist.

Hinweis:Backup Exec System Recovery ist nichtin der Lage, gebündelte gemeinsam genutzte Datenträger zu sichern. Da Datenträger bei solch einer Konfiguration für jeden gebündelten Hyper-V-Hostcomputer zugänglich sind, kann ein einzelner Datenträger nicht für das Sichern gesperrt werden. Jedoch können gebündelte Datenträger durch Backup Exec System Recovery gesichert werden, weil ein Host exklusiven Zugriff auf den Datenträger hat.

Zum Erstellen eines Backup auf einem laufenden virtuellen Computer müssen die folgenden Bedingungen erfüllt sein:

- Das Gastbetriebssystem muss ausgeführt werden.
- Auf dem Gastcomputer muss Windows Server 2003 oder höher ausgeführt werden.

Wenn der Gastcomputer Win 2000, Win XP 32- oder 64-Bit ausführt, können Sie nur ein Backup des Systemstatus (kaltes Backup) erstellen.

■ Die Hyper-V VSS-Integrationskomponente muss auf jedem zu sichernden virtuellen Computer installiert sein. Wenn Sie einen virtuellen Computer von Virtual Server 2005 auf Hyper-V verschieben, müssen Sie zunächst die Virtual Server

2005-Integrationskomponente vom virtuellen Computer deinstallieren, bevor Sie die Hyper-V VSS-Integrationskomponente installieren.

- Der virtuelle Gastcomputer sollte so konfiguriert sein, dass er nur Basisdatenträger und nicht dynamische Datenträger verwendet. Dies ist der Standard für das Installieren eines virtuellen Windows-Computers.
- Alle Datenträger auf den festgelegten Festplatten müssen die Erstellung von Snapshots unterstützen.

Wenn Sie versuchen, ein Backup durchzuführen, wenn die oben genannten Bedingungen nicht erfüllt sind, erstellt Backup Exec System Recovery einen Systemstatus-Wiederherstellungspunkt, der absturzsicher ist. Ein absturzsicherer Wiederherstellungspunkt erfasst den virtuellen Computer, als ob auf ihm ein Systemausfall oder ein Stromausfall aufgetreten wäre.

Um einen virtuellen Rechner wiederherzustellen, müssen Sie den Wiederherstellungspunkt des Hostcomputers wiederherstellen. Der Hostcomputer-Wiederherstellungspunkt muss den Datenträger mit dem wiederherzustellenden virtuellen Computer umfassen. Sie können nicht einen bestimmten virtuellen Computer wiederherstellen.

<http://entsupport.symantec.com/umi/V-306-2>

Sichern von virtuellen Microsoft-Umgebungen 276

Sichern und Wiederherstellen virtueller Microsoft Hyper-V-Computer

# Anhang

# Backup Exec System Recovery 2010 und Windows Server 2008 Core

Dieser Anhang enthält folgende Themen:

- <span id="page-276-0"></span>■ Backup Exec System Recovery 2010 und [Windows](#page-276-0) Server 2008 Core
- Installieren von Backup Exec System Recovery 2010 auf Windows Server 2008 Core unter [Verwendung](#page-277-0) von Befehlen

# Backup Exec System Recovery 2010 und Windows Server 2008 Core

Windows Server 2008 Core enthält nicht die traditionelle grafische Benutzeroberfläche (GUI), die mit anderen Windows-Versionen verfügbar ist. Er wird hauptsächlich über Befehle an der Befehlszeilenschnittstelle installiert und verwaltet.

Obgleich Backup Exec System Recovery 2010 auf Windows Server 2008 Core installiert werden kann, handelt es sich dabei nur um eine Agent-Installation. Windows Server 2008 Core unterstützt .NET nicht. Aus diesem Grund kann die Backup Exec System Recovery-GUI nicht installiert werden. Backup Exec System Recovery wird unter Windows Server 2008 Core nur über einen Headless Agent unterstützt. Sie können Backup Exec System Recovery 2010 unter Verwendung der Befehle an der Befehlszeile installieren. Sie können den Agent auch über Push-Installation von einem Remote-Computer aus installieren.

Eins-zu-einsVerwaltung ist die einzige unterstützte Methode für das Sichern und Wiederherstellen eines Windows Server 2008-Computers. Dies bedeutet, dass Sie

nach dem Installieren des Agent auf einem Windows Server 2008-Computer von einem Remote-Computer aus, auf dem Backup Exec System Recovery 2010 oder Backup Exec System Recovery Management Solution läuft, eine Verbindung dazu herstellen müssen, um den Windows Server 2008-Computer zu sichern oder wiederherzustellen.

Vor der Remote-Installation des Agent und dem Verwalten der Backup- und Wiederherstellungsfunktionen auf einem Windows Server 2008 Core-Computer müssen Sie die Firewall konfigurieren, um einen Zugriff auf den Server zu ermöglichen. Standardmäßig ist die Firewall so konfiguriert, dass sie keinen Zugriff auf den Server zulässt.

Weitere Informationen zum Konfigurieren der Firewall auf einemWindows Server 2008 Core-Computer finden Sie auf der Microsoft-Website.

<span id="page-277-0"></span>Windows-on-Windows 64-Bit (WoW64) ist ein Subsystem des Windows-Betriebssystems und ist zum Ausführen von 32-Bit-Anwendungen auf 64-Bit-Versionen von Windows erforderlich. Es wird standardmäßig installiert und ist in allen 64-Bit-Versionen von Windows enthalten. Wenn Sie WoW64 von einem Windows Server 2008 Core R2-Computer deinstalliert haben, müssen Sie es vor dem Installieren von Backup Exec System Recovery 2010 neu installieren.

# Installieren von Backup Exec System Recovery 2010 auf Windows Server 2008 Core unter Verwendung von Befehlen

Es gibt drei Optionen für das Installieren von Backup Exec System Recovery 2010 auf einem Windows Server 2008 Core-System. Diese sind:

- Vollständige Installation im Hintergrund mit Protokollierung
- Installation im Hintergrund (nur Agent) mit Protokollierung

### So führen Sie eine vollständige Installation mit GUI-Unterstützung aus

1 Durchsuchen Sie die Backup Exec System Recovery 2010-CD nach der Datei "AutoRun.exe", und führen Sie sie aus.

Dies führt dazu, dass eine grafische Umgebung (GUI) gestartet wird, in der Sie den Rest der Installation abschließen.

2 Schließen Sie den Installationsprozess ab, indem Sie die Schritte im Installationsassistenten befolgen.

Obwohl Backup Exec System Recovery vollständig installiert wird, wird unter Windows Server 2008 Core nur der Agent benötigt.

#### So führen Sie eine vollständige Installation im Hintergrund mit Protokollierung aus

- 1 Wechseln Sie auf der Backup Exec System Recovery 2010-CD zum Installationsverzeichnis.
- 2 Führen Sie folgenden Befehl aus:

Setup.exe /s /v"/qn /l\*v %temp%\BESRInstall.log"

Obwohl Backup Exec System Recovery vollständig installiert wird, wird unter Windows Server 2008 Core nur der Agent benötigt.

#### So führen Sie eine nur für den Agent eine Installation im Hintergrund mit Protokollierung aus

- 1 Wechseln Sie auf der Backup Exec System Recovery 2010-CD zum Installationsverzeichnis.
- 2 Führen Sie folgenden Befehl aus:

Setup.exe /s /v"/qn AddLocal=Agent,Shared,BESRSecurityShortCut /l\*v %temp%\BESRInstall.log"

Backup Exec System Recovery 2010 und Windows Server 2008 Core Installieren von Backup Exec System Recovery 2010 auf Windows Server 2008 Core unter Verwendung von Befehlen 280

# Index

## **A**

Abbrechen des aktuellen Vorgangs [117](#page-116-0) Abhängigkeiten, Anzeigen des Agents [132](#page-131-0), [134](#page-133-0) Ablauf der Probeversion [25](#page-24-0) Active Directory Rolle [271](#page-270-1) Administrator, Ausführen von Backup Exec System Recovery als [137](#page-136-0) Agent Abhängigkeiten, anzeigen [132,](#page-131-0) [134](#page-133-0) EinrichtenvonWiederherstellungsaktionen [133](#page-132-0) Fehlerbehebung in Diensten [129](#page-128-0) Microsoft-Dienste [129](#page-128-0) Sicherheit festlegen [135](#page-134-0) Starten, beenden oder neu starten [132](#page-131-0) Agent-Implementierung Verwenden [125](#page-124-0) Windows Vista [125](#page-124-0) Agents Sicherheit einrichten [121](#page-120-0) Aktualisieren Automatisch mit LiveUpdate [30](#page-29-0) Anforderungen System [20](#page-19-0) angeschlossenes VHD [79](#page-78-0) Archiv Wiederherstellungspunkte kopieren [168](#page-167-0) Ausführen als, Ändern der Login-Daten [137](#page-136-0)

## **B**

Backup Exec System Recovery Arbeiten [42](#page-41-0) Konfigurieren von Standardoptionen [44](#page-43-0) Neue Funktionen [16](#page-15-0) weitere Informationen [18](#page-17-0) Backup Exec System Recovery Agent automatischer Start [131](#page-130-0) EinrichtenvonWiederherstellungsaktionen [133](#page-132-0) Implementieren über ein Netzwerk [125](#page-124-0) Manuelles Installieren von der Produkt-CD [125](#page-124-0) Backup Exec System Recovery Agent, Ändern von Standardeinstellungen [131](#page-130-1) Backup jetzt ausführen Info [113](#page-112-0) Backup mit Optionen ausführen [114](#page-113-0) Backup-Aufträge Bearbeiten der erweiterten Optionen [91](#page-90-0) Backup-Daten Mit Kennwort schützen [90](#page-89-0) Speichern auf Wechselmedien [72](#page-71-0) Verwaltung automatisieren [189](#page-188-0) Verwenden zum Wiederherstellen von Dateien und Ordnern [194](#page-193-0) Backup-Status [117](#page-116-1) Backup-Ziel Funktion [163](#page-162-0) Verschieben [190](#page-189-0) Backup-Zieloptionen [80](#page-79-0) Backups Abschluss überprüfen [117](#page-116-1), [142](#page-141-0) Anderen Benutzern Definierung ermöglichen [121](#page-120-0) Backup-Ziel auswählen [69](#page-68-0) Bearbeiten der Einstellungen [118](#page-117-0) Bearbeiten der erweiterten Optionen [91](#page-90-0) Beschleunigen [116](#page-115-0) Datei und Ordner [164](#page-163-0) Datei- und Ordner-Backup definieren [109](#page-108-0) Datenbank, nicht-VSS-fähig [268](#page-267-2) Deaktivierung [120](#page-119-0) Definieren des ersten Backups [30](#page-29-1) Definieren eines laufwerkbasierten Backups [75](#page-74-0) Doppel-Boot-Computer [72](#page-71-1) Einmalig von Windows [95](#page-94-0) Einmaliges Ausführen aus Symantec Recovery Disk [98](#page-97-0) Einmaliges Backup aus Symantec Recovery Disk [96](#page-95-0) Empfohlene Verfahren [63–64](#page-62-0) Ereignisausgelöst [118](#page-117-1) erweiterte Optionen für laufwerksbasierte festlegen [84](#page-83-0)

Fehlerhafte Sektoren während Laufwerk-basiertem Backup ignorieren [89](#page-88-0) Festlegen der erweiterten Optionen für Dateien und Ordner [111](#page-110-0) Fortschritt anzeigen [94](#page-93-0) Laufwerk-basiert definieren [76](#page-75-0) Löschen [120](#page-119-1) Mit Optionen ausführen [114](#page-113-0) Nachher zu erledigen [66](#page-65-0) Ordner, die von Datei- und Ordner-Backups ausgeschlossen werden [111](#page-110-1) Sichern anderer Computer von Ihrem Computer aus [123](#page-122-0) Sofort ausführen [113](#page-112-0) Speicherort [47](#page-46-0) Status [117,](#page-116-1) [142](#page-141-0) Tipps [68](#page-67-0) Tipps für ein besseres Backup [63](#page-62-0) Typen [62](#page-61-0) Überwachen [139](#page-138-0) Verlangsamen, um Computerleistung zu verbessern [116](#page-115-0) Vorher zu erledigen [64](#page-63-0) VSS-fähige Datenbanken [267](#page-266-1) währenddessen zu erledigen [66](#page-65-1) Zeitplan bearbeiten [120](#page-119-2) Bandbreitenbeschränkung Während des Backups anpassen, Netzwerk [49](#page-48-0) Basic Edition, deaktivierte Funktionen [23](#page-22-0) Beenden des Agents [132](#page-131-0) Beenden von Tasks [117](#page-116-0) Befehlsdateien, während des Wiederherstellungspunkts ausführen [86](#page-85-0) Benutzer Rechte zum Ausführen von Symantec Backup Exec System Recovery [135](#page-134-0) Berechtigungen Anderen Benutzern Backups erlauben [121](#page-120-0) Berichte, Protokolldatei [131](#page-130-2) Betriebssystem Sichern von Computern mit mehreren [72](#page-71-1) Boot-Konfigurationsdatenbank [79](#page-78-0)

### **C**

Cold Backups Einmaliges Ausführen [98](#page-97-0) Info [96](#page-95-0)

Cold-Wiederherstellungspunkt Für nichtVSS-fähige Datenbanken automatisch erstellen [269](#page-268-1) Für nicht VSS-fähige Datenbanken manuell erstellen [268](#page-267-3) Computer Computer zur Computerliste hinzufügen [124](#page-123-0) Konfigurieren für das Starten von einer CD [212](#page-211-0) Wiederherstellen [33–34,](#page-32-0) [209](#page-208-0), [214](#page-213-0) Wiederherstellen über Fernzugriff [235](#page-234-0) Wiederherstellen von einer virtuellen Plattendatei [220](#page-219-0) Wiederherstellung und Vorbereitung [213](#page-212-0) Computer-Agent Dienste, überprüfen [128](#page-127-0) Tour [128](#page-127-0) Computer-Agent-Dienste beenden [128](#page-127-0) Computer-Agent-Dienste überprüfen [128](#page-127-0) Computerliste Computer hinzufügen [124](#page-123-0)

## **D**

Datei- und Ordner-Backup Dateien löschen [189](#page-188-1) Info [164](#page-163-0) Datei- und Ordner-Backup-Daten Backup-Ziel [69](#page-68-0) Empfohlener Speicherort [72](#page-70-0) Gespeicherte Datenmenge anzeigen [188](#page-187-0) Standardspeicherort [47](#page-46-0) Verwalten [187](#page-186-0) Datei- und Ordner-Backups Ausgeschlossene Ordner [111](#page-110-1) Definieren [109](#page-108-0) Info [62](#page-61-0) Wiederherstellen aus Backup-Daten [194](#page-193-0) Dateien Manuell aus Datei- und Ordner-Backup löschen [189](#page-188-1) Öffnen in einemWiederherstellungspunkt [158](#page-157-1) Versionen suchen [189](#page-188-2) Wiederherstellen verlorener oder beschädigter Daten [193](#page-192-0) Dateien und Ordner Öffnen, wenn Sie in einem Wiederherstellungspunkt gespeichert werden [199](#page-198-0) Suchen [199](#page-198-1) Wiederherstellen [259](#page-258-2)

Wiederherstellen aus einem Wiederherstellungspunkt [196](#page-195-0) Wiederherstellen mit Symantec Recovery Disk [233](#page-232-0) Wiederherstellen verlorener oder beschädigter Daten [193](#page-192-1) Dateisysteme Unterstützt [22](#page-21-0) Dateitypen Bearbeiten [52](#page-51-0) Löschen [53](#page-52-0) Neu erstellen [52](#page-51-1) Verwalten [51](#page-50-0) Dateiversionen Anzahl einschränken [188](#page-187-1) Datenbanken Sichern von nicht VSS-fähigen [268](#page-267-2) Sichern von VSS-fähigen [267](#page-266-1) Datenträger Erneut prüfen [140](#page-139-0) Datenträger erneut prüfen [140](#page-139-0) Datenträgermedien Unterstützt [22](#page-21-0) Deaktivieren eines Backups [120](#page-119-0) Deaktivierte Funktionen [23](#page-22-1) Dienst Starten, Beenden oder Neustarten des Agents [132](#page-131-0) Dienste Bewährte Verwendungsmethoden [130](#page-129-0) Öffnen auf lokalem Computer [131](#page-130-3) Verwenden mit Agent [129](#page-128-0) Dokumente Wiederherstellen [259](#page-258-3) Domänenbenutzer Rechte auf Servern mit Windows 2003 SP1 gewähren [128](#page-127-1) Domänencontroller Schützen mit Symantec Backup Exec System Recovery [271](#page-270-1) Doppel-Boot-Computer Sichern [72](#page-71-1) Durchsuchen des Computers von Symantec Recovery Disk Durchsuchen des Computers von Symantec Recovery Disk [234](#page-233-0)

## **E**

E-Mail Wiederherstellen [257](#page-256-2) E-Mail-Benachrichtigung Einrichten zum Senden von Warnungen und Fehlermeldungen [57](#page-56-0) Einfaches Setup Definieren des ersten Backups [30](#page-29-1) Einmaliges Backup von Windows [95](#page-94-0) Einmaliges Konvertieren des Wiederherstellungspunkts in einen virtuellen Datenträger [170](#page-169-0) Empfohlene Verfahren [252](#page-251-0) Empfohlene Verfahren, Dienste [130](#page-129-0) Ereignisprotokoll Info [153](#page-152-0) Problembehebung [153](#page-152-0) Erstellen von Wiederherstellungspunkten Optionen [82](#page-81-0) Erweiterte Planungsoptionen [84](#page-83-1) Exchange schützen [253](#page-252-0) Wiederherstellen einer E-Mail [257](#page-256-2) Wiederherstellen einer Mailbox [256](#page-255-2) Wiederherstellen eines E-Mail-Ordners [257](#page-256-3) Wiederherstellen von Mails [256](#page-255-3) Exchange-Datenbanken Empfohlene Verwendung mit Symantec Backup Exec System Recovery [268](#page-267-4) Externes Laufwerk Zuweisen eines Spitznamens [53](#page-52-1)

## **F**

Feedback, Senden [44](#page-43-1) Fehler Einstellen von Benachrichtigungen Warnungen: Einrichten von E-Mail zum Senden [57](#page-56-0) Fehlerbehebung Agent [129](#page-128-0) Fehlermeldungen Konfigurieren zum Anzeigen oder Verbergen [50](#page-49-0) Festplatte eine auf eine andere kopieren [247](#page-246-0) Festplatten Erneut prüfen [140](#page-139-0) Wiederherstellen der primären Festplatte [214](#page-213-0) Wiederherstellung [193](#page-192-0) Fortschritt des Backups anzeigen [94](#page-93-0)

Funktionen, deaktiviert in Basic Edition [23](#page-22-0)

### **G**

Gebündelte, gemeinsamverwendete Datenträger [274](#page-273-1) Geräte Unterstützter Speicher [22](#page-21-0) Google Desktop Aktivieren der Unterstützung [28](#page-27-0) Backups-Unterstützung konfigurieren [159](#page-158-0) Einrichten einer Unterstützung [261](#page-260-1) Suchen nach Wiederherstellungspunkten [261](#page-260-1) Granular Restore Option [251](#page-250-0)

## **H**

Hot Backups Laufwerk-basiert definieren [76](#page-75-0) Hot-Backups Einmaliges Ausführen [95](#page-94-0) hybernate.sys [85](#page-84-0)

## **I**

Identifikationsdaten, Ändern für Agent [137](#page-136-0) Installation Abschluss [28](#page-27-0) Deaktivierte Funktionen [23](#page-22-1) Schritte [26](#page-25-0) Systemanforderungen [20](#page-19-0) Unterstützte Dateisysteme [22](#page-21-0) unterstützte Wechselmedien [22](#page-21-0) Vorbereiten [19](#page-18-0)

## **K**

Kategorien Verwalten von Dateitypen [51](#page-50-0) Komprimierungsstufen im Wiederherstellungspunkt [94](#page-93-1) Konfigurieren von Agent-Sicherheit [135](#page-134-0) Konvertierungsauftrag Anzeigen der Eigenschaften [186](#page-185-0) Anzeigen des Fortschritts [186](#page-185-1) Bearbeiten [186](#page-185-2) jetzt ausführen [185](#page-184-0) Löschen [187](#page-186-1) Wiederherstellungspunkte zu virtuellen Datenträgern [177](#page-176-0) Kopieren eines Laufwerks [245](#page-244-0) Kürzen von Transaktionsprotokollen [90](#page-89-1)

## **L**

Laufwerk Kopieren [245](#page-244-0) Laufwerk-basierte Backups Ausgeschlossene Dateien [85](#page-84-0) Definieren [76](#page-75-0) Erweiterte Optionen festlegen [89](#page-88-1) Laufwerkbasierte Backups Info [62](#page-61-0), [75,](#page-74-0) [164](#page-163-1) Laufwerke Anzeigen der Eigenschaften auf Symantec Recovery Disk [242](#page-241-0) Backup-Schutzstufe [140](#page-139-1) Details [149](#page-148-0) für Backup identifizieren [253](#page-252-1) In Wiederherstellungspunkt anzeigen [160](#page-159-0) Schutz [140](#page-139-1) Verbessern der Schutzstufe [150](#page-149-0) Wiederherstellen [193](#page-192-0) Wiederherstellen mehrerer Laufwerke mit Systemindexdatei [214](#page-213-0) Wiederherstellungspunkt trennen [159](#page-158-1) Laufwerksbuchstabe Zuweisen zu Wiederherstellungspunkt [155](#page-154-0) Leistung während des Backups, für Netzwerk anpassen [49](#page-48-0) LightsOut Restore [203](#page-202-0) Neukonfiguration [207](#page-206-0) Starten [205](#page-204-0) LightsOutRestore Wiederherstellen [203](#page-202-0) LiveUpdate, verwenden [30](#page-29-0) Lizenzieren des Produkts [28](#page-27-0)

## **M**

Mail Wiederherstellen [256](#page-255-2) Master-Boot, wiederherstellen [220](#page-219-1), [225](#page-224-0) Meldungsspeicher identifizieren [253](#page-252-2) schützen [253](#page-252-2) Microsoft Virtual Disk [170](#page-169-0) Microsoft Virtual Disk (.vhd) [177](#page-176-0)

### **N**

Netzlaufwerk, Zuordnung [238](#page-237-0)

Netzwerk Bandbreitenbeschränkung während des Backups anpassen [49](#page-48-0) Netzwerkdienste Erhalten einer statischen IP-Adresse [239](#page-238-0) Konfigurieren der Verbindungseinstellungen [239](#page-238-1) Starten in Symantec Recovery Disk [235](#page-234-1) Verwenden in Symantec Recovery Disk [235](#page-234-2) Netzwerkidentifikationsdaten, Informationen [86](#page-85-1) Neustarten des Agents [132](#page-131-0) nicht VSS-fähige Datenbanken, sichern [268](#page-267-2) Notfall Wiederherstellen eines Computers [209,](#page-208-0) [214](#page-213-0) NTbackup Sichern [271](#page-270-1)

## **O**

Offsite-Kopie Info [102](#page-101-0) Kopieren von Wiederherstellungspunkten [102](#page-101-0) Zuweisen von Spitznamen zu externen Laufwerken für die Verwendung [53](#page-52-1) Option "Zugehörige Laufwerke" [79](#page-78-0) Optionen Konfigurieren von Standards [44](#page-43-0) Ordner Versionen suchen [189](#page-188-2) Wiederherstellen verlorener oder beschädigter Daten [193](#page-192-0)

### **P**

P2V Einmalig [170](#page-169-0) Planung [177](#page-176-0) Virtueller Konvertierungsauftrag,Anzeigen der Eigenschaften [186](#page-185-0) Virtueller Konvertierungsauftrag,Anzeigen des Fortschritts [186](#page-185-1) Virtueller Konvertierungsauftrag, Bearbeiten [186](#page-185-2) virtueller Konvertierungsauftrag, jetzt ausführen [185](#page-184-0) Virtueller Konvertierungsauftrag, löschen [187](#page-186-1) pagefile.sys [85](#page-84-0) pcAnywhere Thin Host Verwendung zur Wiederherstellung über Fernzugriff [235](#page-234-0)

Physisch-zu-virtuell Auftrag, Anzeigen der Eigenschaften [186](#page-185-0) Auftrag, Anzeigen des Fortschritts [186](#page-185-1) Auftrag, Bearbeiten [186](#page-185-2) Auftrag, jetzt ausführen [185](#page-184-0) Auftrag, löschen [187](#page-186-1) Planung [170](#page-169-0), [177](#page-176-0) Planung erstellen Backup bearbeiten [120](#page-119-2) Probeversion Installieren oder Aktualisieren [25](#page-24-0) Produkt aktivieren [29](#page-28-0) Protokolldatei Ereignis [153](#page-152-0) Protokolldateien Überprüfung [131](#page-130-2) Protokolle, Transaktionsprotokolle kürzen [90](#page-89-1) Push-Installation des Agenten [125](#page-124-0)

## **R**

RAM-Laufwerke nicht unterstützt [23](#page-22-2) Rechte für Domänenbenutzer auf Servern mitWindows 2003 SP1 gewähren [128](#page-127-1) Optionen für den Wiederherstellungspunkt-Typ [80](#page-79-1) Recovery Point Browser Öffnen der Dateien in Wiederherstellungspunkten [158](#page-157-1) Registerkarte "Ereignisse", Protokolldateiverlauf [131](#page-130-2) Registerkarten Ereignisse und Protokolldatei [131](#page-130-2) Remote-Backup [123](#page-122-0) Restore Anyware [225](#page-224-1) Verwenden [226](#page-225-0) Wiederherstellen [225](#page-224-1)

## **S**

Schutz Festplatten [140](#page-139-1) Schutz-Status [117](#page-116-1) Seite "Erweitert" Ein- oder Ausblenden [17](#page-16-0) Info [17](#page-16-0) Sekundäres Laufwerk Wiederherstellen [199](#page-198-2) Server mit Windows 2003 SP1 Rechte für Domänenbenutzer gewähren [128](#page-127-1)

**SharePoint** Wiederherstellen von Dokumenten [259](#page-258-3) Sicherheitsvorkehrungen Agent [121](#page-120-0), [135](#page-134-0) Anderen Benutzern Rechte für Backups geben [121](#page-120-0) Berechtigungen erteilen oder verweigern [135](#page-134-0) Erteilen des Zugriffs an Benutzer zum Sichern [135](#page-134-0) Sichern von Doppel-Boot-Computern [72](#page-71-1) Sichern von VSS-fähigen Datenbanken [267](#page-266-1) Skripte, während des Wiederherstellungspunkts ausführen [86](#page-85-0) SmartSector-Kopiervorgang Info [89](#page-88-2) Speichergruppen identifizieren und schützen [253](#page-252-3) Standardeinstellungen Ändern für den Backup Exec System Recovery Agent [131](#page-130-1) Standardoptionen Konfiguration [44](#page-43-0) Starten [254](#page-253-0) Computer-Agent-Dienste [128](#page-127-0) Starten des Agents [132](#page-131-0) Statusberichte Anpassen per Laufwerk [148](#page-147-0) Statusmeldungen Konfigurieren zum Anzeigen oder Verbergen [50](#page-49-0) Suchmaschine Aktivieren der Unterstützung [262](#page-261-1) Verwenden zum Suchen nach Wiederherstellungspunkten [261](#page-260-1) Suchmaschinen Verwenden [159](#page-158-0) Support für Hyper-V-Rechner [274](#page-273-1) Support-Dienstprogramme [243](#page-242-0) Symantec Backup Exec System Recovery Ausführen mit verschiedenen Benutzerrechten [137](#page-136-0) Verwenden [254](#page-253-1) Wiederherstellen [254](#page-253-1) Symantec Backup Exec Web Retrieve Backups konfigurieren [159](#page-158-0) Suchen nach Wiederherstellungspunkten [261](#page-260-1) Symantec Recovery Disk Anzeigen der Eigenschaften eines Wiederherstellungspunkts [241](#page-240-0)

Anzeigen der Eigenschaften von Wiederherstellungspunkten und Laufwerken [241](#page-240-1) Anzeigen der Laufwerkseigenschaften [242](#page-241-0) Durchsuchen des Computers bei Verwendung von Symantec Recovery Disk [234](#page-233-0) Erhalten einer statischen IP-Adresse [239](#page-238-0) Erstellen einer benutzerdefinierten Symantec Recovery Disk CD [35](#page-34-0) Erstellen von Backups [96](#page-95-0), [98](#page-97-0) Fehlerbehebung [212](#page-211-0) Info [209](#page-208-1) Konfigurieren der Netzwerkverbindungseinstellungen [239](#page-238-1) Laden [210](#page-209-0) Netzwerk-Tools [235](#page-234-2) Optionen, LightsOut Restore [206](#page-205-0) Scannen einer Festplatte [213](#page-212-1) Starten [210](#page-209-0) Support-Dienstprogramme [243](#page-242-0) Testen [33–34](#page-32-0) Wiederherstellen des Computers von einer virtuellen Plattendatei [220](#page-219-0) Wiederherstellen eines Computers [214](#page-213-0) Wiederherstellen von Dateien und Ordnern [233](#page-232-0) Wiederherstellungsoptionen [217](#page-216-0) Zuordnen eines Laufwerks von Symantec Recovery Disk [238](#page-237-0) System-Tray-Symbol Anpassen der Standardeinstellungen [50](#page-49-0) Anzeigen oder verbergen [50](#page-49-0) Fehlermeldungen anzeigen oder verbergen [50](#page-49-0) Statusmeldungen anzeigen oder verbergen [50](#page-49-0) Systemanforderungen [20](#page-19-0) Systemlaufwerk Wiederherstellen [33–34](#page-32-0)

### **T**

Tasks, abbrechen [117](#page-116-0) Teilen Sie Ihre Ideen mit [44](#page-43-1) ThreatCon Response Aktivieren oder Deaktivieren [119](#page-118-0) Tipps zum Ausführen von Backups [68](#page-67-0) Transaktionsprotokolle, kürzen [90](#page-89-1) Treibervalidierung [33–34](#page-32-0)

### **U**

Unabhängiger Wiederherstellungspunkt [80](#page-79-1)

Upgrade Probeversion von Backup Exec System Recovery [25](#page-24-0) Ursprüngliche Datenträgersignatur, wiederherstellen [219,](#page-218-0) [224](#page-223-0)

## **V**

Verschlüsselung Wiederherstellungspunkt [91](#page-90-1) Verwendenvon.sv2i zumWiederherstellen mehrerer Laufwerke [214](#page-213-0) VHD, angeschlossen [79](#page-78-0) Viren Wiederherstellungspunkte überprüfen [156](#page-155-0) Virtuelle Festplatten von Microsoft, Supportfür [273](#page-272-1) Virtueller Datenträger Einmalige Konvertierung des Wiederherstellungspunkts [170](#page-169-0) Konvertierungsauftrag, Anzeigen der Eigenschaften [186](#page-185-0) Konvertierungsauftrag, Anzeigen des Fortschritts [186](#page-185-1) Planen der Konvertierung des Wiederherstellungspunkts [177](#page-176-0) Virtueller Konvertierungsauftrag, Bearbeiten [186](#page-185-2) virtueller Konvertierungsauftrag, jetzt ausführen [185](#page-184-0) Virtueller Konvertierungsauftrag, löschen [187](#page-186-1) Wiederherstellen eines Computers [220](#page-219-0) VMware ESX [177](#page-176-0) VMware ESX Server [170](#page-169-0) VMware Virtual Disk [170](#page-169-0) VMware Virtual Disk (.vmdk) [177](#page-176-0) Von Ereignissen ausgelöste Backups Aktivieren [118](#page-117-1) ThreatCon Response [119](#page-118-0) Vorteile des Verwendens von Backup Exec System Recovery [15](#page-14-0) VSS Unterstützung [271](#page-270-1) Vollständiges Backup durchführen [90](#page-89-1)

### **W**

Wechselmedien Speichern von Wiederherstellungspunkten [71](#page-70-1) Unterstützt [22](#page-21-0)

Wiederherstellungspunkte über mehrere verteilen [71](#page-70-1) Wiederherstellen Dateien und Ordner [259](#page-258-2) Exchange, E-Mail [257](#page-256-2) Exchange, E-Mail-Ordner [257](#page-256-3) Exchange, Mailboxen [256](#page-255-2) Mail [256](#page-255-3) SharePoint-Dokumente [259](#page-258-3) Wiederherstellen mehrerer Laufwerke mit Systemsindexdatei [214](#page-213-0) Wiederherstellung Anpassen [200](#page-199-0) Computer (Laufwerk C) [209](#page-208-0) Dateien und Ordner [193](#page-192-0) Info [193](#page-192-0) Optionen für Laufwerke [201](#page-200-0) ursprüngliche Datenträgersignatur [219](#page-218-0) Ursprüngliche Laufwerkssignatur [224](#page-223-0) Wiederherstellen von Dateien und Ordnern [193](#page-192-1) Wiederherstellungsaktionen Einrichten, wenn der Agent nicht startet [133](#page-132-0) Wiederherstellungspunkt Ältere bereinigen [165](#page-164-0) Anzahl der Sätze begrenzen [83](#page-82-0) Anzeigen der Eigenschaften des Laufwerks von Symantec Recovery Disk [241](#page-240-0) Archivieren [168](#page-167-0) Auf CD oder DVD kopieren [168](#page-167-0) Bestimmten Typ erstellen [114](#page-113-0) Einmalige Konvertierung zu einem virtuellen Datenträger [170](#page-169-0) Festplattenspeicher freigeben [168](#page-167-0) Finden mit Suchmaschine [261](#page-260-1) Gespeicherte Dateien und Ordner öffnen [199](#page-198-0) Integrität prüfen [83](#page-82-1) Öffnen eines bestimmten Wiederherstellungspunkts [255](#page-254-0) Planen der Konvertierung zu virtuellem Datenträgerformat [177](#page-176-0) Sätze löschen [166](#page-165-0) Standardspeicherort [47](#page-46-0) Typen, definiert [80](#page-79-1) überprüfen [83](#page-82-1) Unabhängig [80](#page-79-1) Verschlüsseln [91](#page-90-1) Verwalten [165](#page-164-1) Virtueller Konvertierungsauftrag,Anzeigen der Eigenschaften [186](#page-185-0)

Virtueller Konvertierungsauftrag, Anzeigen des Fortschritts [186](#page-185-1) Virtueller Konvertierungsauftrag, Bearbeiten [186](#page-185-2) virtueller Konvertierungsauftrag, jetzt ausführen [185](#page-184-0) Virtueller Konvertierungsauftrag, löschen [187](#page-186-1) Wiederherstellen von Dateien [196](#page-195-0) Wiederherstellungspunkt nach Erstellung überprüfen [142](#page-141-0) Wiederherstellungspunkt-Optionen [82](#page-81-1) Wiederherstellungspunkt-Optionen, Symantec Recovery Disk [217](#page-216-0) Wiederherstellungspunktdateien Suchen [69](#page-68-0) Wiederherstellungspunkte Auf Wechselmedien [72](#page-71-0) Befehlsdateien ausführen [86](#page-85-0) Bereitstellen [155–156](#page-154-0) Bereitstellen in Windows Explorer [157](#page-156-0) Durchsuchen [155](#page-154-0) Eigenschaften bereitgestellter anzeigen [160](#page-159-1) Eigenschaften des Laufwerks anzeigen [160](#page-159-0) Empfohlener Speicherort [72](#page-70-0) Integritätsprüfung [93](#page-92-0) Komprimierungsstufen festlegen [94](#page-93-1) Laufwerksbuchstaben trennen [159](#page-158-1) Laufwerksbuchstaben zuweisen [155](#page-154-0) Mit Kennwort schützen [90](#page-89-0) Öffnen von enthaltenen Dateien [158](#page-157-1) Offsite-Kopie [102](#page-101-0) Optionen auswählen [82](#page-81-0) Überprüfen auf Viren [156](#page-155-0) Überprüfen nach Erstellung [93](#page-92-0) Unterstützte Medien zum Speichern kopieren [71](#page-70-1) Wiederherstellungspunkte überprüfen [93](#page-92-0) Wiederherstellungspunktlaufwerke trennen [159](#page-158-1) Windows 7 Unterstützung [16](#page-15-0), [20](#page-19-0) Windows Explorer Datei- und Ordnerversionsinformationen anzeigen [189](#page-188-2) Wiederherstellungspunkte bereitstellen [157](#page-156-0)

### **Z**

Zeit, verstrichene Zeit auf der Registerkarte "Ereignisse" [131](#page-130-2)

Zugriff

Benutzern oder Gruppen ermöglichen oder verweigern [135](#page-134-0)

Zuordnen eines Laufwerks von Symantec Recovery Disk [238](#page-237-0)